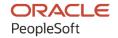

# PeopleSoft CRM 9.2: PeopleSoft Online Marketing

August 2023

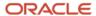

PeopleSoft CRM 9.2: PeopleSoft Online Marketing Copyright © 1988, 2023, Oracle and/or its affiliates.

This software and related documentation are provided under a license agreement containing restrictions on use and disclosure and are protected by intellectual property laws. Except as expressly permitted in your license agreement or allowed by law, you may not use, copy, reproduce, translate, broadcast, modify, license, transmit, distribute, exhibit, perform, publish, or display any part, in any form, or by any means. Reverse engineering, disassembly, or decompilation of this software, unless required by law for interoperability, is prohibited.

The information contained herein is subject to change without notice and is not warranted to be error-free. If you find any errors, please report them to us in writing.

If this is software, software documentation, data (as defined in the Federal Acquisition Regulation), or related documentation that is delivered to the U.S. Government or anyone licensing it on behalf of the U.S. Government, then the following notice is applicable:

U.S. GOVERNMENT END USERS: Oracle programs (including any operating system, integrated software, any programs embedded, installed, or activated on delivered hardware, and modifications of such programs) and Oracle computer documentation or other Oracle data delivered to or accessed by U.S. Government end users are "commercial computer software," "commercial computer software documentation," or "limited rights data" pursuant to the applicable Federal Acquisition Regulation and agency-specific supplemental regulations. As such, the use, reproduction, duplication, release, display, disclosure, modification, preparation of derivative works, and/or adaptation of i) Oracle programs (including any operating system, integrated software, any programs embedded, installed, or activated on delivered hardware, and modifications of such programs), ii) Oracle computer documentation and/or iii) other Oracle data, is subject to the rights and limitations specified in the license contained in the applicable contract. The terms governing the U.S. Government's use of Oracle cloud services are defined by the applicable contract for such services. No other rights are granted to the U.S. Government.

This software or hardware is developed for general use in a variety of information management applications. It is not developed or intended for use in any inherently dangerous applications, including applications that may create a risk of personal injury. If you use this software or hardware in dangerous applications, then you shall be responsible to take all appropriate fail-safe, backup, redundancy, and other measures to ensure its safe use. Oracle Corporation and its affiliates disclaim any liability for any damages caused by use of this software or hardware in dangerous applications.

Oracle®, Java, and MySQL are registered trademarks of Oracle and/or its affiliates. Other names may be trademarks of their respective owners.

Intel and Intel Inside are trademarks or registered trademarks of Intel Corporation. All SPARC trademarks are used under license and are trademarks or registered trademarks of SPARC International, Inc. AMD, Epyc, and the AMD logo are trademarks or registered trademarks of Advanced Micro Devices. UNIX is a registered trademark of The Open Group.

This software or hardware and documentation may provide access to or information about content, products, and services from third parties. Oracle Corporation and its affiliates are not responsible for and expressly disclaim all warranties of any kind with respect to third-party content, products, and services unless otherwise set forth in an applicable agreement between you and Oracle. Oracle Corporation and its affiliates will not be responsible for any loss, costs, or damages incurred due to your access to or use of third-party content, products, or services, except as set forth in an applicable agreement between you and Oracle.

#### **Documentation Accessibility**

For information about Oracle's commitment to accessibility, visit the Oracle Accessibility Program website at <a href="https://docs.oracle.com/pls/topic/lookup?ctx=acc&id=docacc">https://docs.oracle.com/pls/topic/lookup?ctx=acc&id=docacc</a>.

#### Access to Oracle Support

Oracle customers that have purchased support have access to electronic support through My Oracle Support. For information, visit <a href="https://docs.oracle.com/pls/topic/lookup?ctx=acc&id=info">https://docs.oracle.com/pls/topic/lookup?ctx=acc&id=info</a> or visit <a href="https://docs.oracle.com/pls/topic/lookup?ctx=acc&id=trs">https://docs.oracle.com/pls/topic/lookup?ctx=acc&id=trs</a> if you are hearing impaired.

## **Contents**

| Understanding the PeopleSoft Online Help. xiii Hosted PeopleSoft Online Help. xiii Locally Installed Help. xiii Downloadable PeopleBook PDF Files. xiii Common Help Documentation. xiii Field and Control Definitions. xiv Field and Control Definitions. xiv Typographical Conventions. xiv ISO Country and Currency Codes. xiv Region and Industry Identifiers. xv Translations and Embedded Help. xv Using and Managing the PeopleSoft Online Help. xv Using and Managing the PeopleSoft Online Help. xv Using and Managing the PeopleSoft Online Help. xv Contact Us. xvi Contact Us. xvi Clapter 1: Getting Started with PeopleSoft Online Marketing. 19 PeopleSoft Online Marketing Overview. 19 PeopleSoft Online Marketing Business Processes. 19 PeopleSoft Online Marketing Integrations. 20 PeopleSoft Online Marketing Integrations. 20 PeopleSoft Online Marketing Implementation. 22 Chapter 2: Setting Up PeopleSoft Online Marketing. 23 Defining Online Marketing Business Units 23 Defining Dolline Marketing Business Units 23 Defining Default Business Unit and SetID. 24 Page Used to Define Online Marketing Business Unit and SetID. 24 Page Used to Define Default Business Unit and SetID. 24 Setting Up Document Types. 25 Page Used to Set Up Document Types 26 Setting Global Options Page 27 Defining Matching Rules 30 Matching Rules Page 31 Character Set Setup Page 33 Defining Dialog Login Information. 34 Page Used to Define Define Information. 34 Page Used to Define Define Information. 34 Page Used to Define Define Information. 34 Page Used to Define Define Information. 34 Page Used to Define Define Information. 34 Page Used to Define Define Information. 34 Page Used to Define Define Define Information. 34 Page Used to Define Define Dialog Login Information. 34 Page Used to Define Define Dialog Login Information. 38 Page Used to Define Define Dialog Login Information. 38 Page Used to Define Dialog Execution Server Configuration Settings. 40 Page Used to Define Dialog Execution Server Configuration Settings. 40 | Preface: Preface                                            | xiii |
|----------------------------------------------------------------------------------------------------|-------------------------------------------------------------|------|
| Hosted PeopleSoft Online Help. xiii Locally Installed Help. xiii Downloadable PeopleBook PDF Files. xiii Common Help Documentation. xiiii Field and Control Definitions. xiv Typographical Conventions. xiv Typographical Conventions. xiv ISO Country and Currency Codes. xiv Region and Industry Identifiers. xv Translations and Embedded Help. xv Using and Managing the PeopleSoft Online Help. xv PeopleSoft CRM Related Links. xvi Follow Us. xvi Contact Us. xvi Follow Us. xvi Chapter 1: Getting Started with PeopleSoft Online Marketing. 19 PeopleSoft Online Marketing Business Processes. 19 PeopleSoft Online Marketing Business Processes. 19 PeopleSoft Online Marketing Integrations. 20 PeopleSoft Online Marketing Integrations. 22 Chapter 2: Setting Up PeopleSoft Online Marketing. 23 Defining Online Marketing Business Units. 23 Online Marketing Definition Page. 23 Defining Default Business Unit and SetID. 24 Page Used to Define Default Business Unit and Set ID. 24 Overall Preferences Page. 24 Setting Up Document Types. 25 Page Used to Set Up Document Types. 26 Document Types Page. 26 Setting Global Options Page. 27 Defining Matching Rules Marketing Rules Matching Rules Matching Rules Matching Rules Matching Rules Matching Rules Matching Rules Matching Rules Page. 33 Defining Dalog Login Information. 34 Page Used to Define Dialog Login Information. 34 Dialog Login Page 34 Defining Email Frequency Policy Information. 34 Page Used to Define Dalage Irrequency Policy Information. 38 Email Frequency Policy Information. 38 Email Frequency Policy Information. 38 Email Frequency Policy Information Settings. 40 Page Used to Define Dalage Execution Server Configuration Settings. 40                                                                                                    | Understanding the PeopleSoft Online Help and PeopleBooks    | xiii |
| Locally Installed Help. xiii Downloadable PeopleBook PDF Files. xiii Common Help Documentation. xiiii Field and Control Definitions. xiv Typographical Conventions. xiv ISO Country and Currency Codes. xiv Region and Industry Identifiers. xv Translations and Embedded Help. xv Using and Managing the PeopleSoft Online Help. xv PeopleSoft CRM Related Links. xvi Contact Us. xvi Follow Us. xvi Contact Us. xvi Follow Us. xvi Contact Us. xvi Follow Us. xvi Chapter 1: Getting Started with PeopleSoft Online Marketing. 19 PeopleSoft Online Marketing Overview. 19 PeopleSoft Online Marketing Business Processes. 19 PeopleSoft Online Marketing Business Processes. 19 PeopleSoft Online Marketing Integrations. 20 PeopleSoft Online Marketing Integrations. 22 Chapter 2: Setting Up PeopleSoft Online Marketing. 23 Defining Online Marketing Business Units. 23 Page Used to Define Online Marketing Business Units. 23 Online Marketing Definition Page. 23 Defining Default Business Unit and SetID. 24 Page Used to Define Default Business Unit and Set ID. 24 Page Used to Define Default Business Unit and Set ID. 24 Overall Preferences Page. 24 Setting Up Document Types 25 Page Used to Set Up Document Types 25 Page Used to Set Up Document Types 26 Setting Global Options 26 Global Options 26 Global Options 26 Global Options 26 Pages Used to Set Global Options. 26 Global Options Page. 27 Defining Marketing Rules Page. 31 Character Set Setup Page. 33 Defining Dialog Login Information. 34 Page Used to Define Dialog Login Information. 34 Dialog Login Page. 34 Defining Email Frequency Policy Information. 38 Email Frequency Policy Page. 38 Defining Dialog Execution Server Configuration Settings. 40 Page Used to Define Dialog Execution Server Configuration Settings. 40                                                                                                    |                                                             |      |
| Downloadable PeopleBook PDF Files. xiii Common Help Documentation. xiiii Field and Control Definitions. xiviii Field and Control Definitions. xiviiii Field and Control Definitions. xiviiii Typographical Conventions. xiviiii Typographical Conventions. xiviiii Typographical Conventions. xiviiiiiiiiiiiiiiiiiiiiiiiiiiiiiiiiiii                                                                                                    |                                                             |      |
| Common Help Documentation.  Field and Control Definitions.  Xiv Field and Control Definitions.  Xiv Typographical Conventions.  Xiv ISO Country and Currency Codes.  Region and Industry Identifiers.  Xv Region and Industry Identifiers.  Xv Using and Managing the PeopleSoft Online Help.  Xv Using and Managing the PeopleSoft Online Help.  Xvi PeopleSoft CRM Related Links.  Contact Us.  Follow Us.  Xvi Contact Us.  Follow Us.  Xvi Contact Us.  Follow In Marketing Everyiew Follow Us.  Chapter 1: Getting Started with PeopleSoft Online Marketing.  19 PeopleSoft Online Marketing Overview PeopleSoft Online Marketing Business Processes.  19 PeopleSoft Online Marketing Integrations.  20 PeopleSoft Online Marketing Integrations.  21 Chapter 2: Setting Up PeopleSoft Online Marketing.  23 Defining Online Marketing Business Units.  23 Defining Online Marketing Business Units.  23 Defining Default Business Unit and SetID.  24 Page Used to Define Online Marketing Business Unit and Set ID.  24 Setting Up Document Types.  25 Page Used to Set Up Document Types.  26 Document Types Page.  27 Setting Global Options.  26 Pages Used to Set Global Options.  26 Pages Used to Set Global Options.  26 Pages Used to Define Dialog Login Information.  34 Page Used to Define Dialog Login Information.  34 Page Used to Define Dialog Login Information.  34 Page Used to Define Email Frequency Policy Information.  38 Email Frequency Policy Page.  38 Defining Dialog Login Page.  38 Defining Dialog Login Page.  38 Defining Dialog Login Page.  38 Defining Dialog Login Page.  38 Defining Dialog Login Page.  39 Defining Email Frequency Policy Information.  38 Email Frequency Policy Page.  39 Defining Dialog Login Page.  30 Defining Dialog Login Page.  31 Defining Dialog Login Page.  38 Defining Dialog Login Page.  39 Defining Dialog Login Page.  30 Defining Dialog Login Define Dialog Execution Server Configuration Settings.  40 Page Used to Define Dialog Execution Server Configuration Settings.                        |                                                             |      |
| Field and Control Definitions.  Typographical Conventions.  Xiv Typographical Conventions.  Xiv ISO Country and Currency Codes.  Region and Industry Identifiers.  Translations and Embedded Help.  VUsing and Managing the PeopleSoft Online Help.  PeopleSoft CRM Related Links.  Contact Us.  Follow Us.  Chapter I: Getting Started with PeopleSoft Online Marketing.  PeopleSoft Online Marketing Overview.  PeopleSoft Online Marketing Overview.  PeopleSoft Online Marketing Business Processes.  19 PeopleSoft Online Marketing Integrations.  20 PeopleSoft Online Marketing Integrations.  21 PeopleSoft Online Marketing Implementation.  22 Chapter 2: Setting Up PeopleSoft Online Marketing.  23 Defining Online Marketing Business Units.  23 Defining Default Business Unit and SetID.  24 Page Used to Define Offine Marketing Business Unit and Set ID.  24 Page Used to Define Default Business Unit and Set ID.  24 Page Used to Set Up Document Types.  25 Page Used to Set Up Document Types.  26 Setting Up Document Types.  27 Defining Matching Rules.  Document Types Page.  26 Setting Global Options.  26 Pages Used to Set Global Options.  26 Pages Used to Set Up Document Types.  27 Defining Matching Rules  Matching Rules Page.  31 Character Set Setup Page.  32 Defining Dialog Login Information.  34 Page Used to Define Dialog Login Information.  34 Page Used to Define Email Frequency Policy Information.  38 Page Used to Define Email Frequency Policy Information.  38 Email Frequency Policy Page.  38 Defining Dialog Execution Server Configuration Settings.  40 Page Used to Define Dialog Execution Server Configuration Settings.                                                                                                    |                                                             |      |
| Typographical Conventions                                                                                                    |                                                             |      |
| ISO Country and Currency Codes. Region and Industry Identifiers. Xiv Region and Industry Identifiers. Xiv Translations and Embedded Help. Xiv Using and Managing the PeopleSoft Online Help. Xiv PeopleSoft CRM Related Links. Xiv Contact Us. Follow Us. Xiv Chapter 1: Getting Started with PeopleSoft Online Marketing. PeopleSoft Online Marketing Overview. 19 PeopleSoft Online Marketing Business Processes. 19 PeopleSoft Online Marketing Business Processes. 19 PeopleSoft Online Marketing Integrations. 20 PeopleSoft Online Marketing Implementation. 21 Chapter 2: Setting Up PeopleSoft Online Marketing Defining Online Marketing Business Units. 23 Defining Online Marketing Business Units. 23 Defining Default Business Unit and SetID. 24 Page Used to Define Default Business Unit and SetID. 24 Overall Preferences Page. 25 Page Used to Set Up Document Types. 26 Document Types Page. 27 Setting Up Document Types. 26 Setting Up Document Types. 26 Setting Global Options. 26 Defining Marketing Rules 30 Matching Rules Page. 31 Characters Set Setup Page. 31 Characters Set Setup Page. 33 Defining Dialog Login Information. 34 Page Used to Define Dialog Login Information. 34 Page Used to Define Email Frequency Policy Information. 38 Page Used to Define Email Frequency Policy Information. 38 Email Frequency Policy Page. 38 Defining Dialog Execution Server Configuration Settings. 40 Page Used to Define Dalog Execution Server Configuration Settings. 40                                                                                                    |                                                             |      |
| Region and Industry Identifiers. Translations and Embedded Help. Vising and Managing the PeopleSoft Online Help. PeopleSoft CRM Related Links Contact Us. Tollow Us. Chapter 1: Getting Started with PeopleSoft Online Marketing. PeopleSoft Online Marketing Overview PeopleSoft Online Marketing Business Processes. PeopleSoft Online Marketing Business Processes. PeopleSoft Online Marketing Business Processes. PeopleSoft Online Marketing Implementation.  22 Chapter 2: Setting Up PeopleSoft Online Marketing Defining Online Marketing Business Units. 23 Defining Online Marketing Business Units. 23 Defining Default Business Unit and SetID. Page Used to Define Online Marketing Business Units. 24 Overall Preferences Page. 25 Setting Up Document Types. 25 Page Used to Set Up Document Types. 26 Document Types Page. 26 Setting Global Options. 26 Pages Used to Set Global Options. 26 Global Options Page. 27 Defining Matching Rules 30 Matching Rules Page. 31 Character Set Setup Page. 33 Defining Dialog Login Information. 34 Page Used to Define Dialog Login Information. 34 Dialog Login Page. 35 Page Used to Define Email Frequency Policy Information. 38 Page Used to Define Email Frequency Policy Information. 38 Email Frequency Policy Page. 38 Defining Dialog Execution Server Configuration Settings. 40 Page Used to Define Dialog Execution Server Configuration Settings. 40 Page Used to Define Dialog Execution Server Configuration Settings.                                                                                                    | ** • *                                                      |      |
| Translations and Embedded Help.  Using and Managing the PeopleSoft Online Help.  PeopleSoft CRM Related Links.  Xvi PeopleSoft CRM Related Links.  Xvi Contact Us.  Follow Us.  Chapter 1: Getting Started with PeopleSoft Online Marketing.  19 PeopleSoft Online Marketing Overview.  19 PeopleSoft Online Marketing Business Processes.  19 PeopleSoft Online Marketing Integrations.  20 PeopleSoft Online Marketing Implementation.  22 Chapter 2: Setting Up PeopleSoft Online Marketing  Defining Online Marketing Business Units.  23 Defining Online Marketing Business Units.  23 Defining Default Business Unit and SetID.  24 Page Used to Define Default Business Unit and Set ID.  24 Page Used to Define Default Business Unit and Set ID.  24 Setting Up Document Types.  25 Page Used to Set Up Document Types.  26 Document Types Page.  27 Setting Global Options.  26 Setting Global Options.  26 Pages Used to Set Global Options.  26 Global Options Page.  27 Defining Matching Rules  Matching Rules Page.  31 Character Set Setup Page.  32 Defining Dialog Login Information.  34 Page Used to Define Dialog Login Information.  34 Page Used to Define Email Frequency Policy Information.  38 Email Frequency Policy Information Settings.  40 Page Used to Define Email Frequency Policy Information.  38 Email Frequency Policy Page.  38 Defining Dialog Execution Server Configuration Settings.  40 Page Used to Define Dialog Execution Server Configuration Settings.                                                                                                    |                                                             |      |
| Using and Managing the PeopleSoft Online Help                                                                                                    | Translations and Embedded Help                              | xv   |
| PeopleSoft CRM Related Links. xvi Contact Us. xvi Contact Us. xvi Follow Us. xvi Follow Us. xvi Follow Us. xvi Follow Us. xvi Chapter 1: Getting Started with PeopleSoft Online Marketing. 19 PeopleSoft Online Marketing Overview. 19 PeopleSoft Online Marketing Business Processes. 19 PeopleSoft Online Marketing Integrations. 20 PeopleSoft Online Marketing Implementation. 222 Chapter 2: Setting Up PeopleSoft Online Marketing. 23 Defining Online Marketing Business Units. 23 Defining Online Marketing Business Units. 23 Online Marketing Definition Page. 23 Defining Default Business Unit and SetID. 24 Page Used to Define Default Business Unit and Set ID. 24 Overall Preferences Page. 24 Setting Up Document Types. 25 Page Used to Set Up Document Types. 26 Document Types Page 26 Setting Global Options. 26 Setting Global Options 26 Global Options Page. 27 Defining Matching Rules. 30 Matching Rules Page. 31 Character Set Setup Page. 33 Defining Dialog Login Information. 34 Page Used to Define Dialog Login Information. 34 Dialog Login Page. 34 Defining Email Frequency Policy Information. 38 Email Frequency Policy Information Settings. 40 Page Used to Define Dialog Execution Server Configuration Settings. 40 Page Used to Define Dialog Execution Server Configuration Settings. 40                                                                                                    | *                                                           |      |
| Contact Us.         xvi           Follow Us.         xvi           Chapter 1: Getting Started with PeopleSoft Online Marketing.         19           PeopleSoft Online Marketing Overview         19           PeopleSoft Online Marketing Business Processes.         19           PeopleSoft Online Marketing Integrations         20           PeopleSoft Online Marketing Implementation         22           Chapter 2: Setting Up PeopleSoft Online Marketing         23           Defining Online Marketing Business Units.         23           Page Used to Define Online Marketing Business Units.         23           Online Marketing Definition Page.         23           Defining Default Business Unit and SetID.         24           Page Used to Define Default Business Unit and Set ID.         24           Overall Preferences Page.         24           Setting Up Document Types.         25           Page Used to Set Up Document Types.         26           Document Types Page.         26           Setting Global Options.         26           Setting Global Options Page.         26           Setting Matching Rules         30           Matching Rules Page.         31           Character Set Setup Page.         33           Defining Dialog Login Inform                                                                                                    |                                                             |      |
| Follow Us.  Chapter 1: Getting Started with PeopleSoft Online Marketing.  PeopleSoft Online Marketing Overview.  19 PeopleSoft Online Marketing Business Processes.  19 PeopleSoft Online Marketing Business Processes.  19 PeopleSoft Online Marketing Integrations.  20 PeopleSoft Online Marketing Implementation.  22 Chapter 2: Setting Up PeopleSoft Online Marketing.  23 Defining Online Marketing Business Units.  23 Page Used to Define Online Marketing Business Units.  23 Online Marketing Definition Page.  23 Defining Default Business Unit and SetID.  24 Page Used to Define Default Business Unit and Set ID.  24 Overall Preferences Page.  24 Setting Up Document Types.  25 Page Used to Set Up Document Types.  26 Document Types Page.  26 Setting Global Options.  26 Global Options Page.  27 Defining Matching Rules.  30 Matching Rules Page.  31 Character Set Setup Page.  33 Defining Dialog Login Information.  34 Page Used to Define Dialog Login Information.  34 Dialog Login Page.  34 Defining Email Frequency Policy Information.  38 Page Used to Define Email Frequency Policy Information.  38 Email Frequency Policy Page.  38 Defining Dialog Execution Server Configuration Settings.  40 Page Used to Define Dialog Execution Server Configuration Settings.                                                                                                    |                                                             |      |
| PeopleSoft Online Marketing Overview                                                                                                    |                                                             |      |
| PeopleSoft Online Marketing Overview                                                                                                    | Chapter 1: Getting Started with PeopleSoft Online Marketing | 19   |
| PeopleSoft Online Marketing Business Processes19PeopleSoft Online Marketing Integrations20PeopleSoft Online Marketing Implementation22Chapter 2: Setting Up PeopleSoft Online Marketing23Defining Online Marketing Business Units23Page Used to Define Online Marketing Business Units23Online Marketing Definition Page23Defining Default Business Unit and SetID24Page Used to Define Default Business Unit and Set ID24Overall Preferences Page24Setting Up Document Types25Page Used to Set Up Document Types25Page Used to Set Up Document Types26Setting Global Options26Pages Used to Set Global Options26Global Options Page27Defining Matching Rules30Matching Rules Page33Defining Dialog Login Information34Page Used to Define Dialog Login Information34Dailog Login Page34Defining Email Frequency Policy Information38Email Frequency Policy Information38Email Frequency Policy Page38Defining Dialog Execution Server Configuration Settings40Page Used to Define Dialog Execution Server Configuration Settings40                                                                                                    |                                                             |      |
| PeopleSoft Online Marketing Integrations                                                                                                    | · · · · · · · · · · · · · · · · · · ·                       |      |
| PeopleSoft Online Marketing Implementation                                                                                                    |                                                             |      |
| Chapter 2: Setting Up PeopleSoft Online Marketing.23Defining Online Marketing Business Units.23Page Used to Define Online Marketing Business Units.23Online Marketing Definition Page.23Defining Default Business Unit and SetID24Page Used to Define Default Business Unit and Set ID24Overall Preferences Page.24Setting Up Document Types.25Page Used to Set Up Document Types.26Document Types Page.26Setting Global Options.26Pages Used to Set Global Options.26Global Options Page.27Defining Matching Rules.30Matching Rules Page.31Character Set Setup Page.33Defining Dialog Login Information.34Page Used to Define Dialog Login Information.34Defining Email Frequency Policy Information.38Page Used to Define Email Frequency Policy Information.38Email Frequency Policy Page.38Defining Dialog Execution Server Configuration Settings.40Page Used to Define Dialog Execution Server Configuration Settings.40                                                                                                    | 1                                                           |      |
| Page Used to Define Online Marketing Business Units23Online Marketing Definition Page23Defining Default Business Unit and SetID24Page Used to Define Default Business Unit and Set ID24Overall Preferences Page24Setting Up Document Types25Page Used to Set Up Document Types26Document Types Page26Setting Global Options26Pages Used to Set Global Options26Global Options Page27Defining Matching Rules30Matching Rules Page31Character Set Setup Page33Defining Dialog Login Information34Page Used to Define Dialog Login Information34Defining Email Frequency Policy Information38Page Used to Define Email Frequency Policy Information38Email Frequency Policy Page38Defining Dialog Execution Server Configuration Settings40Page Used to Define Dialog Execution Server Configuration Settings40                                                                                                    |                                                             |      |
| Online Marketing Definition Page                                                                                                    | Defining Online Marketing Business Units                    | 23   |
| Online Marketing Definition Page                                                                                                    | Page Used to Define Online Marketing Business Units         | 23   |
| Defining Default Business Unit and SetID                                                                                                    |                                                             |      |
| Page Used to Define Default Business Unit and Set ID.24Overall Preferences Page.24Setting Up Document Types.25Page Used to Set Up Document Types26Document Types Page.26Setting Global Options.26Pages Used to Set Global Options.26Global Options Page.27Defining Matching Rules30Matching Rules Page.31Character Set Setup Page.33Defining Dialog Login Information.34Page Used to Define Dialog Login Information.34Dialog Login Page.34Defining Email Frequency Policy Information.38Page Used to Define Email Frequency Policy Information.38Email Frequency Policy Page.38Defining Dialog Execution Server Configuration Settings.40Page Used to Define Dialog Execution Server Configuration Settings.40                                                                                                    |                                                             |      |
| Overall Preferences Page                                                                                                    |                                                             |      |
| Page Used to Set Up Document Types26Document Types Page26Setting Global Options26Pages Used to Set Global Options26Global Options Page27Defining Matching Rules30Matching Rules Page31Character Set Setup Page33Defining Dialog Login Information34Page Used to Define Dialog Login Information34Defining Email Frequency Policy Information34Defining Email Frequency Policy Information38Page Used to Define Email Frequency Policy Information38Email Frequency Policy Page38Defining Dialog Execution Server Configuration Settings40Page Used to Define Dialog Execution Server Configuration Settings40                                                                                                    | · · · · · · · · · · · · · · · · · · ·                       |      |
| Page Used to Set Up Document Types26Document Types Page26Setting Global Options26Pages Used to Set Global Options26Global Options Page27Defining Matching Rules30Matching Rules Page31Character Set Setup Page33Defining Dialog Login Information34Page Used to Define Dialog Login Information34Defining Email Frequency Policy Information34Defining Email Frequency Policy Information38Page Used to Define Email Frequency Policy Information38Email Frequency Policy Page38Defining Dialog Execution Server Configuration Settings40Page Used to Define Dialog Execution Server Configuration Settings40                                                                                                    | Setting Up Document Types.                                  | 25   |
| Document Types Page                                                                                                    |                                                             |      |
| Pages Used to Set Global Options26Global Options Page27Defining Matching Rules30Matching Rules Page31Character Set Setup Page33Defining Dialog Login Information34Page Used to Define Dialog Login Information34Dialog Login Page34Defining Email Frequency Policy Information38Page Used to Define Email Frequency Policy Information38Email Frequency Policy Page38Defining Dialog Execution Server Configuration Settings40Page Used to Define Dialog Execution Server Configuration Settings40                                                                                                    | 7 7 7                                                       |      |
| Global Options Page27Defining Matching Rules30Matching Rules Page31Character Set Setup Page33Defining Dialog Login Information34Page Used to Define Dialog Login Information34Dialog Login Page34Defining Email Frequency Policy Information38Page Used to Define Email Frequency Policy Information38Email Frequency Policy Page38Defining Dialog Execution Server Configuration Settings40Page Used to Define Dialog Execution Server Configuration Settings40                                                                                                    | • • • • • • • • • • • • • • • • • • • •                     |      |
| Defining Matching Rules                                                                                                    | Pages Used to Set Global Options                            | 26   |
| Matching Rules Page.31Character Set Setup Page.33Defining Dialog Login Information.34Page Used to Define Dialog Login Information.34Dialog Login Page.34Defining Email Frequency Policy Information.38Page Used to Define Email Frequency Policy Information.38Email Frequency Policy Page.38Defining Dialog Execution Server Configuration Settings.40Page Used to Define Dialog Execution Server Configuration Settings.40                                                                                                    | Global Options Page.                                        | 27   |
| Matching Rules Page.31Character Set Setup Page.33Defining Dialog Login Information.34Page Used to Define Dialog Login Information.34Dialog Login Page.34Defining Email Frequency Policy Information.38Page Used to Define Email Frequency Policy Information.38Email Frequency Policy Page.38Defining Dialog Execution Server Configuration Settings.40Page Used to Define Dialog Execution Server Configuration Settings.40                                                                                                    | Defining Matching Rules.                                    | 30   |
| Character Set Setup Page                                                                                                    |                                                             |      |
| Defining Dialog Login Information34Page Used to Define Dialog Login Information34Dialog Login Page34Defining Email Frequency Policy Information38Page Used to Define Email Frequency Policy Information38Email Frequency Policy Page38Defining Dialog Execution Server Configuration Settings40Page Used to Define Dialog Execution Server Configuration Settings40                                                                                                    |                                                             |      |
| Page Used to Define Dialog Login Information34Dialog Login Page34Defining Email Frequency Policy Information38Page Used to Define Email Frequency Policy Information38Email Frequency Policy Page38Defining Dialog Execution Server Configuration Settings40Page Used to Define Dialog Execution Server Configuration Settings40                                                                                                    | 1 0                                                         |      |
| Dialog Login Page34Defining Email Frequency Policy Information38Page Used to Define Email Frequency Policy Information38Email Frequency Policy Page38Defining Dialog Execution Server Configuration Settings40Page Used to Define Dialog Execution Server Configuration Settings40                                                                                                    |                                                             |      |
| Defining Email Frequency Policy Information                                                                                                    |                                                             |      |
| Page Used to Define Email Frequency Policy Information                                                                                                    |                                                             |      |
| Email Frequency Policy Page                                                                                                    |                                                             |      |
| Defining Dialog Execution Server Configuration Settings                                                                                                    |                                                             |      |
| Page Used to Define Dialog Execution Server Configuration Settings                                                                                                    | 1                                                           |      |
|                                                                                                    |                                                             |      |
|                                                                                                    |                                                             |      |
| Setting Up Web Templates                                                                                                    |                                                             |      |

| Page Used to Set Up Web Templates                             | 41  |
|---------------------------------------------------------------|-----|
| Template Setup Page                                           | 42  |
| Setting Up Mailboxes                                          | 42  |
| Page Used to Set Up Mailboxes                                 | 43  |
| Mailbox Setup Page                                            | 43  |
| Mailboxes and SetIDs                                          | 44  |
| Mailboxes and Email Aliases                                   | 44  |
| Merge Content in Mailboxes                                    | 45  |
| Enabling Dialog Roles                                         |     |
| Page Used to Enable Dialog Rules                              | 45  |
| Marketing/Dialog Role Enablement Page                         | 45  |
| Defining Extensions.                                          | 47  |
| Page Used to Define Extensions                                | 47  |
| Extension Page                                                | 47  |
| Setting Up SMS                                                | 48  |
| Pages Used to Set Up SMS                                      | 49  |
| SMS Setup Page                                                | 49  |
| Opt Settings Page                                             | 50  |
| SMS Template Page                                             |     |
| Chapter 3: Enabling Single Signon for Online Marketing        | 55  |
| Understanding Single Signon for Online Marketing              |     |
| Prerequisites for Enabling Single Signon for Online Marketing |     |
| Enabling Single Signon for DES                                |     |
| Pages Used to Enable Single Signon for DES                    |     |
| Enabling PeopleTools for Single Signon                        |     |
| Node Definitions Page.                                        |     |
| Single Signon Page                                            |     |
| Web Profile Configuration Page                                |     |
| Nodes-Connectors Page                                         |     |
| Dialog Execution Server Settings Page                         |     |
| PeopleTools Options Page                                      |     |
| User Profiles Page                                            |     |
| Single Signon Between PIA and DES                             |     |
| Launching a Dialog From the Dialog Link Report Page           |     |
| Chapter 4: Designing Online Dialogs                           |     |
| Understanding Dialogs                                         |     |
| Designing a Dialog—Overview                                   |     |
| Understanding Audiences                                       |     |
| Understanding Dialog Statuses                                 |     |
| Creating a New Dialog                                         |     |
| Pages Used to Create a New Dialog                             |     |
| Dialog Designer - Dialog Page                                 |     |
| Defining the Flow of the Dialog                               |     |
| Dialog Designer - Audiences Page                              |     |
| Dialog Designer - Documents Page                              |     |
| Dialog Designer - Elements Page                               |     |
| Dialog Designer - Team Page                                   |     |
| Dialog Designer - Program Detail Page                         |     |
| Dialog Designer - Tasks Page                                  |     |
| Dialog Designer - Cost Summary Page                           |     |
| Saving Online Dialogs                                         | 114 |

| Cloning Online Dialogs                                                | 114 |
|-----------------------------------------------------------------------|-----|
| Page Used to Clone Online Dialogs                                     | 114 |
| Dialog Designer: Clone Page                                           | 114 |
| Setting Dialog Options                                                | 115 |
| Page Used to Set Dialog Options                                       | 115 |
| Dialog Designer - Dialog Options Page                                 | 115 |
| Chapter 5: Designing Web Templates                                    | 119 |
| Creating Web Template Documents                                       | 119 |
| Setting Up Web Templates                                              | 120 |
| Page Used in Setting Up Web Templates                                 | 120 |
| Template Setup Page                                                   | 120 |
| Marketing Center Page                                                 | 122 |
| Using Web Templates                                                   |     |
| Permissions for Web Templates                                         |     |
| Understanding Previewing and Live Rendering of Web Template Documents |     |
| Using Web Templates with Documents                                    |     |
| Changing a Document to use a Web Template                             |     |
| Changing a Web Template                                               |     |
| Chapter 6: Designing Email Documents                                  |     |
| Understanding Email Documents                                         |     |
| Understanding Personalization.                                        |     |
| Defining Email Documents                                              |     |
| Page Used to Define Email Documents                                   |     |
| Email Document Page                                                   |     |
| Creating Email Content                                                |     |
| Pages Used in Creating Email Content                                  |     |
| Document Designer - Email Document Designer Page                      |     |
| Merge Content Page                                                    |     |
| Copying Merge Content.                                                |     |
| Creating the Email Document Body                                      |     |
| Adding a Web Link to an Email Document.                               |     |
| Adding Dynamic Content to an Email Document                           |     |
| Document Designer - Marketing Center Page.                            |     |
| Importing HTML and Text into an Email Document.                       |     |
| Chapter 7: Designing Web Documents                                    |     |
| Understanding Web Documents                                           |     |
| Understanding Document Elements.                                      |     |
| Understanding Surveys  Creating and Working with Web Documents        |     |
| Pages Used in Creating Web Documents                                  |     |
| Document Designer - Document Page                                     |     |
| Document Designer - Document Page                                     |     |
| Document Designer Modes                                               |     |
| Cloning an Item                                                       |     |
| Renaming an Item                                                      |     |
| Deleting an Item                                                      |     |
| Editing Items in a Document.                                          |     |
| Building Paragraphs                                                   |     |
| Building Entry Questions                                              |     |
| Adding a File                                                         |     |
| Building Choice Questions                                             | 169 |

| Adding a Button                                                 | 176 |
|-----------------------------------------------------------------|-----|
| Adding a Horizontal Line                                        |     |
| Adding a Blank Line                                             | 177 |
| Adding Custom HTML                                              |     |
| Adding a Profile Field                                          |     |
| Adding Merged Content                                           |     |
| Formatting Items                                                |     |
| Previewing a Web Document                                       |     |
| Adding Marketing Center Security to a Document                  |     |
| Importing and Exporting Web Documents                           |     |
| Importing Web Documents                                         |     |
| Exporting Web Documents                                         |     |
| Chapter 8: Designing the Flow for an Online Dialog              |     |
| Understanding Flows.                                            |     |
| About the Dialog Flow                                           |     |
| Typical Dialog Flow.                                            |     |
| Understanding Flow Actions                                      |     |
| Date/Time Trigger                                               |     |
| Repeating Date/Time Trigger                                     |     |
| External Event Trigger                                          |     |
| Broadcast Email                                                 |     |
| Web Link Promo.                                                 |     |
| Custom Action Extensions.                                       |     |
| Standalone Web Page                                             |     |
| Landing Page                                                    |     |
| Intermediate Page                                               |     |
| Final Page                                                      |     |
| Single Email                                                    |     |
| Decision Point.                                                 |     |
| Update Profile.                                                 |     |
| Single SMS Message                                              |     |
| Broadcast SMS Message                                           |     |
| Single Correspondence                                           |     |
| Broadcast Correspondence                                        |     |
| Push Lead                                                       |     |
| Create Case                                                     |     |
| Chapter 9: Deploying and Managing Online Dialogs                |     |
| Understanding Dialog Statuses                                   |     |
| Viewing Dialog Status                                           |     |
| Dialog Statuses and Audiences                                   |     |
| Deploying Dialogs                                               |     |
| Checking Online Dialogs.                                        |     |
| Generating URLs for Web Link Promos and External Event Triggers |     |
| Testing your Online Dialog                                      |     |
| Going Live with an Online Dialog                                |     |
| Managing Live Dialogs                                           |     |
| How Online Marketing Handles Email Bounces                      |     |
| Tracking Dialog Outbound Email                                  |     |
| Making Changes to a Live Online Dialog                          |     |
| Stopping a Dialog (Complete)                                    |     |
| Archiving a Dialog                                              |     |
| 1 11 2 111 7 111 5 tt D 1111 0 5                                |     |

| Chapter 10: Using PeopleSoft Online Marketing Event Wire       | 231 |
|----------------------------------------------------------------|-----|
| Understanding Event Wire                                       |     |
| Understanding How Event Wire Works.                            |     |
| Customers Originate at the External System (Scenario 1)        | 232 |
| Customers Originate at an Online Marketing Dialog (Scenario 2) |     |
| Customers Originate at Both Sources (Scenario 3)               |     |
| Understanding a Sample Event Wire Implementation.              |     |
| Components of the Dialog                                       |     |
| Web Documents                                                  |     |
| External System Programming.                                   |     |
| Dialog Testing and Deployment                                  |     |
| Creating Dialogs that Use Event Wire                           |     |
| Understanding Dialogs that Use Event Wire                      |     |
| Enabling Customers to Enter the External System                |     |
| Enabling the External System to Obtain the Landing Page URL    |     |
| Setting the Landing Page URL in the External System            |     |
| Using Multiple Dialogs with the Same External System           |     |
| Enabling Online Marketing to Handle Passed Data                |     |
| Deploying Dialogs                                              |     |
| Making Changes to a Live Dialog                                |     |
| Chapter 11: Understanding Mail Service Operation               |     |
| Mailcasters                                                    |     |
| Small Job Only Mailcaster.                                     | 245 |
| Small Job Priority Mailcaster                                  | 245 |
| Large Job Priority Mailcaster                                  | 246 |
| Large Job Only Mailcaster                                      | 246 |
| How the Mailcaster Works                                       | 246 |
| The Mail Queue                                                 | 246 |
| Job Types                                                      | 247 |
| How Job Size is Determined                                     | 247 |
| Job Assignment Priority                                        | 248 |
| Mail Job States                                                | 248 |
| Mailcaster Recovery                                            | 251 |
| Automatic Recovery                                             | 251 |
| Manual Recovery                                                | 251 |
| Recovery Expiration                                            | 251 |
| Mailcaster Operation                                           |     |
| Mailcasters                                                    | 252 |
| Mail Queue                                                     | 252 |
| The Process.                                                   | 252 |
| Mailcaster Configuration Parameter Reference.                  |     |
| The Single Mailer                                              |     |
| Email Frequency Management.                                    |     |
| The Email Frequency Policy                                     |     |
| Email Frequency Policy                                         |     |
| Frequency Policy Rules                                         |     |
| Email Frequency Queue                                          |     |
| Chapter 12: Using the Control Center                           |     |
| Understanding Control Center                                   |     |
| Determining DES Status                                         |     |
| Pages Used to Determine DES Status                             | 263 |

| Control Center - Server Monitor Page                | 264 |
|-----------------------------------------------------|-----|
| Cache Page                                          | 266 |
| Memory Usage Page                                   | 266 |
| Debug Page                                          | 267 |
| Email Service Page                                  | 268 |
| Administering Scheduler Events                      | 270 |
| Page Used to Administer Scheduler Events            | 270 |
| Scheduler Event Report Page                         | 270 |
| Administering Email Job Reports.                    | 272 |
| Page Used to Administer Email Job Reports           | 273 |
| Email Job Report Page                               | 273 |
| Viewing the Dedup Report                            | 275 |
| Pages Used to View Dedup Email Jobs                 | 276 |
| Dedup Report – Mail Job Page                        | 276 |
| Dedup Report – Audience Page                        | 276 |
| Administering Single Email Failure and Recovery     | 277 |
| Page Used in Single Email Failure and Recovery      |     |
| Single Emailer Failure and Recovery Page            | 277 |
| Administering the Single Email Queue                |     |
| Page Used to View the Single Email Queue            | 279 |
| Single Emailer Queue Report Page                    | 279 |
| Administering the Frequency Emailer Queue.          | 280 |
| Page Used to Administer the Frequency Emailer Queue | 280 |
| Frequency Emailer Queue Report Page                 | 280 |
| Maintaining Dialog Servers                          | 283 |
| Page Used to Maintain Dialog Servers.               | 283 |
| Maintain Dialog Servers Page                        | 283 |
| Chapter 13: Using the WatchDog Utility              | 285 |
| Understanding the WatchDog Utility                  |     |
| The WatchDog Utility                                | 285 |
| How WatchDog Works                                  | 285 |
| Running WatchDog                                    | 286 |
| Accessing WatchDog                                  | 286 |
| WatchDog Tests                                      |     |
| Testing the Online Marketing Dialog Server          | 289 |
| Running the WatchDog Utility                        | 291 |
| Chapter 14: Email Response Processor                | 293 |
| The Email Response Processor.                       |     |
| How the Email Response Processor Works              |     |
| Understanding Email Bounces                         |     |
| Running Email Response Processor                    |     |
| Email Response Processor Configuration Files.       |     |
| Parameter Section.                                  |     |
| Rules Section                                       |     |
| Error Handling Section                              |     |
| Script Reference                                    |     |
| Conditions                                          | 298 |
| Actions                                             |     |
| Database Actions                                    | 301 |
| Error Handling                                      | 303 |
| Email Response Processor Performance Issues         | 303 |

| Email Response Processor Script Language Keywords                     | 304 |
|-----------------------------------------------------------------------|-----|
| Chapter 15: Importing and Exporting Dialogs and Dialog Survey Reports | 307 |
| Exporting Dialog Responses.                                           |     |
| Setting Up Dialog Response Export                                     | 307 |
| Exporting Dialog Responses                                            | 308 |
| Chapter 16: Understanding the Online Marketing Event Wire Setup       | 313 |
| Event Wire                                                            | 313 |
| Event Wire Setup                                                      | 313 |
| Setting Up Your External System                                       | 313 |
| Verifying Your Event Wire Setup                                       | 314 |
| Event Wire and Your External System                                   | 314 |
| Passing the Landing Page URL to the External System                   | 315 |
| Calling Event Wire                                                    |     |
| Using Required Fields on Landing Pages                                | 318 |
| Field Matching Rules in the Dialog.                                   | 319 |
| Displaying Web Pages to Customers                                     | 319 |
| Checking the Status of Event Wire                                     | 320 |
| Making Changes to a Live Dialog                                       | 320 |
| Retried Transactions                                                  | 320 |
| Event Wire Security                                                   | 321 |
| Chapter 17: Event Wire API Reference                                  | 323 |
| The Event Wire API                                                    | 323 |
| getparams                                                             | 323 |
| processtrxn                                                           | 325 |
| gettrxnstatus                                                         | 329 |
| short                                                                 | 332 |
| Status Codes and Messages                                             | 332 |
| Sample Java Code                                                      | 334 |
| Chapter 18: Using the Event Wire Control Center                       |     |
| Registering External Systems.                                         | 337 |
| Page Used to Register External Systems.                               | 337 |
| External System Registration Page                                     | 337 |
| Viewing the Transactions Report.                                      | 339 |
| Page Used to View the Transaction Report.                             | 340 |
| Event Wire Transaction Report Page                                    | 340 |
| Viewing the Retried Transactions Report                               | 340 |
| Page Used to View the Retried Transaction Report                      | 341 |
| Event Wire Retried Transaction Report Page                            | 341 |
| Chapter 19: Using Extensions                                          | 343 |
| Understanding Extensions.                                             | 343 |
| Overview of Benefits and Usage                                        | 343 |
| Common Usage Scenarios                                                | 343 |
| Custom Content Scenarios.                                             | 344 |
| Custom Action Scenarios.                                              | 344 |
| Creating and Using Extensions                                         | 345 |
| Defining Extension Requirements                                       | 345 |
| Write the Java Servlet                                                |     |
| Write the PeopleCode Function                                         |     |
| Install the Extension Class Files on DES and Mailcaster Machines      |     |
| Create the Online Marketing Formatted Syntax                          | 349 |
| Register the Extension in Online Marketing                            |     |

| System Delivered Extensions                          | 357 |
|------------------------------------------------------|-----|
| Custom Action Runtime Behavior                       | 366 |
| Custom Action Runtime Behavior: Extension Management | 367 |
| Test in a Development Environment                    | 367 |
| Test in a Staging Environment.                       | 367 |
| Go Live!                                             | 367 |
| Extension Programming References.                    | 367 |
| Reserved Words                                       | 368 |
| Merge Content Syntax                                 |     |
| Available CGI Environment Values                     |     |
| RFC 2616 Request Headers                             |     |
| Netscape Enterprise Server-Specific Request Headers  |     |
| Sample Servlets                                      |     |
| Location of Sample Servlets                          |     |
| The "HelloWorld" Servlet                             |     |
| The "SampleLiveExtension" Servlet                    |     |
| Additional Sample: EXStockQuotes                     |     |
| Chapter 20: Merge Content Specification              |     |
| Merge Content Syntax                                 |     |
| Extension Merge Content Syntax                       |     |
| Merge Content as Parameters to Extensions.           |     |
| Chapter 21: Predefined Profiles                      |     |
| Understanding Predefined Profiles                    |     |
| People System Profile                                |     |
| Companies System Profile                             |     |
| Sales Leads Profile                                  |     |
| Privacy Options Profile                              |     |
| Online Marketing/Campus Solutions Profiles           |     |
| Chapter 22: Mailcaster States                        |     |
| Single Mailer State Flow Diagram.                    |     |
| Scheduler State Tree Diagram                         |     |
| Parent Mail Jobs                                     |     |
| Small and Child Mail Jobs.                           |     |
| Frequency Queue Email States                         |     |
| Chapter 23: Sample Dialogs                           |     |
| Prospect Recruitment—Please Visit Campus Dialog      |     |
| Dialog FlowBroadcast Email                           |     |
| External Event Trigger                               |     |
| Audience Definition                                  |     |
| Web Documents                                        |     |
| Follow-Up Email.                                     |     |
| Opting Out                                           |     |
| Applicant Enrichment—Housing Survey Dialog           |     |
| Dialog Assumptions                                   |     |
| Dialog Flow                                          |     |
| Broadcast Email                                      |     |
| External Event Trigger                               |     |
| Audience Definition                                  |     |
| Web Documents                                        |     |
| Onting Out                                           | 414 |

| Applicant/Admitted Student Conversion—Attend an Event in Your Area Dialog     | 414 |
|-------------------------------------------------------------------------------|-----|
| Dialog Flow                                                                   | 414 |
| Broadcast Email                                                               | 415 |
| External Event Trigger                                                        | 415 |
| Audience Definition                                                           | 416 |
| Web Documents                                                                 | 416 |
| Confirmation Email                                                            | 417 |
| Opting Out                                                                    | 417 |
| Admitted Student Conversion—Attend an On-Campus Pre-Registration Event Dialog | 417 |
| Dialog Flow                                                                   | 418 |
| Broadcast Email                                                               | 418 |
| External Event Trigger                                                        | 418 |
| Audience Definition                                                           | 419 |
| Web Documents                                                                 | 419 |
| Confirmation Email                                                            | 420 |
| Opting Out                                                                    | 420 |
| Opt-Out Dialog                                                                | 420 |
| Opt Out Page                                                                  | 421 |
| Opt Out Thank You Page                                                        | 421 |
| Considerations When Cloning the Sample Dialogs                                | 421 |
| Chapter 24: Designing the Online Dialog to Register Guests for Events         | 423 |
| Updating the Participant Guest Count                                          | 423 |
| Registering Guests for Events                                                 | 425 |

Contents

## **Preface**

## **Understanding the PeopleSoft Online Help and PeopleBooks**

The PeopleSoft Online Help is a website that enables you to view all help content for PeopleSoft applications and PeopleTools. The help provides standard navigation and full-text searching, as well as context-sensitive online help for PeopleSoft users.

#### **Hosted PeopleSoft Online Help**

You can access the hosted PeopleSoft Online Help on the <u>Oracle Help Center</u>. The hosted PeopleSoft Online Help is updated on a regular schedule, ensuring that you have access to the most current documentation. This reduces the need to view separate documentation posts for application maintenance on My Oracle Support. The hosted PeopleSoft Online Help is available in English only.

To configure the context-sensitive help for your PeopleSoft applications to use the Oracle Help Center, see Configuring Context-Sensitive Help Using the Hosted Online Help Website.

#### **Locally Installed Help**

If you're setting up an on-premise PeopleSoft environment, and your organization has firewall restrictions that prevent you from using the hosted PeopleSoft Online Help, you can install the online help locally. See <u>Configuring Context-Sensitive Help Using a Locally Installed Online Help Website</u>.

#### **Downloadable PeopleBook PDF Files**

You can access downloadable PDF versions of the help content in the traditional PeopleBook format on the <u>Oracle Help Center</u>. The content in the PeopleBook PDFs is the same as the content in the PeopleSoft Online Help, but it has a different structure and it does not include the interactive navigation features that are available in the online help.

#### **Common Help Documentation**

Common help documentation contains information that applies to multiple applications. The two main types of common help are:

- Application Fundamentals
- Using PeopleSoft Applications

Most product families provide a set of application fundamentals help topics that discuss essential information about the setup and design of your system. This information applies to many or all applications in the PeopleSoft product family. Whether you are implementing a single application, some combination of applications within the product family, or the entire product family, you should be familiar with the contents of the appropriate application fundamentals help. They provide the starting points for fundamental implementation tasks.

In addition, the *PeopleTools: Applications User's Guide* introduces you to the various elements of the PeopleSoft Pure Internet Architecture. It also explains how to use the navigational hierarchy, components, and pages to perform basic functions as you navigate through the system. While your application or implementation may differ, the topics in this user's guide provide general information about using PeopleSoft applications.

#### **Field and Control Definitions**

PeopleSoft documentation includes definitions for most fields and controls that appear on application pages. These definitions describe how to use a field or control, where populated values come from, the effects of selecting certain values, and so on. If a field or control is not defined, then it either requires no additional explanation or is documented in a common elements section earlier in the documentation. For example, the Date field rarely requires additional explanation and may not be defined in the documentation for some pages.

#### **Typographical Conventions**

The following table describes the typographical conventions that are used in the online help.

| Typographical Convention | Description                                                                                                    |
|--------------------------|----------------------------------------------------------------------------------------------------|
| Key+Key                  | Indicates a key combination action. For example, a plus sign (+) between keys means that you must hold down the first key while you press the second key. For <b>Alt+W</b> , hold down the <b>Alt</b> key while you press the <b>W</b> key. |
| (ellipses)               | Indicate that the preceding item or series can be repeated any number of times in PeopleCode syntax.                                                                                                    |
| { } (curly braces)       | Indicate a choice between two options in PeopleCode syntax. Options are separated by a pipe ( ).                                                                                                    |
| [] (square brackets)     | Indicate optional items in PeopleCode syntax.                                                                                                    |
| & (ampersand)            | When placed before a parameter in PeopleCode syntax, an ampersand indicates that the parameter is an already instantiated object.  Ampersands also precede all PeopleCode variables.                                                        |
| ⇒                        | This continuation character has been inserted at the end of a line of code that has been wrapped at the page margin. The code should be viewed or entered as a single, continuous line of code without the continuation character.          |

#### **ISO Country and Currency Codes**

PeopleSoft Online Help topics use International Organization for Standardization (ISO) country and currency codes to identify country-specific information and monetary amounts.

ISO country codes may appear as country identifiers, and ISO currency codes may appear as currency identifiers in your PeopleSoft documentation. Reference to an ISO country code in your documentation does not imply that your application includes every ISO country code. The following example is a country-specific heading: "(FRA) Hiring an Employee."

The PeopleSoft Currency Code table (CURRENCY\_CD\_TBL) contains sample currency code data. The Currency Code table is based on ISO Standard 4217, "Codes for the representation of currencies," and also relies on ISO country codes in the Country table (COUNTRY\_TBL). The navigation to the pages where you maintain currency code and country information depends on which PeopleSoft applications you are using. To access the pages for maintaining the Currency Code and Country tables, consult the online help for your applications for more information.

#### Region and Industry Identifiers

Information that applies only to a specific region or industry is preceded by a standard identifier in parentheses. This identifier typically appears at the beginning of a section heading, but it may also appear at the beginning of a note or other text.

Example of a region-specific heading: "(Latin America) Setting Up Depreciation"

#### **Region Identifiers**

Regions are identified by the region name. The following region identifiers may appear in the PeopleSoft Online Help:

- Asia Pacific
- Europe
- · Latin America
- North America

#### **Industry Identifiers**

Industries are identified by the industry name or by an abbreviation for that industry. The following industry identifiers may appear in the PeopleSoft Online Help:

- USF (U.S. Federal)
- E&G (Education and Government)

#### **Translations and Embedded Help**

PeopleSoft 9.2 software applications include translated embedded help. With the 9.2 release, PeopleSoft aligns with the other Oracle applications by focusing our translation efforts on embedded help. We are not planning to translate our traditional online help and PeopleBooks documentation. Instead we offer very direct translated help at crucial spots within our application through our embedded help widgets. Additionally, we have a one-to-one mapping of application and help translations, meaning that the software and embedded help translation footprint is identical—something we were never able to accomplish in the past.

## **Using and Managing the PeopleSoft Online Help**

Select About This Help in the left navigation panel on any page in the PeopleSoft Online Help to see information on the following topics:

- Using the PeopleSoft Online Help.
- Managing hosted Online Help.
- Managing locally installed PeopleSoft Online Help.

## **PeopleSoft CRM Related Links**

Oracle Help Center

PeopleSoft Online Help Home

**PeopleSoft Information Portal** 

My Oracle Support

PeopleSoft Training from Oracle University

PeopleSoft Video Feature Overviews on YouTube

PeopleSoft Business Process Maps (Microsoft Visio format)

PeopleSoft Spotlight Series

#### **Contact Us**

Send your suggestions to <u>psoft-infodev us@oracle.com</u>.

Please include the applications update image or PeopleTools release that you're using.

## **Follow Us**

| Icon | Link                     |
|------|--------------------------|
|      | YouTube                  |
|      | Twitter@PeopleSoft_Info. |

| Icon | Link             |
|------|------------------|
|      | PeopleSoft Blogs |
| in   | LinkedIn         |

#### **Chapter 1**

# Getting Started with PeopleSoft Online Marketing

## **PeopleSoft Online Marketing Overview**

PeopleSoft Online Marketing provides the flexibility to reach customers through a variety of outbound channels and then manage responses across any channel. Marketing departments are beginning to go beyond traditional one-way marketing—they need the ability to create a relevant, ongoing, automated dialog with customers.

Any dialog has three key parts: reach, response, and interact.

- Reach enables you to reach out to customers through email, web links, and banner ads, as well as
  traditional channels, such as direct mail. These channels can involve uninitiated interactions or
  automated event-driven interactions (such as a change in marital status or the purchase of a particular
  product). Regardless of the channel, customers can then respond.
- Response: When customers respond online, PeopleSoft Online Marketing lets you create targeted web landing pages or splash pages that provide additional information or contain forms or surveys. When customers submit a form, you can design any sequence of follow-up or confirmation pages. Each customer can follow a different path that is based on her or his individual profile information. For example, based on whether a respondent is qualified, you can change the next steps. Similarly, if customers respond via phone, branch scripts let you personalize the interaction for each customer.
- Interact: Once customers respond, you can automate follow-up with simple confirmations, targeted offers, and more sophisticated sequences of interactions.

PeopleSoft Online Marketing enables you to handle the entire online marketing dialog using electronic channels. You can create a dialog by designing email messages to be sent to your target audience and web pages where interested recipients can respond. You can also create advertisements that include web links generated by Online Marketing that direct people to your dialog web pages. The respondents to your dialog go to the web page specified in the email or advertisement and respond to the surveys and offers. The data that the respondents provide on the web pages can be added to your database immediately, and a series of follow-up interactions, such as follow-up email messages, can be sent automatically so that a relevant, ongoing, automated dialog is created. Once a dialog is launched, you can obtain the results of the dialog and any associated marketing campaigns using the graphical analysis tools in CRM Analytics (Marketing Insight sample template).

## **PeopleSoft Online Marketing Business Processes**

Using Online Marketing to create and run marketing dialogs requires that you perform a number of tasks. This section guides you in creating a dialog and provides a brief overview of the specific tasks involved. They include:

- Accessing and setting up
- Preparing Online Marketing for dialogs (the tasks in this step are performed through the PeopleSoft CRM Marketing application)
- Designing the dialog
- Deploying the dialog
- Analyzing dialog results (performed through PeopleSoft CRM Active Analytics Framework)

The following process flow illustrates the PeopleSoft Online Marketing business processes, from the initial access and setup through dialog design, launch, and analysis.

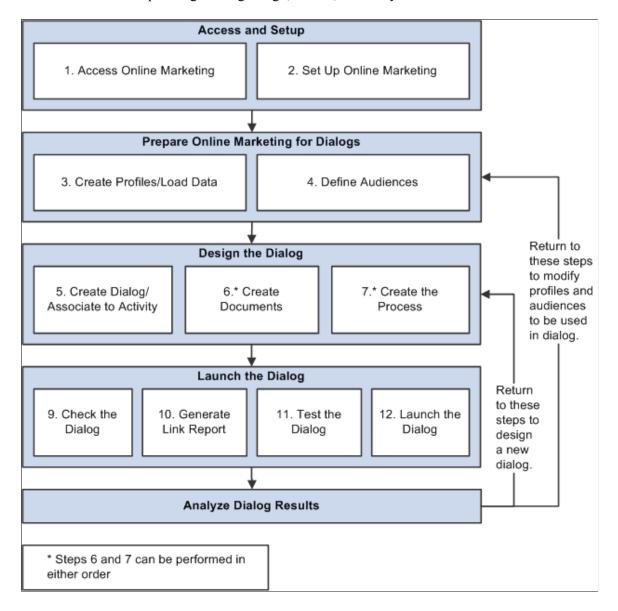

## **PeopleSoft Online Marketing Integrations**

PeopleSoft Online Marketing integrates with PeopleSoft Marketing.

We discuss integration considerations in the implementation topics of this documentation.

Supplemental information about third-party application integrations is located on the My Oracle Support website.

#### **PeopleSoft Marketing**

You can create PeopleSoft Online Marketing dialogs using PeopleSoft Marketing, and you can share audience and profile information between Marketing and Online Marketing. Also, if both Marketing and Online Marketing are purchased, you can create Marketing programs that track costs and establish teams and tasks. Costs from traditional campaigns and dialogs can be rolled up into a single Marketing program.

See PeopleSoft Marketing.

#### **PeopleSoft Workforce Communications**

You can create survey dialogs for use with PeopleSoft Workforce Communications. Using Online Marketing, initiatives that require automated, one-way or two-way online communications between HR and the workforce can be implemented using dialogs.

See PeopleSoft Workforce Communications.

#### **PeopleSoft Event Management**

PeopleSoft Online Marketing enables the email and web communications required for inviting attendees to events, as well as event reminder and follow-up communications and actions, and the online registration capabilities. Online Marketing is recommended to enable the full business process for Event Management.

See PeopleSoft Event Management.

#### PeopleSoft CRM for Higher Education

PeopleSoft Online Marketing adds custom actions in the Dialog Designer that allow you to further automate dialogs and convert dialog response to actions, delivering a personalized follow-up experience for each dialog recipient. New actions include the ability to send an SMS message, create a lead, and send print correspondence.

You can also design online dialogs that allow you to target particular audiences. You can pre-fill information such as the constituent's name and email address, saving the constituent time when filling out the survey. Based on how the constituent responds, you can include different associated actions. For example, if the student checked off that they were not satisfied with the level of advising and mentoring they are receiving, that can trigger an action like an alert to the head of advising. Other actions can display dynamic content based on their response. For example, if the student indicates that he would like some help with study skills, you can then display info about a study skill seminar on the next web page or send an email with an invitation to the seminar. You can also capture text responses.

See PeopleSoft CRM for Higher Education.

## **PeopleSoft Online Marketing Implementation**

PeopleSoft Setup Manager enables you to generate a list of setup tasks for your organization based on the features that you are implementing. The setup tasks include the components that you must set up, listed in the order in which you must enter data into the component tables, and links to the corresponding documentation.

PeopleSoft Online Marketing also provides component interfaces for loading data from an existing system into PeopleSoft Online Marketing tables. Use the Excel to Component Interface utility with the component interfaces to populate the tables.

This table lists all of the components that have component interfaces:

| Component                | Component Interface | Reference                   |
|--------------------------|---------------------|-----------------------------|
| SMS Setup RB_SMS_SETUP   | RB_SMS_SETUP_CI     | See <u>Setting Up SMS</u> . |
| SMS Template RB_SMS_TMPL | RB_SMS_TMPL_CI      | See <u>Setting Up SMS</u> . |

#### Other Sources of Information

In the planning phase of your implementation, take advantage of all PeopleSoft sources of information, including the installation guides, data models, business process maps, and troubleshooting guidelines.

See the product documentation for PeopleTools: Setup Manager.

### **Chapter 2**

## Setting Up PeopleSoft Online Marketing

### **Defining Online Marketing Business Units**

To define Online Marketing business units, use the Online Marketing Definition (BUS\_UNIT\_TBL\_RY) component.

#### Page Used to Define Online Marketing Business Units

| Page Name                        | Definition Name | Usage                                                                |
|----------------------------------|-----------------|----------------------------------------------------------------------|
| Online Marketing Definition Page | BUS_UNIT_TBL_RY | Define Online Marketing business units that will be used by dialogs. |

## **Online Marketing Definition Page**

Use the Online Marketing Definition page (BUS\_UNIT\_TBL\_RY) to define Online Marketing business units that will be used by dialogs.

Navigation:

#### **Set Up CRM > Business Unit Related > Online Marketing Definition**

This example illustrates the fields and controls on the Online Marketing Definition page.

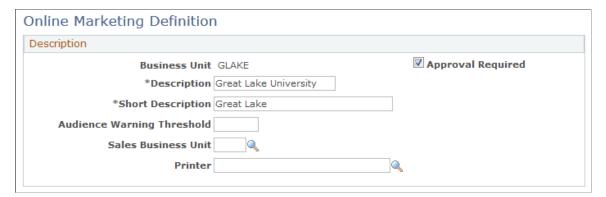

| Field or Control | Description                                     |
|------------------|-------------------------------------------------|
| Business Unit    | The business unit defined for Online Marketing. |
| Description      | A brief description of the business unit.       |

| Field or Control           | Description                                                                                                    |
|----------------------------|----------------------------------------------------------------------------------------------------|
| Short Description          | A shortened form of the business unit description.                                                                                                    |
| Audience Warning Threshold | Specify a value which, if the audience size is greater than this value, the Dialog Check will display a warning.                                                 |
| Sales Business Unit        | Specify a business unit to be used for sales leads generated through Online Marketing's Push Lead action.                                                        |
| Approval Required          | Select this check box if approval is required before the online dialog can go Live. The roles that can provide approval are defined in the Global Options setup. |

#### **Related Links**

Setting Global Options
Checking Online Dialogs
Push Lead

## **Defining Default Business Unit and SetID**

#### Page Used to Define Default Business Unit and Set ID

| Page Name                | Definition Name   | Usage                                                                         |
|--------------------------|-------------------|-------------------------------------------------------------------------------|
| Overall Preferences Page | OPR_DEF_TABLE_RB1 | Define default business unit and SetID to appear in Online Marketing objects. |

## **Overall Preferences Page**

Use the Overall Preferences page (OPR\_DEF\_TABLE\_RB1) to define default business unit and SetID to appear in Online Marketing objects.

Navigation:

**Set Up CRM** > **Security** > **User Preferences** 

**Overall Preferences** Call Center Sales Change Management Account User ID ABAILEY Description Bailey, Alan D **Overall Preferences Business Unit GLAKE** Great Lake University SetID GLAKE Great Lake University As of Date 04/02/2014 Localization Country Requester DCG Role Type ID **Company Name** \*Market Global **Order Capture Unit** PIM Preference ID Duplicate Parm Set ☐ Alternate Character Enabled

This example illustrates the fields and controls on the Overall Preferences page.

You can set a default business unit and SetID (by user) that will appear in the Business Unit and SetID fields when you create new Online Marketing objects, including:

- Documents.
- Dialogs.
- Template setup.
- Mailbox setup.

The fields will also be automatically filled in when you initiate a configurable search from various Online Marketing components.

## **Setting Up Document Types**

The Document Types page is used to enter the description of document types supported by Online Marketing. These values are delivered as system values—new values cannot be added. You can use this page to translate the descriptions into other languages if the installation supports multiple languages.

To set up document types, use the Document Types (RYE DOC TYPES) component.

#### Page Used to Set Up Document Types

| Page Name           | Definition Name | Usage                  |
|---------------------|-----------------|------------------------|
| Document Types Page | RYE_DOC_TYPES   | Set up document types. |

#### **Document Types Page**

Use the Document Types page (RYE DOC TYPES) to set up document types.

Navigation:

**Set Up CRM > Product Related > Online Marketing > Document Types** 

This example illustrates the fields and controls on the Document Types page.

## **Setting Global Options**

This topic describes how to set global options for Online Marketing.

To set global options, use the Global Options (RY\_DIALOG\_OPTIONS) and Schedule JobSet Definitions (SCHDLDEFN) components.

#### **Pages Used to Set Global Options**

| Page Name                | Definition Name   | Usage                                                                                           |
|--------------------------|-------------------|-------------------------------------------------------------------------------------------------|
| Global Options Page      | RY_OPTIONS        | Use to set up options that span all of Online Marketing.                                        |
| Matching Rules Page      | RY_MATCHING_RULES | Use to set up matching rules for adding new individual and company information to the database. |
| Matching Attributes Page | RY_MATCHING_TREE  | Use to define matching attributes for adding new data to the database.                          |

| Page Name                | Definition Name  | Usage                                                                                   |
|--------------------------|------------------|-----------------------------------------------------------------------------------------|
| Required Attributes Page | RY_MATCHING_TREE | Use to define attributes that must be entered in order to add new data to the database. |
| Character Set Setup Page | RY_CHARSET_SETUP | Use to specify which character sets will be used in Online Marketing.                   |

## **Global Options Page**

Use the Global Options page (RY\_OPTIONS) to use to set up options that span all of Online Marketing. Navigation:

#### **Set Up CRM > Product Related > Online Marketing > Global Options**

This example illustrates the fields and controls on the Global Options page.

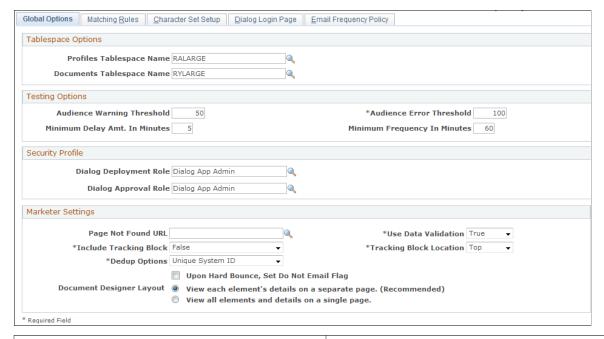

| Field or Control          | Description                                                                         |
|---------------------------|-------------------------------------------------------------------------------------|
| Profiles Tablespace Name  | Specifies the default tablespace used to create custom profile data storage tables. |
| Documents Tablespace Name | Specifies the default tablespace used to create document data storage tables.       |

| Field or Control                                                | Description                                                                                                    |
|-----------------------------------------------------------------|----------------------------------------------------------------------------------------------------|
| Audience Warning Threshold                                      | Specifies the warning threshold size for dynamic test audiences. If you select an audience with a count greater than the warning threshold, a warning displays when testing online dialogs.                                   |
| Audience Error Threshold                                        | Specifies the error threshold size for dynamic test audiences.  The count is generated at the time the audience is selected, and if it exceeds the error threshold an error message is generated when testing online dialogs. |
| Minimum Delay Amt. In Minutes (Minimum Delay Amount In Minutes) | Specifies the minimum delay amount for activities and triggers to kick off when testing online dialogs.                                                                                                    |
| Minimum Frequency In Minutes                                    | Specifies the minimum frequency for executing repeating triggers when testing online dialogs.                                                                                                    |
| Dialog Deployment Role                                          | The role a user must be a member of in order to deploy online dialogs.                                                                                                    |
| Dialog Approval Role                                            | The role a user must be a member of in order to approve online dialogs.                                                                                                    |
| Page Not Found URL                                              | The web address of the page that will be displayed when the indicated Landing, Intermediate, or Final page is not available.                                                                                                  |
| Use Data Validation                                             | Specifies whether data validation Javascript is embedded into the web pages generated by Online Marketing. The default is true.                                                                                               |
| Include Tracking Block                                          | Specifies whether the email tracking block message will appear in the email. The default is true (the message will appear).                                                                                                   |
| Tracking Block Location                                         | Specifies the position in the email message for the email tracking block message. It may be top or bottom. If it is "top" the message appears at the beginning of the email message. The default is "top".                    |

| Field or Control                        | Description                                                                                                    |
|-----------------------------------------|----------------------------------------------------------------------------------------------------|
| Upon Hard Bounce, Set Do Not Email Flag | Specifies whether to set the Do Not Email flag for a recipient if email sent to that recipient is returned with a hard bounce.                                                                                                    |
|                                         | If you select this option, you must also activate the batch job in the Process Scheduler.                                                                                                    |
|                                         | To activate the batch job:                                                                                                    |
|                                         | Navigate to PeopleTools, Process Scheduler, Schedule JobSet Definitions.                                                                                                    |
|                                         | 2. Search for the Schedule Name RY_BNC_UPDT.                                                                                                    |
|                                         | 3. Change the <b>Begin Date</b> field to <i>Today's Date</i> .                                                                                                    |
|                                         | 4. Choose <i>Low</i> from the <b>Priority</b> list.                                                                                                    |
|                                         | 5. Enter <i>Date Change</i> in the <b>Recurrence Name</b> field.                                                                                                    |
|                                         | 6. Change its status from Inactive to Active.                                                                                                    |
|                                         | 7. Click Save.                                                                                                    |
|                                         | See the product documentation for <i>PeopleTools: Process</i> Scheduler.                                                                                                    |
|                                         | See <u>The Email Response Processor</u> .                                                                                                    |
| Document Designer Layout                | Specifies which Document Designer mode to use for the current system:                                                                                                    |
|                                         | • View each element's details on a separate page. (Recommended): In this mode, the Document Designer splits the element summary and detail information into separate pages, which will speed up the page process. This mode is recommended for use with documents including 20 or more elements.             |
|                                         | View all elements and details on a single page. In this mode, the Document Designer combines the element summary and detail information on one page, making it more convenient to access all the information in one place. This mode is recommended for use with documents including fewer than 20 elements. |

#### **Delivered Permissions and Roles**

PeopleSoft CRM Online Marketing user permissions are based on roles. Online Marketing delivers the following roles:

- Dialog Administrator.
- Dialog App Admin.
- Dialog Designer.

#### Document Designer.

The following table shows the permissions for each role.

| Role Name            | Permissions                                               |  |
|----------------------|-----------------------------------------------------------|--|
| Dialog Administrator | Manage the Dialog Execution Server (DES).                 |  |
|                      | Manage the Email Response Processor.                      |  |
|                      | Manage Mailcasters.                                       |  |
|                      | Access Dialog Setup tools.                                |  |
| Dialog App Admin     | Manage application setup for dialogs and their documents. |  |
|                      | Access all dialog and document components.                |  |
| Dialog Designer      | Edit dialogs and documents.                               |  |
|                      | Run dialog reports.                                       |  |
|                      | Set up dialog web templates.                              |  |
| Document Designer    | Edit dialog documents.                                    |  |

In order to have all permissions for Online Marketing dialog activities, a user will need to be a member of all of the following additional roles:

- PAPP USER.
- PeopleSoft User.
- Security Administrator.

See the product documentation for People Tools: Security Administration

#### **Defining Matching Rules**

When a respondent accesses a dialog from a Web Links reach action, Online Marketing does not immediately know the identity of the respondent, whereas when a person accesses a dialog by using the URL included in a broadcast email, Online Marketing can immediately identify the respondent.

Online Marketing needs to know the identity of the respondent in order to properly maintain the information in the system. The Matching Rules feature determines whether the respondent is an individual already in the system, or whether a new individual is to be created.

The Matching Rules page allows you to view and edit the conditions used by Online Marketing to identify respondents. These conditions specify the matching fields that are used to determine whether a respondent that came via a Web Link reach action is already in the system.

You can specify multiple matching rules, and each rule can contain multiple fields. Online Marketing determines matches as follows:

- When you specify one or more rules, the information submitted by the respondent must match any one of the rules for Online Marketing to consider the respondent "matched".
- When you specify multiple fields in a matching rule, the information submitted by the respondent must match all of the fields in the rule in order for Online Marketing to consider the respondent "matched".

To match a field, Online Marketing compares the value provided by the respondent on a web page to the values for that field in the system. For example, if the matching rule lists the email address, first name, and last name from the Individuals profile, then the respondent must submit an email address, first name, and last name that match the entries for an individual in the system. If they do, then Online Marketing considers the respondent to be matched, and can use other information provided by the respondent or already known in the system.

**Note:** A field is only matched if there is an exact match; for example, if Organization Name was a matching rule and a respondent entered "Oracle" as their company name, but the name in the Organizations.Companies.Organization Name profile is "Oracle Inc.," there would be no match. Likewise, there would be no match if the respondent entered "Oracle Corp." or "Oracle inc."

When a respondent does not match any individuals in the system, Online Marketing can insert the respondent as a new individual in the system, as long as the respondent has provided values for all the fields specified in one of the matching rules along with any Additional required attributes specified for that rule. The additional fields are any fields you want to require a respondent to provide before being added to the system.

These rules help you maintain the integrity of your system.

**Warning!** To insert individuals into the system, the last name should be a required field on the dialog web form where respondents' information is requested. If this field is not filled in by the respondent, the new individual will not be inserted into the system. Other fields required for matching rules (such as email address) should be required as well. Likewise, organization name is required in order to insert any new organizations into the system.

**Note:** Individuals.People.Email and Individuals.People.Email Alternative are automatically inserted into the system in all lowercase.

#### Matching Rules Page

Use the Matching Rules page (RY\_MATCHING\_RULES) to use to set up matching rules for adding new individual and company information to the database.

Navigation:

Set Up CRM > Product Related > Online Marketing > Global Options > Matching Rules

This example illustrates the fields and controls on the Matching Rules page.

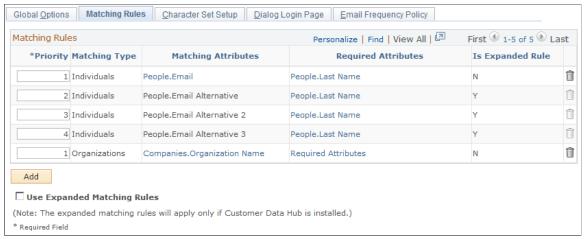

| Field or Control    | Description                                                                                                    |  |
|---------------------|----------------------------------------------------------------------------------------------------|--|
| Priority            | The order in which matching rules are applied. The first rule to match stops the matching process.                                                                                                    |  |
| Matching Type       | Specify whether the matching type is the Individuals profile or the Organizations profile.                                                                                                    |  |
| Matching Attributes | The profile attributes in this column determine whether the inserted responses match an individual or organization in the system. You can enter multiple rows of fields. Each row is a rule, listing the fields that each response will be checked against. If you specify multiple rules, each rule is individually compared against the entered data to determine a match. Rules are evaluated from top to bottom. You can also enter multiple profile attributes in each rule. |  |
| Required Attributes | This column is only used when a response does not match any of the rules specified for the matching fields. The profile attributes in this column provide additional fields that are required in order to insert a new individual or organization to the system.                                                                                                    |  |
|                     | You can enter multiple rows of fields. If you specify multiple rows, each entire row is compared against the entered data to determine whether a value has been provided for each field specified. If so, then a new individual or organization can be created. Rows are evaluated according to priority. You can also enter multiple profile attributes in each row.                                                                                                    |  |
| Is Expanded Rule    | This column indicates whether this matching rule is an expanded rule. Expanded rules are enabled only if the Use Expanded Matching Rules check box is selected. If so, then the value for a respondent's Email Address will instead be compared to the system's values for Email Alternative, Email Alt 2, or Email Alt 3 if one of those fields is in the expanded rule. Users cannot create new expanded rules, and these rules should only be enabled if merges are enabled.   |  |

| Field or Control            | Description                                                                                         |
|-----------------------------|----------------------------------------------------------------------------------------------------|
| Use Expanded Matching Rules | This option enables the expanded matching rules, and should only be selected if merges are enabled. |

#### **Character Set Setup Page**

The Character Set Setup page is used to map the available MIME types for each language. In the Character Set list of email elements in the dialog flow, the appropriate list of MIME types are displayed based on the language of the email document. The MIME type is used to determine the encoding for the email document attached to the element. The setup page pre-populates the MIME types for 16 languages by default. You can add new or modify existing types as appropriate.

Use the Character Set Setup page (RY\_CHARSET\_SETUP) to use to specify which character sets will be used in Online Marketing.

Navigation:

#### Set Up CRM > Product Related > Online Marketing > Global Options > Character Set Setup

This example illustrates the fields and controls on the Character Set Setup page.

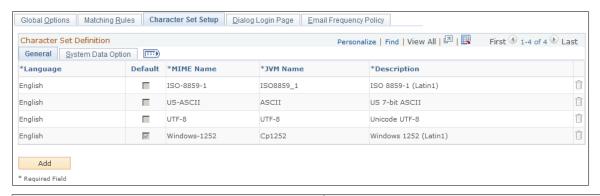

| Field or Control | Description                                                                                                    |
|------------------|----------------------------------------------------------------------------------------------------|
| Language         | Specify the language.                                                                                                    |
| Default          | When multiple character sets are available for a language, selecting this check box for one of the specifies that it will be the default character set used for that language. |
| MIME Name        | The character set to use for the language in MIME documents.                                                                                                    |
| JVM Name         | Character set encoding name - this is fixed for each MIME type.                                                                                                    |
| Description      | Displays the description of the character set.                                                                                                    |

#### **Defining Dialog Login Information**

The Dialog Login page is an HTML page that defines the appearance and content for the login page of your online dialog.

#### Page Used to Define Dialog Login Information

| Page Name         | Definition Name | Usage                                                               |
|-------------------|-----------------|---------------------------------------------------------------------|
| Dialog Login Page | RY_DLG_LOGIN_PG | Use to modify and preview the HTML content for a dialog login page. |

#### **Dialog Login Page**

Use the Dialog Login page (RY\_DLG\_LOGIN\_PG) to use to modify and preview the HTML content for a dialog login page.

Navigation:

Set Up CRM > Product Related > Online Marketing > Global Options > Dialog Login Page

This example illustrates the fields and controls on the Dialog Login page.

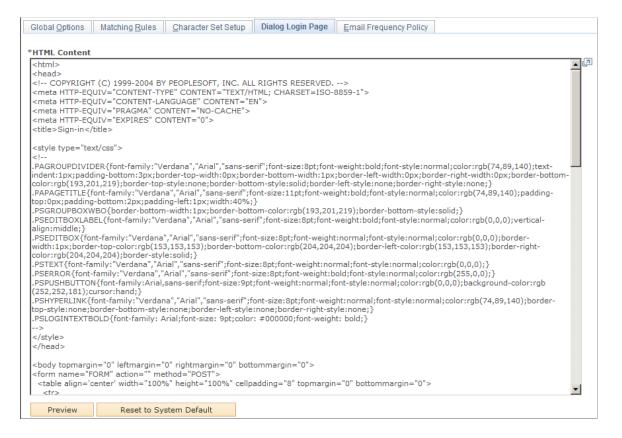

| Field or Control        | Description                                                                                                    |  |
|-------------------------|----------------------------------------------------------------------------------------------------|--|
| HTML Content            | The HTML that defines the login page. A default login page is provided with the Online Marketing installation. You should be careful when making changes to this page, as changes might not be supported. |  |
| Preview                 | To preview the results of your changes, click the Save button and then click the Preview button—note that none of the buttons or links on the preview page will function.                                 |  |
| Reset to System Default | Click this button to remove your changes and return to the default content.                                                                                                    |  |

#### **Default Login Page**

A default login page is supplied with the Online Marketing installation.

This example illustrates the fields and controls on the Default Login page.

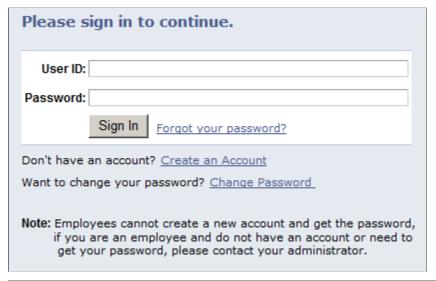

| Field or Control     | Description                                                                                                    |
|----------------------|----------------------------------------------------------------------------------------------------|
| User ID and Password | Online Marketing sends an XML message to OCSS (Order Capture Self Service) with the given user ID and password. If the login is successful, OCSS returns an XML message with a Success status and the user's BO_ID. If the login fails, OCSS returns an XML message with a Fail message. |

| Field or Control      | Description                                                                                                    |
|-----------------------|----------------------------------------------------------------------------------------------------|
| Create an Account     | The system displays a new window that accesses an OCSS page. If it is known (for example, if the user clicked a URL from an email containing the user's information), the system also passes the user's BO_ID and marketing role. OCSS then asks the user for matching information: email address, first name, and last name. This information is not related to the Online Marketing matching rules; it is a separate set of matching (refer to the Order Capture Self Service documentation for more details). If OCSS finds a user ID for the given information, it displays the login user ID. Otherwise, OCSS allows the user to create a user ID, and if necessary a BO_ID as well. When the user finishes, he or she must close the OCSS window to return to the Online Marketing window and enter the login user ID and password. |
| Change Password       | The system displays a window that accesses an OCSS page that asks for the login user ID, the current password, and the new password.                                                                                                    |
| Forgot your password? | The system displays a window that accesses an OCSS page.  The OCSS page requests the user's user ID and emails a new reset password to the email address that is linked to the user name.                                                                                                    |

See "Understanding Order Capture Self Service" (PeopleSoft Order Capture Applications).

#### **Authentication Tag Format**

The Dialog Login HTML document contains tags in the Online Marketing Merge Content format. The format is "<pstag: name>, " where name is the necessary value. Although these links use the Merge Content format, the Login Page tags will not work on dialog pages and dialog tags will not work on the Login Page. The following table shows the supported Login Page tags:

| Tag Name                                      | Description         | Example Value (italics indicate the variable portion)                                                                                 |
|-----------------------------------------------|---------------------|----------------------------------------------------------------------------------------------------|
| <pstag:forgotpassword></pstag:forgotpassword> | Forgot password URL | http://host.company.com/pcs/ps/ CUSTOMER/CRM/c/RB_ SELF_SERVICE.RX_EMAIL_ PSWD.GBL?Page=RX_EMAIL _PSWD&PRODUCT=OC_ OLM&languageCd=ENG |

| Tag Name                                      | Description                                                              | Example Value (italics indicate the variable portion)                                                                                                    |
|-----------------------------------------------|--------------------------------------------------------------------------|----------------------------------------------------------------------------------------------------|
| <pstag:createaccount></pstag:createaccount>   | Create an account URL                                                    | http://www.company.com/pcs/ps/ CUSTOMER/CRM/c/RB_SELF_ SERVICE.RX_REGISTER.GBL? Page=RX_REGISTER&PRODUCT=OC _OLM&languageCd=FRN &role=8&boid=295495847584839394945                                                                                                    |
| <pstag:changepassword></pstag:changepassword> | Change password URL                                                      | http://www.school.edu/pcs/ps/ CUSTOMER/CRM/c/RB_SELF _SERVICE.RX_PROFILE. GBL?Page=RX_PSWD_ CHNG&PRODUCT=OC_ OLM&languageCd=GER                                                                                                    |
| <pstag:showerror></pstag:showerror>           | Error message for login failure (this is blank when no error is present) | Enter User ID. (18068, 60)  Enter Password. (18068, 61)  Sorry, you are not an authorized user. Please verify your case-sensitive User ID and Password. (16068, 62)  Verify the password you entered. User ID and Password are case-sensitive. (16068, 63)  You are not authorized to log in as a different user. Please verify your case-sensitive User ID and Password. (?????, ??) |

You must create a web link anchor and embed the tag in place. The following example shows a tag:

```
<a href="<pstag:createAccount" target="pia window">Create an Account</A>
```

The error tag should include any additional formatting you wish as the tag will expand only the error text without any formatting. The following example shows a tag with formatting:

```
<font color="#ff0000"><pstag:showError></font>
```

#### **Post-Authentication Processing**

After the user has been authenticated, Online Marketing performs processing to verify that the user has access to the dialog, and if so, how to handle him or her within the context of the dialog.

If the URL to the dialog contains the contact's information, Online Marketing checks to see if the authorized user is the same as the user that maps to the individual in the URL. If the values are different, Online Marketing displays an error page to inform the user that he or she does not have permission to

access the dialog. If the values are the same, then the user and role matching those in the dialog URL are loaded. Note that the role could override the default dialog marketing role.

If there is no user information in the dialog's URL, Online Marketing tries to find a row in the Basics table that matches the authenticated user and the dialog's marketing role. If this is not found, Online Marketing creates a new role for that user that matches the dialog's marketing role.

The following error messages can be displayed:

| Error Message                                              | Condition                                                               |
|------------------------------------------------------------|-------------------------------------------------------------------------|
| Unauthorized User ID/Password. Please try again.           | Unauthorized User ID and/or Password.                                   |
| You do not have sufficient permission to access this page. | The user does not have permission to access the dialog.                 |
| An error occurred. Please contact Customer Support.        | The login given does not match the person targeted by Online Marketing. |
| Page not found                                             | The required login parameters are not set.                              |
|                                                            | or                                                                      |
|                                                            | An unspecified Online Marketing error occurred.                         |

# **Defining Email Frequency Policy Information**

## Page Used to Define Email Frequency Policy Information

| Page Name                   | Definition Name   | Usage                                            |
|-----------------------------|-------------------|--------------------------------------------------|
| Email Frequency Policy Page | RY_EM_FREQ_POLICY | Use to define the global email frequency policy. |

## **Email Frequency Policy Page**

Use the Email Frequency Policy page (RY\_EM\_FREQ\_POLICY) to use to define the global email frequency policy.

Navigation:

Set Up CRM > Product Related > Online Marketing > Global Options > Email Frequency Policy

This example illustrates the fields and controls on the Email Frequency Policy page.

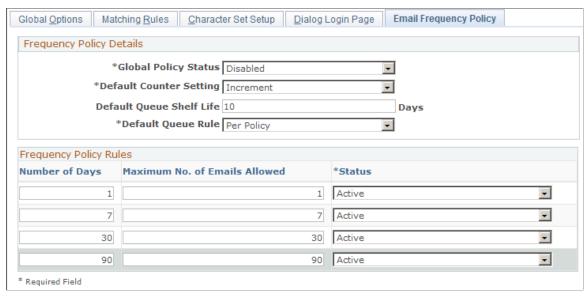

| Field or Control         | Description                                                                                                    |
|--------------------------|----------------------------------------------------------------------------------------------------|
| Global Policy Status     | Select Enabled to make the Email Frequency Policy active for sending emails. Select Disabled to disable it. At least one active rule is required to enable the policy.                                                                                 |
| Default Counter Setting  | Select Increment if you want the email frequency counters to increment when an email is sent, and Do Not Increment if you do not want the counters to be incremented.                                                                                  |
| Default Queue Shelf Life | Specify the number of days the email will remain active in the queue (that is, the number of days until the queue end date).  The email will be expired from the queue after that date.                                                                |
| Default Queue Rule       | Select an option that will govern the queue's behavior by default:                                                                                                    |
|                          | • Select <i>Per Policy</i> if you want the queue to adhere to the frequency policy you have defined.                                                                                                    |
|                          | Select <i>Override Policy</i> if you want the email sent now regardless of the defined frequency policy. This option is used for test dialogs.                                                                                                    |
|                          | • Select <i>Per Policy, Do Not Queue</i> if you want the queue to follow the defined frequency policy but you do not want the emails added to the queue. If they cannot be sent immediately they will be discarded.                                    |
| Number of Days           | For each rule, specify a number of days in which the specified number of emails will be allowed. The number must be between 1 and 365 and must be unique between the policy rules (you cannot have more than one rule specifying 7 days, for example). |

| Field or Control              | Description                                                                                                    |
|-------------------------------|----------------------------------------------------------------------------------------------------|
| Maximum No. of Emails Allowed | For each rule, specify the maximum number of emails to allow to be sent in the specified number of days.                                                                                                    |
| Status                        | Select Active to activate the specified rule, or Inactive to deactivate it.                                                                                                    |
|                               | Note: Be aware than when you deactivate a rule, emails in the frequency queue will be sent immediately and that rule's count will be reset to 0. Emails can be dequeued as a result of deactivating a rule—this will occur the next time the batch process runs. |

See Mailcasters.

# **Defining Dialog Execution Server Configuration Settings**

To specify Dialog Execution Server configuration settings, use the Dialog Execution Server Settings (RY DES SETTING) component.

The Dialog Execution Server configuration settings control various aspects of Online Marketing. The values for these parameters are used by the Online Marketing servers and affect all users.

#### **Related Links**

**Understanding Control Center** 

## Page Used to Define Dialog Execution Server Configuration Settings

| Page Name                             | Definition Name | Usage                                                                   |
|---------------------------------------|-----------------|-------------------------------------------------------------------------|
| Dialog Execution Server Settings Page | RY_DES_SETTING  | Use to define configuration parameters for the Dialog Execution Server. |

# **Dialog Execution Server Settings Page**

Use the Dialog Execution Server Settings page (RY\_DES\_SETTING) to use to define configuration parameters for the Dialog Execution Server.

Navigation:

**Set Up CRM > Product Related > Online Marketing > Settings** 

Dialog Execution Server Settings Personalize | Find | 💷 | 🔣 Parameters First 1-46 of 46 Last Name Value ConnectId + - emdbo + -{V1.1}uVbXmAaEgLA= ConnectPswd + bulkMailerDropDedup true /DCS/ + -+ -Companies companyBasicsProfileName + contactBasicsCompanySysIdElementName Company ID + contactBasicsProfileName + dbServerURL idbc:oracle:thin:@SLC02KYM.us.oracle.com:1521:CRM92 dbVendor ORACLE + -+ -RYWORK dedupIndexSpace + -No dedupTableSpace RYWORK + defaultDateFormat YYYY-MM-DD + -+ defaultTimeFormat HH:MM AM/PM + defaultURLBase http://SLC02KYM.us.oracle.com:90 Password Encryption Confirm Password Password •••••

This example illustrates the fields and controls on the Dialog Execution Server Settings page.

| Field or Control            | Description                                                                                                    |
|-----------------------------|----------------------------------------------------------------------------------------------------|
| Name                        | The name of the parameter.                                                                                                    |
| Value                       | The value for the parameter setting.                                                                                                    |
| Password Encryption Utility | Enter a password you want to encrypt, confirm it, and click the <b>Encrypt</b> button. The encrypted password appears in the <b>Encrypted Password</b> field. |

# **Setting Up Web Templates**

To set up web templates, use the Template Setup (RY\_DOC\_TEMPL\_SETUP) component.

## Page Used to Set Up Web Templates

Encrypted Password [V1.1]ypkQAvZKyarwj/QBcjJN6Q==

| Page Name           | Definition Name | Usage                                   |
|---------------------|-----------------|-----------------------------------------|
| Template Setup Page | RY_TEMPLATE     | Use to define web template information. |

#### **Template Setup Page**

Use the Template Setup page (RY TEMPLATE) to use to define web template information.

Navigation:

#### Set Up CRM > Product Related > Online Marketing > Template Setup

This example illustrates the fields and controls on the Template Setup page.

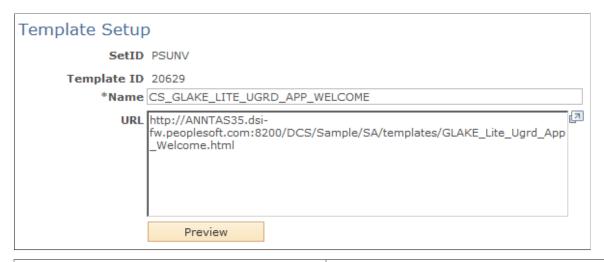

| Field or Control | Description                                                                                                    |
|------------------|----------------------------------------------------------------------------------------------------|
| SetID            | The SetID in which the template resides. By default, this field contains the SetID that was specified in User Preferences. |
| Template ID      | The unique identifier of the web template.                                                                                 |
| Name             | The name of the web template.                                                                                              |
| URL              | The web address where the template is located.                                                                             |
| Preview          | Click this button to preview the web template in your browser.                                                             |

#### **Related Links**

**Creating Web Template Documents** 

## **Setting Up Mailboxes**

To set up mailboxes, use the Mailbox Setup (RY DOC SETUP) component.

Whenever you create an email document, the user must specify mailboxes (email addresses) for the Reply To, From, and Bounced fields. Any mailboxes to be used in these fields must first be defined on your mail

server and then through the Set Up Mailboxes feature. When an email cannot reach its destination, for whatever reason, the email bounces back to the specified Bounce mailbox.

**Note:** Although the mailboxes used for the Reply To, From, and Bounced fields can be normal email addresses, PeopleSoft strongly recommends that you set up email addresses dedicated for these purposes. Due to the number of emails that will be sent out, and the potential for large numbers of replies and bounces, it is best to use addresses created specifically for these purposes.

### Page Used to Set Up Mailboxes

| Page Name          | Definition Name | Usage                                                                                 |
|--------------------|-----------------|---------------------------------------------------------------------------------------|
| Mailbox Setup Page | RY_DOC_MAILBOX  | Use to set up email boxes (bounce, from, and reply-to) for use with Online Marketing. |

#### **Mailbox Setup Page**

Use the Mailbox Setup page (RY\_DOC\_MAILBOX) to use to set up email boxes (bounce, from, and reply-to) for use with Online Marketing.

Navigation:

#### **Set Up CRM > Product Related > Online Marketing > Mailbox Setup**

This example illustrates the fields and controls on the Mailbox Setup page.

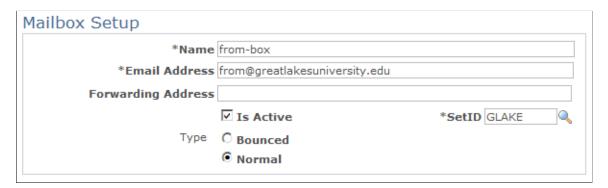

| Field or Control | Description                                                                                                    |
|------------------|----------------------------------------------------------------------------------------------------|
| Name             | The name of the mailbox.                                                                                                |
| Email address    | The email address of the mailbox. You can also enter a VC tag, but ensure that you do not refer to a multi-row profile. |

| Field or Control   | Description                                                                                                    |
|--------------------|----------------------------------------------------------------------------------------------------|
| Forwarding Address | Forwards any emails received by this mailbox to the specified email address. You may want to do this to keep a list of the email addresses that bounce (in addition to the bounce logging performed automatically by Online Marketing). You can also enter a VC tag, but ensure that you do not refer to a multi-row profile. |
| Туре               | States whether the email address is a Normal or a Bounce mailbox. Normal mailboxes are used as return addresses and Bounce mailboxes are used as the repository for all bounced emails.                                                                                                    |
| Is Active          | A check box that specifies whether the mailbox is active. Only active mailboxes can be used in dialogs.                                                                                                    |
| SetID              | The SetID with which the mailbox is associated. By default, this field is filled in with the SetID specified in User Preferences.                                                                                                    |

**Note:** Some ISPs perform an authorization to determine if the email addresses in the header of an incoming email message contain valid external domain names. If invalid domain names are found, these ISPs will reject the email. When specifying email address information for your email messages, make sure these addresses contain valid external domain names.

#### **Related Links**

**Understanding Email Documents** 

#### Mailboxes and SetIDs

Mailboxes, like other Online Marketing objects, belong to the SetID in which they were created. A mailbox created in one SetID will only be visible and usable in that SetID. If you want to use a mailbox with the same name in multiple SetIDs, you must add it explicitly to each SetID. Any modifications made to a mailbox are applied only to the mailbox of that name in the current SetID.

#### **Mailboxes and Email Aliases**

You can set up a Normal mailbox to show an alias as well as an email address in the From: or Reply to: fields of your emails (for example, you might want the field to show ActivePoints Promotions as well as promotions@active\_sports.com). To do this, create a Normal mailbox and specify the Email address value in the following format: "alias name" <emailaddress@company.com> (for example, "ActivePoints Promotions" promotions@active\_sports.com>). Then choose these values for your From and Reply to fields.

You cannot use email aliases in Bounce mailboxes.

#### **Merge Content in Mailboxes**

To personalize email document From, Reply to, and Subject lines, you can include merge content in these fields.

When using this feature you should consider the following guidelines:

- You can include only one merge content in the From field.
- Selective and thoughtful use of merge content is always recommended, as use of personalization must
  be weighed against your requirements for speed in executing your broadcast email jobs and rendering
  of web pages. When many merge content tags are included, performance will be impacted.

#### **Related Links**

<u>Understanding Extensions</u> <u>Merge Content Syntax</u>

## **Enabling Dialog Roles**

To enable dialog roles, use the Marketing/Dialog Role Enablement (RA\_MKT\_ROLE) component.

## Page Used to Enable Dialog Rules

| Page Name                             | Definition Name | Usage                                                                   |
|---------------------------------------|-----------------|-------------------------------------------------------------------------|
| Marketing/Dialog Role Enablement Page | RA_MKT_ROLE     | Use to define roles that can perform various tasks in Online Marketing. |

## Marketing/Dialog Role Enablement Page

Use the Marketing/Dialog Role Enablement page (RA\_MKT\_ROLE) to use to define roles that can perform various tasks in Online Marketing.

Navigation:

Set Up CRM > Product Related > Online Marketing > Marketing/Dlg Role Enablement

This example illustrates the fields and controls on the Marketing/Dialog Role Enablement page.

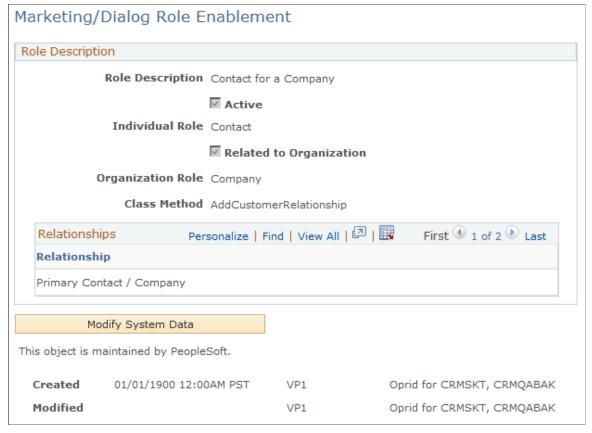

| Field or Control                     | Description                                                                                                    |
|--------------------------------------|----------------------------------------------------------------------------------------------------|
| Role Description                     | The name and description for the marketing role. This is shown in the Audiences and Dialog components.                                                                                                    |
| Active                               | Select this check box to specify that the marketing role is active (available for use in audiences and dialogs), or clear it to specify that it is inactive. Any role in use by an audience or dialog cannot be set to Inactive. |
| Individual Role or Organization Role | The role of the individual or organization that will be assigned or selected. Use the prompt to select from the list of roles.                                                                                                   |
| Related to Organization              | (Individuals only) Select this check box to specify that the individual is related to an organization. If so, the relationship types between the two must be specified as well.                                                  |

| Field or Control | Description                                                                                                    |
|------------------|----------------------------------------------------------------------------------------------------|
| Class Method     | (Organizations only) Specify the method of the Individual class that will create the relationship between the Individual and the Organization roles entered. |

| Field or Control   | Description                                                                                                    |
|--------------------|----------------------------------------------------------------------------------------------------|
| Relationships      | Specify the relationships between the role types.                                                                                                    |
| Modify System Data | This feature is available for marketing/dialog roles that are delivered as system data. Click on this button to make changes to the role data on this page. Once changes are saved, the page is updated with user and last modified information. |

# **Defining Extensions**

To define extensions, use the Extension (RY\_EXTENSION\_SUMM) component.

# **Page Used to Define Extensions**

| Page Name      | Definition Name   | Usage                                                                                  |
|----------------|-------------------|----------------------------------------------------------------------------------------|
| Extension Page | RY_EXTENSION_SUMM | Use to specify parameter information about Extensions, and to register new Extensions. |

# **Extension Page**

Use the Extension page (RY\_EXTENSION\_SUMM) to use to specify parameter information about Extensions, and to register new Extensions.

Navigation:

**Set Up CRM > Product Related > Online Marketing > Extension Summary** 

This example illustrates the fields and controls on the Extension page.

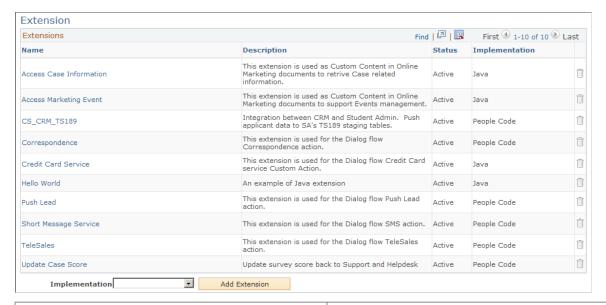

| Field or Control | Description                                                                           |
|------------------|---------------------------------------------------------------------------------------|
| Name             | The name of the extension.                                                            |
| Description      | A brief description of the extension's purpose.                                       |
| Status           | Indicates whether the extension is currently active.                                  |
| Implement Type   | The language in which the extension was implemented: Java or PeopleCode.              |
| Add Extension    | Click to go to the Extension Registration page, where you can define a new Extension. |

#### **Related Links**

**Understanding Extensions** 

# **Setting Up SMS**

This section describes how to set up SMS information.

To define SMS setup and templates, use the SMS Setup and SMS Template components. Use the RB\_SMS\_SETUP and RB\_SMS\_TMPL component interfaces to load data into the tables for these components.

#### Pages Used to Set Up SMS

| Page Name         | Definition Name | Usage                                                  |
|-------------------|-----------------|--------------------------------------------------------|
| SMS Setup Page    | RB_SMS_SYSDEFN  | Set up SMS for use with Online Marketing dialogs.      |
| Opt Settings Page | RB_SMS_OPT      | Set the opt-out and help settings for the SMS message. |
| SMS Template Page | RB_SMS_TEMPLATE | Set up templates for SMS.                              |

## **SMS Setup Page**

Use the SMS Setup page (RB\_SMS\_SYSDEFN) to set up SMS for use with Online Marketing dialogs.

Navigation:

#### Set Up CRM > Common Definitions > Short Message Service > SMS Setup

This example illustrates the fields and controls on the Service Setup page.

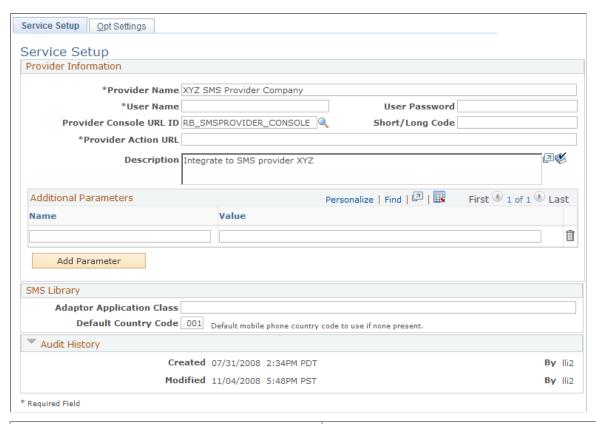

| Field or Control | Description                                                |  |
|------------------|------------------------------------------------------------|--|
| Provider Name    | Specify the name of the provider to be used by the system. |  |

| Field or Control          | Description                                                                                                    |
|---------------------------|----------------------------------------------------------------------------------------------------|
| User Name                 | Specify the CRM SMS application's user name for the SMS provider.                                                                                                    |
| User Password             | Specify the CRM SMS application's password for the SMS provider.                                                                                                    |
| Provider Console URL ID   | If the SMS provider provides an SMS Administration feature, define the website URL as a PeopleTools URL (using the URL Maintenance page: PeopleTools, Utilities, Administration, URLS) and specify it in this field. You can access the provider's web site to review the SMS Submit and Delivery Status Report, buy message credits, and so forth. |
| Short/Long Code           | Enter your long (world) or short (United States) code here.                                                                                                    |
| Provider Action URL       | This is used by CRM SMS to reach the provider. This URL should be provided by SMS provider.                                                                                                    |
| Additional Parameters     | Different SMS providers might require additional parameters for their SMS interface. You can add these additional parameters and pass them to the SMS provider, using a Name and Value pair format.                                                                                                    |
| Adaptor Application Class | Enter an SMS provider adaptor specific to your SMS provider.                                                                                                    |
| Default Country Code      | The default mobile phone country code the system will use if none is present.                                                                                                    |

# **Opt Settings Page**

Use the Opt Settings page (RB\_SMS\_OPT) to set the opt-out and help settings for the SMS message.

Navigation:

Click the Opt Settings tab on the Service Setup page.

This example illustrates the fields and controls on the Opt Settings page.

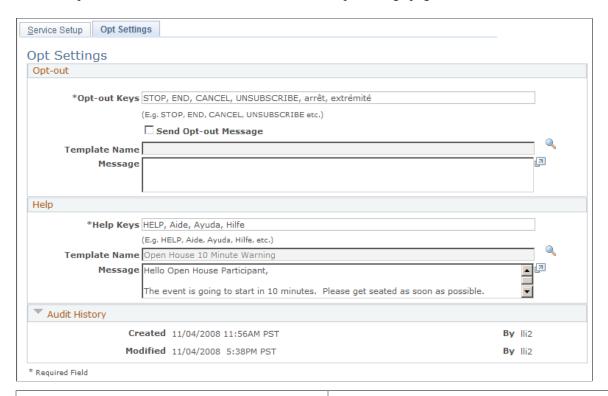

| Field or Control     | Description                                                                                                    |
|----------------------|----------------------------------------------------------------------------------------------------|
| Opt-out Keys         | The subscriber uses opt-out keys to opt out from SMS messages sent by the CRM SMS application. The value in this field is not translated, so if you want to accept multi-language keys you must enter them in this field, separated by commas.                                       |
| Send Opt-out Message | If this check box is selected, the system sends a text message to the opt-out mobile handset.                                                                                                    |
| Template Name        | The message template name to be used for the opt-out text message. If the <b>Send Opt-out Message</b> option is selected, this field is required.                                                                                                    |
| Message              | The message from the template, sent as the opt-out text message.                                                                                                    |
| Help Keys            | The subscriber uses opt-out keys to get help from CRM SMS application (in the form of an SMS message). send the SMS message to them. The value in this field is not translated, so if you want to accept multi-language keys you must enter them in this field, separated by commas. |
| Template Name        | The message template name to be used for the help text message. This field is required.                                                                                                    |

| Field or Control | Description                                                   |
|------------------|---------------------------------------------------------------|
| Message          | The message from the template, sent as the help text message. |

#### **SMS Template Page**

Use the SMS Template page (RB\_SMS\_TEMPLATE) to set up templates for SMS.

Navigation:

#### Set Up CRM > Common Definitions > Short Message Service > SMS Template

This example illustrates the fields and controls on the SMS Template page.

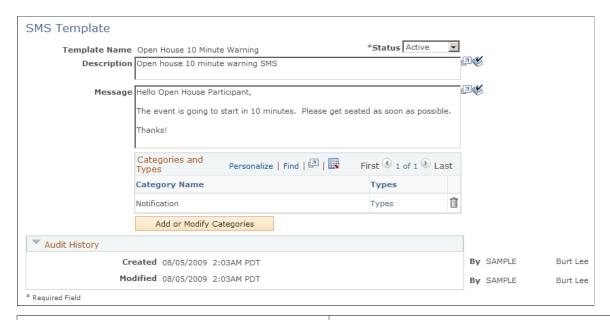

| Field or Control | Description                                                                                                    |
|------------------|----------------------------------------------------------------------------------------------------|
| Template Name    | This field is read-only and should be unique.                                                                                                    |
| Status           | Select <i>Active</i> or <i>Inactive</i> . Status specifies whether the template is available to an application, not whether the SMS message is sent at the runtime.                                                                                                    |
| Description      | A description of the template. You can specify separate descriptions in languages supported by PeopleTools by creating the content while signed in with that specific language. For example, if you want to create descriptions in English and French, sign in first in one language and create the description. Sign out, then sign in using the other language and create the second description. |

| Field or Control         | Description                                                                                                    |
|--------------------------|----------------------------------------------------------------------------------------------------|
| Message                  | The message to be sent. You can specify separate messages in languages supported by PeopleTools by creating the message content while signed in with that specific language. For example, if you want to create messages in English and French, sign in first in one language and create the first message. Sign out, then sign in using the other language and create the second message. Message length is 160 bytes, which is 160 characters if 7-bit character encoding is used; If UTF-8 encoding is used, the length can vary based on the number of bytes used per character. If you attempt to enter a message longer than 160 bytes in a non-Unicode database, a warning message is displayed and your message is truncated. For a Unicode database, truncation will not occur—the transaction will return an error and you must shorten your message. |
| Categories and Types     | The category for SMS messages is <i>Notification</i> ; you can associate it with other categories as well. Possible Types are <i>Reminder</i> , <i>Request</i> , <i>Notification</i> , and <i>Emergency Alert</i> .                                                                                                    |
|                          | Note: The system uses the same Categories and Types functionality used by Correspondence Management. Refer to the Correspondence Management documentation for more information.                                                                                                    |
| Add or Modify Categories | Click this button to add new Categories or modify existing ones.                                                                                                    |

#### **Related Links**

"Defining Template Categories and Types" (Automation and Configuration Tools)

#### **Chapter 3**

# **Enabling Single Signon for Online Marketing**

## **Understanding Single Signon for Online Marketing**

Many customers (particularly those using Workforce Communications) require the ability to launch an Online Marketing dialog from PIA and have that dialog be identified with the currently signed in PIA user. For example, a Learning Administrator develops a course evaluation survey dialog. After employees have finished their learning plans in CRM, they can launch and complete the survey dialog without the necessity of re-entering their identifying information (for example, name and email address) in the survey landing page because this information already exists in the CRM system.

In order for this process to function, the dialog must support Single Signon. Online Marketing dialogs will support Single Signon (SSO) if the Dialog External Event Trigger is invoked from the PeopleSoft CRM application.

SSO can be applied to both login required and non-login required dialogs.

# Prerequisites for Enabling Single Signon for Online Marketing

In order to implement Single Signon for Online Marketing, the following prerequisites are required:

- PeopleSoft Integration Broker.
- The browser must be enabled for cookies.
- PeopleTools Single Signon feature.

## **Enabling Single Signon for DES**

The Single Signon feature is configurable; you can turn it on or off for DES. A new DES parameter named *useSingleSignOn* is available to the Setting page (Set Up CRM, Product Related, Online Marketing, Settings).

The default value for this parameter is false. When *useSingleSignOn=false*, the Single Signon feature is not enabled for Online Marketing.

## Pages Used to Enable Single Signon for DES

| Page Name                             | Definition Name  | Usage                                                                                                    |
|---------------------------------------|------------------|----------------------------------------------------------------------------------------------------|
| Node Definitions Page                 | IB_NODE          | Specify information about nodes.                                                                                                    |
| Single Signon Page                    | SINGLE_SIGNON    | Use this page to specify single signon authentication information.                                                                                |
| Web Profile Configuration Page        | WEB_PROF_GENERAL | Use this page to specify information about your web profile.                                                                                      |
| Nodes-Connectors Page                 | IB_NODECONN      | Use this page to specify the integration gateway and target connector the node uses for integrations.                                             |
| Dialog Execution Server Settings Page | RY_DES_SETTING   | Use this page to define configuration parameters for the Dialog Execution Server.                                                                 |
| PeopleTools Options Page              | PSOPTIONS        | Use this page to set a number of options that affect multiple PeopleTools and applications, such as language options and change control settings. |
| User Profiles Page                    | USER_GENERAL     | Use this page to define user profiles and then link them to one or more roles.                                                                    |

## **Enabling PeopleTools for Single Signon**

In order to enable the PeopleSoft Single Sign-On feature, some configuration tasks are required by PeopleTools:

- Integration Broker setup.
- Single Signon trust node setup.
- Authentication domain setup.
- Enable the Switch User privilege to the JOLT user.

# **Node Definitions Page**

Use the Node Definitions page (IB NODE) to specify information about nodes.

Navigation:

**PeopleTools** > **Integration Broker** > **Integration Setup** > **Nodes** > **Node Definition** 

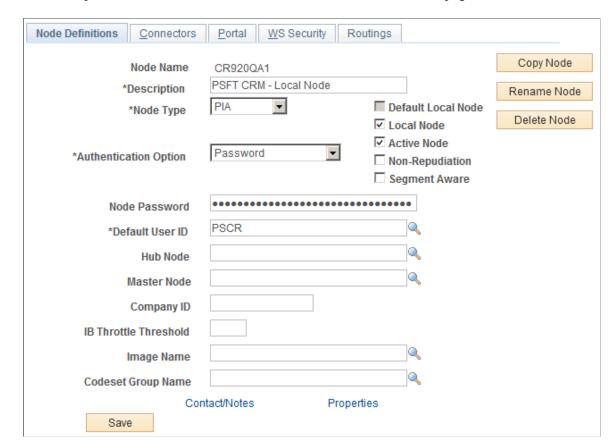

This example illustrates the fields and controls on the Node Definitions page.

Ensure that the Authentication Option field in the Integration Broker local node has a Password or Certificate option.

| Field or Control      | Description                                             |
|-----------------------|---------------------------------------------------------|
| Authentication Option | Select Password or Certificate from the drop-down list. |

# **Single Signon Page**

Use the Single Signon page (SINGLE\_SIGNON) to use this page to specify single signon authentication information.

Navigation:

**PeopleTools** > **Security** > **Security Objects** > **Single Signon** 

This example illustrates the fields and controls on the Single Signon page.

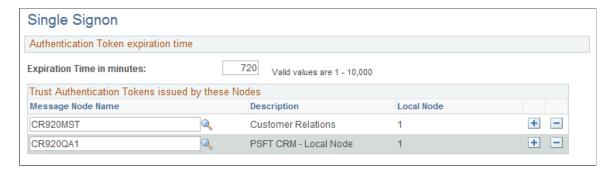

Define the local node to trust its own tokens by including it in the Trust Authentication Tokens issued by these Nodes list.

| Message Node Name  Shows the name of the Message Node. In order to share authentication tokens between nodes, the nodes need to trust each other. By adding a node to this grid, you indicate that a particular node is known to the system and trusted. When a node is trusted, the local node accepts tokens issued by it.  By default, no nodes appear in the trusted nodes list. If you want to implement single signon, you need to explicitly configure your system to support it by adding trusted nodes.  First, you need to add the local node to the grid as a node must be able to trust its own tokens. When you sign in to the portal, the system authenticates users with a single signon token issued by the local system. The portal won't be able to sign in unless the local node is trusted. Then you add the names of other nodes in the system that should be trusted.  Note: After you update the list of trusted nodes, the system automatically recognizes the new list. Restarting the application server is not required. | Field or Control  | Description                                                                                                    |
|----------------------------------------------------------------------------------------------------|-------------------|----------------------------------------------------------------------------------------------------|
| approation server is not required.                                                                                                    | Message Node Name | authentication tokens between nodes, the nodes need to trust each other. By adding a node to this grid, you indicate that a particular node is known to the system and trusted. When a node is trusted, the local node accepts tokens issued by it.  By default, no nodes appear in the trusted nodes list. If you want to implement single signon, you need to explicitly configure your system to support it by adding trusted nodes.  First, you need to add the local node to the grid as a node must be able to trust its own tokens. When you sign in to the portal, the system authenticates users with a single signon token issued by the local system. The portal won't be able to sign in unless the local node is trusted. Then you add the names of other nodes in the system that should be trusted.  Note: After you update the list of trusted nodes, the system |

#### **Authentication Domain Setup**

Both the PIA and DES servers must be assigned to the same authentication domain. The server name in the URLs used to access PIA or DES must contain the same domain name. This is because a browser sends a cookie back only to the same domain from which it received the cookie.

Both the PIA and DES servers must be assigned to the same authentication domain. The server name in the URLs used to access PIA or DES must contain the same domain name. This is because a browser sends a cookie back only to the same domain from which it received the cookie.

You can perform this task in the PIA server by specifying the domain in the Authentication Token Domain field.

This example illustrates the fields and controls on the PeopleSoft Internet Architecture - Authentication Token Domain page.

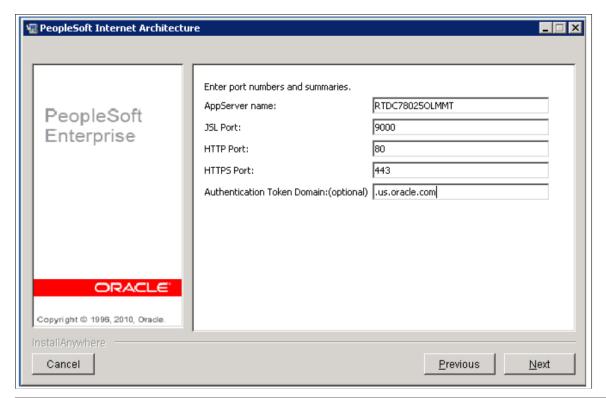

| Field or Control            | Description                                     |  |
|-----------------------------|-------------------------------------------------|--|
| Authentication Token Domain | Set this value to .us.oracle.com.               |  |
|                             | Note: The leading period before us is required. |  |

## **Web Profile Configuration Page**

Use the Web Profile Configuration page (WEB\_PROF\_GENERAL) to specify information about your web profile by setting the Authentication Token Domain property.

Navigation:

 $PeopleTools > Web \ Profile > Web \ Profile Configuration$ 

This example illustrates the fields and controls on the Web Profile Configuration page (1 of 2).

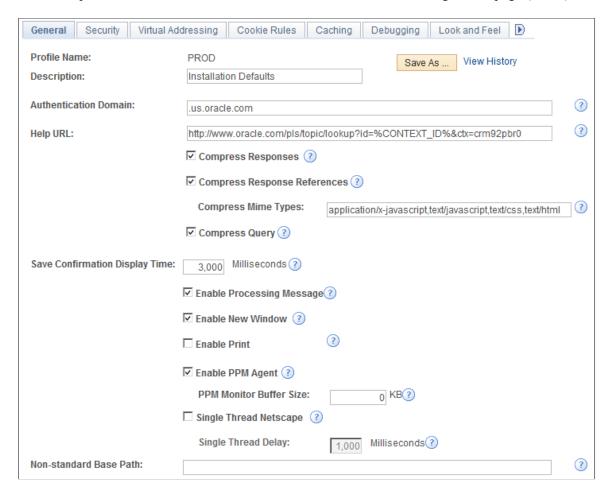

This example illustrates the fields and controls on the Web Profile Configuration page (2 of 2).

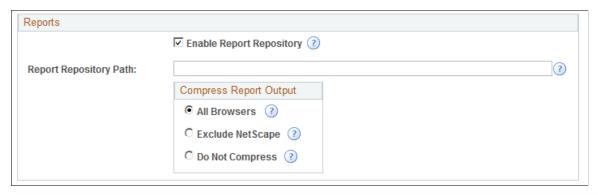

| Field or Control      | Description                                                   |  |
|-----------------------|---------------------------------------------------------------|--|
| Authentication Domain | Set this value to .us.oracle.com.                             |  |
|                       | <b>Note:</b> The leading period before <i>us</i> is required. |  |

# **Nodes-Connectors Page**

Use the Nodes-Connectors page (IB\_NODECONN) to define the DES URL in the PSFT\_OLM node. You must include the full domain name in the URL.

Navigation:

**PeopleTools** > **Integration Broker** > **Integration Setup** > **Nodes** > **Connectors** 

This example illustrates the fields and controls on the Nodes - Connectors page.

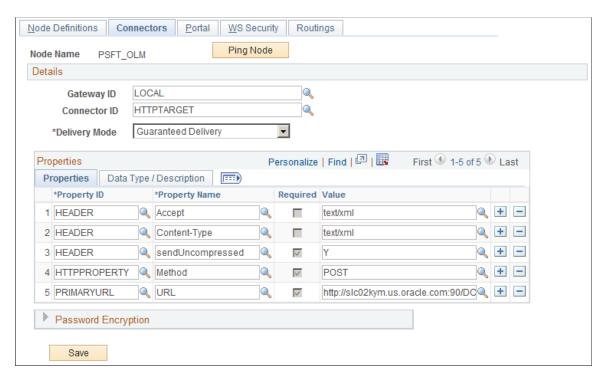

## **Dialog Execution Server Settings Page**

Use the Dialog Execution Server Settings page (RY\_DES\_SETTING) to provide the URL with the full domain name in the parameter *defaultURLBase*.

Navigation:

**Set Up CRM > Product Related > Online Marketing > Settings** 

Dialog Execution Server Settings Personalize | Find | 🗗 | 🎩 Parameters First 1-46 of 46 Last Name Value + - -ConnectId emdbo + -ConnectPswd {V1.1}uVbXmAaEgLA= + -+ cgiProgramPath /DCS/ + -Companies + contactBasicsCompanySysIdElementName Company ID contactBasicsProfileName + -+ dbServerURL jdbc:oracle:thin:@SLC02KYM.us.oracle.com:1521:CRM92 + dbVendor ORACLE dedupIndexSpace RYWORK + -+ dedupTableDeferredSeamentCreationbvDefault No + -+ -YYYY-MM-DD defaultDateFormat + defaultTimeFormat defaultURLBase http://SLC02KYM.us.oracle.com:90 + - -Password Encryption

This example illustrates the fields and controls on the Dialog Execution Server Settings page.

#### Enable the Switch User Privilege to the JOLT User

DES uses the Tools Single Signon API to identify the user, so DES must send the PS\_TOKEN using JOLT. The JOLT user must have the Switch User privilege so that the Tools Single Signon API can identify the PS\_TOKEN data.

You can assign this privilege in one of two ways:

- Assign the privilege to all users.
- Assign the privilege to some users.

## **PeopleTools Options Page**

Use the PeopleTools Options page (PSOPTIONS) to use this page to set a number of options that affect multiple PeopleTools and applications, such as language options and change control settings.

Navigation:

**PeopleTools > Utilities > Administration > PeopleTools Options** 

This example illustrates the fields and controls on the PeopleTools Options page (1 of 2).

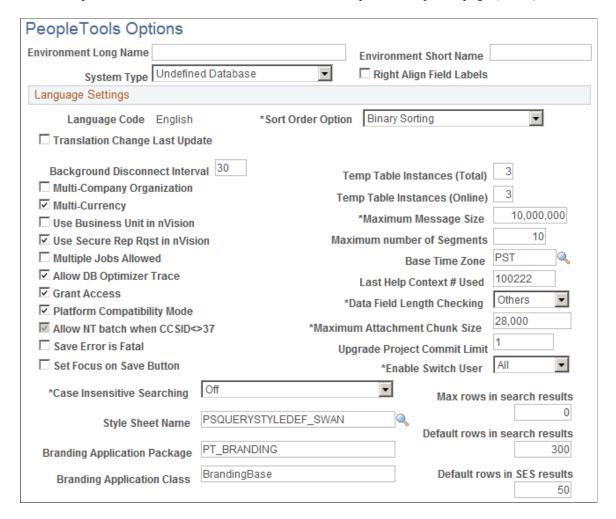

This example illustrates the fields and controls on the PeopleTools Options page (2 of 2).

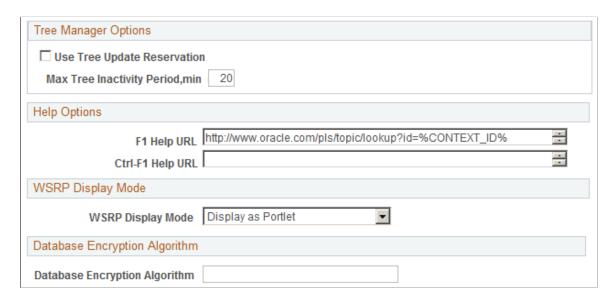

To assign the Switch User privilege to all users, select All in the Enable Switch User field.

| Field or Control   | Description                                                                                                    |
|--------------------|----------------------------------------------------------------------------------------------------|
| Enable Switch User | Select <i>All</i> from the drop-down list to assign the Switch User privilege to all users. Select <i>Some</i> to allow the privilege to be assigned to selected users only. |

To assign the Switch User privilege to selected users, you must have selected *Some* in the Enable Switch User field on the PeopleTools Options page. You must also select the Allow Switch User check box on the User Profile page (PeopleTools, Security, User Profiles) for the user to which you want to assign the privilege (this user should be a JOLT user for DES). In this example, *ASIERRA* is the value of the *psOperationUser* parameter in the DES Settings page (Set Up CRM, Product Related, Online Marketing, Settings).

#### **User Profiles Page**

Use the User Profiles page (USER\_GENERAL) to define user profiles and then link them to one or more roles.

Navigation:

#### **PeopleTools** > **Security** > **User Profiles** > **User Profiles**

This example illustrates the fields and controls on the User Profiles - General page.

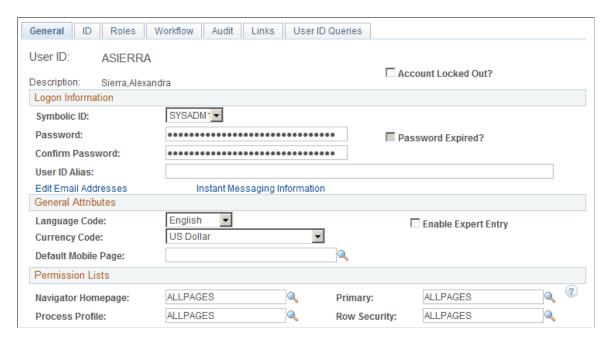

**Note:** The Allow Switch User check box only appears when you have selected *Some* in the Enable Switch User field on the PeopleTools Options page. If you change this value, you must restart the PIA server and the Application Server before the changes (including the both addition of the Allow Switch User check box on the User Profiles page and the Enable Switch User property changes for users) take effect.

#### Qualification to Use SSO For a Dialog

In order to qualify Single Signon from PIA to DES, the user who is currently signed in to PIA must also be associated with a CDM person who has the same role defined in the dialog. If a person exists in CDM but has a different role than the role defined on the dialog, this person will be treated as an unknown user and Single Signon will not be activated. The dialog role is specified in the New Individuals' Role field in the Dialog Designer.

For example, consider a Consumer Survey dialog. Single Signon will not work for either of the following cases, which means that all of the fields on the survey landing page will be blank and the regular matching rule logic will apply for the remainder of the dialog flow.

In the first case, the user signed in to PIA as ASIERRA has no Person ID assigned to that user.

This is an example of a user with no Person ID assigned.

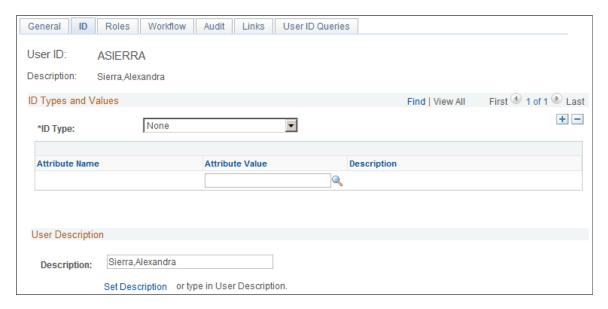

In the second case, the Person Stu Marx has been assigned to user ASIERRA, but the person has no Consumer role to match the Consumer role specified in the survey dialog's New Individuals' Role setting.

This is an example of a person with no Consumer role.

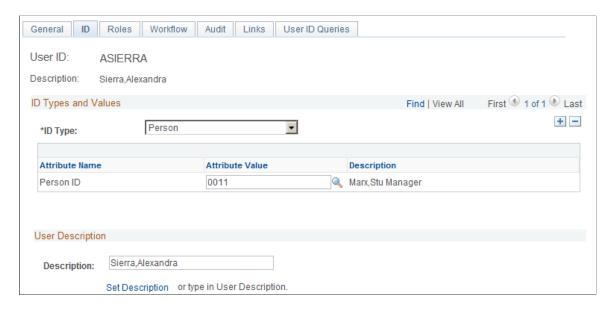

# Single Signon Between PIA and DES

If an External Event Trigger is executed from an Online Marketing dialog, the DES assumes that the currently signed in PIA user, if that user has the dialog-specified Marketing role, has the same identity as that of the person filling out the dialog.

If Single Signon is successful for a Login Required dialog, the system bypasses the dialog's login page—the user is not required to re-enter a user ID and password in order to see the dialog's landing page. With Single Signon, the dialog's landing page displays using the profile for the current PIA user associated person. If the Single Signon fails, the system displays the dialog's login page if it is a login-required dialog, or displays the landing page associated with an unknown user for a non-login required dialog.

#### **Contact for Company Dialogs**

When adding a person to a Contact for Company dialog that has been designated as Login Required, if a Consumer role exists in the CDM for that person but there is no Contact for Company role, then the system adds a Contact for Company role for the signed-in person (this is existing behavior for login-required dialogs). The system then identifies the person as a Contact for Company, and populates the dialog with the Contact for Company profile data.

# Launching a Dialog From the Dialog Link Report Page

When a user launches a dialog from the View URL link on the Dialog Link Report page, DES behavior depends on whether the Single Signon option is enabled.

- If Single Signon is enabled, DES renders the dialog with the currently signed in PIA user's profile information.
- If Single Signon is disabled, the dialog is rendered as an unknown user.

This example illustrates the fields and controls on the Dialog Designer – Link Report page.

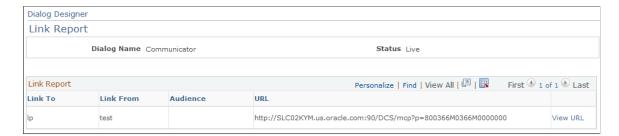

If you do not want to launch the dialog with the currently signed in PIA user's information when the SSO option is enabled, you can copy the URL from the URL column on the Link Report page and run it from a new browser window.

#### **Chapter 4**

# **Designing Online Dialogs**

# **Understanding Dialogs**

An Online Marketing dialog consists of one or more actions or promotions, such as an email offer. An online dialog can consist of a single event or a series of events, such as sending broadcast emails, displaying a web page, sending follow-up emails, and so on.

Online Marketing can handle just about any type of online dialog. Different types of online dialogs serve various purposes. Some of the categories of online dialogs that Online Marketing can handle are shown in the following table:

| Customer Acquisition       | Customer Development and Retention    | Channel Development                |
|----------------------------|---------------------------------------|------------------------------------|
| Sweepstakes and contests   | Cross-selling and up-selling          | Lead distribution                  |
| Seminars and events        | Upgrade programs                      | Lead follow-up                     |
| Trade show lead management | Loyalty and relationship programs     | "Did you buy" audits               |
| Ad banners                 | Maintenance and subscription renewals | Sales force education and training |

The following three examples demonstrate some common types of online dialogs:

| Dialog Type              | Description                                                                                                    |
|--------------------------|----------------------------------------------------------------------------------------------------|
| Newsletter               | A newsletter dialog consists of sending a broadcast email containing either a newsletter or listing the article titles along with web links to the newsletter. The newsletter can be a series of web pages that respondents can view, or it can be interactive by providing respondents the opportunity to make choices or enter information that affects the type of newsletter they see. Newsletters can be sent daily, weekly, monthly, and so forth, and can be targeted to specific audiences based on information they provide. |
| Seminar or Special Event | A seminar or special event dialog consists of sending a broadcast email that promotes a seminar or special event. Respondents can register online, and periodic reminders can be sent with specific information based on what the respondents have signed up for, or what information you have about them in the Online Marketing database. You can also create a profile attribute to track the number of registrants.                                                                                                    |

Designing Online Dialogs Chapter 4

| Dialog Type | Description                                                                                                    |
|-------------|----------------------------------------------------------------------------------------------------|
| Promotions  | A promotion dialog consists of using direct mail and banner ads to advertise an offer and provide a web address for recipients to respond to. Respondents can register online to receive an offer, and based on the information they provide, you can send follow-up emails about other products or services, each with their own web page. |

#### **Designing a Dialog—Overview**

Designing an online dialog in Online Marketing involves the following tasks:

- Create the dialog framework, which allows you to define the initial attributes of the dialog (its name, description, purpose, and who will have access to it).
- Define the dialog flow, which graphically displays the elements defining the actions that Online Marketing will perform automatically once the dialog is deployed.
- Define and select audiences you want to target in your dialog.
- Create the email and web documents to be used in your dialog.

If you have purchased PeopleSoft Marketing in addition to PeopleSoft Online Marketing, you can also define the following elements for your dialogs:

- Program detail
- Tasks
- Costs

See <u>Understanding Web Documents</u>.

See Understanding Email Documents.

See <u>Understanding Flows</u>.

#### **Understanding Audiences**

An audience is a group of people you want to reach with your online dialog. The audience can be a list of names that already exist in your system (an internal audience), or names from an external source, such as a rented mailing list or respondents to a banner ad. You select the audiences you want to target from a list of audiences that have already been defined in the system.

Including several audiences in your dialog allows Online Marketing to track each group separately, and provide statistics for the individual audiences. Online Marketing's ability to track audiences independently allows you to send different offers to audiences and compare their effectiveness. You can also compare the effectiveness of different external sources, such as different banner ads, or different mailing lists.

You can use the following audience-creation methods within Dialogs:

Chapter 4 Designing Online Dialogs

- Saved search.
- Import audience.
- External audience.

If you have also licensed PeopleSoft Marketing, you will have a greater variety of audience-creation options available to you.

When using multiple internal audiences, it is possible that the same person is listed in more than one audience. To avoid confusing recipients with multiple emails, Online Marketing automatically detects any duplicates among audiences, and only sends out one email to a person, regardless of the number of audiences to which that person belongs.

Online Marketing sends broadcast emails to everyone in the first audience listed on the element. For each subsequent audience, whenever Online Marketing encounters an individual that has already been sent the email, that individual is skipped. This behavior is optional and can be turned off on a dialog-by-dialog basis.

#### **Related Links**

Dialog Designer - Audiences Page

#### **Understanding Dialog Statuses**

Online Marketing defines seven statuses for a dialog: In Design, In Test, Live, Broadcast Hold, Paused, Complete, and Archived.

A dialog's status determines the tasks that can be performed on the dialog. This includes email broadcasting and web page access from the outside world. Online Marketing users must have appropriate permissions to change the status of a dialog.

When a dialog is initially created, its status is In Design. It remains in this status throughout the entire design process. When you are ready to test that the dialog works as intended, you can change its status to In Test. Then, when you are ready to launch the dialog, change its status to Live.

**Note:** A dialog's status is independent of the status of the program to which the dialog is associated. Changing the program status does not affect the dialog status.

#### **Related Links**

**Understanding Dialog Statuses** 

## **Creating a New Dialog**

This section describes the process for creating a new online dialog.

Designing Online Dialogs Chapter 4

# Pages Used to Create a New Dialog

| Page Name                             | Definition Name | Usage                                                                                                    |
|---------------------------------------|-----------------|----------------------------------------------------------------------------------------------------|
| Dialog Designer Page                  | RY_DIALOG_SRCH  | Use to search for existing dialogs or to add a new one.                                                              |
| Dialog Designer - Dialog Page         | RY_DIALOG       | Use to specify general information about a dialog.                                                                   |
| Dialog Designer - Flow Page           | RYE_FLOW        | Design the dialog flow of the dialog and define the various dialog elements.                                         |
| Dialog Designer - Audiences Page      | RYE_AUDIENCE    | Use to select existing audiences for the dialog or to define new audiences.                                          |
| Dialog Designer - Documents Page      | RYE_DOCUMENTS   | Use to associate existing documents with the dialog or to define new documents.                                      |
| Dialog Designer - Elements Page       | RYE_ELEMENTS    | Use to manage the objects in the Dialog Designer interface.                                                          |
| Dialog Designer - Team Page           | RY_DIALOG_TEAM  | Use to manage team members and roles who have access to the dialog.                                                  |
| Dialog Designer - Program Detail Page | RYE_MKT_PRG_DET | View information about the marketing program with which the dialog is associated, including budget and team details. |
| Dialog Designer - Tasks Page          | RYE_MKT_TASK    | View existing dialog tasks and add new tasks.                                                                        |
| Dialog Designer - Cost Summary Page   | RYE_MKT_COSTS   | View all costs associated with the dialog.<br>Costs are summarized by activity and by<br>cost type.                  |
| Dialog Designer - Link Report Page    | RYE_LINK_REPORT | Use to obtain the URLs that correspond to elements in a live or test dialog.                                         |

# **Dialog Designer - Dialog Page**

Use the Dialog Designer - Dialog page (RY\_DIALOG) to use to specify general information about a dialog.

Navigation:

Marketing > Dialog Designer. Click the Add Dialog button on the Dialog Designer page.

**Note:** When creating dialogs you should not attempt to work on the same dialog using multiple open browsers, as this can cause data inconsistency.

This example illustrates the fields and controls on the Dialog Designer - Dialog page.

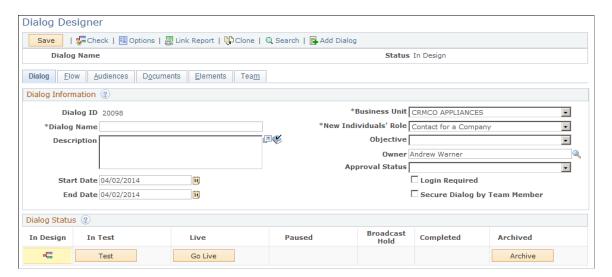

| Field or Control | Description                                                                                                    |
|------------------|----------------------------------------------------------------------------------------------------|
| Business Unit    | Specify the business unit under which the dialog will reside.                                                                                                    |
|                  | Note: The business unit of the dialog dictates which audiences and documents can be used with the dialog. By default, the business unit is the one that has been specified in User Preferences.                                                                 |
| Dialog Name      | Specify a name for the dialog. Names can contain a maximum of 75 characters and must be unique.                                                                                                    |
| Description      | Specify a brief description of the dialog. You can include up to 254 characters.                                                                                                    |
| Objective        | The dialog's purpose. This field is only available when PeopleSoft Marketing has also been licensed; the available objectives correspond to Marketing objectives. The available values are dependent on the Business Unit that has been entered for the dialog. |

| Field or Control      | Description                                                                                                    |
|-----------------------|----------------------------------------------------------------------------------------------------|
| New Individuals' Role | Denotes the marketing role that a new user (individual or organization) is assigned when created if no information exists to place the user in a specific role. The values are dependent on roles defined during the setup of marketing roles; default delivered values are <i>Consumer</i> , <i>Contact for a Company</i> , <i>Worker</i> , and <i>Person of Interest</i> .                                                                                                    |
|                       | Use <i>Consumer</i> if the dialog is business-to-consumer (aimed at individuals who have no associated organization).                                                                                                    |
|                       | Use <i>Contact for a Company</i> if the dialog is business-to-business (usually aimed at individuals who are contacts for an organization). If Contact is specified, be sure that the associated organization has been identified and defined before creating the dialog. If the contact is for a company, a Company field must exist on a document somewhere in the dialog. The system looks for a match for the specified company in the database, using the predefined matching rules. If more than one match is found, the system associates the new contact with the first match. If no match is found, both the contact and the company are created. |
|                       | Use <i>Worker</i> if the dialog is aimed at employees of your organization. Be aware that, despite the field's label, if you choose <i>Worker</i> , you will only be able to update existing users, not create new ones. This is because new workers should not be inserted via the Online Marketing application, but rather via more appropriate sources such as PeopleSoft HCM.                                                                                                    |
|                       | Use <i>Person of Interest</i> if the dialog is aimed at persons of interest to your organization who are not employees (for example, contractors or former employees who have retired). You cannot create new users if you choose this option.                                                                                                    |
|                       | If you need to change the role after the dialog has launched, you can place the dialog in Paused or Broadcast Hold state, change the role, then change the state back to Live. This change will not affect any respondents who have already submitted pages, but subsequent respondents will be assigned the new role.                                                                                                    |
|                       | <b>Note:</b> A dialog cannot target both consumers and contacts, because all individuals within a dialog need to be inserted with the same role. If, for example, you want to target both consumers and contacts with the same promotion, you can do so by cloning the dialog and executing one dialog to the consumer audience and the second to the contact audience.                                                                                                    |
|                       | New organizations are automatically assigned to the Company role. Refer to the documentation on how new individuals and organizations are handled, following this section.                                                                                                    |

| Field or Control | Description                                                                                                    |
|------------------|----------------------------------------------------------------------------------------------------|
| Start Date       | The date at which the dialog will begin running.                                                                                                    |
|                  | <b>Note:</b> This date is only for informational purposes and does not affect when the dialog will be running. The actual timeframe is based on the triggers in the dialog.                                                                                                    |
| End Date         | The date on which the dialog will stop running.                                                                                                    |
|                  | Note: This date is only for informational purposes and does not affect when the dialog will be running. The actual timeframe is based on the triggers in the dialog. This date does not automatically shut down a dialog; the dialog must be moved to the status of Complete or Archived manually.                                                                                                    |
| Owner            | The user who owns the dialog. This field defaults to the currently logged in user, but you can change it by clicking the prompt to display a list of users.                                                                                                    |
| Approval Status  | The dialog's current approval status. The statuses are Requested, Approved, or Rejected; depending on what permissions you have, you might not see all of these statuses. Using the Approval Status is optional and can be turned on and off on the Dialog Business Unit (Set Up CRM, Business Unit Related, Dialog Definition).                                                                                                    |
| Login Required   | If this option is selected, the user must log in using Self Service before they can access the dialog's Landing Page. This is used in conjunction with the CRM/Campus Solutions integration.                                                                                                    |
|                  | Note: Using the Login Required option deciphers the BO_ID for the contact, but not for the company. In order for any update to company custom profiles to take place, the company name must be present on the page. If it is not present, the data will be ignored due to the fact that matching rules are not satisfied. The company name can be set to pre-fill; if the contact is associated with one company, this is all that is required. However, if the contact is associated with multiple companies, any one of those companies will be filled in the company name field. If you want to update a different company, then you must enter the value exactly as it appears in the database (including spaces and case). If there is any mismatch in the company name between the existing company and the newly entered company name, then a new company is created. |
| Dialog Status    | Displays the dialog's lifecycle, showing the different stages of development and which stage(s) the dialog can progress to. If a Live version and an Edit version exist, both versions' statuses are shown.                                                                                                    |

**Note:** A new dialog always belongs to the currently active business unit. If you want the dialog to belong to multiple business units, you must create it in each one. Dialogs belonging to different business units are updated independently.

#### How New Individuals and Organizations are Handled

The way in which a new individual or organization coming into the system is handled depends on several factors.

The **New Individuals' Role** field applies to both individuals and organizations and is used for both matching and creating entities that are unknown to the system when they enter a web flow. If the person or organization is known (for example, if the person clicked on a link in an email), then this field does not apply to that person or organization because matching is not needed. If one but not both are known (for example, if individual is known but organization is not), then matching applies to the unknown entity.

If the organization is unknown (for example, if the user clicked on a generic web link), and if any organization information is entered, then an exact match is checked using the configured organization matching rules along with the organization role specified in the **New Individuals' Role** list. If no organization role is specified (for example, if the Consumer marketing role was chosen but there are organization fields on the dialog page), then the Company role is used by default. Note that the specified organization role is used in the match search, so even if there is another organization of that exact name but with a different role, then no match will be found and a new organization is created with the organization role specified in the **New Individuals' Role** selection (or the default organization role).

If the individual is unknown, the system will go through the same match/create process, but with the individual role configured in the marketing role (there is no default role for individuals, since an individual role is required when setting up a marketing role). If the organization is known when the individual is created *and* the specified marketing role has an organization role, then the individual is associated with that organization. Even if no organization fields exist in the dialog, the individual can still be created, but with no link to a dialog. If the marketing role has no organization, then no link is created even if the organization is known.

You should be aware of the fact that individuals are associated with organizations, and that association is part of the Individuals. People profile, so any questions identifying the organization should be set up in the dialog before the individual is created and before any fields in the People profile are updated. For example, consider a dialog web flow that contains the following:

- 1. External Event Trigger.
- 2. Document 1 containing questions that identify the individual.
- 3. Document 2 containing questions that identify the organization.
- 4. Document containing custom profile questions only.

In this case, the created individual will never be linked to the organization (because the individual is identified and created at a point in the flow prior to the identification and creation of the organization), unless other Individuals. People profile fields are added later in the dialog.

See Understanding Flows.

See <u>Understanding Web Documents</u>.

### **Dialog Statuses**

The Dialog Status area of the Dialogs page shows a graphic representation of where the dialog is in its lifecycle, along with which statuses it can progress to from the current status. Since it is possible to edit a version of a dialog while another version is Live, the statuses of both the Live and Edit versions are shown. The following table shows the statuses into which a dialog can move from the current state:

| Current State  | Can move into                                         |
|----------------|-------------------------------------------------------|
| In Design      | • Test                                                |
|                | • Live                                                |
|                | Archived                                              |
| Test           | • Live                                                |
|                | In Design                                             |
| Live           | • Paused                                              |
|                | Broadcast Hold                                        |
|                | • Completed                                           |
| Paused         | • Live                                                |
|                | Broadcast Hold                                        |
|                | • Completed                                           |
|                | An Edit version can also be created from this status. |
| Broadcast Hold | • Live                                                |
|                | • Completed                                           |
| Completed      | Archived                                              |

#### Live vs. Edit

Online Marketing provides the ability to make and save changes to a dialog without affecting the version that is currently running. To accomplish this, Online Marketing allows two separate copies of the dialog: the Live version and the Edit version.

The Live and Edit versions are displayed separately in the Dialog Status controller. You can track the progress and statuses of each one separately, and making changes to the Edit version does not cause any change in the Live version.

## **Defining the Flow of the Dialog**

Online Marketing allows you to design the flow of your dialog using a graphical interface where you can drag, drop, and define the individual components of the dialog and their relationships to each other.

### **Understanding Dialog Flow**

Dialog flow consists of two categories of actions:

Actions that are used in the dialog to reach your audience. These actions consist of sending broadcast
emails to people in your database and placing web links in specific locations to draw people into your
dialog (such as placing a web banner ad on a popular web site).

The respondents to the various actions can all be tracked by Online Marketing to provide statistics about the effectiveness of that action.

Actions that represent web pages that recipients can respond to and the follow-up actions that will
occur once they respond (such as additional web pages to display or follow-up emails to send to the
respondent or others).

These actions occur as a result of a respondent's action. When a respondent accesses a dialog's web page, Online Marketing reacts to the respondent's input by performing the actions specified in the dialog flow for these actions.

The following table shows which dialog elements can connect to which other dialog elements.

|    | BE | SE | CA | DT | EE | LP | IP | FP | SP | WL | UP | ST | вт | sc | вс | PL | SM | ВМ | DP |
|----|----|----|----|----|----|----|----|----|----|----|----|----|----|----|----|----|----|----|----|
| BE | X  |    |    |    |    |    |    |    |    |    |    |    |    |    |    |    |    |    |    |
| SE |    | X  | X  |    |    |    | X  | X  |    |    | X  |    |    | X  |    |    |    |    | X  |
| CA |    | X  | X  |    |    |    | X  | X  |    |    | X  |    |    | X  |    |    |    |    | X  |
| DT | X  |    |    |    |    |    |    |    |    |    |    |    |    |    |    |    |    |    |    |
| EE |    | X  |    |    |    | X  |    |    | X  | X  |    |    |    |    |    |    |    |    |    |
| LP |    | X  | X  |    |    |    | X  | X  |    |    | X  |    |    | X  |    |    |    |    | X  |
| IP |    | X  | X  |    |    |    | X  | X  |    |    | X  |    |    | X  |    |    |    |    | X  |
| FP |    | X  | X  |    |    |    |    |    |    |    | X  |    |    | X  |    |    |    |    | X  |
| SP |    |    |    |    |    |    |    |    |    |    |    |    |    |    |    |    |    |    | X  |

|           | BE | SE | CA | DT | EE | LP | IP | FP | SP | WL | UP | ST | вт | sc | вс | PL | SM | вм | DP |
|-----------|----|----|----|----|----|----|----|----|----|----|----|----|----|----|----|----|----|----|----|
| WL        |    |    |    |    |    | X  |    |    | X  |    |    |    |    |    |    |    |    |    |    |
| UP        |    | X  | X  |    |    |    | X  | X  |    |    | X  |    |    | X  |    |    |    |    | X  |
| ST        |    |    |    |    |    |    |    |    |    |    |    |    |    | X  |    |    |    |    |    |
| ВТ        |    |    |    |    |    |    |    |    |    |    |    |    |    |    |    |    |    |    |    |
| See<br>SC |    |    |    |    |    |    |    |    |    |    |    |    |    | X  |    |    |    |    |    |
| ВС        |    |    |    |    |    |    |    |    |    |    |    |    |    |    |    |    |    |    |    |
| PL        |    |    |    |    |    |    |    |    |    |    |    |    |    | X  |    |    |    |    |    |
| SM        |    |    |    |    |    |    |    |    |    |    |    |    |    | X  |    |    |    |    |    |
| BM        |    |    |    |    |    |    |    |    |    |    |    |    |    |    |    |    |    |    |    |
| DP        |    | X  | X  |    |    |    | X  | X  | X  |    | X  |    |    | X  |    |    |    |    | X  |
| DL        |    |    |    |    |    | X  |    |    | X  |    |    |    |    |    |    |    |    |    |    |

| Field or Control | Description            |
|------------------|------------------------|
| BE               | Broadcast Email        |
| SE               | Single Email           |
| CA               | Custom Action          |
| DT               | Date/Time Trigger      |
| EE               | External Event Trigger |
| LP               | Landing Page           |

| Field or Control | Description                                                          |
|------------------|----------------------------------------------------------------------|
| IP               | Intermediate Page                                                    |
| FP               | Final Page                                                           |
| SP               | Standalone Page                                                      |
| WL               | Web Link Promo                                                       |
| UP               | Update Profile                                                       |
| SC               | Single Correspondence                                                |
| BC               | Broadcast Correspondence                                             |
| PL               | Push Lead                                                            |
| SM               | Single Text Message                                                  |
| ВМ               | Broadcast Text Message                                               |
| DP               | Decision Point                                                       |
| DL               | Document Link (Not an element, but allows connections for elements.) |

# **Using the Graphical Interface**

With the graphical dialog design interface you can add, delete, and edit dialog elements, as well as move them around on the canvas to help you visualize the dialog's flow. The following table shows how to perform the various actions needed to define the dialog flow.

| Action            | How to Perform                                  |
|-------------------|-------------------------------------------------|
| Select an element | Single-click the element you want to highlight. |

| Action                    | How to Perform                                                                                                    |
|---------------------------|----------------------------------------------------------------------------------------------------|
| Drag and place an element | Select the element, hold down the left mouse button, and move<br>the element to the desired location. Release the mouse button<br>to place the element. If an element has connections, they will<br>move after the element has been placed.                                                                                                    |
|                           | Note: When you move an element, you must click Save before you navigate out of the canvas, or your action will not be saved. For performance reasons, no dialog box is displayed to prompt you to save your work when you attempt to navigate out of the canvas (although a dialog box will display if you then attempt to move to another component without saving).                                                                                                    |
| Add an element            | Click the desired button in the menu bar.                                                                                                    |
|                           | Note: Initially you will only be able to select the Date/ Time Trigger and External Event Trigger elements. For most elements, you will need to select an element in the canvas, which then makes other appropriate buttons available for selection in the menu bar. Other elements are initially unavailable in the menu bar.  Connections will automatically be made when an element is selected and you click on an element to add it to the dialog. For example, if you select an External Trigger and then click and create a Landing Page, when the Landing Page is added to the canvas the connection with the External Trigger will automatically be made.  Some elements have secondary links (at the bottom of the element) that can be selected and allow for connections. For example, for elements that can use documents, any internal document web links will appear in the dialog flow as part of the element. If you click on the web link button for an element and then add an element, the connection will automatically be made for the secondary link, instead of for the primary connection. Temporary links are indicated by dotted lines. |
| Editing an element        | Double-click the element in the flow. Its information appears below the canvas, and a pencil button appears inside the element.                                                                                                    |

| Action                         | How to Perform                                                                                                    |
|--------------------------------|----------------------------------------------------------------------------------------------------|
| Deleting an element            | Select the element in the Element List grid, then click the Delete button. You can also double-click the element, then click the Delete button at the bottom of the element information.                                                                                                    |
|                                | Note: The Delete button appears only after the element has been created.                                                                                                    |
| Panning (scrolling) the canvas | Click one of the scroll buttons on the bottom right side of the canvas. You can also hold down the Alt key and click the left mouse button on the canvas to allow freeform scrolling.                                                                                                    |
| Zooming the canvas             | Click the Zoom In, Zoom Out, or Original View button on the bottom right side of the canvas, or hold down the Ctrl key and click the left mouse button to zoom in. You can also hold down the Ctrl and Shift keys and click the left mouse button to zoom out. Additionally, you can right-click inside the canvas to access the Zoom menu. |

# **Graphical Interface Buttons and Controls**

The following table shows the buttons available in the Graphical Interface.

| Field or Control | Description            |
|------------------|------------------------|
|                  | Date-Time Trigger      |
|                  | External Event Trigger |
|                  | Landing Page           |
|                  | Intermediate Page      |
|                  | Final Page             |

| Field or Control | Description                                                                                   |
|------------------|-----------------------------------------------------------------------------------------------|
|                  | Standalone Page                                                                               |
|                  | Web Link Promotion                                                                            |
|                  | Broadcast Email                                                                               |
|                  | Single Email                                                                                  |
|                  | Update Profile                                                                                |
|                  | Decision Point                                                                                |
|                  | Custom Action                                                                                 |
|                  | Push Lead                                                                                     |
|                  | Broadcast Print Correspondence                                                                |
|                  | Single Print Correspondence                                                                   |
|                  | Broadcast Text Message                                                                        |
|                  | Single Text Message                                                                           |
|                  | Canvas scroll buttons—use to scroll the viewing area of the canvas down, up, right, and left. |

| Field or Control | Description                                                                                                    |
|------------------|----------------------------------------------------------------------------------------------------|
|                  | Canvas view buttons—use to zoom in, zoom out, and return to original view                                                                      |
|                  | Note: After zooming, your dialog flow might end up outside the canvas's viewing area. If this happens, use the scroll buttons to re-center it. |

### **Using the Non-Graphical Interface**

You can set up Dialog Designer to design dialog flows using a selection interface instead of the default graphical flow designer. In this case, the canvas and other graphical elements are replaced by a drop-down list where you can specify elements for the flow. Select an element and click the Add button, then fill in the appropriate information.

**Note:** Automatic connections will not be made in the non-graphical interface—you must specify any connections for each element manually.

Use the Dialog Designer - Flow page (RYE\_FLOW) to design the dialog flow of the dialog and define the various dialog elements.

Navigation:

Click the **Flow** tab on the Dialog Designer.

This example illustrates the fields and controls on the Non-Graphical Flow Designer.

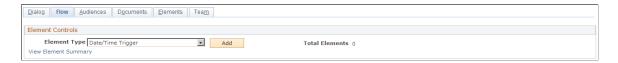

Click the **View Element Summary** link to view the Element summary on the Elements tab.

See <u>Setting Dialog Options</u>.

#### **Date/Time Trigger**

Date-Time triggers are used to designate that a dialog should kick off at a specific date and time.

Date-Time triggers can only connect to other elements, and act as the beginning of a flow path. The next action must specify an audience to determine the recipients of the dialog.

This example illustrates the fields and controls on the Date/Time Trigger.

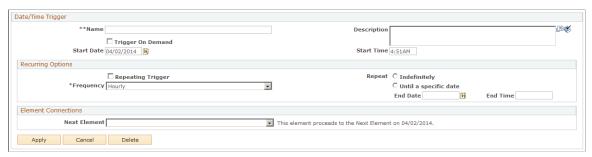

| Field or Control  | Description                                                                                                    |
|-------------------|----------------------------------------------------------------------------------------------------|
| Name              | You must give the trigger a unique name when it is created.                                                                                                    |
| Trigger On Demand | Select this check box if you want to allow an external component to launch the trigger. For example, PeopleSoft Event Management could use the trigger to cause an immediate scheduling of all broadcast email messages in its queue.                                                                                                    |
|                   | When this check box is selected, the Recurring Options section is disabled, as are the Start Time and End Time. The text next to the Next Element field changes to "This element proceeds to the Next Element on Demand."                                                                                                    |
|                   | When the check box is not selected, the Recurring Options section, Start Date, and End Date are enabled. The text next to the Next Element field changes to "This element proceeds to the Next Element on <a href="#date"></a> ," where date is the date it was scheduled to occur.                                                                                                    |
|                   | You cannot change the state of the Trigger On Demand check box when the dialog is in any state other than <i>In Design</i> . If you alter it while the dialog is <i>In Design</i> , a message appears asking you to confirm the change. After the dialog has gone <i>Live</i> , you can no longer alter the state of the Trigger On Demand check box even if you change the dialog back to <i>In Design</i> . |
| Start Date        | The date on which the trigger will fire.                                                                                                    |
| Start Time        | The time at which the trigger will fire.                                                                                                    |

| Field or Control  | Description                                                                                                    |
|-------------------|----------------------------------------------------------------------------------------------------|
| Repeating Trigger | Select this check box if the trigger will fire multiple times at set intervals. Leave it cleared if you want the trigger to fire only once.                                                                                                    |
|                   | Note: If you set a Repeating Trigger to execute at a time prior to when the dialog is set to Live, the Scheduler will mark all prior iterations as Skipped and will not execute any of them.  Be sure to schedule the execution of the Repeating Trigger for a time after the dialog has been set to Live.  Any values in the Frequency or Repeat fields are ignored by the dialog while it is running if the trigger is not marked as a Repeating Trigger. |
| Frequency         | If you selected the Repeating Trigger check box, select a frequency from the available options.                                                                                                    |
| Repeat            | If you selected the Repeating Trigger check box, select an option for the trigger to repeat: <b>Indefinitely</b> if you want it to continue firing at the selected frequency until you explicitly stop it, or <b>Until a specific date</b> if you want it to stop firing at specific date and time. If you choose <b>Until a specific date</b> , specify the date and time.                                                                                 |

See <u>Understanding Flows</u>.

### **External Event Trigger**

External Event triggers are used to allow an external system to trigger a dialog. The External Event Trigger represents:

- A URL that can access a Landing or Standalone Page if connected directly to one of those page types.
- A URL that can trigger the sending of email to an individual if connected to Single Email.
- Multiple URLs if connected to a Web Link Promotion.

External Event triggers can only connect to other elements, and act as the beginning of a flow path.

This example illustrates the fields and controls on the External Event Trigger.

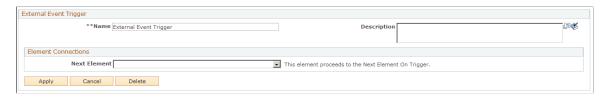

| Field or Control | Description                                                        |
|------------------|--------------------------------------------------------------------|
| Name             | You must specify a unique name for the trigger when you create it. |

## **Landing Page**

A Landing Page represents a beginning page in a series of web pages with which the user will interact.

You can only connect a Landing Page from a Document Web Link or an element that represents a URL connection.

**Note:** Documents that are associated to the Landing Page element must have a Submit button in order to be validated by the Dialog Check.

This example illustrates the fields and controls on the Landing Page.

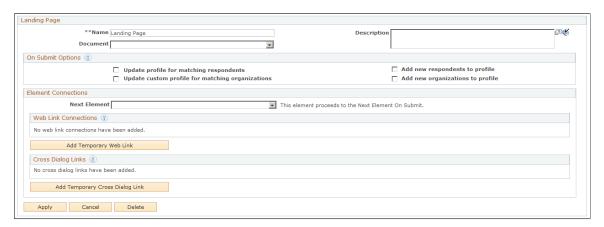

| Field or Control | Description                                                                                                    |
|------------------|----------------------------------------------------------------------------------------------------|
| Name             | You must specify a unique name for the element when it is created.                                                            |
| Document         | Select the document to be associated with the Landing Page.  The list displays all valid documents for the dialog.            |
|                  | Note: In order for documents to appear in this list, they must be web documents and must first be added on the Documents tab. |
|                  | Once a document is associated, any web links in that document will become available in the Connection Grids.                  |

| Field or Control  | Description                                                                                                    |
|-------------------|----------------------------------------------------------------------------------------------------|
| On Submit Options | Update profile for matching respondents specifies that any updated information provided by a respondent already in the database will be added to the respondent's profile provided that the matching rules are met (an exact match to the attributes specified in the matching rules is required).                                                                                                    |
|                   | Update custom profile for matching organizations specifies that any information provided by respondents about their organization will be added to the user profiles for organizations provided that the matching rules are met (an exact match to the attributes specified in the matching rules is required). Attributes in the Organizations system profile can be added, but not updated in Online Marketing—they must be updated using the Company component (Search Company or Customer 360-Degree View). However, you can update custom Organization profiles in Online Marketing. |
|                   | Add new respondents to profile specifies that any respondents not already in the profile database will be added if the people matching rules are met. This option is not valid if the Worker role is selected for New Individuals' Role on the Dialog Information page.                                                                                                    |
|                   | Add new organizations to profile specifies that any respondents whose organization information is not already in the database will be added to the organization profiles if the organization matching rules are met. This option is not valid if the Worker role is selected for New Individuals' Role on the Dialog Information page.                                                                                                    |
|                   | Note: When updating individual and organization profiles, be sure that information has been provided for the required attributes for that respondent type.                                                                                                    |

| Field or Control     | Description                                                                                                    |
|----------------------|----------------------------------------------------------------------------------------------------|
| Web Link Connections | Use to control where web links embed in the document's point. When a document is associated to the element, this section will automatically reflect any of the web links that have been created in the associated document. In this section any web links of type Internal or External will appear. Internal links can be used to control sending the user to another part of the flow, so an additional list showing all Landing and Standalone Pages currently in the dialog will display for these link types. |
|                      | Add Temporary Web Link is used to create a web link that acts as a placeholder until a document is associated.  Temporary web links allow you to create a complete flow for planning purposes, without having to create the real documents until you are ready to proceed to actually creating the dialog and all of its parts.                                                                                                    |
|                      | Note: When a document is associated to an element, any temporary web links that are named identically to document web links contained in the associated document will be replaced for convenience. This functionality reduces the amount of additional work you must do since the connections are automatically maintained.  All temporary web links must be deleted or replaced with real document web links before the dialog can be completely valid.                                                          |
| Cross Dialog Links   | If the dialog has any cross-dialog links embedded within its documents, this section is used to control where they point.  When a document is associated with the element, this section will automatically reflect any of the cross-dialog web links that have been created in the associated document. Cross dialog links require a dialog and subsequent Landing or Standalone Page to which to send users when they click on the link. Both are chosen in this grid.                                           |
|                      | Add Temporary Cross Dialog Link is used to create a cross-dialog link that acts as a placeholder until a document is associated.                                                                                                    |
|                      | Note: When a document is associated with an element, any temporary cross-dialog links that are named identically to document web links of type Cross-Dialog contained in the associated document will be replaced for convenience. This functionality reduces the amount of additional work you must do since the connections are automatically maintained. All temporary cross-dialog links must be deleted or replaced with real document web links before the dialog can be completely valid.                  |

### **Intermediate Page**

An Intermediate Page is used to connect multiple pages together. It is used in conjunction with the Landing Page, and can be followed by another Intermediate Page or a Final Page.

**Note:** Documents that are associated with the Intermediate Page element must have a Submit button in order to be validated by the Dialog Check.

This example illustrates the fields and controls on the Intermediate Page.

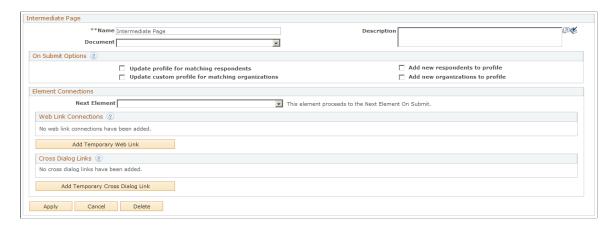

### Final Page

A Final Page is used to end a path with either a lone Landing Page or a Landing Page followed by one or more Intermediate Pages. The Final Page has no On Submit button specified in its associated document, and only Web Links (from the document with which it is associated) can originate from it.

This example illustrates the fields and controls on the Final Page.

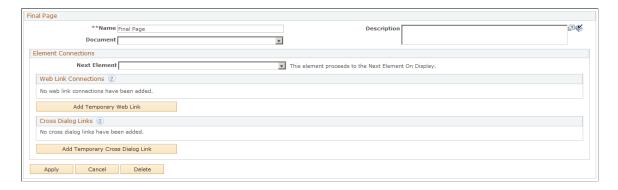

## Standalone Page

A Standalone Page is a single, self-contained web page with no other pages connected to it. Standalone Pages can only be reached from web links, or elements that represent web links such as External Event Triggers or Web Link Promotions. They have no On Submit button specified in its associated document, and can only contain web links (from the documents with which they are associated).

This example illustrates the fields and controls on the Standalone Page.

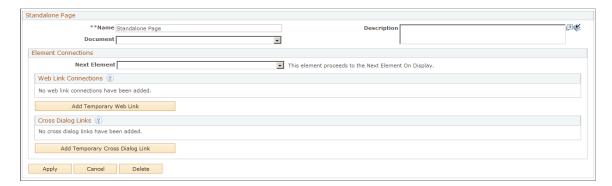

#### Web Link Promotion

A Web Link Promotion (commonly called a "Web Link Promo") allows users to enter the dialog from a banner ad or web link.

By specifying an audience or multiple audiences, you can use a Web Link promotion to track how users are accessing the Landing Page or Standalone Page that is connected to this element. In the Link Report, a URL is generated for every audience that is associated to a Web Link Promotion, and depending on which one a user accesses, metrics can keep track of the number of people who clicked. This functionality is useful for determining how much traffic is being generated by banner ads that are located on different websites, but that point to the same place in a dialog.

Web Link Promos can only point to a Landing Page or Standalone Page, and only an External Trigger can point to the Web Link Promo.

This example illustrates the fields and controls on the Web Link Promotion.

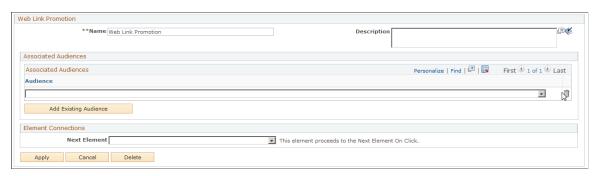

| Field or Control | Description                                   |
|------------------|-----------------------------------------------|
| Name             | Provide a unique name for the Web Link Promo. |

| Field or Control      | Description                                                                                                    |
|-----------------------|----------------------------------------------------------------------------------------------------|
| Audience              | Assign the Web Link respondents to a audience. Whenever respondents access a web page, Online Marketing tracks them by their audience to ensure accurate statistics in CRM Analytics and the Dialog Performance Report.  You can specify one or more audiences. Online Marketing will generate a separate URL in the Link Report for each audience you specify. |
|                       | Note: In order to appear in the Audience list, audiences must be added on the Audience page.                                                                                                    |
| Add Existing Audience | Click this button to add another row to the Audiences list so you can select another audience.                                                                                                    |

#### **Broadcast Email**

A Broadcast Email is used to send out bulk emails based on an audience or multiple audiences.

Broadcast Email can only be reached from a Date/Time Trigger.

This example illustrates the fields and controls on the Broadcast Email page.

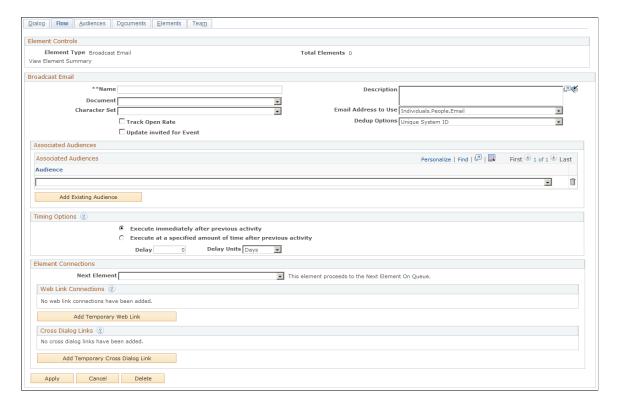

| Field or Control         | Description                                                                                                    |
|--------------------------|----------------------------------------------------------------------------------------------------|
| Character Set            | Select the character set to use for the email from the available options.                                                                                                    |
|                          | Note: If Character Set filtering is on for a dialog, this field will show only character sets that have been specified based on the language of the document that has been associated.                                                                                                    |
| Email Address to Use     | Specify the email address to which you want to send the email: Email or Email Alternative.                                                                                                    |
| Track Open Rate          | Select this check box to allow broadcast emails to be tracked for open rate (whether they were opened and how many times). Open rate tracking only works with HTML emails.                                                                                                    |
| Update invited for Event | Select this check box to update the <b>Invited</b> value in the Event Management interface for a target after the broadcast email message is sent to that target. (In other words, you might select this check box if you are sending the target an invitation to an event, and want to update Event Management to specify that he or she was invited). Refer to the Event Management documentation for more information.  See PeopleSoft Event Management. |
| Dedup Options            | By default, broadcast emails are deduped using the Unique System ID profile field, so each person receives only one copy of an email regardless of how many audiences he or she belongs to. You can also choose to dedup broadcast emails on the Customer ID (External ID) or Email address profile fields.                                                                                                    |
| Audience                 | Select an existing audience to which to send the email.                                                                                                    |
|                          | Note: In order to appear in the Audience list, audiences must be added on the Audience page.                                                                                                    |
| Add Existing Audience    | Click this button to specify another existing audience for the email's recipient list.                                                                                                    |

| Field or Control | Description                                                                                                    |
|------------------|----------------------------------------------------------------------------------------------------|
| Timing Options   | Schedule the execution of this action. You can have it execute immediately after the action that precedes it, or you can specify a delay of seconds, minutes, hours, days, weeks, or months from the previous action.  Note: Once a Broadcast Email has been queued it is considered complete and the dialog flow will continue to the next element in the path. If there is a delay in the timing section, then a schedule event is created to queue the email at that later date and time. The flow will continue once the schedule event is created. |
|                  |                                                                                                    |

| Field or Control | Description                                                                                                    |
|------------------|----------------------------------------------------------------------------------------------------|
| Queue Management | <ul> <li>Counter Action: Specify what you want the frequency counter to do for this email job. You can choose <i>Increment</i> to increment the counter for the given recipient each time an email is sent to that recipient, or <i>Do not increment</i> if you do not want the frequency counter incremented for the emails in this mail job.</li> <li>Queue Rule: Select the rule to govern how the email queue is handled.</li> <li>You can choose <i>Override Policy</i> to ignore the existing email frequency policy (set on the Global Options page). You might want to use this option when you want an email to go out regardless of the frequency policy rules (for example, a legal disclaimer email).</li> <li>Choose <i>Per Policy</i> to adhere to the existing email frequency policy.</li> </ul> |
|                  | Choose <i>Per Policy, Do Not Queue</i> to adhere to the existing policy but not add the emails to the queue (this i useful for testing).                                                                                                    |
|                  | • Queue Shelf Life: Specify the duration in days that the email should be active after which the system will no longer send it, regardless of the email frequency policy.                                                                                                    |
|                  | Queue End Date: Specify a date after which the system should no longer send the email. (For example, if you are sending email to solicit attendees for a conference, you would not want recipients to receive your emails after the conference's date has passed.)                                                                                                    |
|                  | <b>Note:</b> In instances where an email has both a shelf life and a queue end date specified, the system will adhere to the earliest date to govern behaviors associated with the frequency management policy. For example, if the currer date is 11/15/05, the queue end date is 11/18/05, and the shelf life is 7 days, an email that has already been active for 6 days will be removed from the queue on 11/16/05 (days after its activation date) even though its end date is not until 11/18.                                                                                                    |
|                  | See <u>Mailcasters</u> .                                                                                                    |
|                  | See <u>Defining Email Frequency Policy Information</u> .                                                                                                    |
|                  | See "Understanding Interactive Reports" (PeopleSoft Marketing).                                                                                                    |

## Single Email

Single Email represents sending a single email to an individual, not an audience.

This example illustrates the fields and controls on the Single Email.

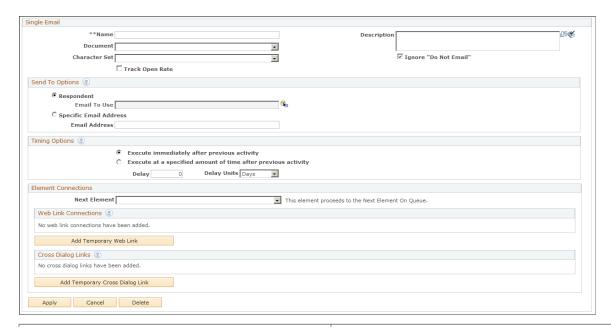

| Field or Control      | Description                                                                                                    |
|-----------------------|----------------------------------------------------------------------------------------------------|
| Character Set         | Specify the character set to use for the email.                                                                                                    |
|                       | Note: If Character Set filtering is active for a dialog, this field will show only character sets that have been specified based on the language of the document that has been associated.                                  |
| Ignore "Do Not Email" | Select this check box if you want to ignore the respondent's request not to be contacted by email (for example, you might select this option if you need to send the respondent important information about their account). |
| Track Open Rate       | Select this check box to allow single emails to be tracked for open rate (whether they were opened and how many times).  Open rate tracking only works with HTML emails.                                                    |

| Field or Control | Description                                                                                                    |
|------------------|----------------------------------------------------------------------------------------------------|
| Send To Options  | These options allow you to specify the individual you want to reach with this email. You can enter a specific email address or addresses, or have the email sent to the respondent.                                                                                                    |
|                  | The respondent's email address can be obtained from profiles or from text entry elements of documents that were shown in this section of the process. Clicking the Merge button allows you to choose which profile field or document field from which to obtain the email address for the respondent. Only document fields from documents associated to the dialog will appear.                                                                      |
|                  | Note: To specify multiple specific email addresses, the addresses must be separated by a semicolon and the string must contain no spaces (for example, address@address1;address@address2)  You must be aware of the order of how documents will be accessed in your dialog. All document fields will be made available for choosing even if they come after the current element in the dialog flow. This functionality allows looping in the dialog. |
| Timing Options   | Schedule the execution of this action. You can have it execute immediately after the action that precedes it, or you can specify a delay of seconds, minutes, hours, days, weeks, or months from the previous action.                                                                                                    |
|                  | Note: Once a Single Email has been queued with the Email Server, it is considered complete and the dialog flow will continue to the next element in the path. If there is a delay in the timing section, the delay happens not on the queuing of the element, but on the scheduling of when a broadcast email job should be started after it has been queued.                                                                                        |
| Queue Management | These options are identical to those on the Broadcast Email page.                                                                                                    |
|                  | See <u>Broadcast Email</u> .                                                                                                    |

See "Understanding Interactive Reports" (PeopleSoft Marketing).

## **Update Profile**

Update Profile allows for the update of an individual's profile information. It can use information that was either collected in documents or it can set profile fields to specific predetermined values.

This example illustrates the fields and controls on the Update Profile.

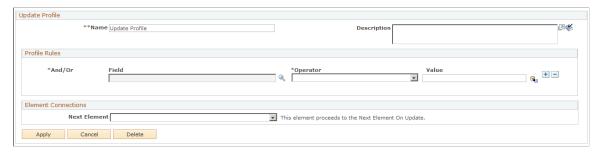

| Field or Control | Description                                                                                                    |
|------------------|----------------------------------------------------------------------------------------------------|
| Profile Rules    | Specify the profile fields to be updated.                                                                                                    |
|                  | Field: Select the profile field you want to update.                                                                                                    |
|                  | Operator: Select either is set to, or, for numeric attributes, you can also select Increment or Decrement.                                                                                                    |
|                  | Value: Specify the field that contains the value to place in the profile. You can select a profile field or a field in the web document. You can also enter a specific value in the Value column. (If you select the web document, it lists only the fields that are of the same type as the field selected in the Field field.) If the field is of a Date or Time type, you can use the Current Date and Current Time values to, for example, capture when a contact responded. The current date and current time are those on the database server. |
|                  | Note: Some operators (for example, Equal to Current Date, Equal to Current Time, Increment, and Decrement) do not allow values; in these cases the Value field is disabled.                                                                                                    |

## **Decision Point**

The Decision Point action allows Online Marketing to check for a specific condition and perform an action based on the result.

This example illustrates the fields and controls on the Decision Point.

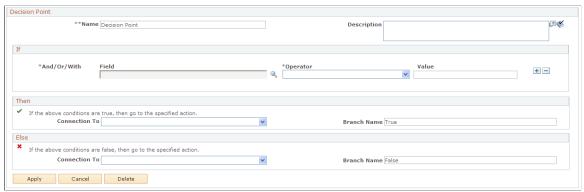

| Field or Control | Description                                                                                                    |
|------------------|----------------------------------------------------------------------------------------------------|
| If               | Field: Select a field. You can choose from any field (except many rows per content fields) in the Online Marketing profiles, and entry and choice fields in this dialog's documents.                                                                                                    |
|                  | Operator: Online Marketing presents different Operators depending on the type of field selected.                                                                                                    |
|                  | Value: Specify a value. When a choice question is selected in the Field column, the valid choices are listed. If the field has a Date or a Time format, you have the option to specify a particular date or time value (Current Date and Current Time are chosen in the Operator field). For example, if a contact responds after the set date/time value, you might have the dialog perform a different action. The date and time used are those on the computer running the database server. Some operators (for example, Is Empty, Is Not Empty, and Equal To Prior To/After Current Date and Time) do not allow values; in these cases the Value field is disabled. |
|                  | Note: If needed, you can add multiple fields to the condition and connect them with And/Or/With functions. If you select a normal profile field, you can use either <i>And</i> or <i>Or</i> function to connect the fields. If you select a multi-row profile field, you can connect the fields using <i>And</i> , <i>Or</i> , and <i>With</i> functions. Please note that while using the With function, only the fields of the selected multi-row profile will be available for selection                                                                                                    |
| Then             | Specify the connection to be made if the condition specified is true.                                                                                                    |
| Else             | Specify the connection to be made if the condition specified is false.                                                                                                    |

#### **Custom Element**

Custom Elements are actions that you set up to perform activities not delivered with Online Marketing.

The places where Custom Elements can be inserted in the flow are dependent on the specific Custom Element type.

This example illustrates the fields and controls on the Custom Element.

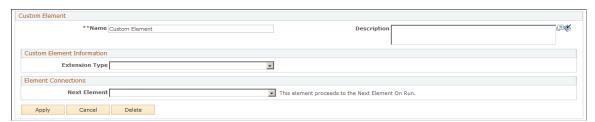

| Field or Control          | Description                                                                                                    |
|---------------------------|----------------------------------------------------------------------------------------------------|
| Extension Type            | Select a custom extension from the available options of custom actions that are available for use. By default, Online Marketing ships with a "HelloWorld" custom action that is used for testing purposes.                                                                                                    |
| Custom Element Parameters | Specify values for the custom element's parameters.  Parameters vary by custom element, and will be preloaded after an extension is chosen. You can change the parameter value for this single instance of the extension. You can also add parameters that have not been specified when the extension was created; these parameters will be stored with this single instance of the extension and will not affect the original extension definition.  You can merge in values from the dialog documents or profile fields by using the Merge button.  Note: This field appears only when you have selected a custom extension from the Extension type. |
| Add Parameter             | Click this button to add a new parameter to the Custom Element.                                                                                                    |
|                           | <b>Note:</b> This button appears only when you have selected a custom extension from the Extension type.                                                                                                    |

# **Single Print Correspondence**

The Single Print Correspondence action generates a correspondence request, which results in a letter being generated and printed for the current individual. This action can be placed in the External Event Trigger flow.

This example illustrates the fields and controls on the Single Print Correspondence.

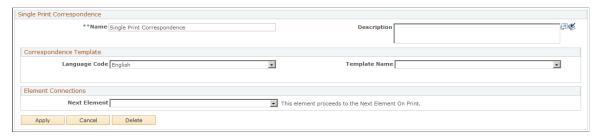

| Field or Control | Description                                                                                                    |
|------------------|----------------------------------------------------------------------------------------------------|
| Language Code    | Select a language from the available list.                                                                                                    |
| Template Name    | Select a template. Only those templates that have the selected Language Code and Usage defined as <i>Online Marketing</i> will be available for selection. |

The following considerations apply to Single Correspondence:

- The individual must be defined in the system in order for correspondence to be generated for that individual.
- If the individual's Do Not Contact or Do Not Mail values are set to *Y*, the request is ignored.
- Correspondence can be generated only for individuals with the role of Worker, Consumer, or Contact for a Company.
- The Dialog must be in either a Live or Staging state.
- Because the Single Print Correspondence action runs asynchronously from other actions at the same level, you cannot assume that actions following the Single Correspondence action will be dependent upon the outcome of the Single Correspondence action's result.

See "Understanding Correspondence and Notification Settings" (Automation and Configuration Tools).

#### **Broadcast Print Correspondence**

The Broadcast Print Correspondence action generates a correspondence request, which results in a letter being generated and printed for the current individual. This action can be placed in the Date/Time Trigger flow.

This example illustrates the fields and controls on the Broadcast Print Correspondence.

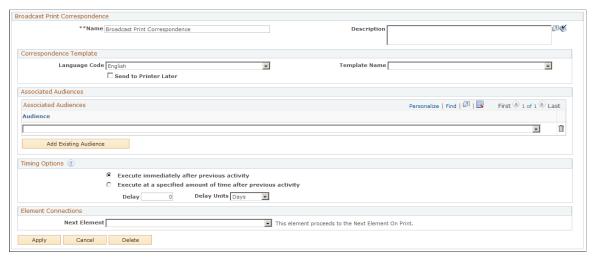

| Field or Control      | Description                                                                                                    |
|-----------------------|----------------------------------------------------------------------------------------------------|
| Language Code         | Select a language from the available list.                                                                                                    |
| Template Package Name | Select a template package. Only those packages that have the selected Language Code and Usage defined as <i>Online Marketing</i> will be available for selection.                                                                                                    |
| Print Later           | Select this check box to specify that the correspondence process should generate the letters, but not print them out.                                                                                                    |
| Associated Audiences  | Select an audience for which you want to generate correspondence.                                                                                                    |
| Add Existing Audience | Click this button to add another audience to the list.                                                                                                    |
| Timing Options        | Schedule the execution of this action. You can have it execute immediately after the action that precedes it, or you can specify a delay of seconds, minutes, hours, days, weeks, or months from the previous action.                                                                                                    |
|                       | Note: Once a Broadcast Correspondence action has been queued it is considered complete and the dialog flow will continue to the next element in the path. If there is a delay in the timing section, then a schedule event is created to queue the correspondence request at that later date and time. The flow will continue once the schedule event is created. |

The following considerations apply to Broadcast Print Correspondence:

• An individual must be defined in the system in order for correspondence to be generated for that individual.

- If an individual's Do Not Contact or Do Not Mail values are set to *Y*, no letter is generated for that individual.
- Correspondence can be generated only for individuals with the role of Worker, Consumer, or Contact for a Company.
- The Dialog must be in either a Live or In Stage state.
- Because Correspondence Management does not support deduplication, an individual can appear in multiple audiences. If this occurs, the system will print more than one letter for the same individual.
- When the action is run, the system regenerates dynamic audiences. For static audiences, the system retrieves individuals' information from the existing fixed audience.

See "Understanding Correspondence and Notification Settings" (Automation and Configuration Tools).

## Single SMS Message

The Single SMS Message action generates a text message, which is then sent to the selected individual. This action can be placed in the External Event Trigger flow.

This example illustrates the fields and controls on the Single SMS Message.

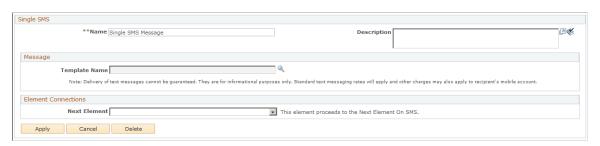

| Field or Control | Description                                                                                                    |  |
|------------------|----------------------------------------------------------------------------------------------------|--|
| Template Name    | Select an SMS message template from the available list. You must choose a predefined template—you cannot use this action to send a message that has not already been defined. |  |

The following considerations apply to Single SMS Message:

- The individual must be defined in the system in order for correspondence to be generated for that individual.
- Correspondence can be generated only for individuals with the role of Worker, Consumer, or Contact for a Company.
- The Dialog must be in either a Live or Staging state.
- Because the Single SMS Message action runs asynchronously from other actions at the same level, you cannot assume that other actions following the Single Text Message action will be dependent upon the outcome of its result.

• If no SMS template has been specified for the action, the system rejects it.

See Single SMS Message.

## **Broadcast SMS Message**

The Broadcast SMS Message action generates a correspondence request, which results in a text message being generated and sent to the individuals in the selected audience. This action can be placed in the Date/Time Trigger flow.

This example illustrates the fields and controls on the Broadcast SMS Message.

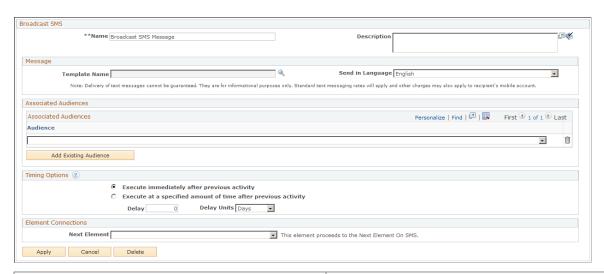

| Field or Control      | Description                                                                                                    |
|-----------------------|----------------------------------------------------------------------------------------------------|
| Template Name         | Select an SMS message template from the available list. You must choose a predefined template—you cannot use this action to send a message that has not already been defined.                                                                                                    |
| Send in Language      | Specify a language code for the broadcast SMS action. The system will attempt to send the template in the language specified to the mobile handset. If no version of the template exists in the language specified, the system uses the base language version. If you do not specify a language, the system uses the language from the current user. Only system installed languages are listed in the available list. |
| Associated Audiences  | Select an audience for which you want to generate an SMS message.                                                                                                    |
| Add Existing Audience | Click this button to add another audience to the list.                                                                                                    |

| Field or Control | Description                                                                                                    |
|------------------|----------------------------------------------------------------------------------------------------|
| Timing Options   | Schedule the execution of this action. You can have it execute immediately after the action that precedes it, or you can specify a delay of seconds, minutes, hours, days, weeks, or months from the previous action.  In order to ensure that all Broadcast Text Messages are sent correctly, you should include at least a 2 minute delay between messages in the Date/Time Trigger flow to allow the SMS service enough time to complete and schedule each request. |
|                  | Note: Once a Broadcast Text Message action has been queued it is considered complete and the dialog flow will continue to the next element in the path. If there is a delay in the timing section, then a schedule event is created to queue the request at that later date and time. The flow will continue once the schedule event is created.                                                                                                    |

The following considerations apply to Broadcast Text Message:

- An individual must be defined in the system in order for an SMS message to be generated for that individual.
- Correspondence can be generated only for individuals with the role of Worker, Consumer, or Contact for a Company.
- The Dialog must be in either a Live or In Stage state.
- If no SMS template has been specified for the action, the system rejects it.

See Broadcast SMS Message.

#### **Push Lead**

The Push Lead action creates a Sales lead using the parameters specified. This action can be placed in the External Event Trigger flow.

This example illustrates the fields and controls on the Push Lead.

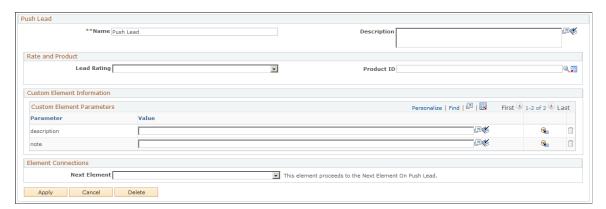

| Field or Control          | Description                                                                                                    |
|---------------------------|----------------------------------------------------------------------------------------------------|
| Lead Rating               | Select a lead rating (Hot, Warm, or Cold) from the available list. The lead rating values are defined within the Sales application at Set Up CRM, Product Related, Sales, Leads and Opportunities.                                                                            |
| Product ID                | ( <i>Optional</i> ) Choose a Product ID to be added to the lead. The Product SetID is determined by the dialog's business unit. If a product ID is specified, the product will be included on the lead when it is created.                                                    |
| Custom Element Parameters | You can optionally enter free-form text for these parameter values.  • Description: Enter some descriptive information about the lead. This information will display as Lead Name in the Sales Lead component. If no text is entered, the default is "Online Marketing Lead." |
|                           | • <i>Note</i> : The text you enter in this field will appear in the lead's Note field. By default, this will be set to "Online Lead from dialog < <i>name of dialog</i> >."                                                                                                   |

The following considerations apply to Push Lead:

- Leads can only be created for Consumers and Contacts for Companies. Attempting to create leads for other role types will generate an error message.
- The Sales business unit must be defined for Online Marketing in order to use the Push Lead action at Set Up CRM, Business Unit Related, Online Marketing Definition.
- The Push Lead action does not feed dialog questions and answers to lead table, except to add them in the Push Lead action note field by using merge code: these will be added in the lead's Note section.
- The Push Lead action is not designed to operate under heavy load. You should carefully design your
  dialogs and only create reasonably well qualified leads. If mass lead creation occurs, the large number
  of lead-creation requests in Integration Broker can hold up other integration processes and affect
  performance.
- The Push Lead action only inserts new leads; it does not update existing leads. Further, it does not check for duplicate leads.
- The dialog must be in the Live state.
- Leads are automatically assigned to a sales representative only if the ONLINEMARKETING lead source has been configured properly in the Sales Manage Territory page. Otherwise, the sales manager must use the Sales component to manually assign the lead to a representative.

Because the Push Lead action runs asynchronously from other actions at the same level, you cannot
assume that other actions following the Push Lead action will be dependent upon the outcome of its
result.

See "Setting Up a Sales Process" (PeopleSoft Sales).

See Defining Online Marketing Business Units.

#### **Related Links**

**Setting Dialog Options** 

# **Dialog Designer - Audiences Page**

Audiences are the contacts you want to reach in your dialog. Each dialog that contains Broadcast Email and/or Web Link Promotion actions must have at least one audience defined.

Use the Dialog Designer - Audiences page (RYE\_AUDIENCE) to use to select existing audiences for the dialog or to define new audiences.

Navigation:

Click the **Audiences** tab on the Dialog Designer.

This example illustrates the fields and controls on the Dialog Designer - Audiences page.

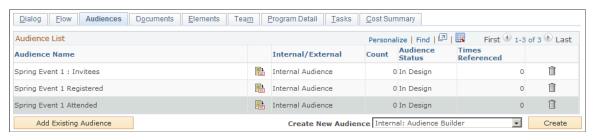

| Field or Control            | Description                                                                                                    |
|-----------------------------|----------------------------------------------------------------------------------------------------|
| Audience Name               | The name of the audience, which will be visible from the dialog.                                                                                             |
| Go to Audience Builder icon | Click to navigate to the Audience Builder for the selected audience.                                                                                         |
| Audience ID                 | The unique identifier for the audience.                                                                                                    |
| Internal/External           | Internal audiences consist of recipients in the Online Marketing database who are contacted directly via broadcast email messages from Online Marketing.     |
|                             | External audiences consist of recipients not in the database who are contacted through a source outside the Online Marketing software (such as a banner ad). |

| Field or Control      | Description                                                                                                    |
|-----------------------|----------------------------------------------------------------------------------------------------|
| Count                 | The current count of how many members are in the audience.                                                                                                    |
| Audience Status       | The current status of the audience. Possible values are:<br>In Design, Designed, Scheduled, Processing, Generated,<br>Approved, Committed, and Archived.                                   |
| Times Referenced      | The number of times the audience is referenced in the current dialog. Only audiences that are not referenced by any elements can be unattached from the dialog.                            |
| Add Existing Audience | Click this button to select another existing audience to add to the dialog.                                                                                                    |
| Create New Audience   | Select an audience creation method from the available options.                                                                                                    |
|                       | Note: If you have purchased PeopleSoft Marketing, more options will be available to you. Additionally, only components where the current user's role allows them to access will be listed. |
| Create                | Click this button to create a new audience using the creation method you chose.                                                                                                    |

See PeopleSoft Marketing.

### **Creating Audiences in Dialogs**

If you have licensed the PeopleSoft Dialogs product but not the PeopleSoft Marketing product, you can still create audiences to use with your dialogs. You can use the following audience creation methods within Dialogs:

- Saved Search
- Import Audience
- External Audience

To create an audience using a saved search on a Configurable Search page that has been set up to create audiences:

- 1. Navigate to an enabled Configurable Search page via **Customers CRM** > **Search** or from the Audiences tab in the Dialog Designer (such as Person Search or Company Search in the Create New Audience list).
- 2. Define the desired search criteria.
- 3. Click the Save Search Criteria link.

The Save Search As page is displayed.

Chapter 4 Designing Online Dialogs

- 4. Select the Save As Audience check box.
- 5. Enter a name for the audience. The default audience name is based on an existing Saved Search Audience link. If no such link exists, the name is defaulted based on the Saved Search name. Audience names must be unique across all users.
- 6. Choose an audience type: Fixed or Dynamic. A Fixed audience consists of a list of target individuals. A Dynamic audience is generated by a query at runtime.
- 7. Click the **Save** button to save the audience.

#### **Related Links**

PeopleSoft Marketing

## **Dialog Designer - Documents Page**

Use the Dialog Designer - Documents page (RYE\_DOCUMENTS) to use to associate existing documents with the dialog or to define new documents.

Navigation:

Click the **Documents** tab on the Dialog Designer.

This example illustrates the fields and controls on the Dialog Designer - Documents page.

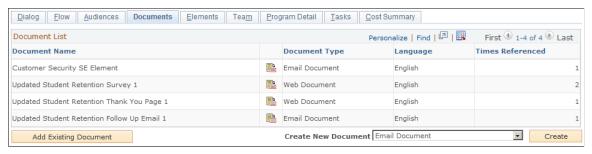

| Field or Control        | Description                                                                                                    |
|-------------------------|----------------------------------------------------------------------------------------------------|
| Document List           | Displays the documents that are currently part of this dialog.                                                                                                    |
| Document Name           | Name of the document that has been associated to this dialog.                                                                                                    |
| Go To Document Designer | Click to display the Document Designer for the selected document.                                                                                                    |
| Document Type           | Documents that can be associated to a dialog are either web documents or email documents. The type dictates whether the document will appear in the various elements' document lists. |
| Language                | The language of the document. The language can play a role in which character sets are valid to be chosen for a dialog element.                                                       |

Designing Online Dialogs Chapter 4

| Field or Control      | Description                                                                                                    |
|-----------------------|----------------------------------------------------------------------------------------------------|
| Times Referenced      | The number of times the document is referenced in the current dialog. Only documents that are not referenced in any elements can be unattached from the dialog. |
|                       | Note: Documents that have gone Live or that have been imported or exported can no longer be removed from the dialog.                                            |
| Add Existing Document | Click to choose an existing email or web document to add to your dialog.                                                                                        |
| Create New Document   | Select Email Document or Web Document and click to display the Document Designer.                                                                               |

#### Related Links

<u>Understanding Web Documents</u>
<u>Understanding Email Documents</u>
<u>Creating Web Template Documents</u>

## **Dialog Designer - Elements Page**

You can view a list of all the elements currently in the flow of your dialog.

Use the Dialog Designer - Elements page (RYE\_ELEMENTS) to use to manage the objects in the Dialog Designer interface.

Navigation:

Click the **Elements** tab on the Dialog Designer.

This example illustrates the fields and controls on the Dialog Designer - Elements page.

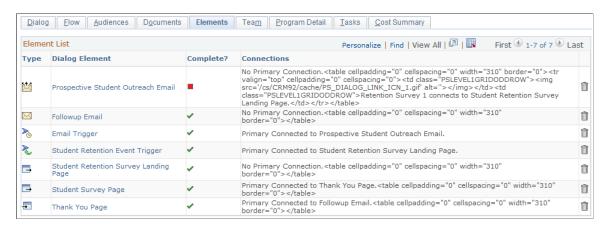

Chapter 4 Designing Online Dialogs

| Field or Control | Description                                                                                                    |
|------------------|----------------------------------------------------------------------------------------------------|
| Туре             | An icon indicating the element type.                                                                                                    |
| Dialog Element   | The name of the element.                                                                                                    |
| Complete?        | If the element is complete (does not require anything further to function correctly), a green check mark displays. If incomplete (for example, if it needs more information), a red square displays. You can determine what is not complete about an element by running the dialog check. |
| Connections      | Describes the manner in which the element is connected to other elements in the flow. Primary connections and web links (real and temporary) appear in this field.                                                                                                    |
| Delete icon      | Click the trash can icon on an element's row to delete it.                                                                                                    |

# **Dialog Designer - Team Page**

Use the Dialog Designer - Team page (RY\_DIALOG\_TEAM) to use to manage team members and roles who have access to the dialog.

Navigation:

Click the **Team** tab on the Dialog Designer.

This example illustrates the fields and controls on the Dialog Designer - Team page.

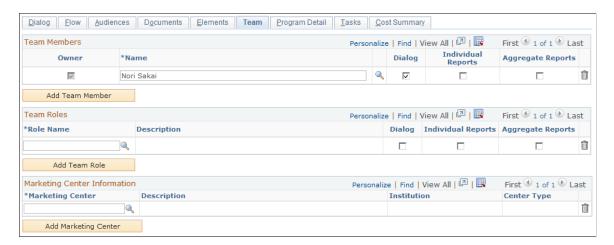

| Field or Control | Description                                                                                                    |
|------------------|----------------------------------------------------------------------------------------------------|
| Team Members     | Displays the team members who have access to the dialog. If the Owner check box is selected, the specified team member is the owner of the dialog. |

Designing Online Dialogs Chapter 4

| Field or Control             | Description                                                                                                    |
|------------------------------|----------------------------------------------------------------------------------------------------|
| Add Team Member              | Click this button to add more team members to the dialog.                                                                                                |
| Team Roles                   | Displays the team roles that have access to the dialog. If a role has access to the dialog, then all the users who are members of that role have access. |
| Add Team Role                | Click this button to add a role to the dialog.                                                                                                    |
| Marketing Center Information | Displays the Marketing Centers that are authorized to access the dialog.                                                                                 |
| Add Marketing Center         | Click this button to add a Marketing Center that will be authorized to access the dialog.                                                                |

#### **Dialog Designer and Marketing Centers**

The Team Members and Team Roles sections on the Dialog Team tab allow authorization to the current dialog and to additional reports. The Center Information grid allows authorization to the current dialog only (that is, report security is for team members and roles only).

A Dialog Designer search will only show authorized dialogs for the user.

If a secured child dialog is associated to a roll up, all Marketing Centers are automatically copied over from the roll up to the secured child dialog. If a dialog is unsecured and a roll up is selected, Marketing Centers from the roll up are not copied to the dialog.

When a Marketing Center is added or deleted on a roll up, then the changes are propagated to all the secured child dialogs associated to the roll up. However, when adding or deleting Marketing Centers on a secured child dialog, changes are not propagated from the child to the parent roll up. This is because multiple child dialogs can be associated with a roll up, and users might want to assign different Marketing Centers for each dialog. Specific requirements are as follows:

- If a dialog is secured and you select a roll up, the system displays a warning message informing you that Marketing Centers from the selected roll up will be copied over when the dialog is saved, and reminding you to review Marketing Centers that might have been copied from a prior roll up if the dialog was previously associated to another roll up.
- When a save occurs, all Marketing Centers from the roll up that do not already exist on the secured child dialog will be copied over.
- When adding new Marketing Centers to a roll up, upon a save the new Marketing Centers are added to all secured child dialogs that do not already exist on the child dialogs.
- When deleting Marketing Centers from a roll up, upon a save the deleted Marketing Centers will be removed from all secured child dialogs.
- If a secured child dialog that has been previously linked to a roll up is modified by associating it to another roll up, then upon a save all Marketing Centers from the newly linked roll up are copied

Chapter 4 Designing Online Dialogs

over to the child dialog if they do not already exist. The user decides whether to manually delete any Marketing Centers that might have been copied over from a prior roll up.

Note: In order to secure a dialog, you must select the Secured Dialog check box on the Dialog page.

See PeopleSoft CRM for Higher Education.

See PeopleSoft Marketing.

## **Dialog Designer - Program Detail Page**

Use the Dialog Designer - Program Detail page (RYE\_MKT\_PRG\_DET) to view information about the marketing program with which the dialog is associated, including budget and team details.

Navigation:

Click the **Program Detail** tab on the Dialog Designer.

The Program Detail tab appears only if you have also licensed CRM Marketing, and only if the dialog has been created beginning at the Marketing Programs page (not the Dialog Designer page).

See PeopleSoft Marketing.

## **Dialog Designer - Tasks Page**

Use the Dialog Designer - Tasks page (RYE\_MKT\_TASK) to view existing dialog tasks and add new tasks.

Navigation:

Click the **Tasks** tab on the Dialog Designer

The Tasks tab appears only if you have also licensed CRM Marketing, and only if the dialog has been created beginning at the Marketing Programs page (not the Dialog Designer page).

See PeopleSoft Marketing.

## **Dialog Designer - Cost Summary Page**

Use the Dialog Designer - Cost Summary page (RYE\_MKT\_COSTS) to view all costs associated with the dialog.

Costs are summarized by activity and by cost type.

Navigation:

Click the **Cost Summary** tab on the Dialog Designer.

The Dialog Designer - Cost Summary page appears only if you have also licensed CRM Marketing, and only if the dialog has been created beginning at the Marketing Programs page (not the Dialog Designer page).

See PeopleSoft Marketing.

Designing Online Dialogs Chapter 4

# **Saving Online Dialogs**

Whenever you make any changes to an online dialog, you must save the dialog to ensure that your changes are not discarded. Whenever you attempt to go to another Online Marketing feature (such as Web Templates) without first saving changes you have made to the dialog, Online Marketing prompts you to save the changes. You can save a dialog from any page in the dialog.

To save an online dialog, click the Save button in the toolbar.

# **Cloning Online Dialogs**

Cloning an online dialog allows you to reuse the elements and flow of the dialog in a new dialog without having to recreate them.

## Page Used to Clone Online Dialogs

| Page Name                   | Definition Name  | Usage                                   |
|-----------------------------|------------------|-----------------------------------------|
| Dialog Designer: Clone Page | RYE_DIALOG_CLONE | Use to clone an existing online dialog. |

## **Dialog Designer: Clone Page**

Use the Dialog Designer: Clone page (RYE\_DIALOG\_CLONE) to use to clone an existing online dialog. Navigation:

Click the Clone Dialog button on an existing dialog.

This example illustrates the fields and controls on the Dialog Designer - Clone page.

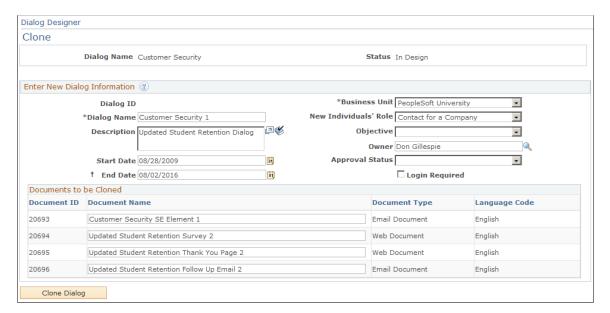

Chapter 4 Designing Online Dialogs

When you clone a document, you will need to enter new and unique values for the following fields:

- Dialog name
- All document names.

**Note:** When cloning a dialog, unique names are automatically generated for the dialog and all associated documents. (For example, a document named IntroEmail becomes IntroEmail 1, but if the original document's name was IntroEmail 2, the clone would be named IntroEmail 3.)

To clone documents associated with the dialog, give each document a new name. If you do not provide a new name for a document, the system appends the next available number to the end of the document name to make it unique.

The dialog can be cloned across business units if the business units share setIDs for both audiences and documents. If a dialog has no audiences or documents associated to it, it can be cloned across all business units.

# **Setting Dialog Options**

You can set options for your dialog to govern how matching rules are applied, whether character sets are filtered, and whether to use the Graphical Designer to set up your dialog's flow.

## **Page Used to Set Dialog Options**

| Page Name                             | Definition Name    | Usage                                                                                              |
|---------------------------------------|--------------------|----------------------------------------------------------------------------------------------------|
| Dialog Designer - Dialog Options Page | RYE_DIALOG_OPTIONS | Use to specify options concerning matching rules, filtering, and graphical UI use for your dialog. |

# **Dialog Designer - Dialog Options Page**

Use the Dialog Designer - Dialog Options page (RYE\_DIALOG\_OPTIONS) to use to specify options concerning matching rules, filtering, and graphical UI use for your dialog.

Navigation:

Click the **Options** button on the Dialog Designer toolbar.

Designing Online Dialogs Chapter 4

This example illustrates the fields and controls on the Dialog Designer - Options page.

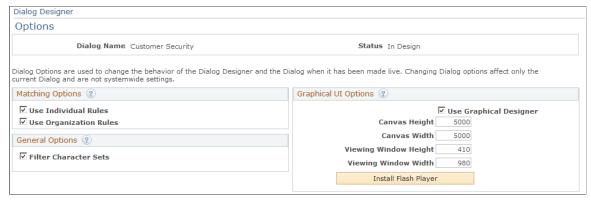

| Field or Control     | Description                                                                                                    |
|----------------------|----------------------------------------------------------------------------------------------------|
| Matching Options     | Select the Use Individual Rules check box to require that individuals inserted into the system must meet the criteria specified before they can be matched with an individual already in the system. By default, individuals must match Email Address and Last Name.  Select the Use Organization Rules check box to require that organizations inserted into the system must meet the criteria specified before they can be matched with an organization already in the system. By default, organizations must match |
|                      | Note: If an individual linked with a company that already exists in the system is inserted and the Use Individual Rules check box is selected, the company information will not be reinserted even if the Use Organization Rules check box is not selected.                                                                                                    |
| General Options      | Select the <b>Filter Character Sets</b> check box to allow the Dialog Designer to only show character sets that match the language of the currently selected document associated to an element. If this check box is cleared, all character sets in the system will show regardless of the language of the document. This option should only be turned off if the dialog designer has a good understanding of languages and character sets.                                                                           |
| Graphical UI Options | Select <b>Use Graphical Designer</b> if you want to design your campaign flow graphically, displaying and manipulating the elements and their connections on a canvas.                                                                                                    |
|                      | Specify the full height and width of the canvas in pixels. The default for each is 5000.                                                                                                    |
|                      | Specify the viewing area height and width (that is, the part of the canvas actually visible on the screen at any given time) in pixels. The default height is 360, and the default width is 745.                                                                                                    |

Chapter 4 Designing Online Dialogs

| Field or Control     | Description                                                                                                    |
|----------------------|----------------------------------------------------------------------------------------------------|
| Install Flash Player | To use the Graphical Designer, you must first install the Adobe Flash player. Click this button and follow the instructions to install the Flash player. |

See <u>Defining Online Marketing Business Units</u>.

See PeopleSoft Enterprise Customer Relationship Management 9.2 Installation Guide

Designing Online Dialogs Chapter 4

## **Chapter 5**

# **Designing Web Templates**

# **Creating Web Template Documents**

You can use any HTML document as an Online Marketing web template.

The following XML tags embedded within <SCRIPT> tags make it available to use with Online Marketing.

**Note:** When using HTML documents containing <FORM> tags, the <FORM> tags cannot span the Online Marketing content. If you use <FORM> tags, make sure to close them (with </FORM>) before the start of the Online Marketing tags.

Add this tag to the <BODY> section of the document:

```
<script language="XML"
xmlns:psfttag='http://www.peoplesoft.com'>
<psfttag:body/>
</script>
```

**Note:** If your web template includes tables, be sure to place the XML tag within the tags of the empty cell where the Online Marketing form is to be included.

Adding the following tag to the <HEAD> section of the document is required if you specify a title or a redirect URL for the web page. If you do not specify a title or redirect URL the tag is optional but recommended:

```
<script language="XML"
xmlns:psfttag='http://www.peoplesoft.com'>
<psfttag:head/>
</script>
```

The tags define where the document content is to be inserted when the web document is rendered. Online Marketing renders the <TITLE>, <META>, and other header tags in the position specified by the psfttag:head tag and the rest of the document content in the position specified by the psfttag:body tag.

**Note:** Do not include any other scripting information in the <SCRIPT> tags, because the entire tag and its contents will be replaced by data from an Online Marketing document.

You can embed the following merge content objects in web templates by typing the merge content syntax (beginning with "pstag:vcType") into the appropriate location in the template:

- Profile Field
- Web Link
- Current Date
- Current Time

Designing Web Templates Chapter 5

- Recipient ID
- · Tracking Number

**Note:** Web links embedded within web templates will not be recognized by the Dialog Designer or the Document Designer, but they will be handled properly when your dialog is running.

Web templates should be limited to a maximum size of 1 MB and should be saved in UTF-8 encoding format.

See Merge Content Syntax.

# **Setting Up Web Templates**

Before you can use an HTML document as a web template, you must perform a few setup tasks.

## Page Used in Setting Up Web Templates

| Page Name             | Definition Name    | Usage                                                                               |
|-----------------------|--------------------|-------------------------------------------------------------------------------------|
| Template Setup Page   | RY_TEMPLATE        | Use to make an HTML document available for use as an Online Marketing web template. |
| Marketing Center Page | RY_TEMPLATE_MKTCTR | Assign one or more Marketing Centers by which to secure the template.               |

# **Template Setup Page**

Use the Template Setup page (RY\_TEMPLATE) to use to make an HTML document available for use as an Online Marketing web template.

Navigation:

**Set Up CRM > Product Related > Online Marketing > Template Setup > Template Setup** 

Chapter 5 Designing Web Templates

This example illustrates the fields and controls on the Template Setup page.

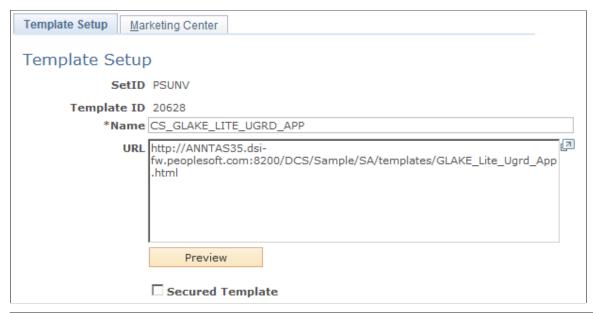

| Field or Control | Description                                                                                                    |
|------------------|----------------------------------------------------------------------------------------------------|
| SetID            | The SetID under which the template will reside. If you want the template to exist under multiple SetIDs, you will need to perform Template Setup for each desired SetID. |
| Template ID      | A unique, read-only identifier for the template.                                                                                                    |
| Name             | Enter a unique descriptive name for the web template.                                                                                                    |
| URL              | Enter the web URL where the template document is stored.                                                                                                    |
| Preview          | Click to view the actual appearance of the template document in your browser.                                                                                            |

When performing a search for templates, only those secured templates that a user has permission to access are displayed as part of the search results.

Online Marketing verifies that the URL you supplied is valid and that the XML tags in the template are correct. If the verification is successful, the new template appears in the list of templates. If it is not, an error message is displayed describing the problem. You should go back and recheck your document to make sure you have included the tags properly, or ask your web server administrator to confirm that you are using the correct URL.

Before making your web template available, preview and test it thoroughly in both Microsoft Internet Explorer and Netscape browsers to ensure that all links and any special functionality (such as mouseovers) work properly and that the file looks the same on your browser and in Online Marketing.

Designing Web Templates Chapter 5

## **Marketing Center Page**

Use the Marketing Center page (RY\_TEMPLATE\_MKTCTR) to assign one or more Marketing Centers by which to secure the template.

Navigation:

Set Up CRM, Product Related, Online Marketing, Template Setup, Marketing Center

**Note:** The Marketing Center tab is available only if you have enabled the Secure Prospective Students by Marketing Center option in the Higher Education Options. Refer to the CRM for Higher Education documentation for more information about this option.

This example illustrates the fields and controls on the Marketing Center page.

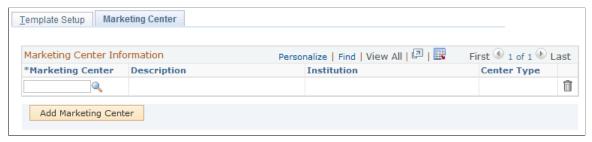

| Field or Control     | Description                                                                  |
|----------------------|------------------------------------------------------------------------------|
| Marketing Center     | Click the Search icon and select a Marketing Center from the available list. |
| Add Marketing Center | Click this button to add another Marketing Center to the grid.               |

At least one Marketing Center is required for a secured template. When you attempt to save a secured template that does not have at least one Marketing Center defined, an error message is displayed.

#### **Related Links**

PeopleSoft CRM for Higher Education

# **Using Web Templates**

After a web template has been defined, you can use it in any of your Online Marketing web documents.

**Note:** A web template is associated with a particular SetID. If you want to use the web template with multiple SetIDs, you must create it in each one. Web templates belonging to different SetIDs are updated independently.

Chapter 5 Designing Web Templates

#### **Permissions for Web Templates**

To use web templates, you must have the View web page templates permission, and to use template documents in dialogs you must have the Edit online dialogs permission. To edit web templates, you must have the Edit web page templates permission.

# **Understanding Previewing and Live Rendering of Web Template Documents**

You should be aware of the following behavior associated with Online Marketing documents using templates.

If you modify a template but do not change its location (that is, the URL remains the same), the Document Preview function will display the modified template. This is because the document preview does not rely on what is cached on the server.

In a Live dialog, however, documents using web templates are cached. If a template HTML file is changed outside Online Marketing, the new version will not be used until the Online Marketing Dialog Server cache is cleared. You can clear the server cache by saving the template from the client, or by manually clearing the cache using the Online Marketing Control Center.

If you want a modified template to be active immediately, you must clear the server cache as soon as the template is modified. However, if you do not want the modified template to be active immediately, you should be aware that if the server cache is cleared for any reason (even by another Online Marketing user), this will activate the modified template.

To avoid inadvertently activating a template you do not want to use yet, give the template a new name that is not being used by any other dialog documents and test your document using that template. When you are sure the template works properly with the document, save the template under the original name, associate the document with it, and clear the server cache to make it active.

#### **Related Links**

**Understanding Control Center** 

# **Using Web Templates with Documents**

To use a web template with an Online Marketing document:

- 1. Before associating an HTML document with a web template, ensure that all references in the web template file (including GIFs, links, JavaScript and Java applets) are absolute references. They should be in the form <a href="http://www.domain.com/myimage.gif">http://www.domain.com/myimage.gif</a> rather than the form <a href="http://www.domain.com/myimage.gif">http://www.domain.com/myimage.gif</a> rather than the form <a href="http://www.domain.com/myimage.gif">http://www.domain.com/myimage.gif</a> rather than the form <a href="https://www.domain.com/myimage.gif">https://www.domain.com/myimage.gif</a> rather than the form <a href="https://www.domain.com/myimage.gif">https://www.domain.com/myimage.gif</a> rather than the form <a href="https://www.domain.com/myimage.gif">https://www.domain.com/myimage.gif</a> rather than the form <a href="https://www.domain.com/myimage.gif">https://www.domain.com/myimage.gif</a> rather than the form <a href="https://www.domain.com/myimage.gif">https://www.domain.com/myimage.gif</a> rather than the form <a href="https://www.domain.com/myimage.gif">https://www.domain.com/myimage.gif</a> rather than the form <a href="https://www.domain.com/myimage.gif">https://www.domain.com/myimage.gif</a> rather than the form <a href="https://www.domain.com/myimage.gif">https://www.domain.com/myimage.gif</a> rather than the form <a href="https://www.domain.com/myimage.gif">https://www.domain.com/myimage.gif</a> rather than the form <a href="https://www.domain.com/myimage.gif">https://www.domain.com/myimage.gif</a> rather than the form <a href="https://www.domain.com/myimage.gif">https://www.domain.com/myimage.gif</a> rather than the form <a href="https://www.domain.com/myimage.gif">https://www.domain.com/myimage.gif</a> rather than the form <a href="https://www.domain.com/myimage.gif">https://www.domain.com/myimage.gif</a> rather than the form <a href="https://www.domain.com/myimage.gif">https://www.domain.com/myimage.gif</a> rather than the form <a href="https://www.domain.com/myimage.gif">https
- 2. In the Document Designer, create a new document, filling in the appropriate information. In the **Template Name** field, choose a template from the list of available templates.
- 3. Click **Preview** to verify that your HTML document is displaying properly in the web template.

If the template is not found at rendering time or if it does not contain the appropriate Online Marketing tags, the server treats the document as if no template exists and includes appropriate HTML tags around the head and body sections (just as it does with any other Online Marketing web document).

Designing Web Templates Chapter 5

#### **Related Links**

**Understanding Web Documents** 

#### Changing a Document to use a Web Template

To change an existing dialog document to use a web template:

- 1. In the Document Designer, open an existing document.
- 2. On the Document page, select a web template from the list in the **Template Name** field.
- 3. Save the document.

The selected template is associated with the document.

#### **Related Links**

**Understanding Web Documents** 

## **Changing a Web Template**

If you change the web template, the documents associated with it will automatically apply the changes. However, documents that are imported with previously exported contents with formatting will not be affected by subsequent template changes. Any changes you make after adding a web template to your document will affect the associated documents.

## **Chapter 6**

# **Designing Email Documents**

# **Understanding Email Documents**

You use email documents to communicate with the target audience during the dialog. Email documents can be initial offers that you broadcast to a target audience, or follow-up emails that you send after people respond to an offer. Online Marketing supports ASCII text, HTML formatting, multi-part MIME emails (which display either text or HTML depending on the user's email reader settings), and AOL emails.

You can personalize email documents for each recipient by adding the recipient's name and other information from the database. (This is similar to performing a mail merge in a word processing application.)

You can use email documents in Online Marketing in the following ways:

- Broadcasting emails to a large group of recipients to make an offer.
- Broadcasting email newsletters to subscribers.
- Following up on individual respondents.
- Sending reminders of important milestones for the dialog, such as a scheduled broadcast, submissions from a certain number of respondents, or the end of the dialog.
- Notifying the sales department of leads.

All of these emails can be personalized to contain any appropriate information from the database.

# **Understanding Personalization**

Online Marketing allows you to personalize your email documents by including data from your profiles, such as a recipient's name, address, or other information in the database. You can also personalize documents with information entered in a web document. You personalize documents using the merge content, dynamic content, and custom content extensions features.

Merge content is dynamic, which means that the data to be merged is determined just prior to sending an email. In addition to contact information in the database, merge content can include information entered from a web document in the current dialog. Merge content can also include the URL to a dialog web page, and other special data generated by Online Marketing, such as the recipient ID, tracking number, and current date and time.

Dynamic Content is a type of merge content that allows you to merge content into email messages based on rules you create. These rules can be based on profile attributes or other Online Marketing data.

You can also personalize your email messages by including custom content extensions in the email body. Personalization is supported in both the email body and the subject line.

See Adding Dynamic Content to an Email Document.

See Merge Content Page.

# **Defining Email Documents**

This section describes how to define the general information about email documents.

#### Page Used to Define Email Documents

| Page Name           | Definition Name | Usage                                             |
|---------------------|-----------------|---------------------------------------------------|
| Email Document Page | RY_EDOC         | Define general information about email documents. |

## **Email Document Page**

An email document is essentially an email message that is used during a dialog. You can broadcast email documents to large groups, send follow-up messages to individual respondents, or notify dialog administrators or other internal employees of specific event.

**Note:** To broadcast emails to a group of contacts, Online Marketing requires that the email addresses for all contacts be stored in the Email or Email Alternative fields in the Individuals system profile.

Use the Email Document page (RY EDOC) to define general information about email documents.

Navigation:

Marketing, Document Designer, Email Document

This example illustrates the fields and controls on the Email Document page.

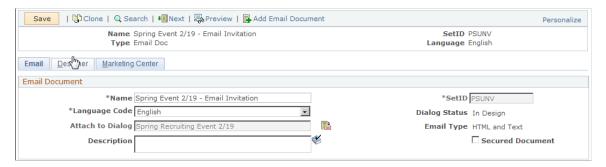

| Field or Control | Description                                                                             |
|------------------|-----------------------------------------------------------------------------------------|
| Name             | Enter a descriptive name for the email document. The name must be unique in the system. |

| Field or Control | Description                                                                                                    |
|------------------|----------------------------------------------------------------------------------------------------|
| Email Type       | Shows the email's type: HTML, Text, or HTML and Text (MIME).                                                                                                    |
| Language Code    | Select a language for the document from the available options.                                                                                                    |
| SetID            | Choose the SetID with which the document will be associated. When creating a new email document, the SetID field is set by default to the value specified in the User Preferences.                                                                                                    |
| Dialog Status    | If the email is attached to a dialog, this field displays the dialog's status.                                                                                                    |
| Attach to Dialog | Select a dialog to which to attach the document. You can attach a document to any dialog in the same SetID.  After a document has been attached to a dialog, you can now merge other document fields into the current document. You can also preview the document or import into it.  Attaching a document to a dialog allows the document to inherit rules from the dialog. For dialogs with a status of Live, the dialog must be set to Design before a document can be changed.  Note: You can only attach a document to a single dialog. If you want to use the document with more than one dialog, you must clone the document. You cannot detach a document from a dialog if the document has ever been Live, if it is used in a dialog flow, or if it has been imported or exported. |
| Long Description | Enter a description of the email document.                                                                                                    |

# **Creating Email Content**

You create email documents in a manner similar to creating them in your regular email software. After creating your email document and entering text and attaching it to a dialog, you can preview how the email message will actually look by previewing the formatted email. Merge content is not filled in while the dialog is in the In Design mode.

This section describes the process for creating the content contained in an email document.

## **Pages Used in Creating Email Content**

| Page Name                                           | Definition Name  | Usage                                                    |
|-----------------------------------------------------|------------------|----------------------------------------------------------|
| Document Designer - Email Document<br>Designer Page | RY_EDOC_DESIGNER | Define content for email documents.                      |
| Merge Content Page                                  | RY_VC_MAIN       | Add merge content to the email text or subject field.    |
| Dynamic Content Page                                | RY_VC_ADAPT_DC1  | Use to specify details about dynamic content.            |
| Document Designer - Marketing Center Page           | RY_DOC_MKTCTR    | Define Marketing Center information for email documents. |

## **Document Designer - Email Document Designer Page**

Email messages must have From, Reply-To, and Bounce email addresses associated with them. Within the body of the email, you can insert any text, HTML, or merge content fields.

In a typical email application, your personal email address is usually specified as the originator's address, and is used as the mailbox for replies and bounced emails. In Online Marketing, you have to specify these addresses (or mailboxes) for the email document.

The Document Designer allows you to specify mailboxes for the Reply To, From, and Bounced fields. For a mailbox to appear in each field's pull-down list, it must first be defined in Mailbox Setup and be of the same SetID as the email document.

*Warning!* Be careful not to use a person's email address for any of these mailboxes, due to the potential number of emails that can return to these addresses. Also, bounced Online Marketing emails contain a tracking number that allows Online Marketing to track their relevant information in the database and then discard them. Any non-Online Marketing emails (such as personal emails) delivered to an address that has been designated as a bounce mailbox are discarded.

Use the Document Designer - Email Document Designer page (RY\_EDOC\_DESIGNER) to define content for email documents.

#### Navigation:

Marketing, Document Designer, Designer

This example illustrates the fields and controls on the Document Designer - Email Document Designer page, Address section.

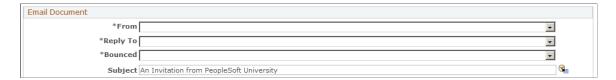

| Field or Control | Description                                                                                                    |
|------------------|----------------------------------------------------------------------------------------------------|
| From             | Choose an address from the available options for the email's sender.                                                                                                    |
| Reply To         | Choose an email address from the available options to indicate where you want replies to this email to be sent.                                                                                                    |
| Bounced          | Choose an email address from the available options to indicate where you want any bounced emails to be sent. Remember not to use a person's email address for the Bounce address, because it could potentially receive large numbers of emails. |

#### **Related Links**

Setting Up Mailboxes

## **Merge Content Page**

Use the Merge Content page (RY VC MAIN) to add merge content to the email text or subject field.

Navigation:

Click the **Merge** button next to email text or subject fields.

Online Marketing allows you to include merge content in the email Subject line for personalization. To personalize an email subject line:

- 1. In the email Subject field, type any text you want to include as part of the subject.
  - If the subject will contain nothing but merge content syntax, you don't need to type any text.
- 2. At the point where you want to include merge content, type a pair of curly braces ({}) in the Subject line

For example, if you want to personalize the email with the respondent's name, you might enter "A Special Offer for {}".

Note that you can include more than one set of curly braces if you want to include multiple merged items.

3. Click the **Merge** button to display the Merge Content page.

Notice that each set of curly braces you included in your Subject line now contains a merge content button. By default the first button is highlighted, indicating that it is active. You can make any button active by clicking on it.

4. To select the content to merge, browse the folders in the **Browse** section and select the content you want to use

Depending on which content you choose, more fields are displayed on the right side of the page. Enter the appropriate information for your merge content.

| Field or Control | Description                                                                                                    |
|------------------|----------------------------------------------------------------------------------------------------|
| Profile Fields   | Click the Apply button next to the field you want to merge. If you want to include a default value, enter it in the Optional Default Value field.                                                                                                    |
|                  | For example, if you want to personalize an email to a respondent's first name, you can select Individuals, People, First Name for the merge content. However, in some cases you might not know the recipient's first name, so you might choose to include some appropriate generic text (such as "Pet Lover" or "Baseball Fan") as the default for when the first name is not available). |
|                  | If the profile field is of type Date (for example, birth date) then you can choose the date format in which to display the date.                                                                                                    |
| Document Fields  | Click the Apply button next to the field you want to merge. If you want to include a default value, enter it in the Optional Default Value. This type is available if other documents that contain data entry fields exist in the same dialog.                                                                                                    |
|                  | If the field is of type Date (for example, birth date) then you can choose the date format in which to display the date.                                                                                                    |
| Current Date     | Select a date format from the available options and click <b>Apply</b> .                                                                                                    |
| Current Time     | Select a time format from the available options and click <b>Apply</b> .                                                                                                    |
| Recipient ID     | The ID that is assigned to each person in the database. You cannot make changes to this value.                                                                                                    |
| Tracking Number  | A code used to identify the respondent, the action, and the target audience. You cannot make changes to this value.                                                                                                    |

The merge content tag appears in the appropriate location, replacing the button.

This example illustrates the fields and controls on the Merge Content page. Merge Content Step 1: Select Tag

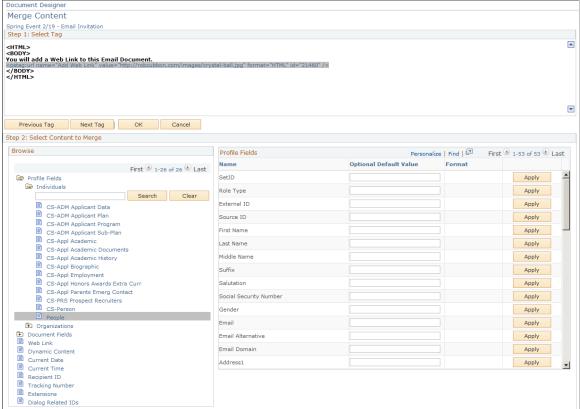

## Merge Content from a Multi-row Profile

If you select a multi-row profile in the Select Content to Merge grid, the page displays a Selection Criteria grid above the Profile Fields grid that allows you to create a criterion for selecting the content to merge.

This example illustrates the fields and controls on the Document Designer - Selection Criteria. You can find definitions for the fields and controls later on this page.

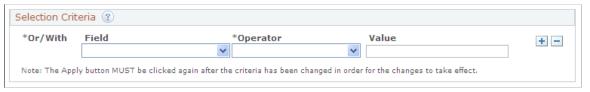

| Field or Control | Description                                                                                                    |
|------------------|----------------------------------------------------------------------------------------------------|
| ?                | Click the Help icon to know more about how you can create a complex criterion.                                                                  |
| Field            | Select the profile field to be used for creating the selection criterion. The field lists all profile fields of the multi-row profile selected. |

| Field or Control | Description                                                                                                    |
|------------------|----------------------------------------------------------------------------------------------------|
| Operator         | Select the operator to be used for creating the selection criterion. The field lists all operators associated with the multirow profile.                                                                                                    |
| Value            | Enter the value of the field selected to form the selection criterion. The options available for the <b>Value</b> field varies based on the operator selected. For example, if the profile field you select is a date field and the operator is <i>Is Greater Than</i> , the Value field includes a date prompt that helps you to choose a date easily. |
| Or/With          | When you add more than one field to the criterion, the page displays the <b>Or/With</b> field that allows you to connect the selected fields. By default, the field displays <i>With</i> .                                                                                                    |

**Note:** After you create or modify a criterion, make sure to click the **Apply** button against each profile field in the Profile Fields grid for the criterion to take effect.

#### **Guidelines for Including Merged Content in Email Subject Lines**

When using this feature you should consider the following guidelines:

- Selective and thoughtful use of merge content is always recommended, as use of personalization must be weighed against your requirements for speed in executing your broadcast email jobs and rendering of web pages. When many merge content tags are included, performance will be impacted.
- The total character length for the email subject line is 254 characters; this includes all characters that make up the Online Marketing merge content syntax. If applying merged content exceeds the maximum characters, an error message will be displayed and you will need to either change the currently applied content or cancel out of the merge process.

#### **Related Links**

<u>Understanding Extensions</u> <u>Merge Content Syntax</u>

# **Copying Merge Content**

Merge Content can be copied and pasted to places that are enabled for merge content use. If the place where the merge content is pasted is enabled for use, but is an invalid location for the merge content type that was pasted, then an error will be displayed. (For example, Dynamic Content cannot be used in the subject line.) Any merge content that contains a reference to other dialog data will not pass dialog validation until it references data in the correct dialog. Therefore, an internal web link in Dialog A that links to another document within Dialog A can be pasted into a document inside Dialog B, but the link will have to be reset to point to a document inside Dialog B. Similarly, a document field in Dialog A that points to Document 1 that is pasted into a document in Dialog B must be either removed or changed to point to a valid document inside Dialog B.

Document fields can be used in other places in a dialog (for example, Decision Point and Update Profile actions). These places must also always point to valid documents within the dialog. Dialog Validation will catch these if they are not valid uses.

**Note:** When you clone merge content by using cut and paste, you should keep the ID as is so that the system knows exactly which merge content to clone.

#### **Related Links**

Adding a Web Link to an Email Document

Adding Dynamic Content to an Email Document

## **Creating the Email Document Body**

You create the body of your email document in the same way that you would do so in your email application: by entering and formatting the information (text, HTML, or both) that you want to include in your message. This section describes how to:

- Enter text information.
- Enter HTML information.
- Enter multi-part MIME (both text and HTML) information.

#### **Entering Text Information**

To enter plain text information in the body of an email document:

- 1. In the Email Document Designer, click the **Text** tab in the email body area.
- 2. Enter plain text into the text box, or click the **Import Text** button to import text from an external source.

**Note:** You can enter merge content into the email body by typing a pair of curly braces {} and clicking the Merge button.

3. Click the **Save** button.

See Importing HTML and Text into an Email Document.

#### **Entering HTML Information**

To enter HTML information in the body of an email document:

- 1. In the Email Document Designer, click the **HTML** tab in the email body area.
- 2. Enter HTML text into the text box, or click the **Import HTML** button to import HTML text from an external source.

**Note:** You can enter merge content into the email body by typing a pair of curly braces {} and clicking the Merge button.

#### 3. Click the **Save** button.

This example illustrates the fields and controls on the Email Document Designer - HTML tab.

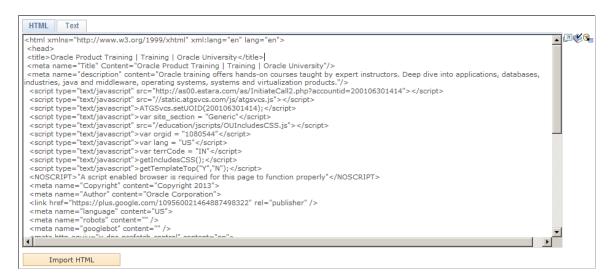

See Importing HTML and Text into an Email Document.

#### **Entering Multi-Part MIME Information**

A multi-part MIME document contains both text and HTML information. To create a multi-part MIME document, simply enter text in both the HTML and Text sections of the email body and save the document.

#### Related Links

Adding a Web Link to an Email Document

Adding Dynamic Content to an Email Document

Importing HTML and Text into an Email Document

# Adding a Web Link to an Email Document

Online Marketing enables you to include web links in email documents just as you would in any normal email message, with the added benefits of allowing you to:

- track which recipients have clicked on the links.
- analyze impression and click-through rates for these web links.

To include a web link in an email document:

- 1. In the body portion of the email document, include curly braces ({}) where you want the web link to appear.
- 2. Click the **Merge** button.

The Merge Content page appears.

3. In Step 1: Select Tag, select (or navigate using the Next and Previous buttons) the tag that you want to represent the web link.

## 4. In Step 2: Select Content to Merge, click Web Link.

The Web Link builder appears.

5. Enter information about the web link in the Web Link builder.

| Field or Control | Description                                                                                                    |
|------------------|----------------------------------------------------------------------------------------------------|
| Name             | Enter a name for the link. The name must be unique.                                                                                                    |
| Format           | Specify whether the link is text (for text emails only) or HTML (for HTML emails or web pages).                                                                                                    |
| Label            | If the Format is HTML, you must specify a label. The label will be displayed instead of the actual URL. For example, in "To learn more, go to our home page," you could specify "home page" as the underlined clickable label, while the URL you are linking to (for example, http://www.active_sports.com) is the actual URL.                                                                                                    |
| Image            | You can specify an optional image if you wish. For example, you might have an image representing your web page that you want to be the clickable link to the page. Note that a label is still required when an image is used, because the label becomes the [ALT] text that displays until the image loads completely, or if the image does not properly render.  You must enter the full path to the image, for example:  http://www.active_sports.com/images/home_link.jpg                                                                                                    |
| Type             | An <i>Internal</i> link is created in and served by Online Marketing dialogs. An <i>External</i> link is not created in or served by Online Marketing dialogs. A <i>Cross-Dialog</i> link refers to any active Online Marketing dialog other than the current dialog.  Note that URLs to Online Marketing web documents are generated automatically by Online Marketing when the dialog is deployed. Online Marketing URLs identify the web page's location and provide additional information, such as the target audience that the respondent belongs to, the dialog, and the identity of the respondent. Because the URLs are not generated until the dialog is deployed, you will see a placeholder to remind you what will be inserted there. |
| URL              | (External link type only): Enter the URL of the link. The URL must be in the form http:// <web_address> (for example, http://www.peoplesoft.com).  Note: For the internal and cross dialog link types, the association of a web page to a link is done in the Dialog Designer.</web_address>                                                                                                    |

| Field or Control                 | Description                                                                                                    |
|----------------------------------|----------------------------------------------------------------------------------------------------|
| Append Values                    | (Optional, External link type only) Enter text to append to the end of the URL. For example, you can pass in offer codes or other values that can be embedded in the merge content. So if the web link is inside an email, the person clicking on the email can send a code or some other personal info through that URL, and then they may get more personalized content in return. More merge content can be added to this field by adding {} to the text and clicking the Merge button. This will allow you to merge directly into the Append Values field. |
| Replace URL Prefix               | If you want to customize the first part of the URL, replacing the standard server name with an alternate name, enter the alternate name in this field. This is useful, for example, if three different divisions send out dialogs from the same server, but want the URLs to reflect the individual divisions.  Note: The new prefix you specify must be set up as a valid DNS entry on your Online Marketing web server. Consult your Online Marketing system administrator.                                                                                  |
| Track click-through by recipient | If you want Online Marketing to track each recipient who clicks on the web link, select the Track click-through by recipient check box. Online Marketing assigns a special code, called the tracking number, that it uses to track the respondents who use this link. Note that if you do not select this check box, you will no longer be able to track submits. Further, records in documents and profile tables will not be tracked to their original submitters.                                                                                           |
| Track web link offers            | If you want Online Marketing to track web link offers (email sent or web page shown), select the Track Web Link offers check box.                                                                                                    |
|                                  | Note: Choosing to track both click-throughs by recipient and web link offers will slow your outbound email send rate and web page rendering, because additional data must be logged.                                                                                                    |
| Link Category                    | Select a category that best describes the link from the available options. This will enable you to group web links by type in CRM Analytics, so you can compare the success of different categories of links.                                                                                                    |

#### 6. Click Apply.

The web link is inserted into the document at the place you specified. The email document shows the web link inserted in the text area. Note that if you have chosen a document in a dialog other than the current dialog, the link will contain a dialog ID number. This number allows Online Marketing to track respondents across different dialogs.

**Note:** If you want to delete a web link item from a document, put the cursor after it and press the Backspace key until the entire merge content tag is gone.

See Understanding Dialogs.

#### **Cross-Dialog Links**

When you create a web link that references an active Online Marketing dialog other than the current dialog (called a cross-dialog link), be aware that the following actions will break the link to that page and result in a "page not found" error:

- The targeted dialog is not live after the link is created.
- The dialog containing the targeted response page is made inactive (changed to In Design, Paused, or Completed state).

**Note:** The actual association of cross-dialog links is performed in the Dialog Designer.

See <u>Understanding Dialogs</u>.

## **Adding Dynamic Content to an Email Document**

Dynamic content gives you the ability to dynamically insert content for recipients based on their preferences and profiles. By specifying rules for when different content sections should appear, you can give the most relevant offers to each of your customers. Dynamic content can also reduce both the number of audiences and the number of documents needed to test numerous messages. Thus, with dynamic content you can test more personalized, relevant offers to your audience in less time.

To insert dynamic content into an email document:

- 1. In the Email Document Designer, insert curly braces ({}) at the point in the body of your email document where you want the dynamic content to appear.
- 2. Click the **Merge** button.

The Merge Content page appears.

- 3. Click **Dynamic Content** in the **Select Content to Merge** section.
- 4. Enter a name and description for the dynamic content.

The Name uniquely identifies the dynamic content object within the dialog. When you create a dynamic content object from an existing profile or document element, that element's name is pre-filled in this field.

The Description is optional and can contain up to 254 characters.

**Note:** You cannot use quotation marks or periods in dynamic content.

- 5. Enter the Sections information.
- 6. Enter the Layout information.

#### 7. Enter the Advanced information.

#### **Dynamic Content Sections Information**

The Sections part of the Dynamic Content builder is where you define your dynamic content object's content sections, conditions, and content. You can add sections one by one using the **Add Section** button, or you can create a group of sections based on a profile or document choice field using the **Load** button.

**Note:** Loading a large group of sections will slow down the load action. Therefore, the Profile and Document field picker is restricted to only show choices with a choice value of less than 60.

**Note:** The order in which the content sections appear in this list is their ranking for the purposes of determining which content sections will be displayed when the number to be displayed is limited, as set in the Number of Sections to Display text box. You can use the Move Up or Move Down buttons to move the content sections around in the list.

This example illustrates the fields and controls on the Dynamic Content Sections section.

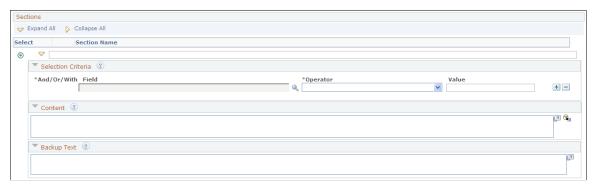

| Field or Control   | Description                                                                                                    |
|--------------------|----------------------------------------------------------------------------------------------------|
| Section Name       | Provide a section name that is unique within the Dynamic Content.                                                                                                    |
| Selection Criteria | The left side of the expression can be any profile or document element with the exception of a many rows per contact profile. The appropriate set of operators will be displayed for the element type. The right side of the expression can contain valid values (chosen from a list or typed in as text) corresponding to the element on the left side.  You can use the And, Or and With functions to create more complex conditions.  Note: If you select <i>With</i> function to create a criterion, the fields of the selected profile alone are available for selection. However, if you select <i>And</i> or <i>Or</i> functions, you can use fields from any profile to form the criterion. |

| Field or Control | Description                                                                                                    |
|------------------|----------------------------------------------------------------------------------------------------|
| Content          | The Content text area lets you enter text associated with the content section. You can enter text or raw HTML content. If, for example, this content is part of an HTML email, you can also specify an image for the content (for example, <img src="image_location"/> ). You can include other merge content objects in the text by embedding them using the Merge button.  You also have the option of pointing to external content that might reside in a content management system, at a URL, or in an external file system. Refer to the Extensions documentation, particularly the section on sample servlets where an example is given how to do this. After the extension is developed and registered, the extension syntax can be entered in this tab. |
| Backup Text      | The backup text is optional—you can enter text to be displayed if problems are encountered evaluating conditions for the content section.                                                                                                    |

See <u>Understanding Extensions</u>.

#### **Dynamic Content Layout Information**

The Layout section lets you specify the content headers, footers, and content section separators. Each text area accepts either text or HTML (typically, the HTML is used to specify a path to a GIF or JPG location).

The buttons to the left of the text areas show the location of the separators when the document is rendered.

This example illustrates the fields and controls on the Dynamic Content Layout section.

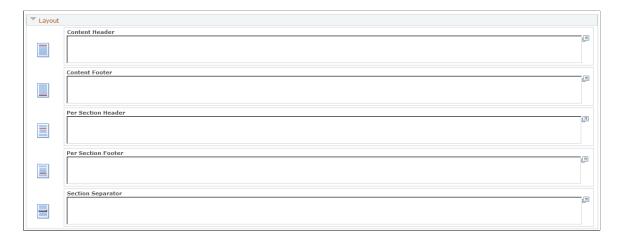

| Field or Control   | Description                                                                                      |
|--------------------|--------------------------------------------------------------------------------------------------|
| Content Header     | The contents of this text area are displayed immediately preceding the rendered dynamic content. |
| Content Footer     | The contents of this text area are displayed immediately following the rendered dynamic content. |
| Per Section Header | The contents of this text area are displayed before each content section.                        |
|                    | Note: Care should be taken when specifying this header in conjunction with the Section Footer.   |
| Per Section Footer | The contents of this text area are displayed after each content section.                         |
|                    | Note: Care should be taken when specifying this header in conjunction with the Section Header.   |
| Section Separator  | The contents of this text area are displayed to separate sections of content.                    |

The most common use for the various separators is to provide a visual division when displaying blocks of content. Content Headers are most effective to call out a topic in a page, while the Section separators are useful for providing separation between similar types of content. In a typical situation you would likely not use both a Section Header and Section Footer in the same document.

**Note:** Because no validation is performed to verify that the text you enter is valid for the type of document in which the dynamic content object is embedded, you should take care to specify a separator format that can be rendered correctly for the document type.

#### **Dynamic Content Advanced Options Information**

The Advanced Options section contains features designed for more advanced implementations of dynamic content sections. These features are administrative and regulate the runtime behavior of retrieving and displaying dynamic content. Typical users should not need to modify these settings unless they want to override runtime defaults or provide special processing.

This example illustrates the fields and controls on the Dynamic Content Advanced Options section.

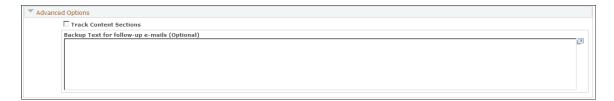

| Field or Control                  | Description                                                                                                    |
|-----------------------------------|----------------------------------------------------------------------------------------------------|
| Track Content Sections            | When selected, this setting turns on tracking for content sections sent in email messages. Each time a particular content section is sent in the email, the count is incremented (for example, if a particular content section is included 3 times in a single email, this counts as 3).                                                                                                    |
| Backup Text for follow-up e-mails | This text area is for specifying optional text to be displayed in follow-up emails in situations where the dynamic content object encounters an error when obtaining content, or if the timeout is exceeded. Only text or raw HTML is permitted in this field—you cannot embed another dynamic content object or extension in it. The field is limited to a maximum of 2000 characters.  This field can only be used for follow-up emails—for broadcast email jobs, it is better to halt the job when a timeout occurs, identify the problem (for example, bring the network back up if it has gone down) and then pick up where you left off and send the remainder of the job with the correct content. If a timeout is reached or an error occurs in a broadcast email job, the job will go into a state of Failed. The problem should be investigated and the job restarted. |

## **Document Designer - Marketing Center Page**

Use the Document Designer - Marketing Center page (RY\_DOC\_MKTCTR) to define Marketing Center information for email documents.

Navigation:

Marketing, Document Designer, Marketing Center

**Note:** The Marketing Center tab is available only if you have enabled the Secure Prospective Students by Marketing Center option in the Higher Education Options. Refer to the CRM for Higher Education documentation for more information about this option.

This example illustrates the fields and controls on the Marketing Center page.

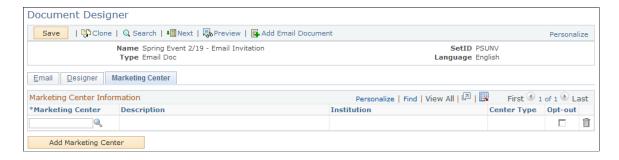

Email documents display a Secured Document check box; when this check box is selected for a document, the document search function will display that document only if the user is authorized to access it.

The **Opt-out** check box on the email page is used to opt out of Online Marketing email from specific Institutions. That is, the institution associated with the Marketing Center that is selected for opt out is compared with the institutions from which the person has opted out in the Do Not Email by Institution profile. If the two match, then the email is not sent to that person. The check box defaults to Selected for the initial Marketing Center. If user selects another Marketing Center for opt-out, the existing opt-out Marketing Center is automatically cleared. When a save occurs, the system performs an edit check to ensure that at least one Marketing Center has been selected for opt-out. If no Marketing Center was selected, an error message displays directing the user to select one.

Additionally, at least one Marketing Center is required to be defined for a secured document. When the document is saved, the system performs another edit check; if no Marketing Center is defined, the user is directed to define at least one

#### **Related Links**

PeopleSoft CRM for Higher Education

#### Importing HTML and Text into an Email Document

You can import text files and HTML-formatted files into your email documents. You can also import both a text version and an HTML version (referred to as "multi-part MIME") into your email to accommodate recipients who have email applications that can handle HTML as well as those who do not.

Importing text or HTML into an email document replaces any information already in the email document. However, after you have imported the text or HTML file, you can modify the imported information and insert merge content into your new email to personalize information in the document.

Note: If you import a document from a file, the character set for the file must be UTF-8.

To import a file into an email:

- 1. Create the email document.
- 2. Click the **HTML** tab or the **Text** tab, depending on the type of text you want to import.
- 3. Click the **Import HTML** or **Import Text** button.
- 4. Select the file you want to import and click OK.

**Note:** Any text in the email file is replaced by the imported text.

5. You can preview the email or open the email to view the imported text.

If you preview an HTML email document, the email will be opened in your default browser.

6. If you are importing a multi-part MIME document, repeat steps 2-4 for the remaining content type (text or HTML).

**Note:** You cannot import binary files into email messages.

## **Related Links**

**Creating Email Content** 

### Chapter 7

# **Designing Web Documents**

## **Understanding Web Documents**

Web documents are individual web pages that can form a standalone web site, or be added to your corporate web site for the duration of the dialog.

Unlike an email document, where you enter your email text directly in the document, a web document is designed by first adding various document elements (such as paragraphs or questions) and then editing them as needed. The order of the items in the list determines their order in the web document. (For example, if you want a submit button to appear at the bottom of the web page, then the last item in the list must be a button.)

Using the Online Marketing document elements, you can design a basic web document that has all the fields you want respondents to fill in. However, you may want to include your company logo, or create a web page with a particular look or style. With Online Marketing you can merge the items in your basic web document with an HTML file created outside of Online Marketing, providing you the ability to create any type of web document you want. If you want even more control over the look and feel of your web document, you can use web templates that provide you with a framework you can fill in with your specific information.

#### **Related Links**

Creating Web Template Documents

## **Understanding Document Elements**

A web document's content consists of elements. There are two types of elements:

- Document fields
- Profile fields

Each element must have a unique name in the document, and an element cannot contain another element. Online Marketing uses the following types of elements:

| Name            | Description                                                                                                    |
|-----------------|----------------------------------------------------------------------------------------------------|
| Paragraph       | Text that is displayed in the web document. Used as: headings or paragraphs of descriptive text in a document.                                                                                    |
| Choice Question | A multiple-choice question where the respondent chooses from the choices listed. Online Marketing has four types of choice questions: Choose one, Choose one (w/rating), Choose many, and Yes/No. |

| Name            | Description                                                                                                    |
|-----------------|----------------------------------------------------------------------------------------------------|
| Entry Question  | A question where the respondent enters text or numeric information. Online Marketing has seven types of entry questions for Text Entry, Number Entry, Decimal Entry, Date Entry, Time Entry, Text Block Entry and File Entry. |
| Button          | A button that the respondent can use to submit and/or clear the information entered on the web document.                                                                                                    |
| Horizontal Line | A ruling line used to separate different parts of the document.                                                                                                    |
| Blank Line      | A blank line (like those that appear between paragraphs) between two elements.                                                                                                    |
| Custom HTML     | Custom HTML code. Text entered in a Custom HTML field is treated just like any other HTML code by the browser; no processing is done by Online Marketing.                                                                     |

Each document element has specific properties, such as color and layout, that you can edit. Document elements can be cloned, and they can be reordered in the document by changing the order number in which they are displayed.

### **Understanding Surveys**

Online Marketing includes survey features built into web documents, allowing for integration with other PeopleSoft CRM products such as Support. Using the survey features, you can build customer satisfaction surveys and other documents allowing you to solicit feedback from your respondents, assigning weights to questions and responses for obtaining survey scores.

The Survey functionality is integrated with the Case functionality, allowing an Online Marketing survey to be triggered from the Case component and to have the survey results stored in association with the Case. Further, results from survey dialogs are recorded and are available for reporting purposes for the life of the dialog.

### Understanding the Scoring Framework

The Scoring Framework is a term used to describe the process of assigning weights to survey questions and answers so that scores can be calculated for an individual question or for an overall survey. In order to have access to the Scoring Framework, a document must be designated as a Survey Document (this choice is made in the Document Designer). Weights can be specified for the question and for each of the answer choices for the following element types:

- Multiple Choice.
- · Single Choice.
- Single Choice with Rating.
- Yes/No.

Weight values can be from –99 to 99.

Note that once you indicate that a document is a Survey Document (and thereby allow the use of weights for questions and answers) and take the document Live, you cannot later remove the document's status as a Survey Document. This is to prevent corruption of the scoring data that has already been calculated.

#### Score Calculation

The calculated score for an individual question is derived from answer weight \* question weight. For multiple-choice questions, the calculated score is the sum of (answer weight \* question weight). When a user submits a page, the question scores are calculated and the overall survey score (or running total score) is updated. Because a user's path of execution might lead from one dialog flow to another, or can be affected by premature exit from the dialog or visiting a page more than once, the overall survey score is adjusted accordingly. The following general rules apply when calculating survey scores:

- The overall survey score is the total score of all the *unique* pages submitted in the path of execution, regardless of whether the pages come from a single flow or more than one flow in the same dialog. This implies that if a page is revisited and *resubmitted*, the latter submission's score will be counted toward the overall survey score.
- A Landing Page determines the start of the overall survey score calculation for the flow of execution. If the path of execution takes a user to another Landing Page within the *same* dialog (through an *internal* cross-dialog link), the current overall survey score is recorded for the current execution flow and the score calculation will start over for the new flow, starting with the submission of the Landing Page. If the path takes a user to a Landing Page in another dialog (through an *external* cross-dialog link), then the current survey score is recorded in much the same way and the score calculation will start for the new dialog.
- Question scores and overall survey scores reflect the most current ("Live") state of the document and the dialog. During the life of the dialog, changes such as adding or deleting questions can be made to the document. New documents can even be added and switched (from one action to another) within the dialog flow. These changes have impact on the scores.
- In a circular or cyclic flow situation, where a Decision Point takes a user to a previously visited Intermediate Page, the data (and scores) accumulated between the first visit to the Intermediate Page up until the Decision Point will then be removed and become available. This affects the score calculation.

**Note:** Rating Values in Choose One with Rating elements do not affect the score calculation.

#### **Completed Surveys**

When a user reaches the Final Page of a survey dialog flow, the system will indicate that the survey has been completed. Note that if the user traverses to a page in another dialog (through a cross-dialog link) or closes the browser before reaching the Final Page, then the survey is considered incomplete.

There is no built-in mechanism to prevent users from completing a survey more than once. However, for the purposes of reporting survey results for the Case component, only the latest completed survey results (per Case) are displayed. Incomplete surveys do not have any impact on surveys that have already been completed.

### **Lifetime of Survey Scores**

Survey scores begin to accumulate once the web pages are made accessible by setting the dialog to Live (or Test), and will stop accumulating when the dialog is set to Complete status. The score data will be available even when the dialog is set to Complete. In general, scores will accumulate as long as the dialog web pages are accessible.

At the individual/question level, scores are recorded as the web page is submitted, along with other document data.

#### **Overall Survey Score Restriction When Updating Cases**

The Case component can use a survey dialog when the Update Case extension is used at the end of the dialog flow. Update Case, a system-delivered extension, is designed to update the case's survey score with the current dialog's overall survey score. Because the Case transaction can have a maximum score of 999, you should design any case-related survey dialog flows to ensure that the overall survey score cannot exceed 999.

See <u>Understanding Extensions</u>.

#### Related Links

"Send Case Survey Page" (PeopleSoft Call Center Applications)

## **Creating and Working with Web Documents**

This section describes how to create and work with web documents.

### **Pages Used in Creating Web Documents**

| Page Name                         | Definition Name | Usage                                                                          |
|-----------------------------------|-----------------|--------------------------------------------------------------------------------|
| Document Designer                 | RY_DOC_SRCH     | Use to specify the type of document you want to create for your online dialog. |
| Document Designer - Document Page | RY_DOC          | Use to create a new web document for your online dialog.                       |
| Document Designer - Designer Page | RY_DOC_DESIGNER | Use to design a web document for your online dialog.                           |
| Web Document Profile Insert Page  | RY_VC_MAIN      | Insert a profile field into a web document.                                    |
| Element Format Properties Page    | RY_DOC_ELEM_FMT | Click to change the formatting for an individual element.                      |

| Page Name                                    | Definition Name | Usage                                                                    |
|----------------------------------------------|-----------------|--------------------------------------------------------------------------|
| Import/Export Page                           | RY_DOC_IE       | Use to export web documents and to import HTML files into web documents. |
| Document Designer - Marketing Center<br>Page | RY_DOC_MKTCTR   | Specify Marketing Center security for the document.                      |

## **Document Designer - Document Page**

Before you can add elements to a web document, you must specify its general information.

Use the Document Designer - Document page (RY\_DOC) to use to create a new web document for your online dialog.

Navigation:

Marketing, Document Designer, click the Add Web Document button

This example illustrates the fields and controls on the Document Designer - Document page.

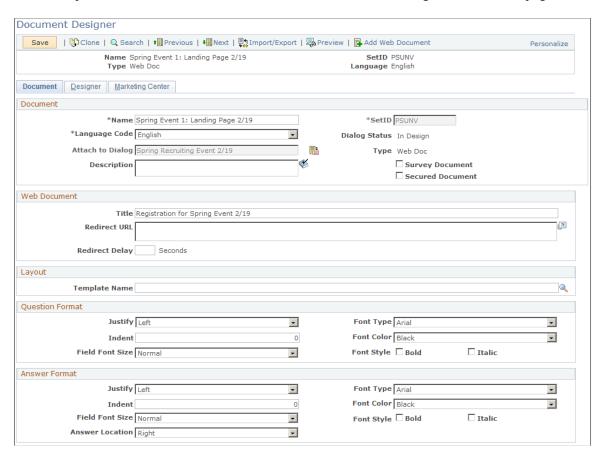

| Field or Control | Description                                                                                                    |
|------------------|----------------------------------------------------------------------------------------------------|
| Name             | Enter a unique name for the document.                                                                                                    |
|                  | Note: The double quote (") and period (.) characters are not allowed in the document name.                                                                                                    |
| Language Code    | Select a language for the document from the available options. If you change a document's language, the system will try to translate any profile fields in the document.                                                                                                    |
| Attach to Dialog | Select a dialog to which to attach the document. You can attach a document to any dialog in the same SetID.                                                                                                    |
|                  | After a document has been attached to a dialog, you can:                                                                                                    |
|                  | merge other document fields into the current document.                                                                                                    |
|                  | preview the document.                                                                                                    |
|                  | import the document.                                                                                                    |
|                  | export the document.                                                                                                    |
|                  | Attaching a document to a dialog allows the document to inherit rules from the dialog. The following list shows the rules:                                                                                                    |
|                  | Renaming a document is only allowed before the dialog goes live. After the dialog is live, you cannot change the name.                                                                                                    |
|                  | • For dialogs with a status of Live, the dialog must be set to Design before a document can be changed.                                                                                                    |
|                  | For dialogs with a status of Live, you cannot change document choice labels or delete choices.                                                                                                    |
|                  | Note: You can only attach a document to a single dialog. If you want to use the document with more than one dialog, you must clone the document. You cannot detach a document from a dialog if the document has ever been Live, if it is used in a dialog flow, or if it has been imported or exported. |
| Туре             | This read-only field shows the document's type: Web Doc or Email Doc.                                                                                                    |
| Dialog Status    | This read-only field displays the current status of the dialog. The options are Design and Live.                                                                                                    |
| SetID            | Choose the SetID with which the document will be associated. When creating a new document, the SetID is set by default to the value that was specified in User Preferences.                                                                                                    |

| Field or Control | Description                                                                                                    |
|------------------|----------------------------------------------------------------------------------------------------|
| Description      | Enter a brief description of the document.                                                                                                    |
| Survey Document  | Select this check box if the document will contain survey questions that will be weighted for scoring purposes.                                                                                                    |
| Title            | Enter a title for the document. This is not the same as the document's name; the title will appear in the web browser's title bar.                                                                                                    |
| Redirect URL     | If you want to redirect the user to another page from this one (sometimes called a "forced" redirect), specify the URL of that page. (You can redirect a user to a dialog standalone or landing page or to an external URL, but not to an intermediate page.  ) Redirecting means that when users view the original page, the system automatically sends them to another specified page after a predefined period. A common reason to use a redirect page is to jump a person from the final page in a dialog back to an e-commerce or corporate site. It is also used to jump them from a blank dialog page to an external URL as a means of tracking the clickthrough—however, this latter method is no longer used in versions 4.0 and later where external link tracking is provided.  Note: A document that includes a redirect URL and delay does not need to contain other elements. Adding elements to such a document is allowed, but they will not be used when the document is rendered. |
| Redirect Delay   | Enter a value which defines how long in seconds to wait before displaying the new page. The default value is 0.  Note: Specifying 0 for the delay means that the user might not see the page on which the redirect was set. Whether the redirect page is visible depends on many factors, including the                                                                                                    |
| Template Name    | If the document will use a web template, enter its name in this field. You can choose only templates that were created with the same SetID as the document.                                                                                                    |
| Question Format  | Select the formatting for your document's questions by specifying font and justification information. The formatting you specify in these fields applies only to questions, not to answers.                                                                                                    |

| Field or Control | Description                                                                                                    |
|------------------|----------------------------------------------------------------------------------------------------|
| Answer Format    | Select the formatting for your document's answers by specifying font and justification information. You can also specify where the answer will appear relative to the question: below it, to the left, or to the right. The formatting you specify in these fields applies only to answers, not to questions.  Once they are set, question and answer format settings apply to all new document elements created thereafter. Any formats that were previously set at the element level retain their previous formatting and aren't changed by the document-level formatting. |

## **Document Designer - Designer Page**

Although web documents can contain a variety of items, all items are added in the same manner.

Use the Document Designer - Designer page (RY\_DOC\_DESIGNER) to use to design a web document for your online dialog.

Navigation:

Marketing, Document Designer, click the **Designer** tab.

To add an item to a web document, click the button corresponding to the item you want to add to the document.

The following table shows the elements and their buttons.

| Field or Control | Description     |
|------------------|-----------------|
| प                | Paragraph       |
| <b>⟨⟩</b>        | Custom HTML     |
|                  | Horizontal line |
| •                | Blank line      |
|                  | Profile         |
|                  | Choose One      |

| Field or Control | Description            |
|------------------|------------------------|
| 01<br>02<br>03   | Choose One with Rating |
|                  | Choose Many            |
| lyn .            | Yes/No                 |
| abc              | Text Entry             |
|                  | Text Block Entry       |
| 123              | Number Entry           |
| .01              | Decimal Entry          |
| 31               | Date Entry             |
| <u>©</u>         | Time Entry             |
|                  | Upload File            |
|                  | Button                 |

The item is added to the Document Designer. If other items already exist in the document, the new item appears below the selected element in element list.

## **Document Designer Modes**

The Document Designer is available in two modes, depending on the number of elements you plan to include in your document. If you only want to include a few elements, you can choose to display a summary of the elements along with their details on the same page, which makes viewing of your entire document design more convenient. However, if your document will contain more than 20 elements, it is usually more convenient (and better for performance purposes) to separate the summary of elements from the details about each element. You can change the Document Designer mode on the Global Options page.

**Note:** In both modes, a document can contain a maximum of 400 elements, including profile elements (profile questions). If you attempt to add more than 400, an error message will display.

#### Viewing Element Details on a Separate Page

This mode is recommended, and is selected by default on the Global Options page.

This example illustrates the fields and controls on the Viewing element details on a separate page.

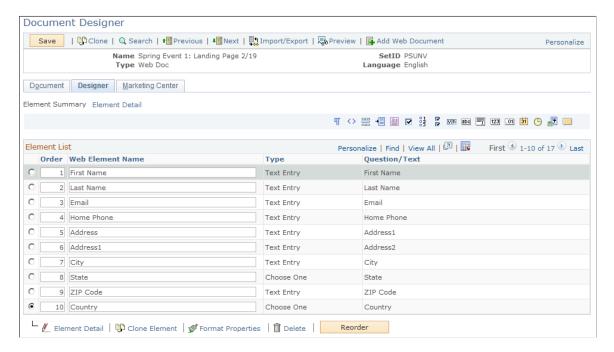

In this mode, the Document Designer tab includes two links: **Element Summary** and **Element Detail**. The Element Summary page displays a brief list of all the elements on the page. You can select an item and click the **Edit** button or Element Detail link to display and edit the detail for that item.

To add a new element to the document in this mode, you select the existing element that you want the new one to follow, and then click the appropriate element button. The new element is added to the list directly following the existing one.

In this mode, you order the items in the list using the numbers in the **Order** column in conjunction with the **Reorder** button. Each element in the list has a number corresponding to its current order in the document. To move elements, you enter numbers corresponding to each element's desired order in the **Order** column, then click the **Reorder** button to make the change. You should consider the following rules and guidelines when reordering elements:

- The reordering operation does not take place until you click one of the following buttons: **Reorder**, **Save**, **Clone**, **Delete**, or **New Element**. Only clicking **Save** will actually change the order in the database, so you must save for your changes to take effect.
- You can only enter 3 digits in the **Order** field, and the maximum order number is 400.
- Invalid values (such as negative numbers, decimals, or characters) display an error message when you attempt to reorder, and any Order fields that are empty or contain zeroes are ignored.

• If you move an element down by giving it the same number as an existing element, the new element will be placed directly below the original element following reorder. The following tables provide an example. The first table shows the initial values:

| Order | Element |
|-------|---------|
| 1     | Coffee  |
| 2     | Tea     |
| 3     | Cola    |

The next table shows the order change prior to clicking the **Reorder** button:

| Order | Element |
|-------|---------|
| 3     | Coffee  |
| 2     | Tea     |
| 3     | Cola    |

Finally, the last table shows the resulting order after the reorder operation is complete. Note that the element that was formerly at position 1 has moved to position 3—after the element that was originally in position 3 (and currently in position 2).

| Order | Element |
|-------|---------|
| 1     | Tea     |
| 2     | Cola    |
| 3     | Coffee  |

• If you move an element up in the same way, the new element is moved directly *above* the original element. The following tables provide an example. The first table shows the initial values:

| Order | Element |
|-------|---------|
| 1     | Coffee  |

| Order | Element |
|-------|---------|
| 2     | Tea     |
| 3     | Cola    |

The next table shows the order change prior to clicking the **Reorder** button:

| Order | Element |
|-------|---------|
| 1     | Coffee  |
| 2     | Tea     |
| 1     | Cola    |

Finally, the last table shows the resulting order after the reorder operation is complete. Note that the element that was formerly at position 3 has moved to position 1—before the element that was originally in position 1 (and currently in position 2).

| Order | Element |
|-------|---------|
| 1     | Cola    |
| 2     | Coffee  |
| 3     | Tea     |

• If you want to move a group of elements together, you should specify the same target value for each element in the group. After the reorder operation completes, they will end up in the new location, ordered in the same way as before. The following tables provide an example. The first table shows the initial values:

| Order | Element      |
|-------|--------------|
| 1     | Paragraph    |
| 2     | Number Entry |
| 3     | Text Entry   |

| Order | Element       |
|-------|---------------|
| 4     | Decimal Entry |
| 5     | Blank Line    |
| 6     | Button        |

The next table shows the order change prior to clicking the **Reorder** button:

| Order | Element       |
|-------|---------------|
| 6     | Paragraph     |
| 6     | Number Entry  |
| 3     | Text Entry    |
| 4     | Decimal Entry |
| 2     | Blank Line    |
| 2     | Button        |

Finally, the last table shows the resulting order after the reorder operation is complete. Note that the grouped elements have been moved (in the same relative order) to their new locations.

| Order | Element       |
|-------|---------------|
| 1     | Blank Line    |
| 2     | Button        |
| 3     | Text Entry    |
| 4     | Decimal Entry |
| 5     | Paragraph     |
| 6     | Number Entry  |

• If an element is given an Order number that exceeds the maximum number of elements within the document, that element will be placed at the bottom of the list. (For example, in a list that currently contains 10 elements, if a new element is added and given the order number 99, it will be placed at position 11 in the list.)

#### Viewing All Elements and Details on One Page

In this mode, all document elements and their details are shown on a single page. You work with items on the page by using the Collapse All and Expand All buttons, which allow you to display all the details or to collapse the items so only the summary of each is shown. Each element also includes an individual expand/collapse arrow so you can view details on specific elements while leaving the rest collapsed.

To arrange document elements in this mode, you select them and modify the order number to move them into position. New elements are added after the selected element in the element list.

The Reorder feature in this mode works as described previously in the section on viewing elements and details on a separate page.

**Note:** If you have used previous versions of Online Marketing, only this mode was available in those versions.

### Cloning an Item

Occasionally you may find it easier to clone an item and edit its text, rather than start from scratch. When you clone an item, all of the text and formatting is copied to the new item. Because each item must have a unique name within the document, Online Marketing makes the name unique automatically by appending a number to it. You can change this name.

To clone an item, select its **Select** radio button and click the **Clone** button. A new copy of the item appears below the selected element.

## Renaming an Item

All items in a document must have unique names within the document. Since you may often have many items in a document, it will be helpful to use descriptive names for each item.

To rename an item, simply change the name in the item's **Web Element Name** field and save the document.

**Note:** The double quote (") and period (.) characters are not allowed in a document name.

## **Deleting an Item**

You can delete any item in a web document prior to activating your dialog or if the dialog is put back into Design status.

To delete an item from a web document, select its **Select** radio button and click the **Delete** button.

## **Editing Items in a Document**

There are six types of items that you can use in a web page: paragraph, questions (entry questions and choice questions), buttons, rule and line break elements, and HTML paragraphs. You can also add items from the profile elements. This section describes how to work with these items, and how to:

- · Build paragraphs
- Build entry questions
- Build choice questions
- Build buttons
- Add a horizontal line
- Add a blank line
- Add custom HTML
- Add predefined profile attributes
- Use prefilled fields
- Format items

**Note:** All of the document items in this section are shown in the simple mode, where all elements and details are viewed on a single page. The functionality for each item in both modes is identical.

## **Building Paragraphs**

A paragraph allows you to add text to a web page. Paragraphs can be used as headings or as paragraphs of descriptive text.

The paragraph field in the builder allows you to enter as much text as you need. You can separate text into separate paragraphs simply by leaving a blank line between the text.

This example illustrates the fields and controls on the Document Designer - Paragraph.

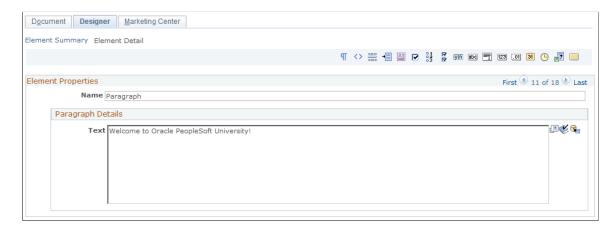

To add text to a paragraph:

- 1. Add a paragraph item to the document.
- 2. Change the paragraph's name from the default to something more descriptive.
- 3. Type the paragraph text in the **Text** box. You can also insert merge content into the paragraph by inserting empty brackets ({}) and clicking the **Merge** button.
- 4. Click the **Save** button to save the paragraph.

See Adding Merged Content.

### **Building Entry Questions**

An entry question allows you to place a question on a web page, and provides a field for the respondent to enter an answer.

This section describes the steps involved in editing an entry question. It describes the following entry question types:

- Text Entry
- Number Entry
- Decimal Entry
- Date Entry
- Time Entry
- Text Block Entry
- File Entry

You can define any entry question/answer as a hidden field by clicking the Hide Field check box. This means you can designate a default value associated with the web document being filled out (and/or the person filling it out) without that default value actually appearing on the web form for the respondent to see. For example, you could specify a default value of current date and time, so you can track in the Online Marketing database the date and time the web form was filled out. Because this field is not viewable by the respondent, it should not be designated a required field. Further, because the purpose of the field is to include a hidden, default value, it should always have a default value specified.

When designing questions, you should be aware that certain fields are needed by the system in order to properly update individual and organization profile attributes. To ensure proper updates, you should make these attributes required when designing your web pages:

- When inserting a new individual into the system, the Last Name and one contact method is required. For Online Marketing, the contact method used is the Email Address. Both of these fields should be set to required (and located on the same document page) so that individuals can be properly added.
- When inserting individuals with the role type Contact (as opposed to Consumer), the individual's Company Name should be provided as well. If this is not included, the individual cannot be included

in audiences. The organization information must be added to the database before the contact information (on a previous page or on the same page).

See Creating a New Dialog.

### **Text Entry Questions**

A Text Entry Box allows you to include a question with an entry field where the respondent can provide a text answer.

This example illustrates the fields and controls on the Document Designer - Text Entry box.

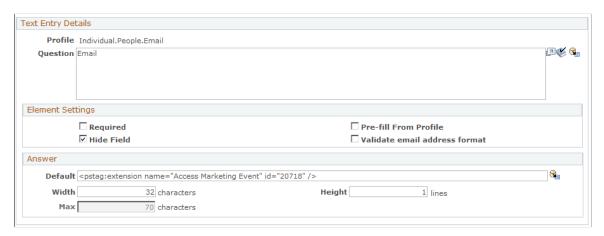

| Field or Control | Description                                                                                                    |
|------------------|----------------------------------------------------------------------------------------------------|
| Profile          | The name of the profile from which the question is drawn.                                                            |
| Question         | Enter the text of the question. To include merged content add empty brackets ({}) and click the <b>Merge</b> button. |
| Required         | Select this check box if the respondent must answer this question before being allowed to submit the form.           |
| Hide Field       | Select this check box if you do not want the question to appear on the page.                                         |

| Field or Control              | Description                                                                                                    |
|-------------------------------|----------------------------------------------------------------------------------------------------|
| Validate email address format | When inserting a text entry field associated with the Individuals.People.Email or Individuals.People.Email Alternate profile into a document, you can choose to validate the email addresses that users enter into this field. By default, the Validate Email Address Format check box on the Text Entry form is selected, meaning that email addresses are validated before being entered into your database. |
|                               | <b>Note:</b> You can apply validation to any text field (for example, if you have a custom profile with an email field, you can apply it there as well). However, you should only apply it to fields that contain email addresses.                                                                                                    |
|                               | To be considered valid, email addresses must be in the form username@domain, where:                                                                                                    |
|                               | Username is a string of characters or numbers with no spaces in between. The first character must be either an alphabetic character or a digit. In the case of quoted strings (for example "John_Smith"), everything within the quotation marks is considered valid.                                                                                                    |
|                               | Domain is in the form subdomain1.subdomain2and so forth. (for example, demo.org or fizzbin.curly.co.uk.)                                                                                                    |
|                               | The following characters cannot be included in username or subdomain: ( ) <> @ (except as a separator between the username and the subdomain),;:\"[]                                                                                                    |
|                               | If you do not want to validate entered email addresses, clear the Validate Email Address Format check box.                                                                                                    |
|                               | Note: If the Validate Email Address Format check box is selected and Required is not selected, null values are allowed in the field. You must select Required to disallow null values.                                                                                                    |
| Default                       | Specify any default text you want to have appear in the entry field. (You can also insert merge content by adding empty brackets ({}) and clicking the Merge button.)                                                                                                    |
| Width                         | Specify the width of the entry field. This value limits the number of characters on one line. The default is 32.                                                                                                    |

| Field or Control | Description                                                                                    |
|------------------|------------------------------------------------------------------------------------------------|
| Height           | Specify the number of lines of text in the entry field. The default is 1.                      |
|                  | Note: The Height value specifies only how much text is displayed, not how much can be entered. |
| Max              | Enter the maximum number of characters that can be entered to answer the question.             |

### **Text Block Entry**

The Text Block Entry document element allows you to include text fields in your dialog that are longer than permitted in a standard text field. For example, a dialog designer might use a Text Block document element for a dialog question where an essay-type answer is required.

There is no maximum number of Text Block Entry fields that can be included in a document. You can embed them in web and email documents using the Merge Content functionality, and you can use them in the Decision Point in the dialog flow and in the Dynamic Content conditions; in these latter cases, the only valid operator is *is empty/is not empty*.

This example illustrates the fields and controls on the Document Designer - Text Block Entry box.

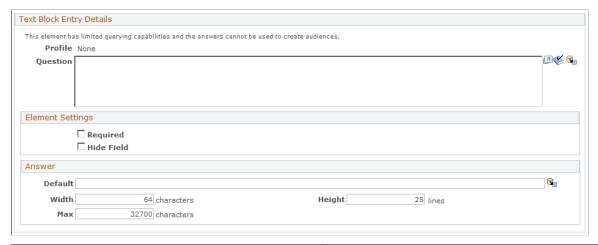

| Field or Control | Description                          |
|------------------|--------------------------------------|
| Default          | Enter a default answer.              |
| Width            | The default width is 64 characters.  |
| Height           | The default height is 25 characters. |

| Field or Control | Description                                                         |
|------------------|---------------------------------------------------------------------|
| Max              | Text Block Entry fields can include a maximum of 32,700 characters. |

The following table shows where you can and cannot use Merge Content to include Text Block document elements:

| Name                                | Use Merge Content? |
|-------------------------------------|--------------------|
| Web document paragraph              | Yes                |
| Web document custom HTML            | Yes                |
| Web document question               | No                 |
| Web document default                | No                 |
| Web document button                 | No                 |
| Email document subject              | No                 |
| Email document content              | Yes                |
| Dynamic content section content     | Yes                |
| Web link URL append                 | No                 |
| Dynamic content condition builder   | Yes                |
| Dynamic content section creator     | No                 |
| Document Extension parameter        | Yes                |
| Dialog Designer condition builder   | Yes                |
| Dialog Designer extension parameter | Yes                |
| Redirect URL                        | No                 |

| Name                 | Use Merge Content? |
|----------------------|--------------------|
| Choose email address | Yes                |

#### **Number Entry Questions**

A Number Entry Box allows you to include a question with an entry field where the respondent can enter a whole number with a maximum of 9 digits. This maximum is not configurable, though you can use the Answer Width field to limit the number of digits that the respondent can enter.

This example illustrates the fields and controls on the Document Designer - Number Entry box.

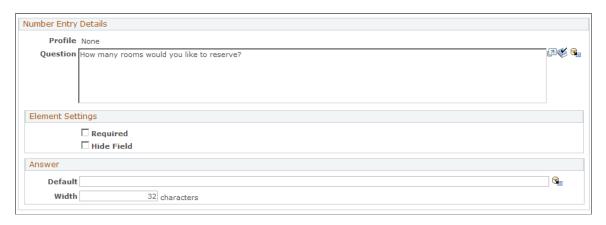

### **Decimal Entry Questions**

A Decimal Entry Box allows you to include a question with an entry field where the respondent can enter a number with a decimal point (maximum of 19 digits, including 4 decimal places). This maximum is not configurable, though you can use the Answer Width field to limit the number of digits that the respondent can enter.

This item uses the same dialog box as the Number Entry box, shown previously.

This example illustrates the fields and controls on the Document Designer - Decimal Entry box.

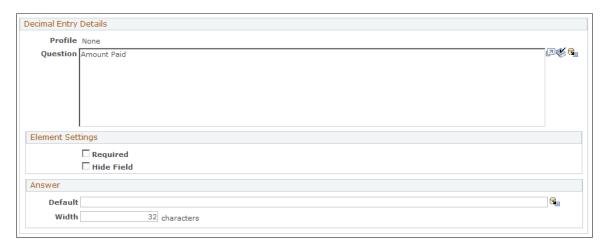

### **Date Entry Questions**

A Date Entry Box allows you to include a question with an entry field where the respondent can enter a date.

This example illustrates the fields and controls on the Document Designer - Date Entry box.

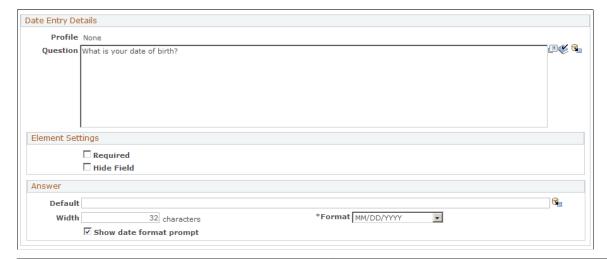

| Field or Control        | Description                                                             |
|-------------------------|-------------------------------------------------------------------------|
| Show Date Format Prompt | Select this check box to display the input date format in the document. |
| Format                  | Select an input date format from the available options.                 |

### **Time Entry Questions**

A Time Entry Box allows you to include a question with an entry field where the respondent can enter a time.

This example illustrates the fields and controls on the Document Designer - Time Entry box.

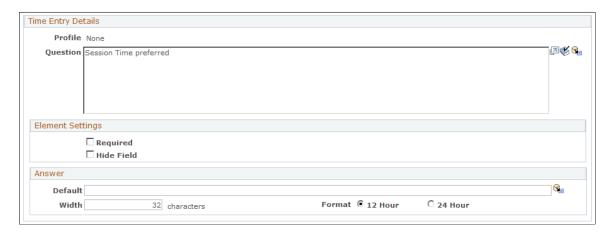

| Field or Control | Description                                                              |
|------------------|--------------------------------------------------------------------------|
| Format           | Specify whether the time entered is based on a 12-hour or 24-hour clock. |

### Adding a File

The File Entry element allows you to upload external files and commit them to the system.

This example illustrates the fields and controls on the Document Designer - File Entry element.

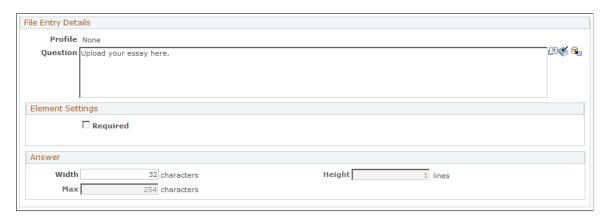

The File Entry document element includes the following features and requirements:

- An unlimited number of File Entry document element fields can be applied to a web document. If different files are uploaded to the same field, the last file uploaded overwrites the previous file. If the same file is uploaded to two or more fields, each file is saved separately.
- You can set the maximum file size. Maximum file size is a system-wide setting; it cannot be set for individual fields.

**Note:** You should consult your web server documentation when setting maximum file size, to ensure that the settings are compatible between the web server and Online Marketing. If the web server settings are significantly higher than those in Online Marketing, performance can be affected.

- The default width of a File Entry element answer is 32 characters; you can configure this value.
- The height of a File Entry element answer is one line; this value is not configurable.
- The default maximum of a File Entry element is 254 characters; this value is not configurable.
- Documents containing File Entry elements can be previewed like any other document element type.
- Once a file has been uploaded, you cannot delete it.
- The file name can be embedded in web and email documents using the Merge Content functionality.
- Files can be referenced in the Decision Point element of a dialog flow and in Dynamic Content conditions—the only valid operator is *Empty/Not Empty*.

When a File Entry field is included on a dialog page, users can type in a file path and name or use a Browse button to select a file. After a file name has been supplied, the name is displayed in the File field if the value has been added as Merge Content. The user must click the Submit button (or its equivalent) to initiate the file upload process.

The following table shows where you can and cannot use Merge Content to include File Entry document elements:

| Name                                | Use Merge Content? |
|-------------------------------------|--------------------|
| Web document paragraph              | Yes                |
| Web document custom HTML            | Yes                |
| Web document question               | Yes                |
| Web document default                | Yes                |
| Web document button                 | Yes                |
| Email document subject              | Yes                |
| Email document content              | Yes                |
| Dynamic content section content     | Yes                |
| Web link URL append                 | No                 |
| Dynamic content condition builder   | Yes                |
| Dynamic content section creator     | No                 |
| Document Extension parameter        | Yes                |
| Dialog Designer condition builder   | Yes                |
| Dialog Designer extension parameter | Yes                |
| Redirect URL                        | No                 |
| Choose email address                | No                 |

### **Building Choice Questions**

A choice question allows the respondents to select from a list of choices. Choice questions also allow Online Marketing to provide statistics about the respondents' answers.

This section describes the steps involved in editing a choice question. It describes the following choice question types:

- Choose One
- Choose One with Rating
- Choose Many
- Yes/No

For the Choose One and Choose One with Rating question types, the answer list is where you specify the choices that will be made available to the respondent.

**Note:** For all choice question types, if the item is a Profile Attribute, then you cannot change the name of the choice(s).

#### **Dynamic Enumeration**

Profile fields of type Choose One or Choose One with Rating can be set up in a parent/child hierarchy when they are defined. For example, a profile field named College might be the parent of another field named Department, which in turn is the parent of a field named Major. This allows you to design web documents in which the choices available for a child question are limited by a user's response to the question's parent. Thus, a respondent who fills out a form and specifies Engineering for College might see choices like Software Engineering or Mechanical Engineering under Department, but would not see English or Graphic Design.

You can specify up to three levels of hierarchy for profile fields. In order for the hierarchy to display properly, both the parent field and the child must appear on the same page—if they are on separate pages, they will display all possible choices regardless of relationship. Note that if both the parent and the child field appear on the same page and the **Pre-fill from Profile** option is selected or a default value is specified, these options will not apply (the field is not pre-filled and no default values are included in the fields).

See "Understanding Profiles" (Business Object Management).

#### **Choose One Questions**

Choose One questions allow the respondent to select only one of the choices listed.

Use the Answer field to specify the choice answers from which the respondent can choose.

This example illustrates the fields and controls on the Document Designer - Choose One.

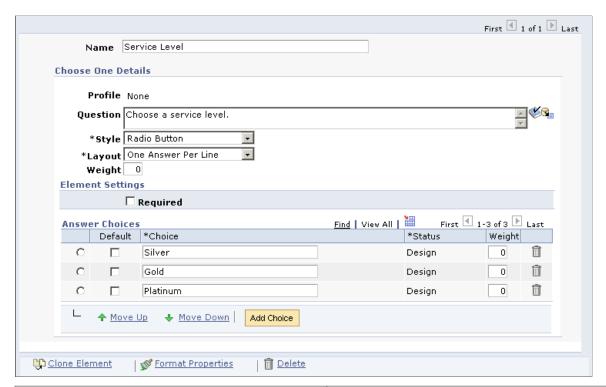

| Field or Control | Description                                                                                                    |
|------------------|----------------------------------------------------------------------------------------------------|
| Profile          | If the item is a profile attribute, the name of the profile to which the question refers appears here. If the item is not a profile attribute, None is displayed.                                                                    |
| Question         | Enter the text of the question. You can include merge content for the question by adding empty brackets ({}) and clicking the <b>Merge</b> button.                                                                                   |
| Style            | Select a style in which you want the question and its answer choices to display: Radio Button or Drop Down List.                                                                                                    |
| Show Prompt Text | Select this check box if you want to specify a prompt to use instead of a default value. The prompt is available as the default choice for the question. This field is only active if Drop Down List is selected in the Style field. |
| Prompt Text      | If you chose <b>Drop Down List</b> for the style and selected the <b>Show Prompt Text</b> check box, enter the prompt text to be displayed.                                                                                          |
| Layout           | Specify how the list is laid out on the web page This field is only active if Radio Button is selected in the <b>Style</b> field.                                                                                                    |

| Field or Control | Description                                                                                                    |
|------------------|----------------------------------------------------------------------------------------------------|
| Weight           | This field only appears if you selected the <b>Survey Document</b> check box on the Document page. Specify a numeric value between –99 and 99.                                                                                                    |
| Required         | Select this check box if the respondent must answer this question before being allowed to submit the form.                                                                                                    |
| Answer Choices   | For each answer choice, enter a unique choice name. If the choice is the default, select the Default check box. You can use the Move Up and Move Down buttons to select a row and change its location in the list.  The Weight field only appears if you selected the Survey Document check box on the Document page. Specify a numeric value between –99 and 99. |
| Add Choice       | Click this button to add another answer choice row.                                                                                                    |
| Move Up          | Move the currently selected choice up.                                                                                                    |
| Move Down        | Move the currently selected choice down.                                                                                                    |

See Adding Merged Content.

### **Choose One with Rating Questions**

Choose One with Rating questions allow the respondent to select only one of the choices listed, and assign a numeric value to the choice. When editing the item, you specify a numeric value to be associated with the choices. These values will be saved instead of the choice value, and used in the generated results.

Use the Answer field to specify the choice answers from which the respondent can choose. In the rating column where you specify a numeric value to associate with the choices. The Default column allows you to select the default answer if none is chosen (unless you have specified a prompt for a drop-down list).

This example illustrates the fields and controls on the Document Designer - Choose One with Rating.

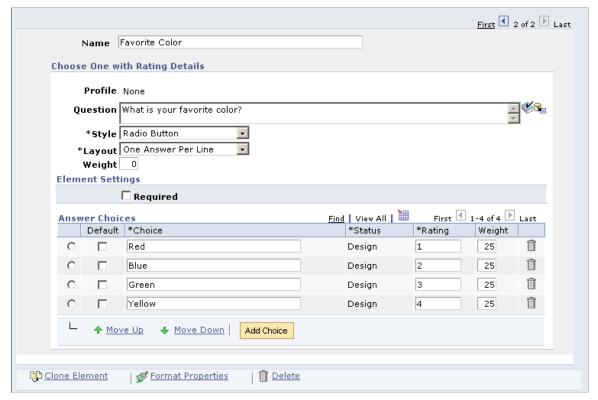

| Field or Control | Description                                                   |
|------------------|---------------------------------------------------------------|
| Rating           | Specify a unique numeric value to associate with each choice. |

### **Choose Many Questions**

The Choose Many item allows you to include a multiple choice question where the respondent can select any number of the choices listed.

The fields function as they do in Choose One / Choose One with Rating. The one exception is for the Answer field where, for this item, you can specify any number of choices you want "selected" by default on the web page.

This example illustrates the fields and controls on the Document Designer - Choose Many.

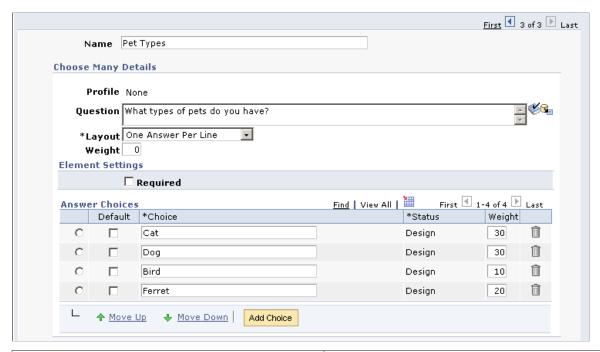

| Field or Control | Description                                                                               |
|------------------|-------------------------------------------------------------------------------------------|
| Default          | For Choose Many questions, you can choose more than one choice to be selected by default. |

#### Yes/No Questions

The Yes/No item allows you to include a question where the respondent can select either Yes or No.

The Answer field is where you specify the default value for the item.

This example illustrates the fields and controls on the Document Designer - Yes/No Question.

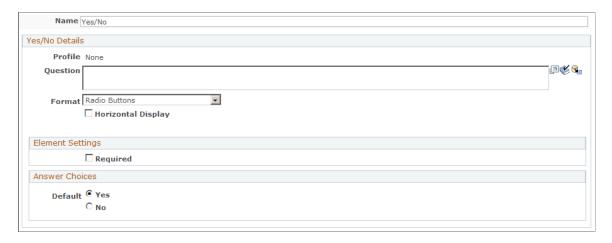

| Field or Control | Description                                                  |
|------------------|--------------------------------------------------------------|
| Format           | Choose a format for the question: Radio Buttons or Checkbox. |

| Field or Control   | Description                                                                       |
|--------------------|-----------------------------------------------------------------------------------|
| Horizontal Display | Select this check box if you want the question to display in a horizontal format. |

| Field or Control | Description                                                                                                    |
|------------------|----------------------------------------------------------------------------------------------------|
| Weight           | Specify a numeric weight value for the question, from –99 to 99. This option appears only if the <b>Survey Document</b> check box was selected on the Document page.                                                                                                    |
| Default Choice   | Select Yes or No as the question's default answer choice.                                                                                                    |
|                  | Note: Yes/No questions must always have a default value selected (either Yes or No). If you do not want to specify a default value, use a Choose One field with two choices—Yes and No—and do not make the field required.  The Weight option appears only if only if the Survey Document check box was selected on the Document page. You can specify a numeric value between –99 and 99. |

## **Horizontal Display Layout Type**

The Horizontal Display layout type is available for all of the choice question types, and is used in conjunction with the survey functionality (although it is also available in non-survey dialogs).

**Note:** The other layout types (Best Fit, Columns, and One Answer Per Line) are relatively self-explanatory, but Horizontal Display is explained separately because it includes many more options.

This example illustrates the fields and controls on the Horizontal Display layout type.

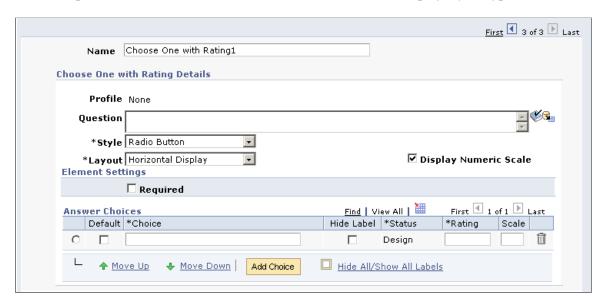

Choosing the Horizontal Display layout type adds some or all of the following new properties fields to each choice question:

| Field or Control          | Description                                                                                                    |
|---------------------------|----------------------------------------------------------------------------------------------------|
| Horizontal Display Layout | Determines whether to display the choice labels above the radio buttons or check boxes. This is a typical layout for a survey question.                                                                                                    |
| Display Numeric Scale     | Determines whether to display a numeric scale heading for<br>the question. When this check box is selected, an additional<br>column is displayed to the right of the Choice label column,<br>enabling the user to specify numeric values for the scale. |
| Scale                     | This column contains numbers up to four digits. This heading is optional.                                                                                                    |
| Hide Label                | Used to hide the appropriate choice label when the document is rendered. You cannot leave the choice labels blank—this value simply determines whether they are displayed in the rendered web document.                                                 |
| Hide All/Show All         | Use this choice to hide or show all choice labels at once.                                                                                                    |

See **Understanding Surveys**.

## **Adding a Button**

A Button item allows you to place submit and clear buttons on the web page. The submit button will submit the page to the web server, and the clear button will clear the data entered in the fields on the page. The clear button also returns all fields to their default values.

This example illustrates the fields and controls on the Document Designer - Button.

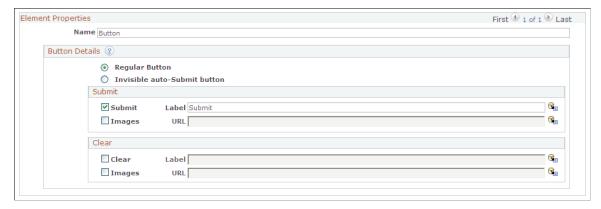

| Field or Control             | Description                                                                                                    |
|------------------------------|----------------------------------------------------------------------------------------------------|
| Name                         | By default, a button is named Button $n$ , where $n$ is the next unused number in the sequence for the document. You can enter a new unique name for the button.                                                                          |
| Regular Button               | Selection this option if you want to display the button on the page.                                                                                                    |
| Invisible auto-Submit button | Select this option if you do not want the button to appear on the page, and to submit the form automatically when the page is displayed. Online Marketing and Event Management use this functionality for credit card submissions.        |
| Submit                       | Select the check box to include a Submit button on the page.                                                                                                    |
| Clear                        | Select the check box to include a Clear button on the page.                                                                                                    |
| Label                        | For both Submit and Clear buttons, you can enter a label to appear on the button. The defaults are Submit and Clear, respectively. Click the Merge button to use merged content (such as the current date or time) as the button's label. |
| Images                       | For both Submit and Clear buttons, you can replace the default button with an image. Enter the location of the image in the field.                                                                                                    |
|                              | To enter an image using merge content, enter curly braces ({}) and click the Merge button. While doing this, ensure that you do not select a multi-row profile.                                                                           |

#### **Related Links**

**Adding Merged Content** 

"Setting Up an Online Marketing Document to Accept Credit Card Payments" (PeopleSoft Event Management)

## **Adding a Horizontal Line**

The horizontal line (<HR> or horizontal rule in HTML) tag inserts a horizontal line into your web document. You can specify the width and appearance of the line.

To insert a horizontal line into your web document, select the Horizontal Line button in the Document Designer.

This example illustrates the fields and controls on the Document Designer - Horizontal Line.

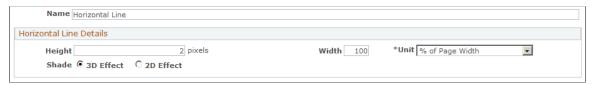

| Field or Control | Description                                                                                                    |
|------------------|----------------------------------------------------------------------------------------------------|
| Name             | By default, a button is named Horizontal Linen, where <i>n</i> is the next unused number in the sequence for the document. You can enter a new unique name for the line.                |
| Height           | Enter the line's height in pixels. The default is 2.                                                                                                    |
| Width            | Enter a value for the line's width, either as a number of pixels or as a percentage of the page's total width, depending on the option you choose in the <b>Horizontal Width</b> field. |
| Unit             | Select from the available options whether the value in the <b>Width</b> field is a number of pixels or a percentage of the page's total width.                                          |
| Shade            | Select 3D Effect for a shaded line, or 2D Effect for a flat, non-shaded line.                                                                                                    |

## Adding a Blank Line

The blank line element allows you to insert a blank line between two elements, giving you more control over the appearance of the text in the finished web page. For example, you could insert a blank line between two question elements to make them easier to read.

To insert a blank line into your web document, click the Blank Line button.

This example illustrates the fields and controls on the Document Designer - Blank Line.

```
Name Blank Line
```

### **Adding Custom HTML**

The Custom HTML Box allows you to enter text formatted with HTML tags into your web document. This feature permits users who are familiar with creating their own custom HTML to have greater control over the layout and appearance of the document. Online Marketing displays the text in a Custom HTML Box as it would any other HTML text.

This example illustrates the fields and controls on the Document Designer - Custom HTML.

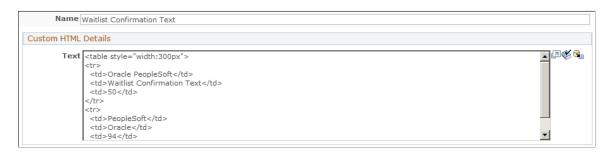

Type or paste HTML text in the text box. The text will appear in the finished web document formatted as specified in the HTML. You can change the name of the text box element or leave it as the default. To enter merge content, click the Merge button and select a field.

**Note:** <FORM>, <HTML>, and <BODY> tags are not allowed in Custom HTML text.

#### **Related Links**

<u>Creating Web Template Documents</u> Importing Web Documents

## Adding a Profile Field

Document fields can be created based on profile fields that are marked as profile questions and have a status of Active in the profile definition. These document fields inherit all the attributes of the profile field.

All fields in the system with the exception of Many Rows per Contact or "map to existing" fields can be used in documents. When profile attributes are created, all aspects of the attribute are defined (type, size, name, and so forth), making it simple to incorporate these attributes as items in web documents. However, after adding a profile attribute to your document, you can still modify some of its attributes, such as the question and layout of the field, but you cannot change the choices (for a choice question). If you want to change the choices, you must do it in the profile itself.

By using a profile attribute in a document, you can automatically display the value that exists in the system for the respondent by selecting the Pre-fill with value from profile check box from the item builder. But more importantly, any changes made by the respondent to a profile attribute are automatically updated in the system. You can change the question for this specific document without affecting the

original question and you can hide the field, but you cannot add, delete, or rename any of the choices or ratings. If the profile definition changes, it must be removed and re-added to the document before the new profile field changes will take effect.

**Note:** For profile fields with Choice data types (Choose One, Choose One with Rating, and Choose Many) you can click the element's Refresh button to propagate changes made to an Active profile choice list (addition and inactivation of choices) to the document.

If the document is copied and translated to a new language, the profile fields will translate to the new language if values exist in that language. If no values exist, the base language is used.

You can insert more than one profile field at the same time. The Document Designer will create new document elements for each inserted profile field, keeping them in the same order as they were in the Profile Field list from which you chose them. You can reorder them as with any other document element.

**Note:** Be aware that once a value has been set for a profile field, it cannot be set back to an empty (null) value by an Online Marketing user. For example, if a user has a value in an Address field and then someone else blanks the field through an Online Marketing web page, the existing address value remains in the system.

This example illustrates the fields and controls on the Document Designer – Profile Field.

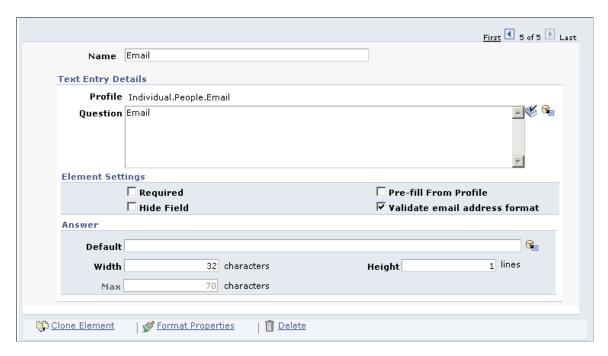

To add an item from profiles:

1. In the Document Designer, click the Profile Attribute button.

The Web Document Profile Insert page appears.

2. Navigate to the profile you want to insert and select it.

A list of profile fields for that profile appear. Note that if the profile you want to select is under the Individuals folder, you can search for it using the available Search box.

3. Select the **Select** check box for each desired attribute.

The Document Designer - Profile Field page appears, filled in with the information for the selected profile.

#### 4. Click the **Apply Selected** button.

The last profile field you selected from the list appears in the Detail page. You can page through all the selected fields using the arrow buttons and the **First** and **Last** links on the top right side of the page.

- 5. You change any of the following fields in the profile attribute:
  - Name
  - Question
  - Style
  - Layout
  - Required
  - Pre-fill with value from profile

| Field or Control | Description                                                                                           |
|------------------|----------------------------------------------------------------------------------------------------|
| Web Element Name | The name of the profile field you chose. You can change the name.                                     |
| Profile          | This read-only field shows the full name of the profile field.                                        |
| Question         | Enter the question you want to ask for the profile field. The default value is the name of the field. |

| Field or Control              | Description                                                                                                    |
|-------------------------------|----------------------------------------------------------------------------------------------------|
| Required                      | Select this check box if the respondent must answer this question before being allowed to submit the form.                      |
| Hidden                        | Select this check box if you do not want the question to appear on the form.                                                    |
| Pre-fill From Profile         | Select this check box if you want the field to be pre-filled with default information from the profile.                         |
| Validate email address format | Select this check box if you want the email address entered by the respondent to be validated before the form can be submitted. |

Chapter 7 Designing Web Documents

**Warning!** When creating a web document that will insert individuals, make sure that the Last Name field is on the web document—otherwise, the individual cannot be created as a valid person. You should also make sure other fields required for matching rules (such as Email) are included. Likewise, make sure Organization Name is a required field for inserting organizations.

#### **Related Links**

PeopleSoft Marketing
Building Entry Questions

### **Adding Merged Content**

You can merge content into many document fields, allowing the addition of tags that will be evaluated when the document is rendered. For example, you might use a Current Time merge content tag to display the current time on the web page, or a profile attribute to personalize a web page for a known user. You can merge content into the following document fields:

- Paragraphs
- Custom HTML
- Entry element (Text, Time, Date, Number, Decimal) question or default answer
- Choice element (Choose One, Choose One with Rating, Choose Many, Yes/No) question
- Button label

To add a merge content tag to one of the allowed document fields:

- 1. Insert the field into the web document.
- 2. At the location where you want the merge content to appear, enter a pair of curly braces ({}) in the text box.
- 3. After you have entered all the tags for merge content you want to include, click the **Merge** button.
  - The **Merge Content** page appears. All the curly brace placeholders are replaced by merge content tags.
- 4. In Step 1: Select Tag, click the tag you want to define to select it.
- 5. In Step 2: Select Content to Merge, select a merge content type.
- 6. Enter the appropriate information about the merge content type and click Apply.
- 7. If you have entered more tags, click the next one or click the Next Tag button, then repeat steps 5 and 6 for each merge content tag.

#### **Adding a Current Date**

To add a current date merge content object:

- 1. Click Current Date in the Select Content to Merge browser list.
- 2. Select a date format from the available options.

Designing Web Documents Chapter 7

3. Click **Apply** to insert the tag syntax.

This example illustrates the fields and controls on the Merge Content - Current Date.

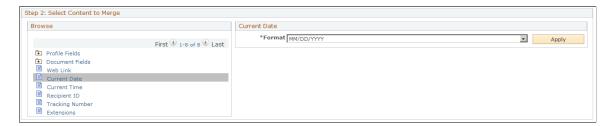

#### **Adding a Current Time**

To add a current time merge content object:

- 1. Click Current Time in the Select Content to Merge browser list.
- 2. Select a time format from the available options.
- 3. Click **Apply** to insert the tag syntax.

This example illustrates the fields and controls on the Merge Content - Current Time.

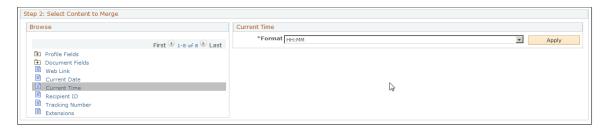

#### Adding a Recipient ID

To add a Recipient ID merge content object, click **Recipient ID** in the **Select Content to Merge** browser list. Recipient ID does not require any additional information, so the tag syntax is automatically inserted.

#### Adding a Tracking Number

To add a Tracking Number merge content object, click **Tracking Number** in the **Select Content to Merge** browser list. Tracking Number does not require any additional information, so the tag syntax is automatically inserted.

### Adding a Profile Field

To add a profile field merge content object:

- 1. Click **Profile Fields** in the **Select Content to Merge** browser list.
- 2. Click the folder containing the profile from which you want to include a field. Note that if the profile you want to select is under the Individuals folder, you can search for it using the available Search box.
- 3. Click the profile name.

Chapter 7 Designing Web Documents

4. In the list of profile fields, select a format (if appropriate) for the field you want to include. You can also choose to include an appropriate default value in case the value for the profile field is not available. For example, as a default for the First Name profile field, you might include "Valued Customer" or "Baseball Fan."

#### 5. Click Apply.

This example illustrates the fields and controls on the Merge content - Profile Fields.

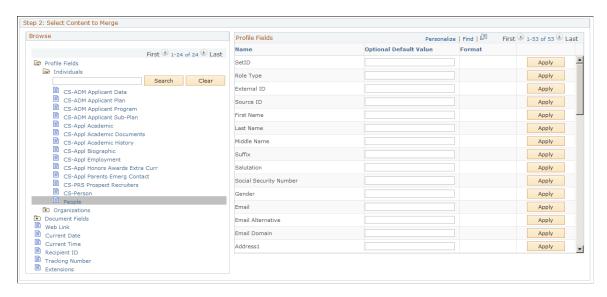

**Note:** The following characters may not be used as any part of a profile definition including field values, profile name, or audience name: ampersand (&), apostrophe or single quote ('), double quote ("), greater than (>), less than (<), or period (.).

#### Merge Content from a Multi-row Profile

If you select a multi-row profile for merging content, the Merge content - Profile Fields page displays the Selection Criteria grid above the Profile Fields grid. This grid allows you to build a criterion for selecting the content to merge. While adding multiple fields to a criterion, you can use either Or or With condition to relate them.

This example illustrates the fields and controls on the Document Designer - Selection Criteria group box.

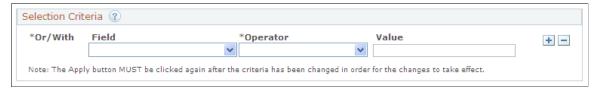

| Field or Control | Description                                                                    |
|------------------|--------------------------------------------------------------------------------|
| ?                | Click the Help icon to know more about how you can create a complex criterion. |

Designing Web Documents Chapter 7

| Field or Control | Description                                                                                                    |
|------------------|----------------------------------------------------------------------------------------------------|
| Field            | Select the profile field to be used for creating the selection criterion. The field lists all profile fields of the multi-row profile selected.                                                                                                    |
| Operator         | Select the operator to be used for creating the selection criterion. The field lists all operators associated with the multirow profile.                                                                                                    |
| Value            | Enter the value of the field selected to form the selection criterion. The options available for the <b>Value</b> field varies based on the operator selected. For example, if the profile field you select is a date field and the operator is <i>Is Greater Than</i> , the Value field includes a date prompt that helps you to choose a date easily. |
| Or/With          | When you add more than one field to the criterion, the page displays the <b>Or/With</b> field that allows you to connect the selected fields. By default, the field displays <i>With</i> .                                                                                                    |

**Note:** After you create or modify a criterion, make sure to click the **Apply** button against each profile field in the Profile Fields grid for the criterion to take effect.

#### Adding a Web Link

To add a web link merge content object:

- 1. Click Web Link in the Select Content to Merge browser list.
- 2. Fill in the fields defining the web link.

Refer to the documentation on designing email documents for descriptions of these fields.

**Note:** The double quote (") and period (.) characters cannot be used as part of the Web Link name.

3. Click Apply.

Chapter 7 Designing Web Documents

This example illustrates the fields and controls on the Merge content - Web Link.

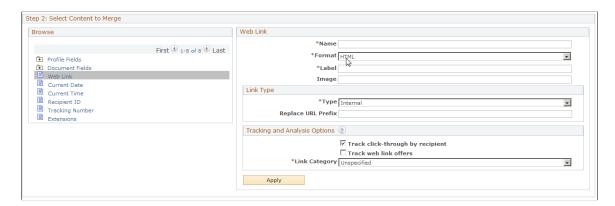

See Adding a Web Link to an Email Document.

#### **Adding Dynamic Content**

To add a dynamic content merge content object:

- 1. Click **Dynamic Content** in the **Select Content to Merge** browser list.
- 2. Fill in the fields defining the dynamic content object.

Refer to the documentation on designing email documents for descriptions of these fields.

**Note:** The double quote (") and the period (.) characters cannot be used as part of the dynamic content name.

3. Click Apply.

See Adding Dynamic Content to an Email Document.

### **Adding an Extension**

To add an Extension merge content object:

- 1. Click Extension in the Select Content to Merge browser list.
- 2. Click the magnifying glass button and select an extension from the list.
- 3. Fill in any information required by the extension.

If the extension has parameters, they will be displayed. You can add or delete parameters as well as change values for the parameters. You can also merge content into values. Only Java extensions defined as usable in documents are allowed in this field. The default value is what is displayed if the extension returns no content.

4. Click Apply.

Designing Web Documents Chapter 7

This example illustrates the fields and controls on the Merge content - Extensions.

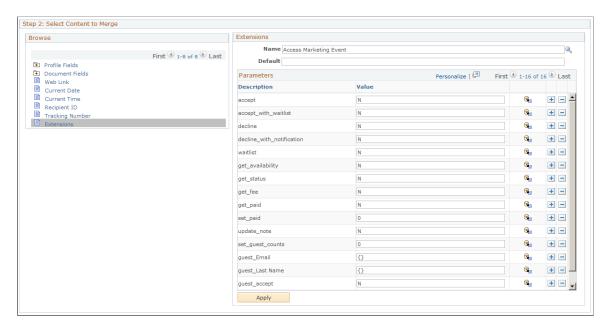

### **Formatting Items**

Online Marketing allows you to control some formatting characteristics of items in a web document, such as the color and size of the text, and its position on the page.

Once you have added items to your document, you can modify their formatting individually through the Element Format Properties page. On this page, you can set parameters that determine how the question and answer are positioned on the page.

Access the Element Format Properties page (Click the **Format Properties** link).

This example illustrates the fields and controls on the Document Designer - Element Format Properties page.

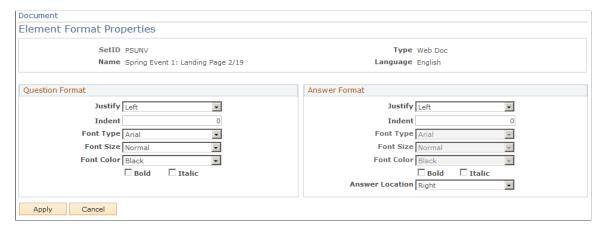

| Field or Control | Description                                                                   |  |
|------------------|-------------------------------------------------------------------------------|--|
| Justify          | Indicates whether the question or answer is left, center, or right justified. |  |

Chapter 7 Designing Web Documents

| Field or Control | Description                                                                                                    |
|------------------|----------------------------------------------------------------------------------------------------|
| Indent           | Indicates how far, in points, that the question or answer is indented.                                                                                                    |
| Font Type        | Select Default to use the browser's default font, or select another font from the available options.                                                                              |
| Font Size        | Specifies the relative size of the text being displayed (Smallest, Smaller, Normal, Larger, and Largest). Each setting increases or decreases the size as defined by the browser. |
| Font Color       | Select the font's color from the available options.                                                                                                    |
| Bold             | Select the check box to set the font in boldface.                                                                                                    |
| Italic           | Select the check box to set the font in italics.                                                                                                    |
| Answer Location  | For answers, specifies the position of the answer relative to the question (below, right, or left of question).                                                                   |

After formatting the items for your page, you should preview the document to ensure you are pleased with the results.

### **Supported Fonts**

Online Marketing supports the following fonts for document elements. Note that the font setting overrides the default set in the viewer's browser. If the browser does not support the specified font, the default setting is used.

- Arial
- Arial Black
- Arial Narrow
- Bookman Old Style
- Comic Sans MS
- Courier New
- Garamond
- Haettenschweiler
- Impact
- Lucida Console
- Lucida Sans Unicode

Designing Web Documents Chapter 7

- Map Symbol
- Modern
- Roman
- Script
- Tahoma
- Times New Roman
- Verdana

### **Previewing a Web Document**

Online Marketing allows you to preview web documents. Previewing a web document allows you to see how it will appear in a browser.

**Note:** You should preview your document on several browsers because each browser behaves a little differently. By default, when you preview a document, it will appear in the web browser that is currently registered as your default browser. Also, any merge content in your documents is not filled in until the dialog is deployed—you will see the merge content surrounded by curly braces ({}).

It is advisable to preview your document regularly while you are designing your page.

To preview a web document, click the Preview button on the Document Designer page. This button is visible once you have attached the document to a dialog.

**Note:** When previewing web pages, you should configure your browser to turn off web page caching; otherwise, the preview might show the previous (cached) version of the document instead of the new version. You can also click Reload to view the new version.

### **Adding Marketing Center Security to a Document**

Access the Marketing Center page (Marketing, Document Designer, click the Marketing Center tab.

**Note:** The Marketing Center tab is available only if you have enabled the Secure Prospective Students by Marketing Center option in the Higher Education Options. Refer to the CRM for Higher Education documentation for more information about this option.

This example illustrates the fields and controls on the Document Marketing Center page.

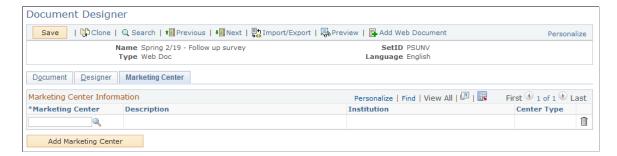

Chapter 7 Designing Web Documents

| Field or Control     | Description                                                    |
|----------------------|----------------------------------------------------------------|
| Marketing Center     | Select a Marketing Center from the available list.             |
| Add Marketing Center | Click this button to add another Marketing Center to the grid. |

If the Secure Prospective Students by Marketing Center option is enabled, at least one Marketing Center is required to be defined for a secured document. When the document is saved, the system performs another edit check; if no Marketing Center is defined, you are directed to define at least one.

#### **Related Links**

PeopleSoft CRM for Higher Education

# **Importing and Exporting Web Documents**

This section describes how to import and export web documents.

**Note:** When importing and exporting documents, some fields such as the Language Code, Attach to Dialog, and Template will be disabled on the first page.

### **Importing Web Documents**

You can import an existing HTML document from a file to use as your web document. Once you have imported the HTML file, the only change the Document Designer will allow you to make to the web document is to rename it or change its description. If you need to make changes to the HTML, you must export the document, make the changes outside of the Document Designer, and then re-import the file.

Importing an external HTML file to use as your web document is useful if you have already created one or more web pages that you would like to use in your dialog, or if you simply prefer to use a certain web page design tool. However, these pages can serve only to display information because you cannot add document elements to an imported web document.

If the imported document was originally created in the Document Designer, all inserted document fields, profile fields, and merged content must still be in the document. Upon import, the Document Designer checks the document to verify that all inserted fields and content still exist.

If there is new merge content in the imported document, the Document Designer checks to see if they contain the required information for the corresponding merge content type. If the required information is present, then the merge tags are accepted; otherwise, an error is displayed.

When an imported document is copied and translated, no translation is performed on the imported contents; you will need to perform any language updates manually.

You can discard the imported document if you preview it and it does not have the desired appearance.

Designing Web Documents Chapter 7

**Note:** Importing a file will override any previously imported file. Therefore, discarding the second imported file will not revert to the first import file, but rather to the last saved document prior to any imports.

To import an HTML file to use as a web document:

1. In a web document that has been attached to an Online Marketing dialog, click the **Import/Export** button.

**Note:** The Import/Export button does not appear in documents that are not attached to dialogs.

- 2. Select Import an HTML file to represent this document.
- 3. Browse to where the HTML document is located and select it.
- 4. Click the **Import** button to import the document.

This example illustrates the fields and controls on the Import/Export page.

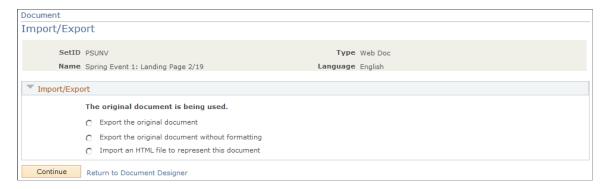

After you have imported a document, you can choose to discard the imported document and revert to the original. To do this, choose the **Discard previously imported/exported version and use the original document** option. This option is only available after a document has been imported or exported.

**Note:** Any changes made to merge content syntax outside of Online Marketing are applied once the document is imported back into the system. These changes are permanent, and will not be removed if the imported contents are later discarded.

# **Exporting Web Documents**

You can export the current web document to a file, allowing you to make cosmetic changes using a third-party tool. After making the changes, you can import the document back into the system, retaining any inserted document fields and profile fields intact in addition to adding the cosmetic HTML. When a document is exported, no changes can be made to the document from within Online Marketing. If changes are desired, then use the Import/Export button to discard the exported contents first.

There are three main export options:

Chapter 7 Designing Web Documents

| Field or Control                                  | Description                                                                                                    |
|---------------------------------------------------|----------------------------------------------------------------------------------------------------|
| Export the original document                      | Exports all fields and formatting to an HTML file. This option should be used as the first step in merging the web document with an HTML file, if you want the HTML generated for the web document to include the layout format.                                                                                                    |
| Export the original document without formatting   | Exports all fields (but no formatting) to an HTML file. This option should be used as the first step if you want the HTML generated for the web document to not include any formatting. All text and items will remain intact, but the layout of the document will be discarded.                                                                                                    |
| Export the original document without web template | Documents associated with web templates can display duplicate content if they are exported with their web templates and then re-imported. Select this option to export the document without the web template and thus avoid content duplication. This option only appears for documents associated with web templates.  Note: When you select this option and export the document, you will see the same message that displays when you export a |
|                                                   | document with its web template. However, this does not imply that the web template was exported in this case.                                                                                                    |

This example illustrates the fields and controls on the Import/Export page.

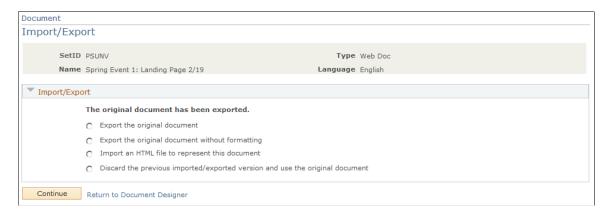

#### To export a document:

1. In a web document that has been attached to an Online Marketing dialog, click the **Import/Export** button.

**Note:** The Import/Export button does not appear in documents that are not attached to dialogs.

- 2. Select the appropriate option, depending on whether you want to export the document with or without formatting.
- 3. Click the **Continue** button.
- 4. The document is exported, and its new status is displayed.

Designing Web Documents Chapter 7

After you have exported a document, you can choose to discard the exported document and revert to the original. To do this, choose the **Discard previously imported/exported version and use the original document** option. This option is only available after a document has been imported or exported.

If the document has a web template associated with it, the template will be exported only if you select the **Export the original document** option (to preserve the formatting).

When exporting a web document with data entry fields, validation libraries in JavaScript are included in the exported document. Some libraries may output language-specific validation messages, based on the language of the document.

If a copy of an imported web document with language-specific JavaScript messages is made, and the language association of the document is changed, you have two options to change the language-specific JavaScript. First, you can export the previously imported document and make changes outside of the system, then re-import. Secondly, you can embed a JavaScript merge content tag <pstag:javascript /> into the initial exported document as a placeholder for language-specific libraries. The tag will be replaced with language-specific libraries when the document is rendered.

**Note:** If you export a document and edit it using Notepad, be sure to save the document in ANSI format rather than UTF-8. If you save in UTF-8 format, Notepad adds a small string of characters to the top of the document that will be rendered as a '?' character on your web page.

### **Chapter 8**

# Designing the Flow for an Online Dialog

# **Understanding Flows**

A flow defines the sequence of actions that Online Marketing will perform after the dialog is deployed. The flow consists of a series of steps (actions) defining how you will reach the dialog's target audience and how you will handle respondents and subsequent follow-up interactions.

Certain actions in the flow are scheduled to occur at a specific time. Other actions are triggered by a response from an individual in the target audience, such as displaying a particular web page.

Flows are created in the Flow tab of the Dialog Designer and can be as simple or as complex as needed.

The following sections describe the actions in a flow.

#### **Related Links**

<u>Understanding Dialogs</u>

### **About the Dialog Flow**

The dialog flow contains two broad categories of actions: those used to reach your target audience, and those that occur as a result of audience members' responses to the actions reaching them.

The actions are executed in order based on when they were scheduled. At a minimum, a dialog must have at least one trigger —either a Date/Time trigger or an External Event trigger. Date/Time triggers can have broadcast email or custom action extensions following; External Event triggers can have a Landing Page, Web Link Promo, Standalone Web Page, or Single Email.

• Each section of the flow starts with a Date/Time Trigger or External Event Trigger. Date/Time Triggers specify key dates for the dialog, around which all the actions in that group will be scheduled. Repeating Date/Time Triggers, an option in the Date/Time Trigger, specify details about actions that are performed on a repeated basis. External Event Triggers specify a way that an external system can reach the dialog (either by a Landing Page, a Web Link Promo, or a Standalone Web Page, or via the Case integration).

A flow can use as many Date/Time Triggers as needed, and must have at least one action attached to each trigger (scheduled based on the date of the trigger). When the specified date and time is reached, Online Marketing fires the trigger and executes the actions that are attached it.

• For actions requiring a response from the recipient, each section of the flow starts with an External Event trigger and is followed by a Landing Page or Web Link promo. All the steps in each section will be executed in sequence based on the respondent's input. A Landing Page or Web Link Promo action is accessed directly by a respondent entering the page's URL in the web browser, or by a link from an email document or another web page.

Whereas actions reaching out to customers use Date/Time triggers with actions that are executed when the specified date is reached, actions requiring a response from the recipient do not automatically execute any action unless they are in response to an action by a respondent. For this reason, these actions under different Landing Pages will not execute simply because all of the actions in the preceding section have been completed. They must be accessed explicitly.

### **Typical Dialog Flow**

The following steps describe a typical dialog flow:

- 1. The dialog begins by contacting a target audience with an offer. On the date and time specified in a scheduled action in a Date/Time Trigger, the target audience is reached through a broadcast email.
- 2. People from the target audience respond by using their browser to open the specified Landing Page, which is the entry point to the dialog. On this page, the respondents will typically have to make some choices or provide information to the dialog.
- 3. The flow continues by:
  - Displaying additional web pages to the respondent (Intermediate Page or Final Page)
  - Sending a follow-up email to the respondent (Single Email)
  - Sending an email to an individual, such as to a sales representative, to notify of a hot lead (Single Email)
  - Updating the database with new information from the respondent (through profile attributes in the web documents or an Update Profile action)
- 4. At some point during the dialog, you may want to send another broadcast email to the same audience (such as a deadline reminder), or to a different audience.
- 5. Once the dialog is over, it can be stopped (stopping broadcast and follow-up emails and making the web pages of the dialog unavailable to the outside world.)

At any time during the dialog, you can monitor the responses using ACE reports or Dialog Performance Reports.

See Application Fundamentals.

**Note:** If you are designing a complex dialog flow in which parts of it can re-execute, and if the flow contains multiple paths that converge into a common input action (such as an Intermediate Page), you should make sure that all paths leading from that common input action result in a web Submit action before they reach the input action the next time through the flow. Doing this will prevent your dialog flow from experiencing an error such as an infinite loop.

# **Understanding Flow Actions**

This section describes the actions you can use in flows. They include sending emails to either an entire audience or a specific individual, displaying web documents to a respondent, updating the database with information provided by the respondents, and defining the flow of the dialog.

The flow actions are listed in the Flow designer, and include the following:

- Date/Time Trigger (including Repeating Date/Time Trigger)
- External Event Trigger
- Broadcast Email
- Web Link Promo
- Custom Action
- Single Email
- Standalone Web Page
- Landing Page
- Intermediate Page
- Final Page
- Decision Point
- Update Profile
- Single SMS
- Broadcast SMS
- Single Print Correspondence
- Broadcast Print Correspondence
- Push Lead
- Create Case

## **Date/Time Trigger**

The Date/Time Trigger is one way to start a section in the flow. Within a Date/Time Trigger, you add the actions that you want scheduled based on the date specified in the trigger. The actions attached to the trigger can be scheduled to occur on that date or a specified period (hours, days, weeks, months) following that date. The date associated with a Date/Time Trigger can be entered explicitly in the Date/Time Trigger builder.

All Broadcast Email actions must be attached to a Date/Time Trigger to execute. Date/Time Triggers can schedule the execution of any number of actions. Custom actions can be attached to Date/Time Triggers.

See Defining the Flow of the Dialog.

## **Repeating Date/Time Trigger**

You can define repeating versions of Date/Time Triggers . Repeating Date/Time Triggers start a section in the flow. Following a Repeating Date/Time Trigger, you add the actions that you want executed on a

repeating basis (hourly, daily, weekly, or monthly) based on the starting date specified in the trigger. You can schedule the repeating actions to begin on that date or on a given number of hours, days, weeks, or months following that date.

You can enter the date and time associated with the beginning of a Repeating Date/Time Triggers explicitly in the Date/Time Trigger builder.

### Scheduling Repeating Date/Time Triggers (Broadcast Email Only)

Repeated actions occur as scheduled in the Repeating Date/Time Trigger, and mail jobs are sent out at the times and intervals specified when the trigger and action are defined. However, there are two special cases, illustrated in the following table, that you must consider when scheduling repeated actions.

| Term                                            | Definition                                                                                                    |
|-------------------------------------------------|----------------------------------------------------------------------------------------------------|
| Jobs that Continue Past Next Scheduled Interval | The smallest repeat unit for Repeating Date/Time Triggers and their actions is one hour. If you are sending broadcast email messages to a large number of people, the time required to process them all (remove duplicate contacts so each person only receives the email once) might be longer than one hour. If this occurs, the Dialog Server ignores any job that should begin during the time it is processing the first job (this is called overlapping), then resumes at the next hourly interval after the first job is completed.                                                                                                    |
|                                                 | For example, suppose you have three instances of a broadcast email job scheduled under a single Repeating Date/Time Trigger: Instances A, B, and C. Instance A is scheduled to start at 2:00 p.m., and instances are set to repeat hourly. Normally this would mean that Instance B would begin at 3:00, and Instance C at 4:00. However, Instance A is being sent to a large number of contacts, and does not finish processing until 3:20. In this case, the broadcast email will overlap Instance B, forcing Instance B to be skipped. Instance C will begin as scheduled at 4:00 (see illustration). You should take this behavior into account when planning and setting up your broadcast email jobs to avoid overlapping. |

| Term                                                 | Definition                                                                                                    |
|------------------------------------------------------|----------------------------------------------------------------------------------------------------|
| Pausing a Dialog During Repeating Date/Time Triggers | Online Marketing schedules repeated actions based on their triggers, not on the actions themselves. If you pause a dialog and then restart it, any actions that were scheduled to occur within the time the dialog was paused do not occur, with the exception of any actions that have already been queued prior to the pause.                                                                                                    |
|                                                      | For example, assume you have scheduled a Repeating Date/<br>Time Trigger to start at noon today, with a series of actions<br>set up to send broadcast email once every hour for the next<br>six hours, starting at 1:00 p.m. The default interval for the<br>Scheduler is one minute. The following examples describe<br>what might occur depending on when the dialog is paused:                                                                                  |
|                                                      | If you pause the dialog at 11:45 a.m. and restart it at 11:50, the scheduled actions proceed as planned. This is because the pause and restart of the actions both occurred prior to the Scheduler's queuing of the Repeating Date/Time Trigger.                                                                                                    |
|                                                      | • If you pause the dialog at 11:57 a.m. and resume it at 12:10 p.m., the scheduled actions will not proceed as planned. This is because the scheduler checks every minute to determine whether there are any actions that must be queued in the subsequent one-minute period, then queues those actions. Since the dialog was in a paused status at 11:59, the trigger has not been queued; therefore none of the actions associated with that trigger will occur. |
|                                                      | If you pause the dialog at 1:30 and resume it at 1:45, all the actions proceed as planned. All the actions under the trigger have already been scheduled, and each action is not queued until approximately one minutes before it is scheduled to occur.                                                                                                    |
|                                                      | • If you pause the dialog at 1:45 and resume it at 2:10, the 2:00 instance of the action does not occur (in the Scheduler it will show a status of Skipped), but all the subsequent actions do.                                                                                                    |

| Term | Definition                                                                                                    |
|------|----------------------------------------------------------------------------------------------------|
|      | Warning! Be aware that Repeating Date/Time Triggers do not behave in the same way as Date/Time Triggers. Date/Time Triggers that have already executed will never re-execute even if you change the scheduled time to a later time on the same day; you must add a new Date/Time Trigger to the flow. Repeating Date/Time Triggers, when stopped and restarted, will continue executing any actions that have already been scheduled with start times that have not yet passed. Also, Date/Time Triggers that are scheduled for dates past the date the dialog is set to Live will be executed immediately. In comparison, a Repeating Date/Time Trigger skips dates that have already occurred when the dialog is set to Live. Further, when a dialog containing Repeating Date/Time Triggers is put into the Broadcast Hold or Paused state and then restarted, all prior iterations of the trigger will be sent to the Scheduler with a state of Skipped. |

See <u>Understanding Control Center</u>.

# **External Event Trigger**

An External Event Trigger is another way to start a process. It can link to the following items:

- a Landing Page.
- a Web Link Promo.
- a Standalone Web Page.
- a Single Email.

#### **External Event Triggers and Landing Page**

When the trigger connects to a Landing Page, the Dialog Link Report generates a URL associated with this trigger. Using this URL, external systems can invoke the trigger, which then activates the Landing Page action to serve the web page for the individual.

### **External Event Triggers and Web Link Promo**

When the trigger connects to a Web Link Promo, the Dialog Link Report generates a URL for every audience that is specified in the web link promo action. A Web Link Promo allows users to enter the dialog from a banner ad or web link and metrics can keep track of the number of people accessing a particular link. This is useful for determining how much traffic is generated by banner ads located on different websites pointing to the same place in the dialog. Web Link Promos are typically followed by Landing Pages.

#### **External Event Triggers and Single Email**

External Event Triggers can connect to a Single Email (such as a survey email). Note that when integrating with a Case for sending surveys, it is required that the survey single email and the survey web pages reside in the same dialog. If they do not, then the case will not be able to access the survey report and score.

If a single email is specified to send to the respondent's email address, then the Individual ID must be passed in the URL for the external event trigger.

When the External Event Trigger is directly attached to a Single Email, the **View URL** hyperlink is not displayed, since there is no web page to view.

**Note:** Dialog authentication (specified by the Login Required check box in the Dialog Designer page) will not work in conjunction with a flow starting with an External Event Trigger directly connected to a Single Email activity. Dialog Check will check for this and report an error if this situation exists.

See the Java and PeopleCode API documentation delivered as part of your CRM Online Marketing installation.

#### **Related Links**

<u>Understanding Surveys</u>
"Send Case Survey Page" (PeopleSoft Call Center Applications)
<u>Checking Online Dialogs</u>

#### **Broadcast Email**

The Broadcast Email action specifies an email message to be sent to one or more target audiences.

Broadcasting an email to an audience is a typical method of starting an Online Marketing dialog. You can broadcast an offer to your target audience that includes the URL(s) generated by Online Marketing, directing recipients to respond to a specific Standalone Web Page or a Landing Page.

When you add this action to your flow, you will need to specify the email document to send, the target audience to reach, and the timing of the action relative to the previous action in the flow. You also need to specify whether the action's queue management behavior will override the global options for frequency management (how many emails a given person should receive in a given time period).

Note the following:

- If you are using the email document to publicize an URL, the document you broadcast must contain the generated URL for the appropriate Landing Page or Standalone Web Page.
- To broadcast emails, Online Marketing requires that the email addresses for all recipients be stored in the Email or Email Alternative fields in the Individuals.People profile. You must specify one of these fields in the Broadcast Email task.
- The email document you broadcast will not be sent to contacts with Do not email selected in the profile used to maintain their subscriptions. This can be either the Individuals system profile or your own custom permission profile attribute if this is specified as an exclude condition of the audience.

#### **Broadcasting to Multiple Target Audiences**

When sending a broadcast email, you can specify multiple target audiences, and the email will be broadcast to all contacts listed in each of the target audiences specified. However, since it is possible to have some of the same contacts included in more than one target audience, Online Marketing automatically ensures that duplicate emails will not be sent to the same contact for that specific email action.

Online Marketing sends the broadcast email to all unique individuals in the selected audiences. If the contact audience is in more than one audience, that contact is only listed once so the contact is not sent a duplicate broadcast email. For example, if a contact appears for the first time in the third target audience and again in subsequent audiences, then that contact will be dropped from the audience list from the fourth target audience on.

Therefore, the respondents will be identified as being part of the first target audience in which they are listed.

See Mailcasters.

See Setting Global Options.

#### Web Link Promo

The Web Link Promo action allows you to generate a URL that the dialog will use to direct respondents to a Landing Page or Standalone Web Page of the dialog. Typically you generate Web Link actions for events such as placing a web banner ad, placing a print ad, sending direct mail, sending broadcast email through another source, and so forth.

Usually, a Web Link action is used to reach people who are not in your profile database. However, it is also possible to send a generated Web Link to an audience of contacts in your database (for example, to test the effectiveness of a direct mail offer against a broadcast email offer to the same audience).

By including a Web Link action in your flow, Online Marketing will generate a special URL (through the Link Report) to be used as the Web Link so Online Marketing can track the respondents as an audience. This special URL specifies the entry point to the dialog (a Landing Page or a Standalone Web Page) and also incorporates a code (called the tracking number) that is used to track the respondents. This code allows Online Marketing to know the audience that the respondent belongs to.

You must provide the generated URL to the people directing the development of the banner ad, direct mail, and so on so respondents can access the appropriate web page.

When defining target audiences for your dialog, you should create a different target audience for each Web Link you want to track separately. For example, you may want to track the effectiveness of two different banner ads. By identifying each with its own audience, you will be able to easily distinguish between the two. In this case, you would include both audiences in your Web Link. Online Marketing would then generate two separate URLs; one for each target audience.

When you add this action to your flow, you will need to specify a unique name and a description, the target audience for the respondents, and the Standalone Web Page or Landing Page entry point to the dialog.

#### **Custom Action Extensions**

Custom action extensions enable you to extend actions in the dialog flow. Custom actions are custom Java servlets and PeopleCode functions that can execute business logic, update or retrieve profile information, and even retrieve or post information to external systems.

Examples of custom actions include:

- A servlet to push a sales lead to a Sales Force Automation application.
- Custom rules for lead scoring or distribution.
- Updating Case with the latest survey score for a particular individual. Online Marketing provides a built-in custom action called Update Case Score to be used in a survey dialog flow for updating the Case component with survey scores.

**Note:** Unlike custom content extensions included in documents, custom actions in the dialog flow ignore any data returned. Their purpose is to simply perform an action, and not to act upon data that might be returned. You should be aware of this fact when you select custom actions from the list of available choices.

See <u>Understanding Extensions</u>.

### **Standalone Web Page**

The Standalone Web Page action specifies a web page as an entry point to the dialog, without any follow-up action to be performed. A Standalone Web Page action uses a web document without a Submit button. This type of page is useful to simply display information to a respondent. To include an entry point to the dialog where the respondent is to enter some information, you must use a Landing Page.

Although there is no submit button on a Standalone Web Page, you can include a web link in the web document to take respondents to another part of the dialog, or to another dialog. You do this using Web Link command in the Documents Designer.

See <u>Understanding Web Documents</u>.

## **Landing Page**

The Landing Page action specifies a web document to be displayed as an entry point to the dialog. This action starts a section in the flow. Once a dialog is entered, the flow executes the actions in the section, in order.

To use the Landing Page, a respondent enters data in the web page and then clicks the Submit button on the page. Based on the respondent's input, you can have the flow make a decision on the next action to take.

When you add this action to your flow, an icon labeled On Submit is added below the Landing Page icon, indicating that the steps below it will occur as a result of a submit from a respondent.

### **Intermediate Page**

The Intermediate Page specifies a web document where a respondent enters information and then submits the information. This action works similarly to the Landing Page except that it is not an entry point into the dialog.

The Intermediate Page specifies that the respondent is to enter data in the web page and then click the Submit button on the page. Based on the respondent's input, you can have the flow make a decision on the next action to take. When you add this action to your flow, an icon labeled On Submit is added below the Intermediate Page icon, indicating that the steps below it will occur as a result of a submit from a respondent.

### **Final Page**

The Final Page action specifies a web document to be displayed to a respondent during the dialog. This action works like a Standalone Web Page as it does not accept input from the user, except that this page always follows an On Submit in the dialog flow.

Although there is no submit button on a Final Page, you can include a web link in the web document to take respondents to another part of the dialog, or another dialog. You do this by inserting a Web Link into the document in the Documents Designer.

There is one tab in the Final Page builder. The General tab is where you select the web document to be displayed. You should also provide an appropriate unique name for the action and a description.

#### **Using Final Pages in Flows**

Normal execution of actions are as follows:

- Actions in each section of a flow are executed in sequence based on the respondent's input.
- Actions are executed as soon as they are reached in the flow.

The exception to the normal dialog flow is the Final Page action. When the flow reaches a Final Page action, rather than simply displaying the specified web document, Online Marketing marks the web document to be shown, and then continues processing subsequent actions until it reaches the end of the flow. If another Final Page exists, only the document associated with the last Final Page action Online Marketing encounters in the flow without additional input from the respondent is then shown.

### Single Email

The Single Email action specifies an email message to be sent to a specific individual. A single email can be sent as a reply to a respondent, or to notify a specific individual that a certain event has occurred (such as a respondent's request for a representative to call).

You can specify recipient options, timing options (when to send the email) and queue management options for single emails.

#### **Decision Point**

The Decision Point action allows Online Marketing to check for a specific condition and perform an action based on the result. A typical use of this action is to check whether the respondent has filled in a

particular value in a field of the web document. For example, you can specify that if a certain selection is made from a multiple choice list on a web page, a certain web page is to be shown.

A Decision Point action can only be placed in a flow following a web page with a submit button (Landing Page or Intermediate Page). You can place just about any type of action after this action (except a Landing Page or Standalone Web Page). Actions under the Yes branch are performed when the condition is met, and actions under the No branch are performed when the condition is not met.

### **Update Profile**

The Update Profile action allows you to update the value of any profile attribute with data from an element in a web document, data from another profile attribute, or data that you explicitly specify.

Online Marketing keeps track of all data entered in web documents in order to display the data in CRM Analytics or Dialog Performance Reports. However, no profile attributes are modified unless they are explicitly used in a web document, or you use the Update Profile action.

The Update Profile action serves four basic uses:

- Conditional Update. It allows you to conditionally update a value in the database. When you use a
  profile attribute as a question in a web document, that attribute is automatically updated whenever
  respondent enters a value for the attribute. However, you may want a profile attribute to be updated
  only if certain other criteria are met.
  - One way of doing this is to use a Decision Point to check for the condition, and if it is met, use the Update Profile action to update the profile attribute.
- Explicit Update. It allows you to update a profile attribute when the attribute is not marked as a profile question. Attributes that are not profile questions cannot be used as questions in a web document, and therefore cannot be automatically updated.
- Interpreted Update. It allows you to update a value with interpreted data. Sometimes you may want to update an attribute in a profile based on information you have learned from the respondent, such as indicating the respondent as a "hot lead" based on other selections made in the web document.
- Increment/Decrement an attribute. It allows you to increase by one or decrease by one a numeric profile attribute.

**Note:** The Basic Organization profile attributes cannot be modified using Update Profile.

## Single SMS Message

The Single SMS Message action specifies an SMS message to be sent to a specific individual. The Single SMS Message action can be placed in the External Event Trigger flow anywhere that a Custom Action can be placed.

The *Template Name* field must be specified in order for the SMS action to function. You can select a message template from the available list. Note that Online Marketing can only use a predefined message template in the SMS action; you cannot enter a message.

### **Broadcast SMS Message**

The Broadcast SMS action specifies an SMS message to be sent to one or more target audiences. You can place a Broadcast SMS message in the Date/Time Event Trigger flow in the same positions as the Broadcast Email action

You must specify a Template Name and a language in which to send the SMS message. You select the template from a list of predefined SMS message template; you cannot enter a message. The system sends send the template in the language specified to the mobile handset. If no version of the template exists in the language specified, the system uses the base language version. If you do not specify a language, the system uses the language of the currently signed in user. Only system installed languages are available to choose.

Finally, you must specify an audience. The Audience section content and functions for the Broadcast SMS action are the same as those for the Broadcast Email action's Audience section.

You can schedule a delay time in the Date/Time trigger to execute the Broadcast SMS action. The Time Option section content and functions are same as the Broadcast Email action's time option.

### Single Correspondence

The Single Email action specifies a print correspondence message to be sent to a specific individual. The Single Correspondence action can be placed in the External Event Trigger flow same as the Custom Action. After you have selected a Language Code, you will be able to select from the correspondence template packages defined under that language.

When the Single Correspondence action is executed in the Dialog flow, a Correspondence Request is sent and a letter is generated and printed for the current individual. No correspondence is generated if the individual's DO\_NOT\_CONTACT or DO\_NOT MAIL values are set to 'Y,' or if the system cannot identify the individual. You can send correspondence to the roles of Worker, Consumer, and Contacts for Company. The dialog must be in the Live or Staging state in order to send correspondence.

The Single Correspondence action is run asynchronously from other actions at the same level. Thus, actions following Single Correspondence action cannot be dependent upon the outcome of the Single Correspondence action's result.

See "Understanding Correspondence and Notification Settings" (Automation and Configuration Tools).

### **Broadcast Correspondence**

The Broadcast Correspondence action specifies a print correspondence message to be sent to one or more target audiences. You can place a Broadcast Correspondence message in the Date/Time Event Trigger flow in the same positions as the Broadcast Email action. After you have selected a Language Code, you will be able to select from the correspondence template packages defined under that language.

You must select an audience to which to send the broadcast correspondence. The dialog must be in the Live or Staging status.

You can schedule a delay time for the Date/Time trigger to execute the Broadcast Correspondence action. The Time Option section content and functions are the same as the Broadcast Email action's Time Option.

If an audience type associated with the Broadcast Correspondence action is dynamic, the system regenerates the audience before performing the action. If the audience type is static, the system retrieves

the recipient's BO\_ID from the existing fixed audience table. No correspondence is generated if the individual's DO\_NOT\_CONTACT or DO\_NOT MAIL values are set to 'Y.' If a recipient appears in more than one audience, the system will generate a copy of the correspondence for each instance of the recipient in an audience. No deduplication is performed.

See "Understanding Correspondence and Notification Settings" (Automation and Configuration Tools).

#### **Push Lead**

The Push Lead action creates Sales leads when a web form is filled out and submitted by a prospect when a prospect submits favorable responses in an online dialog. The Push Lead action can be placed in the External Event Trigger flow in the same places as a Custom Action.

When defining a Push Lead action, you choose a lead rating value (Hot, Cold or Warm), which is defined in the dialog's business unit related SetID. The lead rating values are defined within the Sales application. (Setup CRM > Product Related > Sales > Lead and Opportunities). You can optionally choose a Product ID to be added to the lead. The Product SetID is determined by the business unit of the dialog. If a product ID is chosen, the product is included on the lead when the lead is created.

When it is run, the Push Lead creates a lead in the Lead component with rating and product information. It does not pass dialog questions and answers to the lead table, except to add them in the Push Lead action note. Only new leads are inserted; the action does not update existing leads, nor does it do any duplicate checking. The action sets the Lead Note summary field to "Online Lead from dialog:"+ the current dialog name

Note that because PeopleSoft Sales only supports the Consumer and Contact for Company roles, leads are only created for these roles.

The dialog must be in the Live state.

Leads are automatically assigned to a sales representative only if the ONLINEMARKETING lead source has been configured in the Sales Manage Territory page. Otherwise, the Sales Manager must manually assign the lead to a representative in the Sales component.

The Push Lead action is run asynchronously from other actions at the same level. Thus, actions following it cannot be dependent upon the outcome of the Push Lead action.

#### **Create Case**

Online Marketing is currently used to obtain dialog or survey responses from respondents. The survey response information is used to determine whether further follow-up is required to track issues captured from the survey. In such scenarios, a Case is automatically created. This is useful for Higher Education customers to create Student Retention surveys designed to take appropriate follow-up action if a Student provides negative responses to the survey.

When an Audience member responds to the survey, a Case is created and the member is associated to the case. If the Audience member is an invalid Business Object, the Case is not created. All errors encountered during the Case Creation action are logged.

To create a Case, Quick Code information needs to be captured. Choosing Quick Code is mandatory. The Quick Codes available for selection are defined by the Call Center Business Unit. You can setup Quick Codes by navigating to **Setup CRM** > **Product Related** > **Call Center** > **Quick Code**. Quick Codes also determine the Provider Group and Agent to whom the Case is assigned to. Quick codes can

be selected using a prompt field. There is also a transfer to page button next to the prompt button, which transfers the user to the Quick code page.

The Call Center Business Unit is a display only field that is shown based on the definition in the Online Marketing Business Unit page. You can set up Call Center Business Units by navigating to **Setup CRM** > **Business Unit Related** > **Online Marketing Definition**.

The elements that are captured when a Case is created are:

| Term                      | Definition                                                                                                    |
|---------------------------|----------------------------------------------------------------------------------------------------|
| Name and Description      | Used to display Create Case action information on the dialog flow screen.                                                            |
| Call Center Business Unit | Display only field that is shown based on the Call Center Business Unit associated to the Online Marketing Business Unit definition. |
| Quick Code                | Quick Codes that are available for selection. Quick Codes are defined by the Call Center Business Unit.                              |
| Problem Summary           | Short description of the problem. This is mapped to Case Summary when a Case is created.                                             |
| Description               | Long description of the problem summary. This is mapped to Case Details when a Case is created.                                      |
| Note Summary              | Short description of the note. This is mapped to Case Note Subject.                                                                  |
| Note Description          | Long description of Note Summary. This is mapped to Case Note Details.                                                               |

Cases created from Online Marketing Dialogs will be captured with the Source as 'Online Marketing'. The Case that is created against the Call Center Business Unit inherits details such as Provider Group, Assigned To and Display Template from the Quick Code. The Display Templates available for selection in Quick Code are derived from the corresponding Display Templates in the Call Center Business Unit definition.

#### **Related Links**

<u>Defining Online Marketing Business Units</u>
"Setting Up a Sales Process" (PeopleSoft Sales)

### **Chapter 9**

# **Deploying and Managing Online Dialogs**

# **Understanding Dialog Statuses**

A dialog's status determines who can access the dialog and what can be done to it, such as making changes or testing the dialog.

Dialogs have two versions: the Live version and the Design version. The Design version is the one you work on; you can make changes to it without affecting anything visible to your customers. The Live version is the one that your customers see: once your Design version is set up the way you want it, you move it to Live so it is available to be seen by customers. Your Design version remains, and you can still make changes to it without changing the Live version.

Online Marketing uses the following dialog statuses:

| Dialog State | Description                                                                                                    |
|--------------|----------------------------------------------------------------------------------------------------|
| In Design    | When you initially create a dialog, its state is In Design. In this state, you can create and modify all the components of the dialog: documents, flow, and so forth. You can also generate the URLs to be used for any Web Link Promo or External Event Trigger actions in your dialog. While in this state, the dialog's web pages cannot be accessed by the outside world.  From the In Design state, you can change the dialog's state to Test and Live. You can also change directly to Archived if the dialog has never been Live. |
| Test         | The Test state allows you to try out your flow to make sure it works as intended. While a dialog is in this state, you cannot make changes to the dialog or any of its documents.  From the Test state, you can change the dialog's state to In Design or Live.                                                                                                    |
| Live         | Placing a dialog in Live state deploys the dialog. This starts the dialog's flow, and makes the web pages of your dialog available to the outside world.  If you want to change a dialog while it is in Live state, you must first place the dialog in In Design state.  From the Live state, you can change the dialog's state to Broadcast Hold, Paused, and Complete.                                                                                                    |

| Dialog State   | Description                                                                                                    |
|----------------|----------------------------------------------------------------------------------------------------|
| Broadcast Hold | Placing a dialog in the Broadcast Hold state pauses all outbound actions and leaves the dialog's web pages accessible to the outside world. If you want to change a dialog while it is in Broadcast Hold, place the dialog in the In Design state and you can make changes to outbound and inbound actions of the In Design version. Changes you make will take effect once you move the In Design version to Live .  From the Broadcast Hold state, you can change the dialog's state to Paused, Live, and Complete. |
| Paused         | Placing a dialog in Paused state pauses all actions, so that you can make significant changes to the dialog and stage the dialog before redeploying it. In this state, none of the dialog's web pages can be accessed by the outside world. To make changes to the dialog, place it in the In Design state first.  From the Paused state, you can change the dialog's state to Broadcast Hold, Live, and Complete.                                                                                                    |
| Complete       | Placing a dialog in Complete state stops the dialog. The dialog is no longer Live and cannot be redeployed. All of the data gathered by the dialog is still available to CRM Analytics.  If there is currently a Design version of the dialog at this point, all the changes will be reverted such that there is only one Complete version.                                                                                                    |
| Archived       | Placing a dialog in Archived status makes no functional change; it simply provides a status that you can use to search for dialogs that are no longer used.                                                                                                    |

# **Viewing Dialog Status**

The Dialog Status section of the Dialog Designer page displays a graphical representation of the statuses of your dialog's Live and Design versions.

This example illustrates the fields and controls on the Dialog Status.

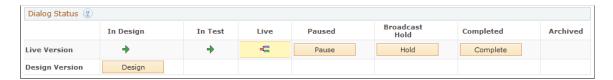

**Note:** If the dialog has never been Live, the Dialog Status section will not distinguish between the Live and Design versions; only one row without a row header will appear in the Dialog Status grid.

| Field or Control | Description                                                                                                    |
|------------------|----------------------------------------------------------------------------------------------------|
| Live Version     | This row displays current status information about the Live version of the dialog.                                                                                                    |
| Design Version   | This row displays current status information about the Design version of the dialog. You can make changes to the Design version without affecting the Live version. All edits to the dialog are done in this version.                                 |
| •                | Indicates that the dialog has passed through this status.                                                                                                    |
| •Con <u>View</u> | This button moves through the grid cells to visually indicate the dialog's current status.                                                                                                    |
|                  | The link next to the button indicates the action you can perform at that point in the dialog. For example, if the dialog is in Live status, click the View link to view it. When viewing the Live dialog, click the link to view the Design version.  |
| Pause            | In the Live version, buttons appear for statuses in which you can place the dialog from the current status. For example, click the <b>Pause</b> button to place the dialog in Paused status.                                                          |
|                  | In the Design version, only the Test and Live buttons will appear. Note that if the Live version is currently in Paused or Broadcast Hold state, moving the Design version to Live will remove the Live version from these states and set it to Live. |
|                  | This button moves through the grid cells in the In Design version, visually indicating the dialog's current status.                                                                                                    |
| Revert to Live   | If you have made changes to the dialog in the Design version, click this button to return it to the same state as the Live version.                                                                                                    |

## **Dialog Statuses and Audiences**

When changing a dialog's status to Live, Broadcast Hold, or Paused, the audiences associated with the dialog must be in either the Approved or Committed status.

When changing the dialog's status to Test, if all associated audiences are of type External, the audiences must be in status Approved or Committed. If an Internal audience exists, the audience you chose from the Audience list for the testing must be Approved or Committed.

Once a dialog has been activated, you will only have access to audiences in the Approved or Committed statuses.

#### **Related Links**

PeopleSoft Marketing
<u>Dialog Designer - Audiences Page</u>

## **Deploying Dialogs**

Before you activate your dialog, there are three tasks that you should complete:

- Check your dialog to ensure that there are no problems.
- Test the dialog design to ensure that it performs as intended.
- Generate the URLs of any web link promos in your dialog. This allows you to provide the URL to the person implementing the web link promo prior to deploying the dialog.

After you have performed these tasks, you can activate the dialog, which simply involves changing the state of your dialog to Live.

See Checking Online Dialogs.

See Going Live with an Online Dialog.

### **Checking Online Dialogs**

Before activating your dialog, you must first check your dialog's integrity to ensure that there are no problems. Online Marketing includes the Dialog Check that checks for a variety of mistakes in a dialog. This tool helps you correct some basic problems that can prevent your dialog from running properly. The tool checks four areas of the dialog: target audiences, documents, and flow.

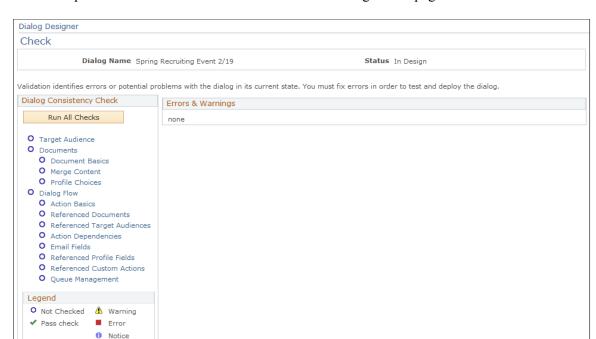

This example illustrates the fields and controls on the Dialog Check page.

The results of the tests are indicated by four colors: green, yellow, blue, and red. Green indicates pass, Yellow indicates a warning, Blue indicates a notice, and Red indicates an error that will prevent your dialog from being activated.

When the tool indicates any warnings, notices or errors, it also creates a report that describes the problems found. Before activating your dialog, you must correct all errors indicated, and should ensure that the warnings are acceptable to you. Warnings indicate a potential problem, but do not prevent the dialog from running. Notices indicate that an email document's individual frequency management actions have been modified.

The dialog check performs the following tests:

Return to Dialog Designer

| Field or Control | Description                                                                                                    |
|------------------|----------------------------------------------------------------------------------------------------|
| Target Audience  | Checks whether all target audiences included in the dialog are actually used in the flow.                                                                                                    |
| Document Basics  | Checks whether all documents have been used in the flow, that items within the documents have been properly defined, that web documents with entry fields also contain a submit button, and that templates exist and have appropriate tags. |
| Merge Content    | Checks whether all required data specified for the object is present.                                                                                                    |

| Field or Control            | Description                                                                                                    |
|-----------------------------|----------------------------------------------------------------------------------------------------|
| Profile Choices             | Performs a comparison between a choice document element and the profile choice element that it was based upon. If a corresponding profile choice does not exist in the document choices, it is flagged as absent. If an inactive choice exists in the profile but not in the document's version, it is flagged as active. |
| Action Basics               | Checks whether the flow is properly structured.                                                                                                    |
| Referenced Documents        | Checks whether document references in a flow actually contain documents, and that each On Submit task contains a web document with a Submit button.                                                                                                    |
| Referenced Target Audiences | Checks whether a target audience is specified in the flow wherever it is needed (for broadcast email and web link promos).                                                                                                    |
| Action Dependencies         | Checks whether there are any task dependencies in a flow, and, if so, checks whether the dependencies are met.                                                                                                    |
| Email Fields                | Checks whether the format of any email addresses is correct.                                                                                                    |
| Referenced Profile Fields   | Checks whether the appropriate condition fields are filled out.                                                                                                    |
| Referenced Custom Actions   | Checks for required custom action keywords and also verifies that parameter/value pairs, if present, conform to proper format.                                                                                                    |

| Field or Control | Description                                                                                                    |
|------------------|----------------------------------------------------------------------------------------------------|
| Queue Management | Checks email queue management settings against the global default settings and displays a notice if they are different. |

#### To check a dialog:

- 1. From the Dialog tab of the dialog you want to check, click the **Check** button.
  - The Dialog Check page is displayed.
- 2. Click either Run All Checks or you can run an individual test by clicking the test's link.

The selected tests run, and the results are indicated by a colored icon:

- Green indicates that the test was passed.
- Yellow indicates a warning.
- Red indicates an error that will prevent your dialog from being activated.

• Blue indicates a notice that the email's queue management settings are different from the global settings.

If any warnings, notices or errors are indicated, they are displayed on the right side of the Dialog Check window, along with an explanation for each.

- 3. If desired, export this information to an Excel file by clicking the Export button.
- 4. Fix any problems indicated in the report. You must fix red errors. You are not required to fix yellow warnings to continue, but you should ensure that they are acceptable to you.
- 5. Run the tests again, and repeat the process if other problems appear.

Validation (with no errors, although warnings are permissible) is required before a dialog can be deployed.

### Generating URLs for Web Link Promos and External Event Triggers

If your dialog uses any Web Link Promo or External Event Trigger actions, you need to generate the URLs for these actions so that you can provide the URLs to the person implementing the web link promos on web sites or elsewhere.

This feature generates the special URLs that contain the location of the web page (Standalone Page or Landing Page) and identifies the target audience that all respondents using this URL will belong to. Online Marketing generates a different URL for each audience or trigger and web page combination. For example if a dialog uses one web link promo with two audiences, then Online Marketing generates two different URLs.

Since a dialog uses different audiences while being tested, the URLs generated from the Testing state will not access the web pages of a live dialog. The URLs to be used with a live dialog can be generated either before or after testing the dialog, from one of the following states: In Design, Broadcast Hold, Paused, or Live.

If you generate the URLs before testing the dialog, depending on the changes you make to the dialog after testing, you may need to regenerate the URLs. For example, you must regenerate the URLs if you change a target audience or Landing Page in the dialog.

**Note:** Placing a web link promo or external event trigger on a web site requires human interaction, such as a person placing a banner ad on a web site.

To generate the URLs for Web Link Promos and External Event Triggers, click the **Link Report** button in the Dialog Designer toolbar.

The Link Report for the dialog is displayed.

This example illustrates the fields and controls on the Dialog Designer - Link Report.

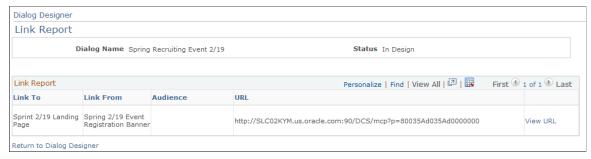

| Field or Control | Description                                                                                                    |
|------------------|----------------------------------------------------------------------------------------------------|
| Link To          | The action to which the URL points.                                                                                                    |
| Link From        | The action in which the link is initiated.                                                                                                    |
| Audience         | The audience to which the link is directed.                                                                                                    |
| URL              | The URL link generated for the document. Each of the URLs specified must be provided to the person handling the placement of that web link promo or External Event Trigger. |
| View URL         | This hyperlink is available for External Event Triggers connected to Standalone Pages or Landing Pages, but not when connected to a Single Email action.                    |

You can export the Link Report to an Excel file by clicking the Download button.

**Note:** You cannot use the link generated in a testing report as a link in your live dialog.

# **Testing your Online Dialog**

You should test your dialog to ensure that it was properly designed and works as expected. Since dialogs often run over a period of several months, Online Marketing allows you to create a condensed version of your dialog so that you can test all of its components. By condensing the time period and reducing the size of your target audience, you may be able to test an entire dialog in a matter of hours.

Dialog Designer

Test

Dialog Name Digital Wireless Package Status In Design

Select testing options.

Select Test Audience

Audience Name Midwest Premier Customers
Description Business Customers in Midwest region
Count 15

Email Option

Email Subject Prefix Dialog Test:

Timing Options

C Immediate

This example illustrates the fields and controls on the Dialog Designer - Test.

#### To test an online dialog:

Cancel

1. In the Dialog Status Controller, click the **Test** button.

Compressed

The Test Dialog page appears.

2. Select a test audience. (The Select Test Audience group box is only available if the dialog has one or more Date/Time Triggers.)

Compression Percent

You can select from a list of internal audiences that have a status of Committed or Approved. A test audience can be fixed or dynamic, and must match the SetID associated with the dialog. Fixed audiences with counts greater than the error threshold are automatically excluded from the search list. In the case of dynamic audiences, the count is generated at the time the audience is selected, and if it exceeds the error threshold an error message is generated. If you select an audience with a count greater than the warning threshold, a warning displays and you can choose to continue or cancel and select another audience.

When testing, you only specify one testing audience, regardless of the number of audiences in your actual dialog. All broadcast emails are sent to the same testing audience

**Note:** Since people in your company may not normally be part of your profile database, you may need to have your Online Marketing Administrator help add these people to the database. Individuals entered via testing dialogs are not removed—you can include testing contacts the audience for your online dialog.

- 3. Choose a subject line prefix to be inserted in front of the subject for each broadcast email, so that your testing audience is not confused when they receive the broadcast email (for example, you could insert the words "Dialog Test:" in front of the subject). This step is optional, and only appears if the dialog contains emails.
- 4. Choose options for the timing of the test. If the dialog contains Date/Time Triggers, both the Immediate and Compressed timing options are available. If the dialog has only External Event Triggers and no single emails with delays, the Compressed timing option is not available.

If you choose Immediate, all activities and triggers kick off in five minutes, and delays are adjusted to five minutes. (You can modify the default minimum delay in the Global Options settings.)

If you choose Compressed, you must provide a compression percentage. The default is 25%. The Compressed option causes the dialog to execute within the chosen percentage of the original timeframe. (For example, if the duration of the dialog is 4 days and you choose 25%, the dialog's timeframes are compressed so it will finish executing in one day.)

After you select Compressed and click OK, a page is displayed to show you the approximate duration of the test.

5. Click OK to proceed with the test or click Cancel to go back and adjust the compression percentage.

Once the testing dialog is created, Online Marketing deploys the dialog immediately to the testing audience. Even in dialogs where you have set a date to send your first broadcast email, Online Marketing will reset that date to the current date and time, and send the first broadcast email to your testing audience immediately. This is true even when the first date in the dialog has already passed.

If the dialog uses a Web Link Promo action, you can still test your dialog from the Testing state. You must generate a URL for the Web Link Promo from the Testing state by creating a Link Report. Using this URL you can test the dialog.

If your dialog contains repeating triggers, you can set the minimum frequency in which the repeat iterations are executed. The default minimum frequency used for testing is 60 minutes; it can be modified in Global Options.

**Note:** Because a dialog uses different audiences while being tested, the URLs generated from the Testing state will not access the web pages of a live dialog.

See Going Live with an Online Dialog.

See Generating URLs for Web Link Promos and External Event Triggers.

See <u>Setting Global Options</u>.

## Going Live with an Online Dialog

You deploy an online dialog by changing the dialog's state to Live. Before you do this, you must run the Online Dialog Check to ensure that the dialog does not have any errors. Once your dialog passes all the tests, you should place the dialog in the Test state to test that the dialog works as expected.

When you deploy a dialog, Online Marketing performs the following tasks:

- Automatically checks the dialog for errors. If it finds any, the Dialog Check page is displayed with the
  errors. You will need to correct the problem before being able to deploy the dialog. The Dialog Check
  page only displays messages for errors; it does not automatically indicate warnings. Online Marketing
  only indicates warnings when you explicitly run the Online Dialog Check.
- Creates the document data storage tables. These tables contain all the responses to the dialog web pages, and statistics associated with the dialog. This information is accessible through CRM Analytics, and exists in the database until the dialog is deleted.
- Informs the Online Marketing Dialog Server to clear the server cache so that all new tables are available to the web server.

Once your dialog is Live, anyone can access its web pages. If your dialog uses both a broadcast email and a Web Link Promo action (such as a banner ad), anyone seeing the URL can access the dialog, even if it is weeks before the broadcast email is sent out. Depending on your dialog this may or may not be a problem.

If you have associated your dialog to an activity in a Marketing campaign, you will also want to change that activity's status to executing.

To deploy a dialog, click the Live button in the Deployment Status controller. If there are errors in the dialog, you are prompted to run Dialog Check and fix the errors before you are able to activate the dialog.

# **Managing Live Dialogs**

There are a variety of ways that you can manage your live online dialogs, including:

- Handling email bounces
- Tracking outbound emails
- Making changes to a live dialog
- Stopping a dialog
- Deleting a dialog

# **How Online Marketing Handles Email Bounces**

Whenever you create an email document, you must specify a mailbox for the Bounced field. Any mailboxes used in this field must first be defined through Mailbox Setup.

**Note:** Although the mailboxes used for Bounced mail can be personal email addresses, it is strongly recommended that you set up email addresses dedicated for this purpose. Due to the number of emails that will be sent out, the fact that emails are deleted from the mailbox, and the potential for large numbers of bounces, it is best to use addresses created specifically for these purposes.

Any emails sent by Online Marketing that bounce are returned to the Bounced mailbox. Online Marketing monitors this mailbox, logs every email that is returned to it, and then deletes the bounced emails.

Online Marketing determines whether an email received in the bounced mailbox is a bounce by checking the From address and the subject for specific keywords. These keywords are specified in the parameters bounceMailFromFilter and bounceMailSubjectFilter. You can also specify an email address where all non-bounce emails received in the Bounced mailbox are forwarded. This is specified in the parameter bounceForward.

You can view statistics about the number of bounced emails through CRM Analytics and the Dialog Performance Forecast ACE report. If you want to see the email addresses that bounced, you can set up the mailbox to forward all emails it receives to another email address, prior to deleting them from the mailbox. (You do this through Mailbox Setup.) However, you might not want to do this if the target audience for the dialog is very large. For example, with an audience of 100,000 contacts, a 2% bounce rate would send 2,000 emails to the specified email address.

See the PeopleSoft Enterprise Customer Relationship Management Installation Guide

#### **Related Links**

Setting Up Mailboxes
The Email Response Processor

#### **Tracking Dialog Outbound Email**

You can track and monitor Online Marketing Dialog outbound emails using:

- Interactions node in the 360 degree view
- Dialog Outbound Email Search component

Email Services such as Single Email and Broadcast Email Services track the following outbound email information:

- Recipient's email address
- Sent from email address.
- Reply to email address
- Email subject
- Email body

**Note:** To enable Dialog email tracking in Online Marketing Email Services, you need to set the runtime parameters *trackSingleEmailDetail* and *trackBulkEmailDetail* to true in the Dialog Execution Server Settings page. Tracking emails in the 360 degree view slows down the generation and delivery of emails and is not desirable for a Dialog designed to send a large volume of emails through broadcast email. Hence, the default value of these parameters is False. For more information about the Dialog Execution Server Settings, see <u>Defining Dialog Execution Server Configuration Settings</u>. Additionally, if you change the parameters in the Dialog Execution Server Settings page, reboot the related Email Services, for example, Single Email or Broadcast Email on the Process Scheduler server.

#### 360 Degree View — Interactions Node

You can view Dialog outbound email transaction details, i.e., a copy of the email that was sent including any merge content, using the 360 Degree View.

View Online Marketing outbound emails using the Interactions node of the following 360 Degree Views:

- Customer 360-Degree View
- Worker 360-Degree View
- Constituent 360-Degree View

**Note:** Dialog outbound emails will be available in the 360 Degree View only after the Interaction Migration batch process processes the outbound email transactions using the Interaction Contact Methods *OLM Single Email* and *OLM Broadcast Email*.

This image shows the outbound email details in the Interactions node of the 360 Degree View.

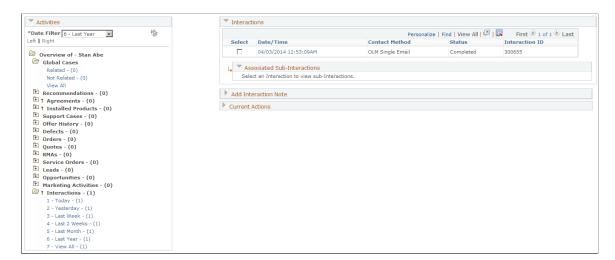

Click the hyperlink in the Date/Time column of the Interactions list to view the Dialog Outbound Email page.

**Note:** If the email document is secured with marketing centers and you are not authorized to view the email document, a message indicating this will be displayed. You will not be able to view the Dialog Outbound Email page.

View the email details using the Dialog Outbound Email page. The page is read-only.

This image shows the Dialog Outbound Email page.

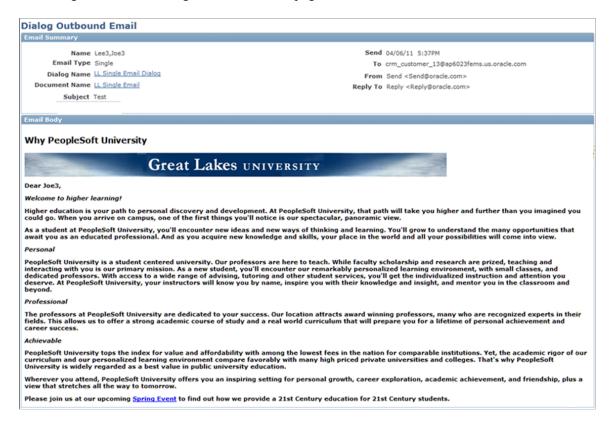

For Broadcast Email, the audience name will be displayed.

This image shows the email history for Broadcast Email.

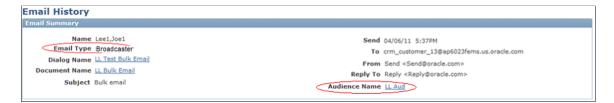

#### **Dialog Outbound Email Search**

| Page Name                       | Navigation                                         | Usage                                                                                                    |
|---------------------------------|----------------------------------------------------|----------------------------------------------------------------------------------------------------|
| Dialog Outbound Email<br>Search | Marketing, Operational Reports,<br>Outbound Emails | View Dialog outbound email transaction details using a marketing operational report. The Dialog Outbound Email Search component enables you to view a Dialog outbound email immediately after the email is sent. |

You can search the outbound emails by Recipient, Document or Email send information.

**Note:** The Dialog Outbound Email Search will apply marketing center security on the email document. Therefore, the search result will only include email transactions that you are authorized to view, which is the same as that in the Document Designer Search page view.

Recipients ▼ Search Results **Email Address** Recipient Name **Document Name** Sent Datetime LL Bulk Email joe.lee@oracle.com 04/04/2011 9:03PM B Joe Lee B Joe Lee LL Bulk Email joe.lee@oracle.com 04/04/2011 7:04PM B Joe Lee LL Bulk Email joe.lee@oracle.com 04/04/2011 10:03PM 3oe Lee LL Bulk Email joe.lee@oracle.com 04/04/2011 8:03PM B Joe1 Lee1 LL Bulk Email joe.lee1@oracle.com 04/04/2011 10:03PM B Joe1 Lee1 LL Bulk Email joe.lee1@oracle.com 04/04/2011 8:03PM B Joe1 Lee1 LL Bulk Email joe.lee1@oracle.com 04/04/2011 7:04PM B Joe1 Lee1 LL Bulk Email joe.lee1@oracle.com 04/04/2011 9:03PM B John Smith LL Single Email crm\_customer\_13@ap6023fems.us.oracle.com 04/05/2011 10:32AM B Joe2 Lee2 LL Single Email crm\_customer\_13@ap6023fems.us.oracle.com 04/06/2011 4:39PM Page 3 Lee 3 LL Single Email crm\_customer\_13@ap6023fems.us.oracle.com 04/06/2011 5:37PM **Use Saved Search** ~ Recipient Name = Q Document Name begins with ~ Email Type = Single Emailer Email Address begins with ~ Sent Datetime >= 3 Time

This image shows the Dialog Outbound Email Search component.

Click the prompt button on the Recipient Name field to display the Business Object Search page.

Property Delete Saved Search

Save Search Criteria

This image shows the Business Object Search page.

Search

Clear

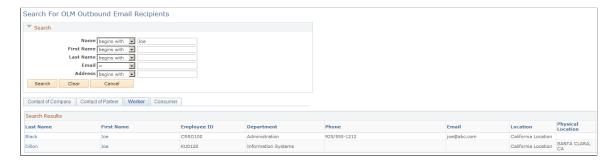

Click the hyperlinks in the name columns in the search results list to view the email details using the Dialog Outbound Email page.

# Making Changes to a Live Online Dialog

Once a dialog is Live, you may decide that you need to make certain changes to the dialog. This section describes the types of changes you can make to the In Design version of a Live dialog, and how those changes can affect the dialog and your data.

**Warning!** Be very careful if you decide to make changes once a dialog has gone Live. It is possible to severely damage your dialog and the data collected.

This section provides information on:

- When changes take effect
- Restrictions on changes
- How changes affect dialogs
- Placing a dialog in Broadcast Hold
- Pausing a dialog
- Reactivating a dialog

#### When Changes Take Effect

To make changes while a dialog is Live, you set the dialog to In Design and make changes without affecting your Live version. The changes take effect when you change your In Design dialog to Live. You can pause a dialog to test it, but it is not required.

Modifications you make to a dialog only affect actions that are triggered or scheduled after the change takes effect (when the In Design version is changed to Live).

For example, you might have a reminder email that is scheduled to be sent one month after a respondent submits a seminar registration. Changing the reminder date to one week only affects respondents to the dialog after the change takes effect. Respondents who submitted their registration before the change takes effect will still get the reminder one month from the day they submitted it.

#### **Restrictions on Changes**

Once your dialog has gone Live, you can make the following changes:

- General changes, such as dialog name and description.
- Changes to target audiences.
- Document changes.
- Changes to the dialog flow (outbound and inbound actions).

#### **How Changes Affect Dialogs**

Online Marketing allows you to make changes to the In Design version of an active dialog. However some changes can have unintended consequences, such as causing dialog results to be misleading, damaging data already gathered, or confusing respondents already interacting with the dialog. The following table describes a variety of changes to an already active dialog that can cause problems.

*Warning!* This is not a comprehensive list of all possible damaging changes. It is intended to help you understand how changes can affect your dialog.

| Dialog component | Change                                                                                                    |
|------------------|----------------------------------------------------------------------------------------------------|
| Emails           | Deleting a Broadcast Email action or a Follow-up Email action.                                                                                                    |
|                  | Deleting an email action before the email is sent prevents it from being sent, even if it is already scheduled. This also applies to Broadcast Email actions deleted while Online Marketing is sending the emails to the target audience.                                                                                                    |
|                  | Deleting a Broadcast Email action also prevents you from seeing those results in CRM Analytics.                                                                                                    |
|                  | Editing an email document (while in any state).                                                                                                    |
|                  | You can edit a document used in an email action at any time. The change will be reflected the next time the email action is executed. If you make changes to an email document used in a Broadcast Email action that has already started being sent out, the changes will not be included unless the Mailcaster is restarted (the Online Marketing Mailcaster handles sending all Online Marketing emails to the SMTP server). This is the only way to force a Broadcast Email action to restart. However, any emails already sent out will not be resent. |

| Dialog component | Change                                                                                                    |
|------------------|----------------------------------------------------------------------------------------------------|
| Choice Questions | Changes to Choice questions are allowed .                                                                                                    |
|                  | Adding questions to a document: When a new question is added to a document, a "blank" value is stored in that document's data table for each respondent who already submitted data for that document. The "null" indicates that no answer was supplied for the question.                                                                                                    |
|                  | This is how unanswered questions are marked, so the CRM Analytics data might be misleading because Online Marketing does not automatically indicate the date when the respondent submitted the page. (Of course, you can do this yourself by using a hidden date field.) It may seem that many people chose not to answer a question, when actually the question was added late.                                                                                                    |
|                  | Changing the number of choices presented for a multiple choice question: Changing the number of choices in a question can cause the results to be misleading because the same choices will not have been available to all respondents.                                                                                                    |
|                  | Changing the text of a choice question in a document, but leaving the choices unchanged: Although this does not damag the dialog, you must be very careful when changing the question, because only the new question is listed in CRM Analytics. If you change the question, the results can be misleading.                                                                                                    |
|                  | For example, suppose the following: the original question is "What is your favorite color" and you change it to "What is your least favorite color". If prior to the change, 20,000 respondents selected red as their favorite color, and after the change 10,000 respondents selected red as their least favorite color, then the results will show 30,000 people selected red as their least favorite color, which is entirely misleading.                                                |
|                  | Removing questions from a document: Online Marketing never deletes columns from a document data table. If a question is removed from the document definition, any new respondents will have a "null" value placed in the column associated with the deleted question. However, since the question has been removed, there is no way to view or analyze the data originally stored in that column. Further, since the column still exists, you are unable to use that question's name again. |
|                  | Warning! The exception to this is if the removed field is required. If it is required, the insert will fail and could result in lost data for that insert.                                                                                                    |

| Dialog component   | Change                                                                                                    |
|--------------------|----------------------------------------------------------------------------------------------------|
| Date/Time Triggers | These changes to Date/Time triggers are allowed.                                                                                                    |
|                    | Adding, deleting, or modifying outbound actions for an existing Date/Time trigger that has been scheduled but not yet executed.                                                                                                    |
|                    | When a Date/Time trigger's execution date and time arrive, the actions associated with that trigger will execute. If an action is scheduled for a delayed execution, Online Marketing places it in an execution queue until that date. Once an action is scheduled for execution, changing the scheduled date and time does not change when it executes. (Online Marketing does not change the timing on actions that have already been scheduled.) |
|                    | Adding outbound actions to a Date/Time trigger that has already been executed.                                                                                                    |
|                    | Doing this has no effect on the dialog. A Date/Time trigger is executed only once. Any actions added after that date are never executed.                                                                                                    |
|                    | Changing the date of a Date/Time trigger that has already been executed.                                                                                                    |
|                    | Doing this has no effect on the dialog. A Date/Time trigger is executed only once.                                                                                                    |
|                    | Creating a new Date/Time trigger (with new broadcast email).                                                                                                    |
|                    | If you schedule a new Date/Time trigger for a date or time before the dialog is reactivated, the milestone is triggered immediately after the dialog is reactivated.                                                                                                    |
|                    | Changing the date of a Date/Time trigger that has not yet executed.                                                                                                    |
|                    | Doing this will cause the Date/Time trigger execution to change to the new date.                                                                                                    |

| Dialog component   | Change                                                                                                    |
|--------------------|----------------------------------------------------------------------------------------------------|
| Landing Pages      | <ul> <li>Creating a new Landing Page (with new subordinate inbound actions, such as Intermediate Pages) is allowed.  Respondents cannot access a new Landing Page unless you provide the new URL via a Broadcast Email, a Web Link Promo, or a new link from a modified web document already in the flow.</li> <li>Deleting an existing Landing Page.  Deleting a Landing Page deletes any subordinate actions, and breaks any links to or from these actions. It also prevents you from seeing those results in CRM Analytics.  If the dialog has already sent broadcast emails or placed Web Link Promos that contain links to a deleted Landing Page, recipients may still attempt to access the web page. Any respondents that attempt to access a deleted web page receive an error message.</li> <li>Redirecting a Web Link Promo to a different Landing Page.  You can redirect a Web Link Promo, but any respondents who received the original link and attempt to use it, will receive an error message if the original Landing Page has been deleted.</li> </ul> |
| Repeating Triggers | <ul> <li>Creating a new Repeating Trigger (with new broadcast email).</li> <li>If you schedule a new Repeating Trigger for a date or time before the dialog is reactivated, the trigger is triggered when the next repeat is scheduled.</li> <li>Adding, deleting, or modifying outbound actions for an existing Repeating Trigger.</li> <li>When a Repeating Trigger's execution date and time arrive, the actions associated with that trigger will execute.</li> </ul>                                                                                                    |

| Dialog component | Change                                                                                                    |
|------------------|----------------------------------------------------------------------------------------------------|
| Web Documents    | Selecting a different document to be used in a web page .  When you change the document that is associated with a web page action, any links to the original web page generated by the Link Report will remain intact. However, merge content and cross dialog links from other Online Marketing web documents will need to be reset. |
| Decision Point   | Modifying an existing Decision Point can have a serious effect on the overall behavior of the flow. You should not do this unless absolutely necessary.                                                                                                    |

#### Placing a Dialog in Broadcast Hold

When a dialog is placed in Broadcast Hold, all outbound actions in the dialog are suspended, except for broadcast email tasks that are already ready to be mailed.

- If the broadcast email task has already begun de-duping (removing duplicates from its target audiences), the calculations are not interrupted. Once Online Marketing completes this task, the broadcast email will be suspended.
- If the Broadcast Hold occurs after de-duping has completed (when the broadcast email task is either queued, waiting to be mailed, or while Online Marketing is sending the broadcast emails) the task completes before the dialog is placed in hold state. The only way to stop the emails from being sent is to have your Administrator restart the Mailcaster (the Online Marketing Mailcaster handles sending all Online Marketing emails to the SMTP server).

Actions that have been scheduled but not yet executed are prevented from executing while the dialog is paused.

While in Broadcast Hold, the inbound actions continue to be available to all respondents to the dialog.

To broadcast hold a dialog, click the Hold button in the Deployment Status controller.

#### **Pausing a Dialog**

When a dialog is placed in Paused state, all actions in the dialog are suspended except for broadcast email tasks that are already ready to be mailed.

- If the broadcast email task has already begun de-duping (removing duplicates from its target audiences), the calculations are not interrupted. Once Online Marketing completes this task, it will be suspended.
- If the Pause occurs after de-duping has completed (when the broadcast email task is either queued, waiting to be mailed, or while Online Marketing is sending the broadcast emails) the task completes before the dialog is placed in Paused state. The only way to stop the emails from being sent is to have your Administrator restart the Mailcaster (the Online Marketing Mailcaster handles sending all Online Marketing emails to the SMTP server).

Actions that have been scheduled but not yet executed are prevented from executing while the dialog is paused.

Any respondent who attempts to access a web page or attempts to submit a web page receives a "temporarily out of order" error message as specified in the PageNotFoundMessage and PageNotFoundURL parameters. Online Marketing has no way of tracking any respondents that were interacting with the dialog at the time it was paused.

To pause a dialog, click the Pause button in the Deployment Status controller.

#### Re-Activating a Dialog

When a paused dialog is reactivated, the execution of actions proceed according to the normal schedule, with one exception. Any action that was scheduled to execute while the dialog was paused starts executing immediately after the dialog is reactivated.

To reactivate a dialog, click the Live button in the Deployment Status controller to resume all scheduled jobs and resume serving web pages, or click the Broadcast Hold button to resume serving web pages without resuming bulk email jobs.

# **Stopping a Dialog (Complete)**

Certain dialogs lend themselves to specific end dates. For example, with a sweepstakes dialog, after a certain date you may not want respondents to continue entering the sweepstakes.

Stopping a dialog ends the execution of the dialog and respondents can no longer access any of its web pages. However all of the data are still accessible through CRM Analytics.

**Note:** Although dialogs can have start and end dates, these dates are only used for informational purposes and do not automatically start or stop the dialog.

**Warning!** Once a dialog is stopped, it cannot be reactivated. If you want to be able to reactivate a dialog, you should pause a dialog instead of stopping it.

To stop a dialog, click the Complete button in the Deployment Status controller. All scheduled jobs are deleted from the schedulers and web pages are no longer served.

When you change a dialog's status to Complete, a check is performed to ensure that no dialog or nested dialog edits have been done since the last time the dialog was live. (In other words, a check is performed to determine whether the Live copy and the Edit copy are the same.) If there is a difference, a message displays informing you that the Live and Edit dialogs are different, and that if you choose to continue, the Edit version will be overwritten by the Live version. You are given the option to copy the Edit version as a new dialog if you do not want to lose your changes.

# **Archiving a Dialog**

From the Complete status, you can change a dialog's status to Archived by clicking the Archive button in the Deployment Status controller. Though no change occurs as a result of this status move, you can use the Archived state to filter or search for dialogs that are no longer in use. You cannot delete a dialog from the system.

Warning! Do not place a dialog in Archived status unless you are sure you do not want to use it again.

# **Chapter 10**

# Using PeopleSoft Online Marketing Event Wire

# **Understanding Event Wire**

Online Marketing Event Wire enables Online Marketing to receive data from external systems in real time to measure the effectiveness of dialogs, to trigger a dialog, or to update document or profile fields in the PeopleSoft CRM database.

To submit data to a dialog, the external system must be programmed to send the appropriate data to Event Wire, which in turn submits the data to the specified dialog. Data submitted through Event Wire is treated the same as information entered on and submitted from a web page.

To use Event Wire, a dialog designer and a technical implementer must collaborate to set up the dialog and the external system. The dialog designer designs the Online Marketing dialog and provides information about the dialog to the technical implementer, who programs the external system to make the appropriate calls to Event Wire.

Event Wire provides the following capabilities to Online Marketing:

- Completes the link with external systems, allowing you to automatically receive data obtained or generated by the external system.
  - Tracks purchases that result from click-throughs from a dialog.
  - Completes real-time transfer of profile data into the CRM database. (This includes creating new customer records and updating existing customers.)

For example, an external system could inform Online Marketing that a specific item was purchased as a result of a dialog, and the results can be shown in CRM Analytics. Saved profile information can be used in other dialogs.

- Triggers dialogs in real time, allowing you to design dialogs that perform specific actions as a result of the input from an external system.
  - Sends follow-up email offers to customers as a result of their external system activity.
  - Presents surveys or other dialogs to customers as a result of their external system activity.

For example, when a customer makes a purchase from a site, this action could trigger Online Marketing to send an email to the customer offering a discount on a subsequent purchase.

Dialogs used by Event Wire are designed just as any other Online Marketing dialog. Because the external system must be able to submit data to the dialog, certain information about the dialog (such as the entry point URL, the names of the fields on the landing page, and default field values, if any) must be provided to the external system.

To pass data to Event Wire, the external system must specify a URL that points to an External Event Trigger or a Web Link Promo. In turn, these must point to a Landing Page or Standalone Page for a specific dialog. A Landing page enables Event Wire to trigger specific actions in a dialog, to submit new document or profile data to be stored in the CRM database, or both. A Standalone page records that a visit to the site occurred, which is a way of measuring the effectiveness of a dialog.

The Landing page is never seen by the customer, nor is any JavaScript on the page executed. However, subsequent pages in the dialog can be displayed, allowing the customer to enter additional information. The Standalone page can appear to the customer. Whether a dialog page appears to the customer is determined by how the technical implementer calls Event Wire.

# **Understanding How Event Wire Works**

This section discusses the three typical scenarios for external systems that use Event Wire:

- 1. Customers originate at the external system (External System  $\rightarrow$  Event Wire  $\rightarrow$  Online Marketing).
- 2. Customers originate at a dialog (Dialog  $\rightarrow$  External System  $\rightarrow$  Event Wire  $\rightarrow$  Online Marketing).
- 3. Customers originate at both sources.

# **Customers Originate at the External System (Scenario 1)**

In this scenario, customers always originate at the external system. For example, a customer accesses an e-commerce site, makes a purchase, and the purchase information and customer information is passed to Event Wire and Online Marketing to track the purchase and make a subsequent offer to the customer.

This flowchart illustrates the scenario 1 process in which customers always originate at the external system.

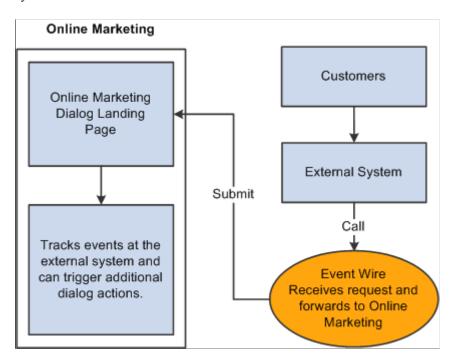

To pass data to Online Marketing, the external system makes a call to Event Wire, specifies the External Event Trigger or Web Link Promo URL (also called the Landing page URL), and includes any customer data desired. The Landing page must include fields to accept the data you want to pass from the external system to Online Marketing. (The URL for this Landing page must be provided to the external system in advance so that the calls to Event Wire can specify this URL.)

Event Wire fills in the fields on the Landing page with the information provided, and submits the page. Online Marketing receives the information and stores it in the database.

Because the external system is going through Event Wire, it can provide any amount of information about the respondent to Online Marketing.

Up to this point, no input from the customer is needed, and the Landing page does not appear to the customer. However, this Landing page can trigger other dialog actions, such as sending follow-up emails or displaying subsequent pages to the customer, where they can interact directly with the dialog.

# **Customers Originate at an Online Marketing Dialog (Scenario 2)**

In scenario 2, customers to the external system always originate at an Online Marketing dialog.

This flowchart illustrates the scenario 2 process.

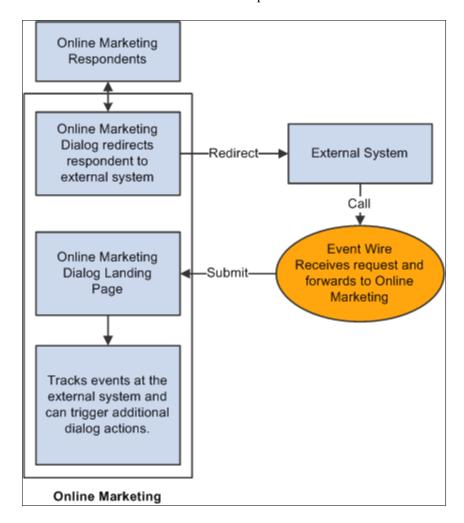

A dialog sends a broadcast email to a target audience or places a banner ad. Respondents arrive at a Standalone page that automatically redirects them to an external site. That purchase information is then passed on to Event Wire (via a call). Event Wire then submits the data to Online Marketing so that information about the purchase can be tracked and subsequent offers can be made. (The Standalone page that redirects and the Landing page used by Event Wire can be in different dialogs.)

The differences between this scenario and scenario 1 are:

- You must create a Broadcast Email with an offer to attract respondents to the external system or place a banner ad.
- You must create a Standalone page to redirect the respondents to the external system.
- Respondents to the Broadcast Email are automatically redirected to the external system.
- The dialog can pass information such as the specific Landing page to use in the call to Event Wire and information in the CRM profiles about the respondent to the external system via the redirect command.

# **Customers Originate at Both Sources (Scenario 3)**

Scenario 3 combines scenarios 1 and 2. Customers can originate at a dialog or at the external system. T

**Note:** This scenario uses two Landing Pages to demonstrate that all customers to an external system do not have to be routed to the same entry points in a dialog.

In this scenario, a dialog sends a Broadcast Email to a target audience and a banner ad is placed at a web site. Respondents that arrive through Online Marketing can be redirected to the external site, specifying the URL for Landing page 1. Customers can also enter the external system directly, and the external system can be set up to send all of their direct customers to a different Landing page (Landing page 2).

This flowchart shows the various sources where customers can originate, and it shows that an external system can use multiple Landing Pages.

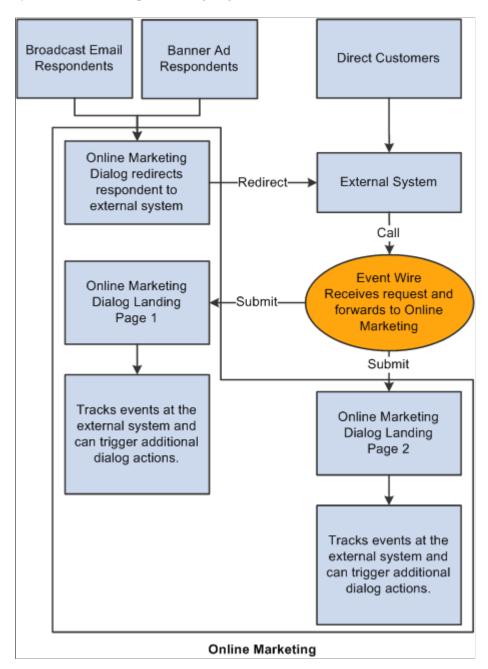

# **Understanding a Sample Event Wire Implementation**

This section discusses:

- Components of the dialog
- Web documents
- External system programming

Dialog testing and deployment

In this scenario, a merchant wants to send a 5 USD discount coupon offer to a specific target audience and to record information about any purchases made at the e-commerce site. When a purchase occurs, the customer's profile is updated with the date and amount of the purchase, and the customer receives a follow-up email containing the order ID and a 10 USD coupon to be applied to their next purchase.

#### **Components of the Dialog**

To achieve this Event Wire implementation, you could create a dialog with the following components:

- An internal audience that includes everyone who has previously purchased products (perhaps with the name *People Who Purchased*).
- A Date/Time trigger and a broadcast email for the 5 USD discount offer.
- A Standalone page that redirects the respondent to the external system.
  - The redirect also indicates the Landing page URL to be used by Event Wire.
- An External Event Trigger and a Landing page where the external system submits data to the dialog.
   This page contains profile attributes for the Email Address, Order ID, Date of Purchase, and Amount of Purchase.
- A follow-up email to offer a 10 USD discount coupon.

Creating this dialog is the same as creating any other dialog except that the web pages are used in the dialog (redirecting the respondent to an external system and accepting data from the external system).

#### **Web Documents**

In our scenario, you need to create two web documents: a Standalone page that redirects the respondent to the external system and a Landing page that receives data from the external system.

The redirect document includes the redirect command specifying the URL of the external system and the Landing page URL to be used by the external system when making its call to Event Wire. In this example, there is no additional profile information being passed to the external system. The Landing page URL must be saved by the external system so that it can be passed to Event Wire when the customer makes a purchase.

The Landing page where the external system submits data to the dialog is not seen by the customer. If you want the customer to enter additional information directly in the dialog (such as to fill out a survey), you can create a subsequent page to be displayed to the customer.

See Creating and Working with Web Documents.

See Enabling the External System to Obtain the Landing Page URL.

# **External System Programming**

Before this dialog can be deployed, the technical implementer must program the external system to handle the data that is passed to it (in this example, the Landing page URL) and to pass to Event Wire the Landing page URL, Order ID, Date of Purchase, and Amount of Purchase.

The call that is placed from the external system to Event Wire determines whether any dialog pages will appear to the customer.

#### **Dialog Testing and Deployment**

After designing this dialog, you need to test it to ensure that it performs as intended. You (or the technical implementer) should then check that the external system is placing the calls to Event Wire correctly.

After ensuring that the external system is working properly with Event Wire, you are ready to go live with the dialog.

#### **Related Links**

<u>Deploying Dialogs</u> <u>Understanding Dialog Statuses</u>

# **Creating Dialogs that Use Event Wire**

This section provides an overview of dialogs that use Event Wire and discusses how to::

- Enable customers to enter the external system.
- Enable the external system to obtain the Landing page URL.
- Set the Landing page URL in the external system.
- Use multiple dialogs with the same external system.
- Enable online marketing to handle passed data.

# **Understanding Dialogs that Use Event Wire**

Dialogs that work with Event Wire are created in the same manner as any other dialog except that in some cases the Event Wire dialog passes information to the external system (via a redirect page), and in all cases the external system submits information to the Event Wire dialog. The dialog's entry point must be an External Event trigger that points to a Landing page or Standalone page, or a Web Link Promo action that points to a Landing or Standalone page.

Before designing a dialog that uses Event Wire, you must evaluate the specific needs of your dialog. In particular, you need to consider:

• How customers will enter the external system (directly or via the dialog).

If customers enter the external system via a dialog, then the dialog you create must include a redirect page to send respondents to the external system.

• How you will pass the Landing page URL to the external system (passed via Online Marketing redirect page or programmed into the external system).

If customers enter the external system via a dialog, then you can include the URL in the redirect command to the external system. Your technical implementer can pass the URL using a cookie or set the URL directly in the external system.

 What information about the respondent you want to pass to the external system (tracking number or other profile information).

If customers enter the external system via a dialog, then you can include profile information about the respondent in the redirect command to the external system. You will only want to do this if you need the profile information in the external system (this information is not required by Event Wire).

• If the same dialog will be used to redirect to the external system and receive data from Event Wire.

This setting determines how many dialogs you must design, test, and launch.

• How Online Marketing will handle data passed to it from Event Wire (save in profiles or use only in results).

This setting determines the type of fields you want to include on the Landing page and the subsequent actions you want the dialog to perform.

• If you want to set up default values in the Event Wire Landing page.

If you want to do this, you must inform your technical implementer.

After you have determined your needs, you can design the dialog (create profile attributes, target audiences, documents, and the flow) and provide the necessary information to the technical implementer, who in turn can program your external system.

# **Enabling Customers to Enter the External System**

If customers enter via a dialog, create a dialog that includes a Standalone page that contains a redirect command to the external system.

#### **Entering the External System via a Dialog**

When customers respond to an Online Marketing Broadcast email, banner ad, or web link, they can be redirected to the external system automatically when they access the web page in the dialog that contains the redirect command.

The command that redirects respondents to the external system simply needs to specify the URL of the appropriate page in the external system. No additional information is required in this command.

However, depending on your needs, you can choose to pass information to the external system via this redirect command. For example, you can include the URL of the Landing page to be used by Event Wire, and any other profile information you want to make available to the external system.

See Understanding Dialog Statuses.

#### **Entering the External System Directly**

When customers enter the external system directly, they do not go through the dialog and, therefore, no redirect page is needed in the dialog. The URL of the Landing page to be used in the call to Event Wire must be programmed in the external system by the technical implementer.

See <u>Customers Originate at the External System (Scenario 1)</u>.

#### **Enabling the External System to Obtain the Landing Page URL**

The external system must be able to specify the Landing page URL in the call to Event Wire. This URL can be provided to the external system by passing it in the redirect command (dynamic URL), or by having your technical implementer program it into the external system (static URL).

Which method you use depends on your needs and on how the customers will enter the external system.

You can always program the Landing page URL directly in the external system (static URL), but for you to be able to pass the Landing page URL dynamically, the customers must come through the dialog.

The redirect command contains the Landing page URL and can also include any profile information about each respondent. The static Landing page URL only contains the location of the Landing page and identifies the dialog.

#### Redirecting Respondents to the External System

Online Marketing can redirect to the external system all respondents to a Broadcast Email or banner ad. To redirect a respondent, you must include a redirect command in the body of the web page. The redirect command must specify the URL of the external system as well as contain the Landing page URL that the external system will use in its call to Event Wire.

**Note:** Because additional information must be passed along with the external system URL, Event Wire redirect commands cannot be set up via the document creation process. You must enter the redirect command directly in the body of the web document.

To specify the redirect, create either a **Paragraph** or **Custom HTML** field in a web document, and insert the following command:

```
<META HTTP-EQUIV="Refresh" CONTENT= "0;URL=http://
URL_of_external_system/path_and_target?
lpurl_param={Merge_field_for_link_to_landing_page}&
param_2={value_for_param_2}&
...
param n={value for param n}">
```

| Field or Control        | Description                                             |
|-------------------------|---------------------------------------------------------|
| URL_of_external_ system | The URL of the external system.                         |
| path_and_target         | The location of the application on the external system. |

| Field or Control                         | Description                                                         |
|------------------------------------------|---------------------------------------------------------------------|
| lpurl_param (landing page URL parameter) | Any parameter name you want to use to specify the Landing page URL. |

| Field or Control                          | Description                                                                                                    |
|-------------------------------------------|----------------------------------------------------------------------------------------------------|
| Merge_field_for_ link_to_landing_ page    | The Landing page URL that must be passed on to Event Wire. This value is obtained by inserting a Web Link merge content item in the document. The external system must store this value and include it in the Event Wire call. |
| param_n (parameter n)                     | Any parameter name you want to use for any other information you want to pass to the external system. You can specify as many parameters as you need.                                                                          |
| value_for_param_n (value for parameter n) | The value for each parameter. Typically, this value is a profile attribute obtained via a merge content item.                                                                                                    |

#### For example:

```
<META HTTP-EQUIV="Refresh" CONTENT= "0;URL=http://
mystore.com/cgi-bin/gx.cgi/catalog/EEC?
lpurl=<pstag:webLink name="landing" format="Text" id="" />">
```

When the dialog is running, the lpurl value will be converted to a specific URL by Online Marketing, and the actual redirect command will be similar to:

```
<META HTTP-EQUIV="Refresh" CONTENT= "0;URL=http://
mystore.com/DES/catalog+EEC?
lpurl=<pstag:url name="EWLink" value="Event Wire Dialog 3.landing" format="HTML" i>
d=""/>">
```

**Note:** To obtain the Landing page URL, insert a merge content item (click the **Merge** button, click **Web Link,** and enter the specific information). Then, when setting up the dialog, select the target landing page in the dialog link area.

Typically, you specify the redirect command in the body of the web document (in a paragraph). However, your technical implementer may want to use another method of transferring information to the external system, such as a cookie. In this case, the implementer will need to provide you with the appropriate code to insert in the web document.

# **Setting the Landing Page URL in the External System**

Whenever customers can enter the external system directly, you must have the Landing page URL programmed in the external system so that it can be used in the call to Event Wire. This programming is typically performed by your technical implementer.

To set the static URL in the external system, you must first obtain the URL for the Landing page by generating the Dialog Link Report.

See Generating URLs for Web Link Promos and External Event Triggers.

#### **Using Multiple Dialogs with the Same External System**

When customers originate as Online Marketing respondents, they are redirected to the external system and information can be passed to the external system in the redirect command. When the external system makes its call to Event Wire, the Landing page URL can specify a page that is in the original dialog or it can be in a different dialog.

When the redirect and the Landing page are in different dialogs, you can obtain the URL for the Landing page by inserting a cross-dialog link on the redirect page.

#### **Enabling Online Marketing to Handle Passed Data**

Online Marketing can store information it receives from the external system in the profile database, or it can list the information in the dialog results.

To accept data from the external system, the Landing page must include the appropriate fields to receive all the data. You must decide which document or profile attributes to include on the Landing page, which fields to make required, and which fields are included only for dialog analysis. Event Wire does not support Text Block or File field types, so do not include those fields on landing pages intended to be used by Event Wire. Also, Event Wire does not support survey dialogs.

#### Field Matching Rules in the Dialog

Dialogs can use Profile Rules to determine whether a customer from the external system is known in the Online Marketing profiles.

If any matching rules are used by the dialog, you must ensure that the external system provides all of the matching fields in addition to the required fields on the Landing page. Without specifying these fields, you cannot update the profile database.

If matching fields are not included in an otherwise valid Event Wire call, the data will be available through CRM Analytics, but no data will be saved in the profile database.

#### **Using a Standalone Web Page**

A Landing page allows you to submit information to a dialog. However, if you want the external system to only record a visit to the site, you can use a Standalone page. A Standalone page does not include a submit button, and, therefore, no profile information can be passed to a dialog via a Standalone page. The Standalone page is used to record the number of times that a particular event occurs at the external system. This information can be viewed through CRM Analytics.

A Standalone page can also be used as the redirect page to redirect respondents to the external system without having them view any dialog pages.

#### **Using Required Fields on Landing Pages**

When a Landing page uses required fields, Event Wire performs additional processing to ensure that the requirements are met for each call it receives from the external system. Specifying required fields can be helpful during the design and testing phase of your dialog to ensure that the external system is passing the appropriate parameters. However, using required fields in a live dialog results in slower overall performance. Therefore, after testing the implementation to ensure proper operation, you should change the fields, marking as *not required* all but the necessary required fields. This prioritization improves system performance.

**Note:** Be sure to leave necessary required fields marked as *required*; otherwise, bad data might be inserted into the PeopleSoft CRM database.

#### **Using Default Values**

Event Wire can automatically use default values set in the Event Wire Landing Page. However, before these default values can be used, you must inform your technical implementer of the values, especially if any involve merge content.

# **Deploying Dialogs**

After designing the dialog, perform the following tasks:

- 1. Test the dialog to ensure that it works properly.
- 2. Collaborate with your technical implementer to perform a manual test with Event Wire (entering specific commands in a web browser to ensure proper operation).
- 3. Collaborate with your technical implementer to test the dialog using your external system.
- 4. Go live with the dialog.

After designing an Online Marketing dialog, you need to verify that it performs as intended. You (or the technical implementer) should then check that the external system is placing calls to Event Wire correctly.

You test your dialog by placing it in Testing state. While in Testing, you (or your technical implementer) can make calls to Event Wire to test that the dialog is performing properly. You can place the calls by entering the command directly in a browser. PeopleSoft Online Marketing Integration Guide.

After you verify that the dialog functions as intended, the dialog still should be tested through the external system while the dialog is in Testing. After ensuring that the external system is working properly with Event Wire, you are ready to change the dialog to Live state, generate the appropriate URLs, and ensure that the correct URLs are being used by the external system.

The last step before going live is to verify that all the changes were made correctly and that system performance is as expected.

# **Making Changes to a Live Dialog**

After your Online Marketing dialog is integrated with the external system, if you make changes to the fields in the Landing page used by the external system, then the external system call to Event Wire may also need to be modified.

For example, if you change some fields on the Landing page, the technical implementer may need to modify the call from the external system to use the correct fields.

# **Understanding Mail Service Operation**

#### **Mailcasters**

Four types of Mailcasters can be configured to work with Online Marketing:

- Small Job Only Mailcaster.
- Small Job Priority Mailcaster.
- Large Job Priority Mailcaster.
- Large Job Only Mailcaster.

The three types are defined by the kinds of mail jobs they are set up to handle. Each one is described in more detail in the following sections.

#### **Small Job Only Mailcaster**

The Small Job Only Mailcaster, as its name implies, handles only small mail jobs. The actual size of a small mail job is configurable, and is controlled by the configuration parameter smallAudienceThreshold. Only those jobs containing fewer emails than this parameter specifies can be handled by a Small Job Only Mailcaster.

Typically, Small Job Only Mailcasters are used to handle test dialogs and dialogs with very small audiences.

To define a Mailcaster as Small Job Only, set the following configuration parameters:

- smallJobOnly = true
- maxJobSize = <a value equal to or smaller than smallAudienceThreshold>

# **Small Job Priority Mailcaster**

Like the Small Job Only Mailcasters, Small Job Priority Mailcasters handle small jobs; however, Small Job Priority Mailcasters will also handle large jobs if no small jobs are available for processing.

To define a Mailcaster as Small Job Priority, set the following configuration parameters:

- smallJobOnly = false
- maxJobSize = <a value smaller than smallAudienceThreshold>

If any small jobs exist in the queue at the time this Mailcaster becomes available, it will take these jobs first. If only large jobs exist, it will process large jobs only until another small job becomes available.

# **Large Job Priority Mailcaster**

Large Job Priority Mailcasters are configured to handle large mail jobs first, and to process small jobs only if no large jobs are available.

To define a Mailcaster as Large Job Priority, set the following configuration parameters:

- smallJobOnly = false
- maxJobSize = <a value larger than smallAudienceThreshold>

If any large jobs exist in the queue at the time this Mailcaster becomes available, it will take these jobs first. If only small jobs exist, it will process small jobs only until another large job becomes available.

#### Large Job Only Mailcaster

The Large Job Only Mailcaster handles only large mail jobs. The actual size of a large mail job is configurable, and is controlled by the configuration parameter smallAudienceThreshold. Only those jobs containing more emails than this parameter specifies can be handled by a Large Job Only Mailcaster.

#### **How the Mailcaster Works**

This section provides an overview of the basic operation of the Mailcasters, and discusses:

- The mail queue.
- Job types.
- How job size is determined.
- Job assignment priority.
- · Mail job states.

#### The Mail Queue

Mail jobs are placed in the mail queue by the Online Marketing Dialog Server (also called the DES). When a Mailcaster is started, it immediately checks the mail queue for jobs that match its configuration. If it finds such a job, it handles the job (either by processing the entire job or by taking a smaller piece of it to process, depending on how it is configured) and then checks back with the queue for another job. If it does not find a job that matches its configuration (for example, if it is a Small Job Only Mailcaster and the queue contains only large jobs) it will go to sleep for one minute, then wake up and check again. It will continue this process until an appropriate job becomes available.

If multiple Mailcasters have been configured, each one goes through the same process of checking the queue and taking a job that most closely matches its particular configuration. If more than one such job exists at the time a Mailcaster checks the queue, it will by default take the oldest available job (the one that has been on the queue the longest) to process.

Each time a Mailcaster finishes processing a job, it becomes available and immediately checks the queue again for a new job.

#### **Job Types**

Mailcasters handle three types of jobs:

- Parent jobs
- · Child jobs
- Small jobs

A parent job is a mail job that is divided into smaller jobs, which are then handled by Mailcasters. Parent jobs are by definition large mail jobs (that is, jobs larger than the smallAudienceThreshold parameter).

A child job is a subset of a parent job—each parent job can have two or more child jobs, with the actual number determined by the interaction of the following factors:

- The size of the parent job
- The percentageJobSize parameter
- The maxJobSize parameter
- The minJobSize parameter

Refer to Mailcaster Configuration Parameter Reference on page 17 for a description of the configuration parameters, and to How Job Size is Determined on page 4 for information on job sizes.

A small job is a mail job that contains fewer records than the value of the smallAudienceThreshold parameter. Small jobs are handled as single jobs and are not broken into child jobs.

#### **How Job Size is Determined**

Job size refers to the size of a "chunk" of emails a given Mailcaster will accept for processing. In the case of a small job (a job containing fewer emails than specified by the smallAudienceThreshold configuration parameter), a Mailcaster takes the entire job and processes it as a single entity. In the case of larger jobs, these jobs are divided into smaller "child" jobs and processed by different Mailcasters. In this way, a Mailcaster that has finished processing a job can obtain another job from the queue and continue processing rather than being forced to remain idle until all the other jobs have finished.

The configuration parameters that govern job size are smallAudienceThreshold, minJobSize, maxJobSize, and percentageJobSize.

Mailcasters of type Small Job Only will only accept jobs where is\_small\_job is set to 'y'. This is done during deduping by the DES when the job size is less than the smallAudienceThreshold used by the DES. Note that smallAudienceThreshold can be set for each Mailcaster.

For large jobs, the Mailcaster (of type Large Job Priority or of Small Job Priority if no small jobs are in the queue) divides the job up into smaller "child" jobs using the following guidelines:

1. First it looks at the overall job size. If the entire job fits within the range specified by minJobSize and maxJobSize, it divides the job into a single child job. For example, if the job size is 2112 emails, minJobSize is set to 2000, and maxJobSize is set to 10000, this job falls in the range of 2000–10000 and is processed as a single child job.

- 2. If the job does not fit within the range specified in minJobSize and maxJobSize, the Mailcaster will look at the percentageJobSize parameter and attempt to divide the job using its value. For example, if the parent job is 100,000 records and percentageJobSize is 3, the Mailcaster will attempt to use a job size of 3000 (3% of 100,000).
- 3. Next, it will look again at the minJobSize and maxJobSize parameters. If the child jobs in step 2 do not conform to these parameters, it adjusts them so they do. For example, if maxJobSize was set to 2000, it would not be possible for this Mailcaster to process a job of 3000 records. Instead, a job of 2000 records is created. Likewise, if minJobSize was set to 5000 records, then a 5000-record job would be created and processed. However, minJobSize is ignored if there are not enough emails left to send.

# **Job Assignment Priority**

Mailcasters search the queue for jobs in priority order, based on the job's type and its current state. Refer to Job Types on page 4 for a description of the types of jobs handled by Mailcasters, and to Mail Job States on page 6 for a description of job states.

Small Job Only Mailcasters and Small Job Priority Mailcasters look for jobs in the following order:

- 1. Small mail jobs in RECOVERING state
- 2. Small mail jobs in RUNNING state that are not being updated (also called "hanging" jobs)
- 3. Small mail jobs in QUEUED state

At this point if the Mailcaster is Small Job Only it can go no further, because these are the only types of mail jobs it can process. If it is a Small Job Priority Mailcaster, it continues its search:

- 4. Child jobs in RECOVERING state
- 5. Jobs in P ASSIGNING state
- 6. Jobs in P\_QUEUED state.

Large Job Priority and Large Job Only Mailcasters look for jobs in the following order:

- 1. Large jobs in RECOVERING state
- 2. Large jobs in RUNNING state that are not being updated ("hanging" jobs)
- 3. Jobs in P\_ASSIGNING state
- 4. Jobs in P QUEUED state
- 5. Small jobs in RECOVERING state (*Large Job Priority Mailcasters only*)
- 6. Small jobs in RUNNING state that are not being updated ("hanging" jobs)(*Large Job Priority Mailcasters only*)
- 7. Small jobs in QUEUED state. (Large Job Priority Mailcasters only)

#### **Mail Job States**

This section describes the various states for mail jobs. These states appear in the Control Center.

#### **Parent Mail Job States**

The following states apply to parent mail jobs only.

| State              | Description                                                                                                    |
|--------------------|----------------------------------------------------------------------------------------------------|
| QUEUING            | The parent job is waiting for processing—that is, it has not yet entered the dedup stage.  (Deduping is a process done by the DES when the mail job is first created. A mail job can be sent to multiple audiences, and a contact can likewise be in multiple audiences. Deduping is the process where it is ensured that even if a contact is in multiple audiences of a mail job, that contact receives the mail only once.) |
| P_QUEUED           | The parent job has finished deduping, but has not been worked on by a Mailcaster.                                                                                                    |
| P_ASSIGNING        | The parent job is being processed, but not all child jobs have yet been created. It is in the process of assigning child jobs.                                                                                                    |
| P_ASSIGNED         | The parent job has finished processing. All child jobs have been assigned but they have not yet finished running.                                                                                                    |
| P_FINISHED         | All child jobs are finished—the job has been completed successfully.                                                                                                    |
| P_FAILED           | All child jobs have failed.                                                                                                    |
| P_PARTIAL_FINISHED | Some child jobs are finished and some have failed.                                                                                                    |
| STOPPED_R          | The job was stopped while it was in RUNNING state, using the Control Center. If the job is restarted, it will be changed to RECOVERING state.                                                                                                    |
| STOPPED_Q          | The job was stopped while it was in a P_QUEUED state. If the job is restarted it will revert to the P_QUEUED state.                                                                                                    |

#### **Small Mail Job States**

The following state applies only to small jobs.

| State  | Description                                                                   |
|--------|-------------------------------------------------------------------------------|
| QUEUED | The job has finished deduping and is waiting to be processed by a Mailcaster. |

#### **Child and Small Job States**

The following states apply to child and small jobs.

| State       | Description                                                                                                    |
|-------------|----------------------------------------------------------------------------------------------------|
| RECOVERING  | A child or small job is ready for recovering. This status is used when the Administrator performs the manual recovery—the Administrator sets the job status to RECOVERING by stopping and restarting the job using the Control Center, then waits for the Mailcaster to restart the job. |
| RECOVERED   | When a Mailcaster picks up a job in RECOVERING state and creates a new job for it, it is marked RECOVERED.                                                                                                    |
| STOPPED_R   | The job was stopped while it was in RUNNING state, using the Control Center. If the job is restarted, it will be changed to RECOVERING state.                                                                                                    |
| STOPPED_Q   | The job was stopped while it was in a QUEUED state. If the job is restarted it will revert to the QUEUED state.                                                                                                    |
| STOPPING    | The job is in the process of being stopped from the Control Center, but the Mailcaster has not yet finished stopping it. When the job has finished stopping it will be updated to a STOPPED_R state. STOPPING is a transient state.                                                      |
| INTERRUPTED | The Online Marketing Dialog Server has crashed during the dedup process and an orphaned job has been left in the database. When the scheduler next runs, it will update any such jobs to the INTERRUPTED status.                                                                         |
| FAILED      | The job has failed to complete.                                                                                                    |
| FINISHED    | The job has finished successfully.                                                                                                    |
| RUNNING     | The job is being processed by the Mailcaster.                                                                                                    |

# Parent, Child, and Small Job States

The following state applies to all types of mail jobs.

| State   | Description                                                                                                    |
|---------|----------------------------------------------------------------------------------------------------|
| STOPPED | The small, child, or parent job has been stopped because the dialog was edited and the BulkEmailTask has been deleted. A job will also be marked STOPPED if it has no recipients. |

See Parent Mail JobsSmall and Child Mail Jobs.

# **Mailcaster Recovery**

When an unexpected event (such as a system crash or power failure) occurs while Mailcasters are running, jobs can be left in a "hanging" state. these mail jobs must be recovered and, if necessary, resent. The two types of recovery are:

- Automatic: The Mailcaster performs the recovery operation.
- Manual: The Administrator performs the recovery operation.

**Note:** Recovery applies only to small and child jobs. Note also that Small Job Only Mailcasters will not recover child jobs. This is because in order to recover a child job, the Mailcaster must process the entire job, and its job size could be greater than the Mailcaster's maxJobSize.

# **Automatic Recovery**

In automatic recovery, the Mailcaster recovers a hanging job using the recover log table from the database. Depending on the time the hang occurred, it is possible that the recovering process might send out one or more duplicate emails. The reason it might do this is because, when using the recovery table to reconstruct the job, the Mailcaster can encounter a gap between the sending of the mail and the writing to the recovery log, thus resulting in the sending of at most one duplicate email per send mail thread.

To specify automatic recovery, set the automaticMailJobRecovery configuration parameter to true.

# **Manual Recovery**

In manual recovery, the Mailcaster does not try to recover the hanging job. Instead, the Administrator must manually restart the job using Control Center. To do this, stop the job and then restart it. This changes the job's status to RECOVERING, which allows a Mailcaster to pick it up and create a new one from it. This might be desirable, for example, if Mailcasters were being run in different time zones. The new job is identical to the old one except that it has a new Job ID number and lists the original Job ID as its parent job.

To specify manual recovery, set the automaticMailJobRecovery configuration parameter to false.

See Understanding Control Center.

# **Recovery Expiration**

In some cases, you might not want a hanging mail job to be recovered. For example, if the job in question was a broadcast email announcing special sale prices good for this Saturday only, it would not make sense to recover the job if it was hanging beyond the end of the business day on Saturday. Likewise, you would not want to send a reminder to attend a seminar after the seminar is over. To handle these time sensitive situations, you can set a time period in hours after which no attempt will be made to recover the mail jobs.

To specify a recovery expiration, set the jobRecoveryExpireInHours configuration parameter to the number of hours after which you no longer want mail jobs recovered.

# **Mailcaster Operation**

This section contains an example Mailcaster run, illustrating some of the concepts discussed in this documentation.

#### **Mailcasters**

In this example, the system uses seven Mailcasters, numbered MC1 through MC7.

This diagram shows the seven Mailcasters with their minimum and maximum job sizes.

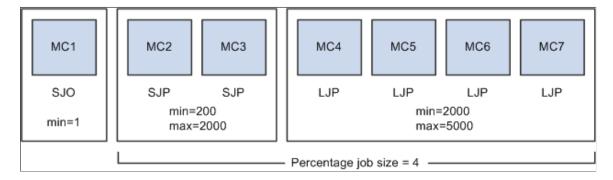

- Mailcaster 1 is Small Job Only, with a minJobSize of 1.
- Mailcasters 2 and 3 are Small Job Priority, with minJobSize=200 and maxJobSize=2000.
- Mailcasters 4 through 7 are Large Job Priority, with minJobSize=2000 and maxJobSize=5000.
- For Mailcasters 2 through 7, percentageJobSize is set to 4.
- smallAudienceThreshold is set to 2000.
- Automatic Recovery is on.

#### **Mail Queue**

For the example, the mail queue (in the PS RY BULK JOB table) contains three jobs:

- Job 101 contains 11,000 emails, is small job is n, status is P QUEUED.
- Job 102 contains 135 emails, is small job is y, status is QUEUED.
- Job 103 contains 200,000 emails, is small job is n, status is P QUEUED.

#### The Process

All the Mailcasters have already been started. In this example, Mailcaster 1 (the Small Job Only Mailcaster) wakes up first and checks the queue for a job.

It looks at Job 101 first, but skips it because it is not a small job.

Next, it checks Job 102. At 135 emails, is\_small\_job is y, so Mailcaster 1 begins processing it and changes its status to RUNNING.

This diagram shows Mailcaster 1 processing Job 102.

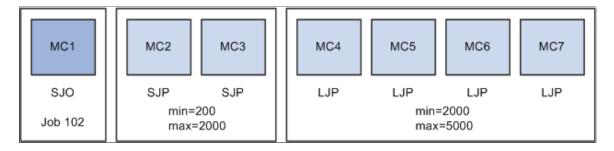

Next, Mailcaster 4 wakes up. It checks the queue and finds Job 101 waiting in P\_QUEUED state. Because there are no large jobs in RECOVERING state, hanging, or in P\_ASSIGNING state (the first three priorities for Large Job Only Mailcasters), it takes Job 101. It updates the status of Job 101 from P\_QUEUED to P\_ASSIGNING and inserts a new job, Job 104, in the PS\_RY\_BULK\_JOB table with status RUNNING.

Because Job 101 is larger than the Mailcaster 4 maxJobSize of 5000, it will have to be broken into child jobs. To determine the size of Job 104 (the child job), Mailcaster 4 first checks the percentJobSize parameter, which is 4. Dividing 11,000 emails into chunks of 4 percent each results in jobs of 440 emails. Because this value is smaller than the Mailcaster minJobSize of 2000, the Mailcaster instead sets the child job to 2000 emails and begins processing it.

The queue now looks like this:

Job 101 (P ASSIGNING)

Job 103 (QUEUED)

Job 104 (RUNNING)

Job 101, which formerly had 11,000 emails, now has 9,000 remaining.

This diagram shows jobs being processed by Mailcasters 1 and 4, and also shows the current contents of the queue.

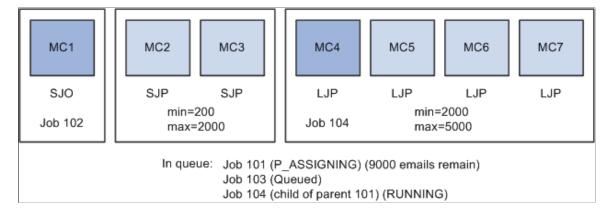

Next, Mailcasters 5, 6, and 7 wake up in order, check the queue, and in each case they find Job 101 still in P ASSIGNING state.

Mailcaster 5 creates child job 105 with 2000 emails.

Mailcaster 6 creates child job 106 with 2000 emails.

Mailcaster 7 creates child job 107 with 2000 emails.

In each case, the jobs are set to RUNNING and the Mailcasters begin processing them.

At this point, parent job 101 has 3000 emails remaining (9000 – 6000).

**Note:** In all three cases, Mailcasters 5 through 7 ignored the percentageJobSize parameter because its result was smaller than the Mailcaster's minJobSize.

This diagram shows that jobs are now being processed by Mailcasters 1, 4, 5, 6, and 7, and again shows the current contents of the queue.

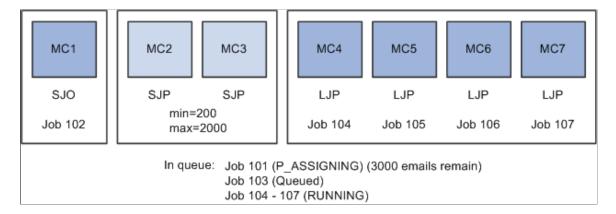

Mailcaster 2 wakes up and checks the queue. Although Mailcaster 2 is a Small Job Priority Mailcaster, there are no small jobs available so it discovers Job 101 still in P\_ASSIGNING state. Checking percentageJobSize, it finds that the result is smaller than its minJobSize (4% of 3000 is 120, or less than 200) so it creates Job 108 with 200 emails.

Mailcaster 3 wakes up, checks the queue, and creates Job 109 with 200 emails.

Parent Job 101 now has 2600 emails.

This diagram shows that all seven Mailcasters are now processing jobs, and it shows the contents of the queue.

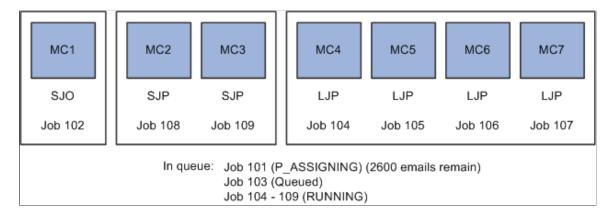

Mailcaster 1 finishes processing its job and marks it FINISHED. It checks the queue, but there are no small jobs available for processing. It goes to sleep, and will wake up again in 1 minute to check again.

Mailcaster 4 finishes processing its job, marks it FINISHED, and checks the queue. It finds Job 101 still in P\_ASSIGNING state, so it creates Job 110 with 2000 emails, marks it RUNNING, and begins processing it.

600 emails remain in Job 101.

This diagram shows that Mailcaster 1 has finished processing, and shows the contents of the queue.

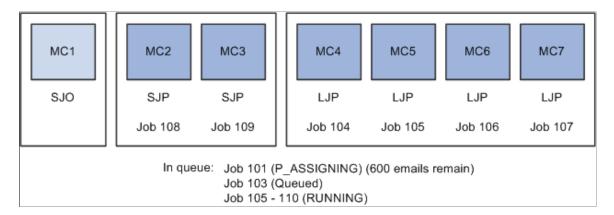

Mailcaster 6 wakes up and creates a new child job to process the remaining 600 emails in Parent Job 101. Job 101 is now in P\_ASSIGNED state—all the jobs have been assigned, but have not yet finished processing.

All the Mailcasters processing children of Parent Job 101 finish successfully. Job 101 is marked P FINISHED.

This diagram shows that all Mailcasters have finished processing Parent Job 101, and that only Job 103 remains in the queue.

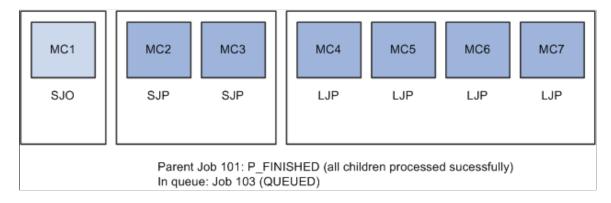

When the Mailcasters next check the queue, they will begin dividing up and processing Job 103. Mailcaster 1 (the Small Job Only Mailcaster) will be idle until another small job is added to the queue.

## **Mailcaster Configuration Parameter Reference**

The following table lists the configuration parameters that control the Online Marketing Mailcasters. Mailcaster configuration parameters are set in the MCR.config file.

| Term                          | Definition                                                                                                    |
|-------------------------------|----------------------------------------------------------------------------------------------------|
| smallAudienceThreshold        | Defines what the DES considers to be a "small" mailjob. In conjunction with the maxJobSize parameter, defines whether a Mailcaster is Small Job Priority or Large Job Priority.                                                                                                    |
|                               | The default value is 100.                                                                                                    |
| smallJobOnly                  | If the Mailcaster is a small Mailcaster and this parameter is set to true, the Mailcaster is defined as a Small Job Only Mailcaster and will only process small jobs. If it is set to false, the Mailcaster can process both small and large jobs. Default is false.                                                                                |
|                               | smallJobOnly is ignored if the maxJobSize for a Mailcaster is greater than or equal to the smallAudienceThreshold.                                                                                                    |
| minJobSize                    | The minimum size for a child mailjob. This value must be smaller than maxJobSize.                                                                                                    |
|                               | The default value is 2000.                                                                                                    |
| maxJobSize                    | The maximum size for a child mailjob. This value must be larger than minJobSize. In conjunction with the smallAudienceThreshold parameter, defines whether a Mailcaster is Small Job Priority or Large Job Priority.                                                                                                    |
|                               | The default value is 10000.                                                                                                    |
| percentageJobSize             | The percentage of a large job to use as a child job size. This value must be greater than 0; the default is 3.                                                                                                    |
|                               | Note that if the calculated percentage is smaller than minJobSize or larger than maxJobSize, these values are used instead of percentageJobSize.                                                                                                    |
|                               | Note also that when percentageJobSize is used to divide up a large job into equally-sized child jobs, any records remaining are included in their own (smaller) child job.                                                                                                    |
| recoveryStringUpdateFrequency | Defines the number of emails that are sent before the Mailcaster updates the database tables with information about the job. Setting this parameter to a low number results in more accurate reports in the Control Center but can slow down performance; setting it high increases performance but Control Center reports will be less up-to-date. |
|                               | The default value is 100.                                                                                                    |

| Term                     | Definition                                                                                                    |
|--------------------------|----------------------------------------------------------------------------------------------------|
| automaticMailJobRecovery | When a Mailcaster detects a hanging running job (that is, a job with status Running that has not been updated in the last two hours), this parameter is used to determine if the Mailcaster will try to recover it.                                                                      |
|                          | If the parameter is set to false, the Mailcaster will not try to recover the job and the Administrator must manually recover it. If it is set to true, the Mailcaster recovers the job automatically. In some cases this can result in the sending of duplicate emails. Default is true. |
| jobRecoveryExpireInHours | The time period, in hours, after which mail jobs will not be recovered. This parameter is commonly used when dealing with time sensitive audiences or mailings containing time sensitive information.                                                                                    |
|                          | The value must be greater than 0, and the default value is 96.                                                                                                    |

### The Single Mailer

Single mails to be sent are placed on the single mail queue. If the mails are to be sent immediately, they will have a status of Queued. If they have been scheduled to be sent in the future then they will have a status of Scheduled. The single mailers update the email status from Scheduled to Queued when the appropriate time is reached.

When a single mailer starts to send mail, it reserves a batch of emails for it to send. It then sends those emails sequentially. If problems occur during the rendering or sending of the email then the single mail is updated with the appropriate error code and description. This allows the administrator to fix the underlying problem. They can then resubmit the failed mails for delivery using the Control Center.

A single mailer can recover mail reserved by another single mailer but not sent. After a configurable time period mails that have been reserved by a single mailer and not sent will be updated so that they are no longer reserved by that process. They can then be sent by any running single mailer.

The following table displays a list of single mailer states:

| State     | Description                                                                             |
|-----------|-----------------------------------------------------------------------------------------|
| Scheduled | The mail is scheduled to be sent in the future.                                         |
| Queued    | The mail is queued to be sent.                                                          |
| Sending   | The mail is in the process of being sent.                                               |
| Failed    | The single mailer attempted to send the mail but it failed in rendering or in delivery. |

| State   | Description                                                                  |
|---------|------------------------------------------------------------------------------|
| Paused  | The mail has been paused due to a change in dialog state.                    |
| Stopped | The mail has been stopped due to a change in dialog state or dialog editing. |

The following table displays a list of single mailer error codes:

| Error Code                          | Description                                                          |
|-------------------------------------|----------------------------------------------------------------------|
| Bad Email Address                   | The recipient's email was rejected by the mail server.               |
| Persistence Exception               | An error occurred with the database when loading the email.          |
| Failed to Load Campaign or Document | There was a problem with the metadata of the document or the dialog. |
| VCRenderingException                | There was a problem in rendering the email.                          |
| FailSingleEmail                     | There was a problem in rendering the email in a custom function.     |
| IOException                         | There was a problem sending the email.                               |
| TagFormatException                  | There was a problem with the document when rendering the email.      |
| SenderNotAccepted                   | The sender's address was not accepted by the mail server.            |

#### **Related Links**

Administering the Single Email Queue
Administering Single Email Failure and Recovery

### **Email Frequency Management**

When sending email as part of an online dialog, a marketer might want to keep track of how many emails have been sent to a given person during a given time period, to avoid annoying recipients with too many emails in too short a time. Email frequency management lets you set thresholds for number of emails allowed to be sent in a specified time period. Counters keep track of how many emails have been sent to each recipient, and when the threshold for a recipient is reached the system queues up the remaining emails and holds them until time has passed and the previously sent emails age out of the counters.

For example, suppose you have specified that recipients should receive no more than 3 emails in 7 days, and that the 7 days begins on May 20. If, on May 20, 5 emails are intended for a recipient, 3 of these will be sent (and that person's counter will be increased incrementally for each email) and the other 2 will be queued and sent on May 28 (after 7 days the first emails will have aged out of the counters). That person can then receive one more email between May 28 and June 4 (the next 7-day period).

Email frequency management also includes a Process Scheduler batch job that runs on a schedule to decrement the counters as sent emails age out of the delivery window. You can specify that if an email ages beyond a certain point (for example, if the email announces a seminar and the date of the seminar has passed by the time the recipient can receive more emails), the email is removed from the queue and logged as not delivered.

### The Email Frequency Policy

This section provides an overview of the Email Frequency Policy, which Online Marketing uses to manage email frequency, and discusses:

- Frequency policy rules.
- Email frequency queue.

#### **Email Frequency Policy**

You define the email frequency policy on the Global Options page.

When it is enabled, the global frequency policy governs all emails that Online Marketing sends, for all online dialogs. It specifies the defaults for whether the counter should be incremented with each email, the maximum number of days that emails should remain in the queue before being removed, and how the queue should behave.

Once it has been enabled, disabling the global frequency policy results in the loss of all prior logging of email. No historical data is retained. Further, it also results in the immediate sending of all the waiting emails that are currently in the email frequency queue. If you do not want this to occur, you must delete all messages from the queue using the Control Center's Email Frequency Queue page.

You can override the global frequency policy on the Broadcast Email and Single Email pages in the dialog flow—in this case, the system will use the settings you specify for that email only, but the global policy will continue to be in effect for all other emails.

See <u>Setting Global Options</u>.

See <u>Understanding Control Center</u>.

See Understanding Dialogs.

#### **Frequency Policy Rules**

Email frequency policies specify the number of emails that can be sent to a recipient in a specified time period. Each email frequency policy can contain four policy rules.

Each contact has four aggregated counters to keep track of how many emails the contact has been sent. These counters correspond to four counter rules, which consist of a maximum email count and a time duration. For example, you might specify a one-day count, a seven-day count, a 30-day count, and a 90-day count. You can set each rule independently to Active or Inactive; only the counters corresponding to rules that are in the Active state will be updated.

Rolling counter policy rules are used to age out messages that are reflected in counters. Each time an email is sent, the recipient's counter is incremented. Each night, a batch job runs to decrement the rule counters for those messages that are older than the rule calendar window. When these counters have been decremented, any emails that are queued can be sent (provided that they comply with any other rules set for that recipient).

By default, four global calendar counter rules are included: 1 day, 7 days, 30 days, and 90 days. You can change these rules globally, or you can change them by individual email.

**Note:** The system enforces consistency between the rules so that they do not contradict each other: for example, you cannot specify one rule as 1 email per 7 days and another rule as 10 emails per 30 days. The 7-day rule would prevent the 30-day rule from being enforced.

#### **Counters and Counter Calculation**

Database tables keep track of the daily email count for a contact. The maximum number of days allowed in defining a policy rule is 365.

To calculate the count, a Process Scheduler batch job runs at a specified time to reset the daily email count log. It reads from the daily count log and produces the aggregated count, according to the active rules. (For example, if a rule's counter is 7 days, the batch job determines the current day and selects the past 7 days' logs (including the current day).

#### **Email Frequency Queue**

When emails cannot be sent to a recipient because he or she has already received the maximum allowable emails for that time period, the remaining emails are placed on the email frequency queue, where they remain until one of four things happens:

- They age out of the policy rule and become eligible for sending, at which point they are sent.
- They reach their expiration date (the date after which they should no longer be sent) and they are removed from the queue.
- The global email frequency policy is deactivated, at which point the system attempts to send all the waiting emails in the queue.
- They are manually deleted from the queue.

You can specify (on the global or individual email level) whether the email should be queued if it cannot be sent—if you choose the Do Not Queue option, emails that cannot be sent because they violate the frequency policy will simply be discarded.

You can also specify whether or not to count an email task with the frequency counter. If you specify Do Not Count, the mail service does not increment the frequency counter for that email. Like Do Not Queue, you can specify Do Not Count at the global or individual level.

If you have specified that emails should be queued and that the frequency counter is active, then each time a contact's frequency counter is decremented, the system scans the email queue to see if there are any pending emails for that recipient. Any emails that can be sent (according to the policy) are sent until the recipient's counter once again reaches the maximum allowed by the policy rules.

#### **Expiration of Queued Emails**

Every email that is queued because of the frequency counter has an expiration date. This is the date after which the content expires, so that even if it "ages out" of the count and should be allowed to send, it will be removed from the queue and not sent. You can specify the expiration date as an actual date or as a "shelf life"—that is, a time period from the queuing date (for example, 7 days from the date the email is added to the queue).

**Note:** If an email from a repeating trigger is to be queued, and an email from an earlier sequence exists, the new email will not be added to the queue; instead, it will immediately expire.

#### **Single Email Notifications**

Single emails sent to specific addresses (for example, email notifications) are excluded from the frequency policy: they are sent immediately, are not counted toward the user's total for the purpose of incrementing the frequency counters, and are not queued.

#### **Overriding the Frequency Policy**

You can choose to override the frequency policy for an email task, opting to ignore the frequency policy rules and send any emails immediately. These emails are still logged, and the frequency counter is still incremented. When you run Dialog Check, you will get a notice that these emails are overriding the frequency policy.

#### Managing the Email Frequency Queue

You manage the email frequency queue using the Online Marketing Control Center, using the Email Frequency Queue Report page. From there, you can update the queue, delete all queued emails, and attempt to recover failed emails,

See Administering the Frequency Emailer Queue.

#### **Testing Dialogs with Frequency Policies**

When a dialog is placed in the Test state, all of its email tasks are created with Override Frequency Policy and Do Not Count selected. This means that staged emails will always be sent, and they will not affect the Live dialog execution. It also means that you will not need to remove queued emails when testing dialogs.

#### **Chapter 12**

# **Using the Control Center**

### **Understanding Control Center**

The Control Center allows you to perform a number of administration tasks on the Online Marketing Dialog Execution Server (DES). These tasks are generally used to correct a problem, or to assist My Oracle Support representatives in troubleshooting your system.

**Note:** DES Clustering is only supported on WebLogic.

## **Determining DES Status**

You use the DES status pages to monitor the server and perform DES Scheduler service tasks, clear the cache, monitor memory usage, change debug flags, and view status reports for running single mailers, bulk mailers and frequency mailers.

#### Pages Used to Determine DES Status

| Page Name                            | Definition Name    | Usage                                                                                                    |
|--------------------------------------|--------------------|----------------------------------------------------------------------------------------------------|
| Control Center - Server Monitor Page | RY_DES_SERVICE     | Use to monitor the Dialog Execution<br>Server and to perform DES Scheduler<br>service tasks.                                                     |
| Cache Page                           | RY_CACHE           | Use to clear or refresh the DES cache for troubleshooting purposes.                                                                              |
| Memory Usage Page                    | RY_MEMORY          | Use to monitor the DES memory usage for troubleshooting purposes.                                                                                |
| Debug Page                           | RY_DEBUGFLAG       | Use to change the DES debug flags. This feature should only be used while troubleshooting your software with a My Oracle Support representative. |
| Email Service Page                   | RY_MAILCASTER_INFO | Use to display a running status report for all currently installed single mailers or mailcasters.                                                |

#### **Control Center - Server Monitor Page**

Use the Control Center - Server Monitor page (RY\_DES\_SERVICE) to use to monitor the Dialog Execution Server and to perform DES Scheduler service tasks.

Navigation:

#### Marketing > Dialog Monitoring > Control Center > Server Monitor

This example illustrates the fields and controls on the Control Center - Server Monitor page.

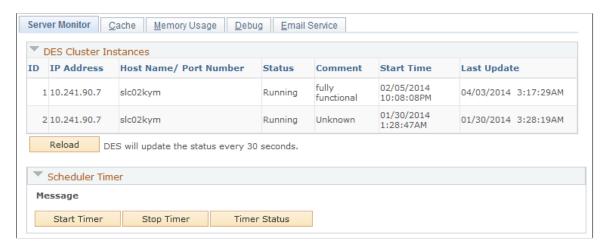

When this page is active, the current status of the Dialog Execution Server cluster instances is displayed.

#### **DES Cluster Instances**

Displays the running status of the DES instance.

| Field or Control | Description                                                  |
|------------------|--------------------------------------------------------------|
| ID               | The identifier for the individual DES instance.              |
| IP Address       | The network address of the machine running the instance.     |
| Host Name/Port   | The name or port number of the machine running the instance. |
| Status           | The status of the instance: Running or Stopped               |

| Field or Control | Description                                                                                                    |
|------------------|----------------------------------------------------------------------------------------------------|
| Comment          | A brief description of the instance's status. Options are:                                                                            |
|                  | Timed out or killed                                                                                                    |
|                  | Create Failed                                                                                                    |
|                  | Create Requested                                                                                                    |
|                  | Create Successful                                                                                                    |
|                  | Delete Requested                                                                                                    |
|                  | Shutdown normally                                                                                                    |
|                  | Initializing                                                                                                    |
|                  | Run Request Failed                                                                                                    |
|                  | Run Requested                                                                                                    |
|                  | Shutting down                                                                                                    |
|                  | Stop Request Failed                                                                                                    |
|                  | Stop Requested                                                                                                    |
|                  | fully functional                                                                                                    |
| Start Time       | The time and date at which the instance was started.                                                                                  |
| Last Update      | The time and date of the last time the instance was updated.                                                                          |
| Reload           | The DES updates its status by default every 30 seconds; click this button if you want to get the latest DES instance status manually. |

#### **Scheduler Timer**

Manages the execution of dialog jobs, such as triggers and other internal dialog processes. Click **Start Timer** to start the Scheduler Timer, or **Stop Timer** to stop it.

Click **Timer Status** to view the current Scheduler status.

**Note:** The administrator of WebLogic or WebSphere application servers can stop and restart applications without bringing the server down. PeopleSoft does not recommend doing this with the Dialog Execution Server. If for any reason DES must be stopped and restarted, the server should be recycled by stopping and restarting it.

#### **Cache Page**

Use the Cache page (RY CACHE) to use to clear or refresh the DES cache for troubleshooting purposes.

Navigation:

Marketing > Dialog Monitoring > Control Center > Server Monitor

Click the Cache tab.

The Cache page clears cache and memory for troubleshooting purposes. This feature should only be used while troubleshooting your software with a My Oracle Support representative.

| Field or Control       | Description                                                                                                    |
|------------------------|----------------------------------------------------------------------------------------------------|
| Cache Type             | Select the type of cache you want to clear: <i>Audience</i> , <i>Dialog</i> , <i>Profile</i> , or <i>Template</i> .               |
| Cached Objects         | Displays the cached objects from all of the DES instances in the chosen cache type.                                               |
| Reload                 | (Dialog cache type only) Click this button to cause DES to reload the specified Dialog data from the database into the DES cache. |
| Clear                  | (All cache types except <i>Dialog</i> ) Click this button to cause DES to clear the specified object from the DES cache.          |
| Clear all DES Cache    | Click to clear all the Dialog Execution Server caches.                                                                            |
| Clear Extensions Cache | Click to clear the DES Extensions cache.                                                                                          |

**Warning!** Using the Clear Cache function can have an effect on system performance due to the fact that it clears all objects that are cached and therefore will take time to restore all these objects. Problems can occur if this command is used during the execution of a Scheduler or Single Mailer request.

#### **Memory Usage Page**

Use the Memory Usage page (RY\_MEMORY) to use to monitor the DES memory usage for troubleshooting purposes.

Navigation:

Marketing > Dialog Monitoring > Control Center > Server Monitor

Click the **Memory Usage** tab.

This example illustrates the fields and controls on the Control Center - Memory Usage page.

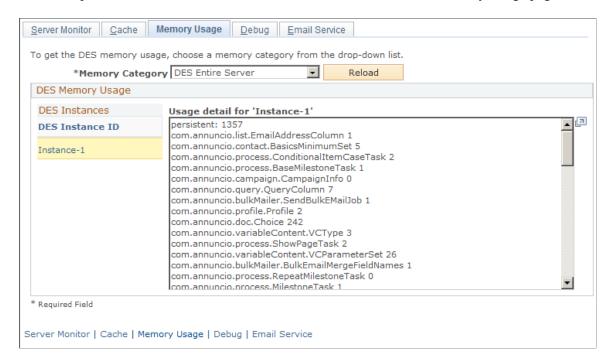

The Memory Usage page allows you to monitor memory usage for troubleshooting purposes. You can view memory usage for documents or for all of DES by DES instance.

| Field or Control | Description                                                                                                    |
|------------------|----------------------------------------------------------------------------------------------------|
| Memory Category  | Choose a memory category:  DES Document Contact displays document memory usage.  DES Entire Server displays memory usage for all of DES. |
| Reload           | Click to refresh the information displayed in the window.                                                                                |
| DES Instance ID  | Click this link to display the DES memory usage data for the selected instance.                                                          |

## **Debug Page**

Use the Debug page (RY DEBUGFLAG) to use to change the DES debug flags.

This feature should only be used while troubleshooting your software with a My Oracle Support representative.

Navigation:

Marketing > Dialog Monitoring > Control Center > Server Monitor

Click the **Debug** tab.

This example illustrates the fields and controls on the Control Center - Debug page.

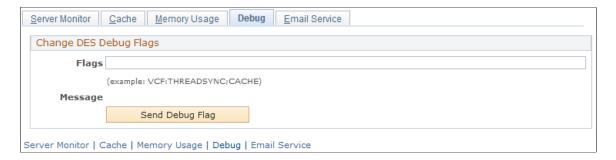

The Change DES Debug Flags feature should only be used while troubleshooting your software with a My Oracle Support representative. Any changes you make here will remain in effect until they are changed again using this feature, or until the server is restarted.

| Field or Control | Description                                         |
|------------------|-----------------------------------------------------|
| Flags            | Enter the debug flags you want to send to the DES.  |
| Send Debug Flag  | Click to send the specified debug flags to the DES. |
|                  | Note: Debug flags apply to all DES instances.       |

## **Email Service Page**

Use the Email Service page (RY\_MAILCASTER\_INFO) to use to display a running status report for all currently installed single mailers or mailcasters.

Navigation:

Marketing > Dialog Monitoring > Control Center > Server Monitor

Click the **Email Service** tab.

The Email Service page displays detailed information (via RMI) about Mailcaster, Frequency Mailer and Single Mailer processes.

| Field or Control | Description                                                                  |
|------------------|------------------------------------------------------------------------------|
| Service Type     | Select Frequency Emailer, Single Emailer, or Mailcaster.                     |
| Reload           | Click to reload information about the selected service type from the system. |

#### **Mailcasters**

| Field or Control    | Description                                                                                                    |
|---------------------|----------------------------------------------------------------------------------------------------|
| Email Engine ID     | The Instance ID of the Frequency Emailer, Mailcaster, or Single Mailer                                                  |
| Host Name/Port      | The name and RMI port number of the email engine.                                                                       |
| Status              | The current status of the event. The possible values are:  • Down  • No Host Found  • Idle  • Not Registered  • Running |
| Render Queue Size   | The maximum number of messages on the queue to be rendered                                                              |
| Render Queued Count | The current number of messages on the render queue.                                                                     |
| Render Thread Count | The number of render threads.                                                                                           |
| Send Queue Size     | The maximum number of rendered messages to be sent.                                                                     |
| Send Queued Count   | The current number of rendered messages to be sent.                                                                     |
| Total Sent Count    | The total number of messages sent by the thread.                                                                        |
| Send Thread Count   | The current number of send threads.                                                                                     |
| Dedup Table Name    | (Mailcaster only) The name of the deduplication table.                                                                  |
| Mail Job ID         | (Mailcaster only) The identifier of the mail job.                                                                       |
| Job Status          | (Mailcaster only) The current status of the mail job.                                                                   |
| Is Small Job        | (Mailcaster only) Whether the mail job is considered a small job (based on the smallJobOnly configuration parameter).   |

| Field or Control | Description                                                                                                |
|------------------|----------------------------------------------------------------------------------------------------|
| Message Queued   | (Mailcaster only) The total number of messages in the queue (waiting to be sent) as part of this mail job. |
| Message Sent     | (Mailcaster only) The total number of messages already sent as part of this mail job.                      |

#### **Send Threads**

| Field or Control | Description                                          |
|------------------|------------------------------------------------------|
| Thread ID        | The Java thread name                                 |
| Email Server     | The SMTP server this thread uses to send mail.       |
| Status           | The status of the send mail thread: Running or Idle. |
| Sent Count       | The number of messages sent by this thread.          |

## **Administering Scheduler Events**

The scheduler manages the execution of Online Marketing jobs, such as dialog Date/Time trigger . You can use it to produce a report of schedule events.

#### Page Used to Administer Scheduler Events

| Page Name                   | Definition Name    | Usage                                                                                                    |
|-----------------------------|--------------------|----------------------------------------------------------------------------------------------------|
| Scheduler Event Report Page | RY_SCHEDULER_EVENT | Use to produce a report of scheduled events, stop or restart events, and view individual mail job reports for finished events. |

### **Scheduler Event Report Page**

Use the Scheduler Event Report page (RY\_SCHEDULER\_EVENT) to use to produce a report of scheduled events, stop or restart events, and view individual mail job reports for finished events.

Navigation:

Marketing > Dialog Monitoring > Control Center > Scheduler Event Report

| Field or Control        | Description                                                                                                    |
|-------------------------|----------------------------------------------------------------------------------------------------|
| Event ID                | The unique ID of the scheduled event. If the event has broadcast email associated with it and the Mail Job has finished, you can click on its ID to view the Mail Job Report. The event can be a Trigger execution or a delayed broadcast email event.                                                |
| Trigger Name            | The name of the trigger to be executed.                                                                                                    |
|                         | <b>Note:</b> For repeating triggers, the first repeat event will appear in the table immediately after the dialog is activated. The second and subsequent times, the event is listed in the table <i>n</i> minutes before its execution time, where <i>n</i> is the wakeup interval of the scheduler. |
| Dialog Name             | The name of the dialog associated with the scheduled event.                                                                                                    |
| Staging Dialog          | Identifies whether this dialog is in staging (test).                                                                                                    |
| Event Type              | The type of event to be executed by the scheduler. Examples include Execute Trigger and Send E-mails.                                                                                                    |
| Event Start Date/Time   | The date and time when the event was scheduled to execute.                                                                                                    |
| Last Modified Date/Time | The date and time when the event's status was last modified.                                                                                                    |
| Repeat Number           | The number of times this particular event has repeated.                                                                                                    |
| Instance ID             | The numerical ID of the DES instance handling this scheduler event.                                                                                                    |

| Field or Control | Description                                                                                                    |
|------------------|----------------------------------------------------------------------------------------------------|
| Event Status     | The current status of the event. The possible values are:                                                                                                    |
|                  | Duplicated: Events in the "Suspended while running" state are changed to duplicated when a paused dialog is restarted. A copy of the "Suspended while running" event is created to avoid conflicts between the restarted event and a possible orphaned mailjob. |
|                  | Failed: the event failed. You should investigate the cause of the failure by checking the server log files.                                                                                                    |
|                  | Finished: the event finished normally. If this is a broadcast email event, there will also be an entry in the Mail Job Report.                                                                                                    |
|                  | Overlapped: a repeat event was overlapped by a previous repeat event that had not yet completed.                                                                                                    |
|                  | Queued: the event is in the queue and ready to be invoked at the Event Start Time.                                                                                                    |
|                  | Running: the scheduler is processing the event.                                                                                                    |
|                  | Scheduling: the event is being scheduled.                                                                                                    |
|                  | Skipped: a repeat event was skipped.                                                                                                    |
|                  | Stopped: the event was stopped by the marketer (such as when a dialog is stopped or a milestone is deleted).                                                                                                    |
|                  | Stopped while queued: any event stopped using the Control Center Stop button (as opposed to an event stopped by Online Marketing when an entire dialog is stopped).                                                                                             |
|                  | Suspended: the event was suspended by an Online Marketing administrator (dialog is paused or in Broadcast Hold).                                                                                                    |
|                  | Suspended while running: this status occurs if an event is running when the dialog is paused.                                                                                                    |
| Restart          | Click to restart a failed, skipped, or paused event. A confirmation page will be displayed. If the status of the event has changed, you will be informed of this fact and asked if you want to continue the action.                                             |
| Stop             | Click to stop a queued job. A confirmation page will be displayed. If the status of the event has changed, you will be informed of this fact and asked if you want to continue the action.                                                                      |

# **Administering Email Job Reports**

The Email Job Report shows the status of Mailcaster email jobs, and allows you to restart stopped or failed email jobs.

## Page Used to Administer Email Job Reports

| Page Name             | Definition Name | Usage                                                                               |
|-----------------------|-----------------|-------------------------------------------------------------------------------------|
| Email Job Report Page | RY_MAIL_JOBS    | View information about individual mail jobs, and to restart stopped or failed jobs. |

### **Email Job Report Page**

Use the Email Job Report page (RY\_MAIL\_JOBS) to view information about individual mail jobs, and to restart stopped or failed jobs.

Navigation:

Marketing > Dialog Monitoring > Control Center > Email Job Report

| Field or Control        | Description                                                                                                    |
|-------------------------|----------------------------------------------------------------------------------------------------|
| Mail Job ID             | The identifier of the mail job listed in the PS_RY_BULK_JOB table (an integer value). If the job is a child job and is finished, you can click the Mail Job ID to view more information about the child job.                       |
| Trigger ID              | The identifier of the trigger that scheduled this broadcast email job.                                                                                                    |
| Activity ID             | The activity ID for this job. Large mailing events are often split into multiple child jobs handled by different bulk mailers. Each child job has the same Activity ID, allowing them to be associated with each other in reports. |
| Dialog Name             | The dialog for which this broadcast email job was executed.                                                                                                    |
| Job Queued Date/Time    | The date and time when the mail job was entered in the queue.                                                                                                    |
| Last Modified Date/Time | The date and time when the mail job's status last changed.                                                                                                    |
| Number of Child Jobs    | The number of smaller jobs into which the main job was divided.                                                                                                    |
| Parent Job ID           | The identifier of the parent email job.                                                                                                    |
| Repeat Number           | The number of times a trigger event has occurred. For the first iteration of a repeating trigger event, its Repeat Number is 1. Each subsequent time the event is repeated, its Repeat Number is incremented by one.               |

| Field or Control | Description                                                                                                    |
|------------------|----------------------------------------------------------------------------------------------------|
| Job Status       | The status of this job. The possible values for parent mailjobs are:                                                                                                    |
|                  | • Parent Queued: The parent job is ready for the Mailcaster to execute.                                                                                                    |
|                  | • Parent Assigning: The parent job is in process, but not all child jobs have been created.                                                                                                    |
|                  | • Parent Assigned: The parent job has finished processing, but not all child jobs have finished running.                                                                                                    |
|                  | • Parent Finished: All child jobs have finished running.                                                                                                    |
|                  | • Parent Failed: All child jobs have failed.                                                                                                    |
|                  | • Parent Partial Finished: Not all child jobs have finished or not all child jobs have failed.                                                                                                    |
|                  | The following status values apply to child or small mailjobs:                                                                                                    |
|                  | • Recovering: The mailjob is ready for recovering. This status is used when administrators perform manual recovery. The administrator can set the job status to Recovering by stopping the job and restarting it using Control Center, then waiting for the Mailcaster to rerun the job. When the Mailcaster picks up the job, it is marked as Recovered.         |
|                  | • <i>Recovered</i> : A new mailjob has been created for this mailjob. Refer to the Recovering status for more information.                                                                                                    |
|                  | • Stopped while running: The job was stopped using the Control Center. If the job is restarted, it will be changed to the Recovering state.                                                                                                    |
|                  | • Stopped while queued: The job was stopped while it was in a Parent Queued state. If the job is restarted, it will be changed back to a Parent Queued state.                                                                                                    |
|                  | Mailjobs can show the following additional statuses:                                                                                                    |
|                  | • <i>Running</i> : The Mailcaster is executing this small or child job (sending out the emails).                                                                                                    |
|                  | • Finished: The child or small job completed successfully.                                                                                                    |
|                  | • Stopped: The small, child, or parent job was stopped (such as when a dialog is stopped or a milestone is deleted).                                                                                                    |
|                  | • Stopping: When a Running job is stopped by the Stop button on the Control Center Mail Job page, the Control Center changes the status to Stopping. The mailcaster will change the status to Stopped once it has finished stopping the job. If the job isn't stopped in an appropriate amount of time then the Control Center will change the status to Stopped. |

| Field or Control | Description                                                                                                    |  |
|------------------|----------------------------------------------------------------------------------------------------|--|
|                  | <ul> <li>Queuing: The job is in the process of deduping.</li> <li>Queued: The small job has finished deduping and is waiting to be handled by the Mailcaster.</li> <li>Fail: The small or child job failed. You should investigate the cause of the failure by checking the Mailcaster log files.</li> <li>Interrupted: A crash occurred while a dedup operation was taking place. This status is set after the scheduler restarts.</li> </ul> |  |
| Trigger Name     | The trigger that scheduled this broadcast email job. This is the name given to the trigger in Online Marketing.                                                                                                    |  |
| Activity Name    | The name of the action as configured in Online Marketing.                                                                                                    |  |
| Message Queued   | The number of email messages that have been processed by the Mailcaster. Until the job finishes running, this number will be different from the number listed in Message Sent, because the messages are sent one at a time to the SMTP server.                                                                                                    |  |
| Message Sent     | The number of email messages that have been sent to the mail server. While the job is running this number will be different (lower) from the number listed in Messages Queued. Once a job has finished the two will often match; however it is not an error if they do not. If any email addresses were rejected by the mailserver then the sent count will be less than the queued count.                                                     |  |
| Instance ID      | The numerical ID of the bulk mailer instance handling this job                                                                                                    |  |

### **Viewing the Dedup Report**

The Dedup Email Job Report shows jobs that have been deduplicated and sent to a Mailcaster for mailing. *Deduplication* refers to the process by which duplicate email addresses are removed from a broadcast mailing list, ensuring that an addressee doesn't receive the same email more than once. This is particularly important if you are sending a broadcast email to more than one audience (since the same addressee may appear in more than one audience). The deduplication process also removes from the list addresses with Do Not Email specified.

**Note:** When a large mail job is sent from Online Marketing, it is typically sent by multiple mailcasters. The Online Marketing Dialog Execution Server creates a parent mail job with a status of *P\_Queued*. When mailcasters begin to send the mail they change the status of the parent job to *P\_Assigning* and create child jobs with the status of *Running*. The Dedup Email Job Report only lists entries for parent email jobs such as these, as well as for small mail jobs.

#### Pages Used to View Dedup Email Jobs

| Page Name                    | Definition Name | Usage                                                                                            |
|------------------------------|-----------------|--------------------------------------------------------------------------------------------------|
| Dedup Report – Mail Job Page | RY_DEDUP_JOBS   | Displays a list of mail jobs that have been deduplicated and sent to the mailcaster for mailing. |
| Dedup Report – Audience Page | RY_DEDUP_JOBS   | Displays audience information about mail jobs.                                                   |

#### **Dedup Report – Mail Job Page**

Use the Dedup Report – Mail Job page (RY\_DEDUP\_JOBS) to displays a list of mail jobs that have been deduplicated and sent to the mailcaster for mailing.

Navigation:

Marketing > Dialog Monitoring > Control Center > Dedup Email Job Report

| Field or Control     | Description                                                         |
|----------------------|---------------------------------------------------------------------|
| Mail Job ID          | The numerical job ID assigned to this mail job by Online Marketing. |
| Trigger ID           | The trigger ID assigned to this event by Online Marketing.          |
| Trigger Name         | The name of the trigger associated with the event.                  |
| Activity ID          | The identifier of the activity associated with the mail job.        |
| Activity Name        | The name of the activity associated with the mail job.              |
| Dialog Name          | The name of the dialog from which the mail job was sent.            |
| Job Status           | The current status of the mail job.                                 |
| Job Queued Date/Time | The date and time when the mail job was queued for sending.         |

#### **Dedup Report – Audience Page**

Use the Dedup Report – Audience page (RY\_DEDUP\_JOBS) to displays audience information about mail jobs.

Navigation:

Click the Audiences tab on the Dedup Report page.

| Field or Control         | Description                                                                                                    |
|--------------------------|----------------------------------------------------------------------------------------------------|
| Audience Name            | The name of the audience to which the mail job is being sent. This is the audience name configured in Online Marketing.                                                                                           |
| Total Audience Count     | The number of members in the audience to which the mail job is being sent. This value is equal to the sum of the <b>Total Do Not Email Count, Total Deduped Count,</b> and <b>Total Emails to be Sent</b> fields. |
| Total Do Not Email Count | The number of audience members who have requested not to be contacted by email.                                                                                                    |
| Total Deduped Count      | The number of emails removed from this job by the deduplication (dedup).                                                                                                    |
| Total to be Sent         | The total number of emails in the job that will be sent to audience members.                                                                                                    |

## **Administering Single Email Failure and Recovery**

Single Email Failure and Recovery allows the administrator to search for and identify single emails that failed to send or were rejected. The administrator can then choose to resend the emails or delete them.

### Page Used in Single Email Failure and Recovery

| Page Name                                | Definition Name    | Usage                                                                                     |
|------------------------------------------|--------------------|-------------------------------------------------------------------------------------------|
| Single Emailer Failure and Recovery Page | RY_SINGLE_MAIL_ERR | Use to identify and re-send or delete single emails that failed to send or were rejected. |

### Single Emailer Failure and Recovery Page

Use the Single Emailer Failure and Recovery page (RY\_SINGLE\_MAIL\_ERR) to use to identify and resend or delete single emails that failed to send or were rejected.

Navigation:

Marketing > Dialog Monitoring > Control Center > Single Email Failure/Recovery

| Field or Control        | Description                                                                                                    |  |
|-------------------------|----------------------------------------------------------------------------------------------------|--|
| Select                  | Select the emails you want to recover or delete.                                                                                      |  |
| Detail                  | Click to view the Single Email Queue Report for the selected document that failed with the specified error code.                      |  |
| Document Name           | The name of the document.                                                                                                    |  |
| Error Code              | The reason why the email failed or was rejected. Error codes include:                                                                 |  |
|                         | Bad Email Address                                                                                                    |  |
|                         | Build Program Failed                                                                                                    |  |
|                         | Campaign or Document is Null                                                                                                    |  |
|                         | Data Not Accepted                                                                                                    |  |
|                         | Email Address is Null                                                                                                    |  |
|                         | Failed to Load Campaign or Doc                                                                                                    |  |
|                         | Fail Mail Exception                                                                                                    |  |
|                         | IO Exception                                                                                                    |  |
|                         | Message is Null                                                                                                    |  |
|                         | Mail Server Not Running                                                                                                    |  |
|                         | Persistence Exception                                                                                                    |  |
|                         | Recipient Not Accepted                                                                                                    |  |
|                         | Sender Not Accepted                                                                                                    |  |
|                         | Tag Format Exception                                                                                                    |  |
|                         | VC Rendering Exception                                                                                                    |  |
| Count                   | The number of emails with the specified document name that failed with the specified error code.                                      |  |
| Check All/Clear All     | Select the check box to select all the emails in the results list. Clear the check box to clear all the selected emails.              |  |
| Recover Selected Emails | Click to recover the emails you have selected. The emails will change to Queue status, so the Single Mailer will try send them again. |  |
| Delete Selected Emails  | Click to delete from the queue all the emails you have selected.                                                                      |  |

## **Administering the Single Email Queue**

The Single Email Queue Report provides the capability to watch the status of an individual email in the queue. You can also delete or recover the queued single emails.

#### Page Used to View the Single Email Queue

| Page Name                        | Definition Name    | Usage                                                                                                   |
|----------------------------------|--------------------|----------------------------------------------------------------------------------------------------|
| Single Emailer Queue Report Page | RY_SINGLE_MAIL_QUE | Use to monitor the status of single emails in the mail queue, and to delete or recover selected emails. |

#### **Single Emailer Queue Report Page**

Use the Single Emailer Queue Report page (RY\_SINGLE\_MAIL\_QUE) to use to monitor the status of single emails in the mail queue, and to delete or recover selected emails.

Navigation:

Marketing, Dialog Monitoring, Control Center, Single Emailer Queue Report

| Field or Control        | Description                                                        |
|-------------------------|--------------------------------------------------------------------|
| Select                  | Select an email's check box to mark it for deletion.               |
| To be sent Date/Time    | The date and time at which the single email is to be sent.         |
| Last Modified Date/Time | The date and time when the single email's status was last changed. |
| Document Name           | The name of the single email in the queue.                         |
| Email Addresses         | The email address(es) to which the single email is being sent.     |
| Instance ID             | The instance ID of the particular email service.                   |

| Field or Control       | Description                                                                                                    |
|------------------------|----------------------------------------------------------------------------------------------------|
| Status                 | The current status of the email. The possible values are:  • Failed  • Paused  • Queued  • Scheduled  • Sending             |
|                        | • Stopped                                                                                                    |
| Recover                | Click this button to recover a failed single email. The button is available only when the email's status is Failed.         |
| Check All/Clear All    | Select the check box to select all the emails in the results list, or clear the check box to clear all the selected emails. |
| Delete Selected Emails | Click to delete emails whose <b>Select</b> check box has been selected.                                                     |

## **Administering the Frequency Emailer Queue**

This section describes how to administer the Frequency Emailer Queue.

### Page Used to Administer the Frequency Emailer Queue

| Page Name                           | Definition Name    | Usage                                          |
|-------------------------------------|--------------------|------------------------------------------------|
| Frequency Emailer Queue Report Page | RY_FREQUE_MAIL_QUE | Use to administer the Frequency Emailer queue. |

### Frequency Emailer Queue Report Page

Use the Frequency Emailer Queue Report page (RY\_FREQUE\_MAIL\_QUE) to use to administer the Frequency Emailer queue.

Navigation:

Marketing, Dialog Monitoring, Control Center, Frequency Emailer Queue Report

| Field or Control            | Description                                                                                                    |  |
|-----------------------------|----------------------------------------------------------------------------------------------------|--|
| Select                      | Select the check box to select the associated dialog, or clear it to deselect the dialog.                                          |  |
| Dialog Name                 | The name of the dialog.                                                                                                    |  |
| Document Name               | The name of the email document to be sent.                                                                                         |  |
| Original Email Service Type | Displays the email service type that originally was to send the mail: Single Mailer or Mailcaster.                                 |  |
| Expiration Date             | The date after which the email expires from the queue and will be discarded.                                                       |  |
| Email Address               | The email address to which the email is to be sent.                                                                                |  |
| Status                      | The current status of the email. The possible values are:  • Failed  • Paused  • Queued  • Sending  • Staged  • Stopped  • Waiting |  |

| Field or Control        | Description                                                                                       |
|-------------------------|---------------------------------------------------------------------------------------------------|
| Error Code              | The reason why the email failed or was rejected. Error codes include:                             |
|                         | Bad Email Address                                                                                 |
|                         | Build Program Failed                                                                              |
|                         | Campaign or Document is Null                                                                      |
|                         | Data Not Accepted                                                                                 |
|                         | Email Address is Null                                                                             |
|                         | Failed to Load Campaign or Doc                                                                    |
|                         | Fail Mail Exception                                                                               |
|                         | IO Exception                                                                                      |
|                         | Message is Null                                                                                   |
|                         | Mail Server Not Running                                                                           |
|                         | Persistence Exception                                                                             |
|                         | Recipient Not Accepted                                                                            |
|                         | Sender Not Accepted                                                                               |
|                         | Tag Format Exception                                                                              |
|                         | VC Rendering Exception                                                                            |
| Instance ID             | The instance ID of the particular email service that has reserved the email for sending.          |
| Start Date/Time         | The date and time when the email was enqueued in the Frequency Email Queue.                       |
| Last Modified Date/Time | The date and time when the email's status last changed.                                           |
| Check All/Clear All     | Select the check box to select all the emails in the list; clear it to clear any selected emails. |
| Recover Failed Emails   | Click this button to attempt to recover and requeue any emails with status Failed.                |
| Delete Selected Emails  | Click this button to delete all the emails you have selected.                                     |
| Update Queue            | Click this button to update the email queue, which updates the counts of the email counter.       |

| Field or Control         | Description                                                    |
|--------------------------|----------------------------------------------------------------|
| Delete All Queued Emails | Click this button to delete all emails currently in the queue. |

### **Maintaining Dialog Servers**

The Maintain Dialog Servers page allows you to install new instances of the Standalone Dialog Servers: Mailcaster, WatchDog, and Email Response Processor.

#### **Page Used to Maintain Dialog Servers**

| Page Name                    | Definition Name | Usage                                       |
|------------------------------|-----------------|---------------------------------------------|
| Maintain Dialog Servers Page | RY_INSTANCE     | Install Standalone Dialog Server instances. |

### **Maintain Dialog Servers Page**

Use the Maintain Dialog Servers page (RY\_INSTANCE) to install Standalone Dialog Server instances.

Navigation:

Marketing, Dialog Monitoring, Control Center, Maintain Dialog Servers

This example illustrates the fields and controls on the Maintain Dialog Servers page.

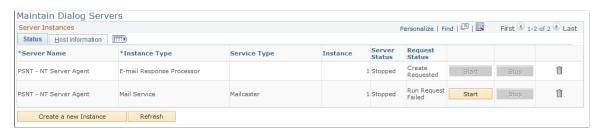

| Field or Control | Description                                                                                                    |
|------------------|----------------------------------------------------------------------------------------------------|
| Server Name      | The name of the Process Scheduler running the instance.                                                                                                    |
| Instance Type    | The type of this particular instance: Mail Service, E-mail Response Processor, or WatchDog.                                                                                                    |
| Service Type     | The service type of this particular instance: For Mail Service, choices are Frequency Emailer, Mailcaster, or Single Emailer; for E-mail Response Processor, choices are Bounce Process or Reply Process. There are no choices for WatchDog. |

| Field or Control          | Description                                                                                                    |
|---------------------------|----------------------------------------------------------------------------------------------------|
| Instance                  | The number of the specified instance.                                                                                                    |
| Server Status             | The current status of the server. Status values are Running and Stopped.                                                                                                    |
| Request Status            | The current status of the request. Values are:  • timed out (DES) or killed by process monitor  • Create Failed  • Create Requested  • Create Successful  • shutdown normally  • Initializing  • Run Request Failed  • Run Requested  • Shutting down |
|                           | <ul> <li>Stop Request Failed</li> <li>Stop Requested</li> <li>fully functional</li> </ul>                                                                                                    |
| Start, Stop               | Click Start to start an instance that is not currently running, or click Stop to stop a running instance.                                                                                                    |
| Instance Start Time       | The time at which the instance was started.                                                                                                    |
| Instance Last Update Time | The time at which the instance's status was last changed.                                                                                                    |
| Host Name/Port Number     | The host name and port number of the machine running the instance.                                                                                                    |
| IP Address                | The IP address of the machine running the instance.                                                                                                    |
| Create a New Instance     | Click this button to create a new instance.                                                                                                    |
| Refresh                   | Click this button to refresh the view.                                                                                                    |

**Note:** You must click the **Save** button after specifying the new Instance required data, or click the **Start** or **Stop** button.

#### **Chapter 13**

# Using the WatchDog Utility

### **Understanding the WatchDog Utility**

This section discusses:

- The WatchDog utility
- How WatchDog Works
- Running WatchDog
- Accessing WatchDog
- · WatchDog Tests
- Testing the Online Marketing dialog server

#### The WatchDog Utility

WatchDog is a utility that monitors the Online Marketing server components and database access to ensure that they are operational. WatchDog can be set to send reports to specific email addresses the state of the components changes (from working to not working or vice versa). You can configure the WatchDog utility to check the following components:

- Database (Microsoft SQL Server, Oracle, or DB2)
- Online Marketing dialog server
- Web server
- · Mail server
- Scheduler

#### **How WatchDog Works**

WatchDog can be set to run at any interval, and cycles through the tests for each component. (A typical interval is 30 minutes.) Before running the tests, WatchDog can attempt to communicate with each component (ping test). WatchDog generates an error when it cannot establish communication or when the component fails its tests.

WatchDog has two types of tests: a ping test to make sure that the component can be reached and tests that use commands to each component to ensure that they are running properly. WatchDog first pings each component a specified number of times. If a response is not received within the specified time-out period, WatchDog assumes that a problem exists with that component, generates an error report, and

Using the WatchDog Utility Chapter 13

sends it to the email addresses specified in the WDG.config file. After the ping tests succeed, WatchDog runs basic tests on the various components.

To ensure that responses can be received within the time-out period, it is strongly recommended that you run WatchDog from within your corporate firewall. This action assures the fastest communication and helps prevent WatchDog from reporting communication problems due to network latency.

When WatchDog detects a problem, it sends an error report to the email addresses specified in the errorMailList parameter in the WDG.config configuration file. One or more of these email addresses can be to a pager to notify an administrator immediately about a problem. WatchDog sends a detailed email report containing a description of the problem and the current WatchDog configuration. For pagers, WatchDog formats an abbreviated message. WatchDog generates specific messages to describe problems detected within the Online Marketing components. When an error is detected outside Online Marketing, the report includes any messages generated by the component (such as the database, mail server, or web server).

In addition to notifying administrators of a problem, WatchDog can also provide you with periodic notification that it is still operational. It can send a special *I am alive* email to email addresses and pagers specified in the configuration file. The reason that you may want to use this feature is that WatchDog only notifies administrators when it detects a problem. If WatchDog has stopped running, you will not be notified of problems with Online Marketing. By setting WatchDog to send a periodic message, you will know when WatchDog is not working because the messages will not be sent.

The *I am alive* email includes the contents of the WDG.config file and the report generated from the most recent run of WatchDog, so you can view the status of each component.

#### **Running WatchDog**

You start and stop WatchDog through the Maintain Dialog Servers page in the Online Marketing Control Center.

See Maintaining Dialog Servers.

#### **Accessing WatchDog**

WatchDog also has a Quick Look feature that lets you check the status of WatchDog. When the WatchDog server receives a Quick Look request, it provides a short status of what WatchDog is doing at that time. If WatchDog is sleeping when the request is received, it wakes up and sends the last report, if one exists.

You can access WatchDog from a web browser or a DOS window. From a browser, specify the following URL, where *host* is the machine where WatchDog is running, and *qkLookPort* is the value set in the qkLookPort configuration parameter.

```
http://host:qkLookPort
```

From a DOS prompt, specify the following command from the directory where WatchDog is installed:

```
..\..\..\jvm\1.3.1\java -cp
.;.\annu13.jar;.\watchdog.jar;
..\..\driver\<driver_file>
WatchDog.WatchDog -qklook
```

Chapter 13 Using the WatchDog Utility

#### **WatchDog Tests**

WatchDog includes the following tests:

- Database tests.
- Web server tests.
- Application server tests.
- Scheduler tests.
- Mail server tests.
- Mail event tests.
- Cluster tests.

#### **Database Tests**

WatchDog opens a connection to the database and runs a defined query. WatchDog does not evaluate the results of the query for correctness, only for successful completion. Only one database can be monitored.

WatchDog performs these database tests:

| Term            | Definition                                                      |
|-----------------|-----------------------------------------------------------------|
| Database access | Checks whether a connection to the database can be established. |
| Driver          | Checks whether the JDBC driver can be found and loaded.         |
| Query           | Checks whether a query can be executed.                         |

#### **Web Server Tests**

WatchDog performs these web server tests:

| Term       | Definition                                                                                                    |
|------------|----------------------------------------------------------------------------------------------------|
| Web Server | Checks if the web server (reverse proxy server) is accepting connections.                                                                                                    |
| МСР        | Checks whether the Marketing Campaign Processor (MCP) (the servlet that handles web requests for Online Marketing) is running by sending an <i>are you there</i> (rut) message and waiting for a response. |

Using the WatchDog Utility Chapter 13

| Term                           | Definition                                                                                                    |
|--------------------------------|----------------------------------------------------------------------------------------------------|
| Database connection            | Checks whether the Dialog Execution Server (DES) can connect to the database.                                                                                                    |
| Online Marketing Dialog Server | Checks whether a dialog can be run properly by visiting a Landing Page and validating that the correct page is returned. WatchDog also submits the Landing Page to validate that the correct intermediate or Final Page is returned. |

### **Application Server Tests**

WatchDog performs this test:

| Term               | Definition                                                                                                    |
|--------------------|----------------------------------------------------------------------------------------------------|
| Application Server | Checks whether the Application Server is running and can communicate with PeopleSoft Pure Internet Architecture. It does this by sending a request to the Dialog Execution Server servlet, which makes a Jolt call to PeopleSoft Pure Internet Architecture. |

#### **Mail Server Tests**

WatchDog performs these Mail Server tests:

| Term                | Definition                                                                                                    |
|---------------------|----------------------------------------------------------------------------------------------------|
| TCP layer           | Checks whether a connection to at least one mail server can be established.                                    |
| SMTP protocol layer | Checks whether a Simple Mail Transfer Protocol (SMTP) dialog can be established with at least one mail server. |

#### **Mail Event Tests**

WatchDog performs these mail event tests:

Chapter 13 Using the WatchDog Utility

| Term              | Definition                                                                                                    |
|-------------------|----------------------------------------------------------------------------------------------------|
| Bulk Mailers      | Connects to each Bulk Mailer via Remote Method Invocation (RMI) to get current system status. If WatchDog cannot connect via RMI, then the Bulk Mailer is assumed to be not running and the test fails. |
| Mail job          | Checks the status of all mail jobs by querying the database.                                                                                                    |
| Mail sending rate | Checks the sending rate of the mail jobs in the database.                                                                                                    |

## **Server Group Tests**

WatchDog performs the following server group tests:

| Term      | Definition                                                                              |
|-----------|-----------------------------------------------------------------------------------------|
| Scheduler | Checks whether the Scheduler is up and running by accessing its status in the database. |

WatchDog sleeps between running each of the tests. The resulting report is saved and compared with the previous run for differences. If differences exist, the report is emailed so the administrator can be informed of changes in the system performance—for example, if a formerly working system has stopped responding or if a system that was not running has started again. Because of this, only pass or failure information is reported, and not statistical information (which would likely change with each run and result in too many reports).

#### **Cluster Tests**

If you are running in a clustered environment, WatchDog checks the status of each system as it is stored in the database.

## **Example WatchDog Report**

The WatchDog report delivered by email looks similar to this:

```
WEB SERVER:
Running: OK.
Executing Servlets: OK.
DES: OK.
Database connection: OK.
Campaign Check: OK.
Cluster: IS NOT WORKING.
```

## **Testing the Online Marketing Dialog Server**

For WatchDog to test the Online Marketing Dialog Server (DES), you must first create and launch a simple test dialog. The test dialog needs only three components (two web documents and an external

Using the WatchDog Utility Chapter 13

audience), but the values used in the two web documents must also be set in several WatchDog parameters.

Before running WatchDog, you should create the test dialog, launch the dialog, and set the appropriate WatchDog parameters to the values used in the dialog.

When you run WatchDog, the DES test attempts to access the web pages and find the values specified in the parameters. The following example describes the simplest dialog you can create and the values you can use to perform the DES test. If you decide to use a value different from the sample, be sure to also use that value in the appropriate WatchDog parameter. This is because WatchDog uses the values in these parameters to perform a query against this test dialog.

#### **Test Dialog**

The test dialog you create must contain two web pages and an external audience. Each web page must contain a string that must also be used in the test parameters. The following list describes the contents of the test dialog:

- Two web documents (a Landing Page and a Final Page).
  - The Landing Page must include three profile fields (first name, last name, and email), a paragraph item containing a string (landing page string), and a **Submit** button to display the Final Page.
  - The Final Page must contain a paragraph item containing a string (final\_page\_string).
- One external audience

#### **Test Parameters**

WatchDog uses four parameters to query the test dialog. For WatchDog to interpret the results of the query correctly, set the DES test parameters in the WDG.config file to match the values used in the web documents. Set these four parameters:

| Term                     | Definition                                                                                                    |
|--------------------------|----------------------------------------------------------------------------------------------------|
| demoCampaignMagicNumber  | Set to the magic number in the generated URL for the test dialog. The magic number is the end of the URL, beginning with "p=" or "q=". The format is demoCampaignMagicNumber=p= <number> or demoCampaignMagicNumber=q=<number> (be sure to include both equal signs or errors can occur).</number></number> |
| expectedResponseAfterGet | Set to a string on the Landing Page (landing_page_string).  WatchDog searches for this string to verify that the Landing Page can be reached.                                                                                                    |

Chapter 13 Using the WatchDog Utility

| Term                      | Definition                                                                                                    |
|---------------------------|----------------------------------------------------------------------------------------------------|
| queryToSubmit             | Set to the values for all the fields on the Landing Page the  johnDrake number for that page and "dialogFlowId" for that  Dialog. A URL is constructed using the value and submitted,  which simulates clicking the <b>Submit</b> button on the Landing  Page.  In this query, you can specify any value for the fields.  Note: You can find the johnDrake and dialogFlowId number  by viewing the HTML source of the Landing Page from the  browser. It is located immediately before the  tag,  indicated by johnDrake=nnnnn and dialogFlowId=nnnnn |
| expectedResponseAfterPost | Set to a string on the Final Page (final_page_string).  WatchDog searches for this string to verify that the Final Page can be reached.                                                                                                    |

#### The following examples show the test parameters:

```
demoCampaignMagicNumber=URL generated for your test dialog
expectedResponseAfterGet=landing_page_string
expectedResponseAfterPost=final_page_string
queryToSubmit=First+Name=John (any_first_name)
&Last+Name=Doe (any_last_name)
&Email=john@watchtest.com (anyname@anydomain.com)
&johnDrake=specific_number_found_on_your_web_page
```

## **Running the WatchDog Utility**

You run WatchDog from the command line with the following parameters.

**Note:** These commands are generated into a file named *CommandLine* in the installation directory.

| Field or Control | Description                                                                                                    |
|------------------|----------------------------------------------------------------------------------------------------|
| no parameters    | WatchDog performs the series of tests once.                                                                                                   |
| -loops [number]  | Specifies the number of times the tests are to be run.  If number is 0, WatchDog loops indefinitely.  If number is n, WatchDog loops n times. |

Using the WatchDog Utility Chapter 13

| Field or Control | Description                                                                                                    |
|------------------|----------------------------------------------------------------------------------------------------|
| -debug           | Includes debugging messages in the generated log files.  If this option is not specified on the command line, WatchDog looks for a value in the WDG.config file. If no value exists in the configuration file, the default value is used. The default is NO.  To see debug information on the screen, you have to set service=NO and debug=YES.                                                                                                    |
| -help            | Lists the command-line options for WatchDog.                                                                                                    |
| -qklook          | Turns on PING feature. Before launching the tests, the specified machines are pinged. At least one machine must respond for the tests to be run.  If no machines respond to the ping, an error report is sent and WatchDog continues to ping the machines. After a specified number of tries (pingMax), WatchDog sends an email and continues to ping the machines that did not answer at the end of the sleep interval.  When all the machines have answered, another email report is sent, indicating the change in status.  If this option is not specified on the command line, WatchDog looks for a value in the WDG.config file. If no value exists in the configuration file, the default value is used. The default is YES.  When this parameter is specified, the WatchDog client attempts to obtain the current status of WatchDog by connecting through the specified qklook port.  Note: If you want to view the qklook test results in a command line window instead of reading output from log files, you can run WatchDog with the following command: <watchdoginstalldirectory>java com. peoplesoft.crm.omk.WatchDog.Main -qklook -cp<path classfiles="" to="" watchdog=""></path></watchdoginstalldirectory> |
| -service         | Specifies to run WatchDog as a service.  If this option is not specified on the command line, WatchDog looks for a value in the WDG.config file. If no value exists in the WDG.config file, the default value is used. The default is <i>YES</i> .                                                                                                    |
| -sleep [time]    | Specifies the time in minutes between tests. If time is $\theta$ or not specified, this value is taken from the Interval parameter in the WDG.config file. The default is $3\theta$ minutes.                                                                                                    |

# **Email Response Processor**

## The Email Response Processor

The Email Response Processor is a utility designed to handle both bounced email messages and returned email messages from users asked to reply by email or those who want to unsubscribe from mailing lists. You can use it to automatically handle the contents of any POP3 mailbox.

The Email Response Processor consists of a combination of mail process threads. Each thread processes a set of mailboxes as instructed by a mail script. Two types of threads are included, categorized by the types of mailboxes they process:

- Reply Process
- Bounce Process

The following rules apply in general to the Email Response Processor:

- Each type of mailbox has its own instance of a mail process thread and its own configuration file.
- Each mail process thread runs on separate threads generated by the Email Response Processor.
- Each mail process thread has a separate configuration file. The scripts that handle the behavior of each mail process thread are included in the thread's individual configuration file.
- The number of mail process threads generated is determined by the number of configuration files passed to the Email Response Processor.
- The mail process thread handles mailboxes in a round-robin fashion. The threads operate concurrently. Because their operation depends on a number of factors (such as the number of emails in the mailbox, the type of operation performed on each email, and so forth), the order of their operation cannot be predetermined.

The advantage to this design is that mailboxes can be categorized and assigned to different mail process threads, thus improving performance. Each set of mailboxes is treated differently using separate configuration and mail script files. No hardcoded limit exists to the number of mail process threads that can be created—the limit is dependent only on the number of configuration files passed to the Email Response Processor.

## **How the Email Response Processor Works**

The Email Response Processor's two components, the Reply Process and the Bounce Process, work similarly, each controlled by its own script. The Reply Process or Bounce Process begins by contacting the POP3 server. It opens the first mailbox in its list, reads the messages one at a time, and executes its script once for each message. When the specified number of emails have been processed in the first mailbox (as determined by the maxMailToGetPerPOPSession parameter), that mailbox closes and the Email Response Processor moves on to the next mailbox.

After it has completed processing on all the specified mailboxes, the Email Response Processor stops immediately and waits a specified amount of time before beginning again. If it reaches the limit set in the maxMessagesPerHour configuration parameter, it will stop immediately and wait until the end of the current hour before continuing to the next mailbox. By doing this, the Email Response Processor ensures that it will not use all the available resources and will not overlook a mailbox because another is too active (and thus consuming too many resources).

**Note:** The Email Response Processor never deletes an email message unless the script specifically instructs it to do so. By default, the Reply Process's configuration file deletes messages that contain body text such as "Auto Reply," "automated response," and similar, and the Bounce Process's configuration file deletes all bounced messages after they have been processed. Refer to the appropriate configuration file (ReplyProcess.script or BounceProcess.script) for a complete list of such text.

## **Understanding Email Bounces**

When an email message "bounces," it means that the mail server has rejected the message. There are many reasons for this, including:

- The message is too large.
- The recipient's inbox is full.
- Something in the message's content triggered a spam filter.
- The recipient's address isn't valid.

In any case, for whatever reason the email message is rejected, the Email Response Processor must log these bounces so that the administrator can determine whether emails were delivered, and if not, why.

There are three types of bounces: hard, soft, and unknown.

• A *hard bounce* is a message that is permanently undeliverable due to an invalid recipient address or because the recipient's mail server is blocking your server.

Another name for hard bouncing is "Permanent Failure."

A soft bounce occurs if the mail server recognizes the address but cannot deliver the message. This
might be because the recipient's inbox is full, the server is down, the connection is broken, or the user
has abandoned the mailbox. Emails can also soft-bounce if the sender's mail server doesn't understand
why the receiving mail server refused the message. Soft bounces can be temporary problems—for
example, the connection breaks during the relay, too many messages swamp the server, or something
similar. Most mail servers will retry soft-bouncing messages, but the messages aren't guaranteed to be
delivered.

Another name for soft bouncing is "Persistent Transient Failure."

• An *unknown bounce* is a message for which the Email Response Processor cannot determine a reason for the bounce.

## **Running Email Response Processor**

You start and stop Email Response Processor through the Maintain Dialog Servers page in the Online Marketing Control Center.

Chapter 14 Email Response Processor

See Maintaining Dialog Servers.

## **Email Response Processor Configuration Files**

The Email Response Processor uses a configuration file named ERP.config to specify the database connectivity information. This file is installed during Email Response Processor installation. Refer to your installation documentation for further information about this file.

The Email Response Processor's functionality is configured in two files: ReplyProcess.script and BounceProcess.script. The configuration files are similar and are divided into two parts:

- A parameter section, defining global parameters
- A rules section, describing the way incoming emails should be handled

Additionally, an optional error handling section defines the actions to execute if an error occurs during normal operation.

#### **Parameter Section**

The parameter section of the configuration files allows for the global configuration of the Email Response Processor (SMTP mail servers and mailboxes). Each parameter is defined in this manner:

```
name = value [, value...] ;
```

The following table shows the parameters:

| Parameter                 | Description                                                                                                    |
|---------------------------|----------------------------------------------------------------------------------------------------|
| logFile                   | Specifies the log file name. The default value is Reply_<br>Processor.log for the Reply Process and Bounce_Process.<br>log for the Bounce Process. The log is written in a Log<br>subdirectory under each Email Response Processor instance<br>directory.                                                                                    |
|                           | Note: The log file can grow to be very large. If you want a smaller log file, set the debugMode parameter to off, which will cause the Email Response Processor to log much less information.                                                                                                    |
| maxMailToGetPerPOPSession | Used to configure how many emails to process for each open/close POP3 session. The Email Response Processor will open a mailbox, process emails up to maxMailToGetPerPOPSession, then close the mailbox and move on to the next one. By default this parameter is commented out in the script file and the default value of 10, 000 is used. |
| popServer                 | The name of the POP3 server hosting the mailboxes.                                                                                                    |

| Parameter            | Description                                                                                                    |
|----------------------|----------------------------------------------------------------------------------------------------|
| popUsers             | A comma-separated list of mailbox definitions in the form (username, password). The password must be encrypted. The mailboxes should all have the same password—because the encryption is done at installation, this allows you to cut and paste the encrypted password if you add any new mailboxes after installation is complete.  You can use the Password Encryption Utility to encrypt passwords; refer to the documentation on setting up Online |
|                      | Marketing for more information.                                                                                                    |
| smtpServerNames      | A comma-separated list of SMTP servers used to send email (such as auto-replies and forwards). The first reachable server in the list will be used. If the first fails, the second will be used.                                                                                                    |
| wakeupInterval       | The delay in minutes during which the Email Response Processor waits before waking up to begin processing the next batch of email messages. The default is 3.                                                                                                    |
| maxMessagesPerHour   | Limits the number of messages processed per hour to avoid tying up the CPU. The default is 0, meaning unlimited.                                                                                                    |
| debugMode            | If set to on (or true or yes) additional information (for example, database update and contact-not-found information) is written to the log file. The default is true. To turn this parameter off, set it to off (or false or no).                                                                                                    |
|                      | Note: If you set this parameter to on, your log files can grow very large and occupy a large amount of disk space.                                                                                                    |
| sourceAddress        | Contains the email address you want to appear in the From field of a forwarded or replied email message (for example, abc@demo.com). If this parameter is not present or if the value is an empty string (""), the source address is extracted from the processed email.                                                                                                    |
| getContactFromSender | If this parameter is set to true (or on or yes), the system gets the contact from the Sender field of the email if the Contact ID is not available from the magic number.                                                                                                    |
| localHost            | The complete local host name with domain (for example, host. domain.com).                                                                                                    |
| bigMailThreshold     | The size of an email message in bytes. Mail messages of sizes larger than this value will be deleted without processing. A logfile is generated.                                                                                                    |

Chapter 14 Email Response Processor

#### **Example**

The following example shows the parameters section of a configuration file with some of the values set.

```
popServer = mailserver@demo.com ;
popUsers = (ps, 12345) ;
smtpServers = mailserver@demo.com ;
logFile = Reply Processor.log ;
```

#### **Related Links**

**Defining Online Marketing Business Units** 

#### **Rules Section**

The rules section of the configuration file contains a simple script that describes what the Email Response Processor should do with the emails it receives. The script, executed for each message in each of the mailboxes, is a list of actions to be performed in sequence.

You can control which parts of the script are executed for each email using the following structure:

```
if <condition> then <action> [else <action>] end
```

The action can be either a single action (such as delete or forward) or a list of action enclosed in curly braces. To provide greater control, you can nest these blocks.

The condition that triggers an action is most commonly the presence of a particular character string in a particular part of the message. For example, if the email contains the string "unsubscribe" then the script might direct the Email Response Processor to forward the email to an address set up to handle unsubscribe requests. You can combine conditions using the AND and OR keywords or negate them with the not keyword.

**Note:** Only the Reply Process checks conditions on received emails. The Bounce Process assumes that the popUsers parameter contains only mailboxes designated as bounce mailboxes and that these mailboxes contain only bounced email messages. For more information about setting up bounce mailboxes, refer to Using PeopleSoft Online Marketing.

## Example

The following example shows the rules section of a Reply Process configuration file. In this example, if the string "Original Message" appears in the message body, the email is forwarded to the email address bounced@demo.com. If the string "unsubscribe" appears in the message body, the email is forwarded to unsubscribe@demo.com. Afterward, the email is deleted from the mailbox (including any emails not containing the specified strings in the body).

```
if inBody ("Original Message") then
forward (bounced@demo.com);
else {
  if inBody ("unsubscribe") then {
   forward (unsubscribe@demo.com);
  }
}
delete;
```

**Note:** Be aware that if you use multiple mailboxes for processing replies, all the mail is not necessarily processed at the same time. For example, if you have four mailboxes set up to process unsubscribe requests and reply with confirmation notices, some notices might be delivered sooner than others depending on which mailbox received the request.

## **Error Handling Section**

When an error occurs in the main script, the execution is interrupted, the error is logged, and then the section is executed.

The error handling section of the configuration file is introduced by the onError keyword:

```
onError <action>
for example:
```

onError delete

#### **Example**

The following section shows the error handling section of a configuration file. In this case, messages generating errors are deleted.

**Note:** Comments are preceded by "//".

```
onError / /ensure that the message is deleted
delete;
```

## **Script Reference**

The following section provides a reference to the scripting language used in the Email Response Processor configuration file.

**Note:** The complete sample ReplyProcess.script and BounceProcess.script scripts, which you can modify to suit your needs, are located in <*PeopleTools\_install\_dir*>/JavaApps/CRM/OMK/ERPx, where x is the identifier of each Email Response Processor instance created.

#### **Conditions**

This section describes the conditions you can specify in the ReplyProcess.script configuration file. In each case, the proper syntax for the condition is included, along with an example of its use.

**Note:** Only the Reply Process checks conditions on received emails. The Bounce Process assumes that the popUsers parameter contains only mailboxes designated as bounce mailboxes and that these mailboxes contain only bounced email messages.

#### inSender

The inSender condition looks for the specified string within the From field of the email.

Chapter 14 Email Response Processor

The inSender syntax is as follows:

```
inSender ([boolean ignoreCase] "String")
For example:
inSender ("jsmith@demo.com")
```

#### inRecipient

The inRecipient condition looks for the specified string within the To field of the email.

The inRecipient syntax is as follows:

```
inRecipient ([boolean ignoreCase] "String")
For example:
inRecipient ("jdoe@peoplesoft.com")
```

#### inSubject

The inSubject condition looks for the specified string within the Subject field of the email.

The inSubject syntax is as follows:

```
inSubject ([boolean ignoreCase] "String")
For example:
inSubject ("Returned Mail")
```

## inBody

The inBody condition looks for the specified string within the body of the email.

The inBody syntax is as follows:

```
inBody ([boolean ignoreCase] "String")
For example:
inBody ("unsubscribe")
```

#### inHeader

The inHeader condition looks for the specified string within the header of the email.

The inHeader syntax is as follows:

```
inHeader ([boolean ignoreCase] "String")
For example:
inHeader ("Reply-Processor")
```

#### inAll

The inAll condition looks for the specified string within the body or the header of the email.

The inAll syntax is as follows:

```
inAll ([boolean ignoreCase] "String")
For example:
inAll ("unsubscribe")
```

#### contactNotFound

The contactNotFound condition is true if the sender of the message cannot be identified.

The Email Response Processor tries to determine contact information from the magic number if it is present. If no magic number is found and the parameter getContactFromSender is set to on, the email address is used instead. If both methods fail, the contact is considered to be unidentified.

**Note:** The Email Response Processor uses only the main addresses, not the alternative email address, to determine contact information.

The contactNotFound syntax is as follows:

```
if
  contactNotFound
  then
  {
    <action>;
   }
```

#### For example:

```
if
  inRecipient("abuse")
then
  if
  contactNotFound
  then
  {
  forward("hosting_rp_error@demo.com");
  delete;
  }
```

## boolean IgnoreCase

In each condition described previously, the boolean IgnoreCase element is optional. If set to false, the matching is case-sensitive; otherwise, case is ignored. The default value is true.

For example:

```
inSender (false, "mjones@demo.com")
```

would find "mjones@demo.com" but not "MJones@Demo.com".

## **Checking for Multiple Conditions**

You can use all of the string checking conditions to check for the occurrence of any or all of several strings in the same command. To do this, insert all or any before the condition and provide a commaseparated list of strings for which to search. For example:

```
all inBody (true, "String 1", "String 2")
```

Chapter 14 Email Response Processor

checks if "String1" and "String2" are in the body of the message, using a case-insensitive match. Substituting any results in a check for either of the two conditions.

**Note:** This type of checking is more efficient in both speed and memory usage than combining multiple individual conditions with the AND or OR keywords.

#### **Actions**

This section describes the syntax for actions performed upon the email message if the specified conditions are met.

#### delete

Deletes the message from the mailbox. Note that although the message is removed from the POP server, the remainder of the script is still executed for the message.

If the message is not deleted, it will remain on the server. This means that the next time the Email Response Processor is run, it will perform the specified actions on the message again.

**Note:** Be sure to test your Email Response Processor configuration carefully to ensure that only those messages you intend to delete are removed.

#### forward (address)

Forwards the message to the address specified.

To enable the Email Response Processor to forward mail to another domain, you might have to include that domain in the relay control of the SMTP mail server. (For example, if your domain is xyz.com and you are forwarding mail to forward@demo.com, you must add demo.com to the relay control of your SMTP mail server(s).)

**Note:** If the Email Response Processor is forwarding email to a mailbox with business rules associated with it (for example, Kana), be sure to test thoroughly to ensure that mail is properly processed.

#### reply (string file)

Replies with the contents of the specified file. The original message is quoted after the included text.

#### ignore

Ignores the message. The action is still logged, unlike those messages that do not fit any of the rules.

**Note:** All preceding actions in the script are executed, but all following actions are ignored.

#### **Database Actions**

This section describes the syntax for actions performed upon the database if the specified conditions are met.

#### update (field, value)

Updates the specified profile field with the specified value. The fieldname must be in table.column format, and the value is the proper value for the field. The syntax differs depending on whether a basic profile field or a custom profile field is updated.

Basic Profile Field Update:

The format for field is BASIC.XXXX, where XXXX is a valid basic profile field name (exactly as it appears in the PeopleSoft Online Marketing Client, including spacing and case). The value should be a valid value for the field type. No SQL format is allowed.

#### Example:

```
update ("BASIC.Do Not Email", "Y");
```

If the Basic profile field type is Multiple Choice, the format is:

#### For example,

```
update("BASIC.MultiChoicel", "code1; code3; code6");
```

If the field type is Date, the date format is 'YYYY-MM-DD'; for example:

```
update("BASIC.Birth Date", "1968-02-03");
```

If the field type is Time, the format is "HH:mm" in 24 hour format. For example:

```
update("BASIC.Time 1", "14:25");
```

The system checks to see if the basic profile field name is supported. If it is not supported, the systems reports an error at initialization.

Custom Profile Field Update:

For a custom profile field, the following format is used:

```
update (field, value)
```

The field name must be in table.column format, where table is a valid custom profile table. The value must be in proper SQL format.

For example:

#### SQL Server:

```
update (APP_YOUR_CUSTOM_TABLE.YOUR_COLUMN, "value")
update (APP_YOUR_CUSTOM_TABLE.ROW_LASTMANT_DTTM, "getdate()");

Oracle:

update (APP_YOUR_CUSTOM_TABLE.YOUR_COLUMN, "value")
update (APP_YOUR_CUSTOM_TABLE.ROW_LASTMANT_DTTM, "sysdate");

DB2:

update (APP_YOUR_CUSTOM_TABLE.YOUR_COLUMN, "value");
update (APP_YOUR_CUSTOM_TABLE.YOUR_COLUMN, "value");
update (APP_YOUR_CUSTOM_TABLE.ROW_LASTMANT_DTTM, "current timestamp");
```

Chapter 14 Email Response Processor

It is recommended that you also update the ROW\_LASTMANT\_DTTM column along with the column and value you wish to change, as this will enable other applications or database extracts to capture changes made by the Email Response Processor.

#### **logSoftBounce**

Logs in the database that the current email bounce is a soft bounce.

#### logHardBounce

Logs in the database that the current email bounce is a hard bounce.

You can configure the system to set the DO\_NOT\_EMAIL flag for recipients of hard bounces. This configuration parameter is set on the Global Options page.

See Setting Global Options.

#### **logUnknownBounce**

Logs in the database that the current email bounce is an unknown bounce (that is, the system cannot determine if the bounce is hard or soft).

#### logBounce

Logs in the database that an email message has been bounced against a specified contact. The contact is identified from the magic number (or from the Sender field if the magic number is not present and the getContactFromSender parameter is set to true). If the contact cannot be obtained, the corresponding information is logged in the logfile.

**Note:** This is a legacy action from pre-8.95 versions of Online Marketing. It will log the bounce as an unknown bounce type.

## **Error Handling**

You can define an error-handling block for an operation or group of operations by enclosing the operation between the keywords try and on Error. For several operations, enclose the operations between curly braces.

For example, the following statement attempts to update the Do Not Email field of the BASIC profile. If the operation fails, the message is forwarded to another email address.

```
try
  update ("BASIC.Do Not Email", "'Y'");
onError
  forward (error@demo.com);
```

## **Email Response Processor Performance Issues**

In order to maintain a high level of performance, the same mailbox should not be passed to more than one mail process thread. Special care should be taken in the following cases:

• The same POP3 user should not be included in more than one configuration file. This is because after a thread has logged in to a POP3 mailbox, the next thread cannot log in to the same POP3 mailbox until the first thread has logged out. This can affect the system's performance.

• The same configuration file should not be passed to the Email Response Processor more than once. This could result in more than one thread using the same log file, or in more than one thread attempting to process the same POP3 mailbox.

An error message will appear and the Email Response Processor will stop running if you attempt to pass the same configuration filename more than once or if you have the same mailbox name in more than one file.

Updating the DO\_NOT\_EMAIL flag for hard bounces can affect performance.

## **Email Response Processor Script Language Keywords**

The following keywords are used by the Email Response Processor:

- all
- and
- any
- contactNotFound
- delete
- else
- end
- · forward
- if
- ignore
- inAll
- inBody
- inHeader
- inRecipient
- inSender
- inSubject
- logBounce
- logHardBounce
- logSoftBounce

Chapter 14 Email Response Processor

- logUnknownBounce
- not
- onError
- or
- reply
- then
- try
- update

## **Chapter 15**

# Importing and Exporting Dialogs and Dialog Survey Reports

## **Exporting Dialog Responses**

In addition to viewing CRM Online Marketing survey information using the delivered Individual Response Report functionality, you can also export the data into an XML format so that users can easily extract it into a Microsoft Excel spreadsheet or any other data analysis software.

## **Setting Up Dialog Response Export**

Before you can use Dialog Response Export, the administrator must perform some setup tasks. These include ensuring that:

- The PS\_FILEDIR environment variable is set on the server where Process Scheduler is running.
- SMTP is configured to get email from the Process Scheduler.
- The export FTP server is available.
- The setup URL points to the FTP server.

#### Setting the PS\_FILEDIR Environment Variable

The administrator must set the PS\_FILEDIR environment variable on the server where the Process Scheduler is running. This variable is usually set to *PS\_CFG\_HOME\appserv\prcs\<db\_name>\files\*. This is required in order to be able to write files to the application server/process scheduler server.

Refer to your operating system documentation for information about how to set environment variables.

## **Configuring SMTP**

The Process Scheduler must be running with Report Node configured and must have proper SMTP settings in order to receive an email confirmation upon execution of the Dialog Response Export process.

See the product documentation for *PeopleTools: Process Scheduler*.

## Setting Up the URL

To set up the URL to point to the proper FTP server where the exported file will be attached, use the URL Maintenance page (PeopleTools, Utilities, Administration, URLs).

This example illustrates the fields and controls on the URL Maintenance page.

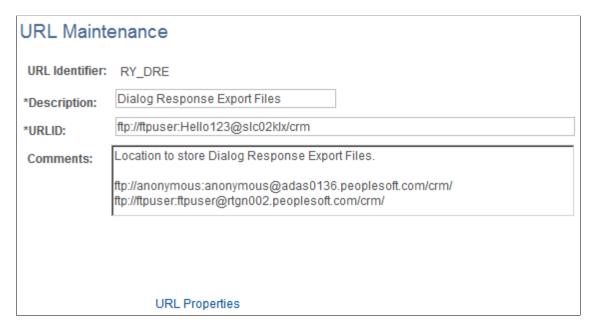

Open the URL definition RY\_DRE and replace the delivered URL with the a valid URL pointing to the FTP server where you want the export file to be located.

## **Exporting Dialog Responses**

To export dialog responses, you use the Dialog Response Export page (Marketing, Operational Reports, Document Responses, Dialog Response Export).

This example illustrates the fields and controls on the Dialog Response Export page.

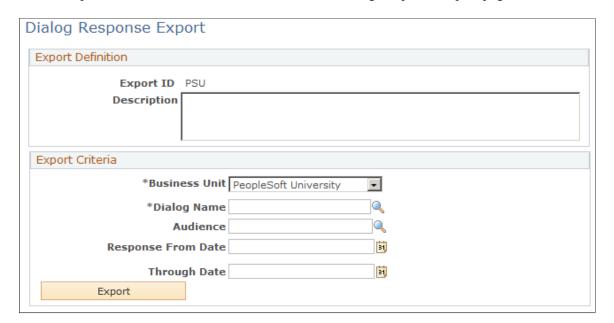

Click Add a new value and enter a new report ID, then click Add.

| Field or Control                 | Description                                                                                                    |
|----------------------------------|----------------------------------------------------------------------------------------------------|
| Export ID                        | A meaningful report ID that defines the type of report being generated. For security reasons, the export ID is unique by user (that is, different users could each generate a report with the same name). Export IDs must contain only characters and numbers, and no spaces are allowed.                                                                                                    |
|                                  | Note: The Export ID is entered on the Add a New Value page that displays when you choose to enter new export details.                                                                                                    |
| Description                      | Enter a meaningful description of the report.                                                                                                    |
| Business Unit                    | The business unit for which the dialog to be exported was created.                                                                                                    |
| Dialog Name                      | The name of the dialog to be exported. Only Live dialogs are included. The dialog name is secured by the Marketing Center, so only those dialogs that the user has permission to view will appear in the list. Further, the dialog name is secured based on Individual and Aggregate report security. Users must be authorized to view both Individual and Aggregate reports in order to export the dialog data. |
| Audience                         | (Optional) Enter an audience name if you only want to export responses from people belonging to that audience. To export responses from all respondents, leave the field blank. This prompt is secured—only audiences the user has permission to view will appear on the list. The audience does not have to be associated with the selected dialog.                                                             |
|                                  | Note that if the selected audience is of the Dynamic type, the audience is regenerated before the data is exported.                                                                                                    |
| Response From Date, Through Date | (Optional) The dates between which the responses you want to export were received.                                                                                                    |
|                                  | If both dates are specified, then responses between the specified dates are exported.                                                                                                    |
|                                  | If only <b>Response From Date</b> is specified, then any responses after the specified response date are exported.                                                                                                    |
|                                  | If only <b>Through Date</b> is specified, then any responses up to the specified date are exported.                                                                                                    |
|                                  | Note: Dates are not inclusive. Values exported are greater than the Response From date and less than the Response To date.                                                                                                    |
| Export                           | Click this button to execute a batch program that extracts the dialog responses base on the export criteria specified. If a Dynamic audience was specified, it is generated at this time.                                                                                                    |

#### **Export Considerations**

You should be aware of the following considerations when exporting dialog information:

- The dialog must be live.
- Only completed responses are exported.
- Only the following types of questions can be exported:
  - Profile Field
  - Text
  - Single Choice
  - Choose One with Rating
  - Yes/No
  - Multiple Choice
  - Date
  - Number
  - Comment

## **Export Validation**

The following validations are performed when a dialog is exported:

- The Export ID should contain only letters and numbers without any spaces.
- If they are included, the **Through Date** value should be later than the **Response From Date** value.
- The dialog prompt should be secured based on the dialog's security, and users and roles should be authorized for both Individual and Aggregate reports.
- The audience prompt should be secured based on the audience's security and on the users' and roles' authorization for the audience.

## **Exporting the Dialog**

After you enter the correct information and click the **Export** button, the system starts a batch process to perform the export. A message is displayed informing you that the export is in process. The Dialog Response Export page displays the process instance and the run status; you can click the **Refresh Status** button to view the current status of the export. You can also click the **Process Monitor** link if you want to display more detail about the process.

If an email address is associated with the User ID that ran the process, then an email message is sent to that address when the export is complete. Because the exported file is large, the email will not contain the file itself; rather, the email is a confirmation that the process has been completed. The user must log in to the application to download the exported file.

#### Saving the XML File

When the export is complete, the system creates a zipped XML file, which it stores in the FTP location specified on the URL Maintenance page. To use the file, open it by clicking the **Download Export Results** link and save it to your computer.

## Importing the XML File to Excel

To import the XML file to an Excel spreadsheet:

- 1. Unzip the zipped file.
- 2. Open Excel.
- 3. Select Data, Import External Data.
- 4. Select the XML file from the local directory where you have stored it.
- 5. Click Open.
- 6. Click OK to let Excel auto-create the schema.
- 7. Highlight the cell where you want the data to be imported.
- 8. Click OK.

## **Dialog Responses in the Spreadsheet**

When the XML file has been imported into Excel, it looks similar to the following illustration.

This example illustrates the fields and controls on the Example of dialog results in XML file imported into Excel.

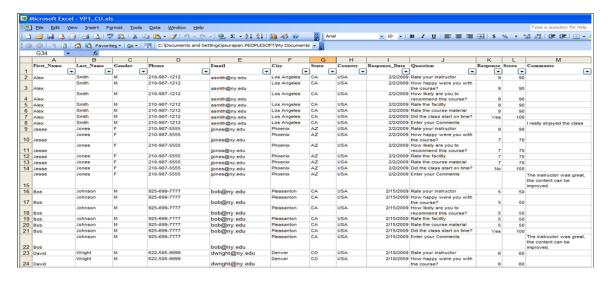

- The First Name, Last Name, Gender, Phone, Email, City, State, Country, Response Date, Question, Response, Score, and Comments values are shown as columns.
- Questions show up as rows.
- If the dialog documents are not of type Survey, the Score column will contain no data.

- The data format (font, color, and so on) can vary, and you will need to define it in Excel.
- If the dialog was set up for anonymous responses, the First Name and Last Name columns will display "Anonymous."

## **Chapter 16**

# Understanding the Online Marketing Event Wire Setup

## **Event Wire**

Event Wire is an application programming interface (API) that provides several functions to be used by an external system to submit data to PeopleSoft Online Marketing, query the status of the operations being performed, and schedule housekeeping tasks to maintain data integrity.

Event Wire accepts HTTP or HTTPS calls and passes the requests to the Online Marketing Dialog Server for processing.

When a request is made to Event Wire from an external system, the request must specify the entry point to the Online Marketing dialog (an External Event trigger followed by a Standalone page or Landing page). This URL is called the Landing Page URL in Event Wire. Depending on the needs of your dialog, you can use a Landing Page to submit new profile data to be stored in the Online Marketing profile database and trigger follow-on actions in the dialog, or you can use a Standalone page to simply record that a visit to the external site occurred.

## **Event Wire Setup**

Before any external system can use Event Wire, you must set up the external system in the Event Wire Control Center. You should also verify that Event Wire is properly set up. This section discusses how to:

- Set up your external system.
- Verify your Event Wire setup.

## **Setting Up Your External System**

To pass data to Event Wire, an external system must identify itself by using an external ID in its calls. The external ID is one of the values that is configured when you set up your external system through the Event Wire Control Center via the Event Wire External System Registry (Marketing, Dialog Monitoring, Event Wire, External System Registry).

Event Wire saves a log file containing a record of each call received along with information about the call, including the external ID. Any calls containing an invalid external ID fails.

By using a unique external ID for each external system, you will be able to track the activity of each external system separately.

See Registering External Systems.

## **Verifying Your Event Wire Setup**

To verify that you have properly set up Event Wire, you need to create and deploy a simple dialog to ensure that a call to Event Wire will have the desired effect.

To verify your Event Wire setup, complete these steps:

- 1. Verify that you have a PeopleSoft user ID with appropriate permissions to be able to create and deploy a dialog.
- 2. Create a simple Online Marketing dialog consisting of an external event trigger, a landing page, and a final page.

The landing page should have a few fields that are required and a **Submit** button (for example First Name, Last Name, and email address). The final page can display a confirmation message, such as "It's working."

3. Create a flow for the dialog that includes an external event trigger and the two web pages as response actions.

Set the flow for the web pages so that once the values for the fields on the landing page are submitted, the final page appears.

4. Generate the URL for the external event trigger to be used in the call to Event Wire.

This URL is generated through the Link Report command.

- 5. Deploy the dialog (change the dialog to Live state).
- 6. From a browser, use the generated URL (from step 4) to place calls to Event Wire.
  - a. Issue a getparams call to view the parameters used.
  - b. Issue a processtrxn call to submit values to the landing page.
  - c. Verify that you see the final page.

When you issue the processtrxn call with returntype=2, the final page should appear in your browser. Its appearance confirms that Event Wire and Online Marketing are operating properly. If the final page does not appear in your browser, check your processtrxn call.

#### **Related Links**

Registering External Systems
The Event Wire API

## **Event Wire and Your External System**

This section discusses:

- Passing the Landing Page URL to the external System.
- Calling Event Wire.

- Using required fields on Landing Pages.
- Field matching rules in the dialog.
- Displaying web pages to customers.
- Checking the status of Event Wire.
- Making changes to a Live dialog

## Passing the Landing Page URL to the External System

For two of the calls to Event Wire (getparams and processtrxn), the external system must include the URL of the Online Marketing dialog landing page (the external event trigger entry). The external system can receive this URL dynamically, or the URL can be hard-coded into the external system (a static URL).

#### Setting the Landing Page URL Dynamically

You can pass the Landing Page URL dynamically to the external system by either:

- Inserting the URL in a redirect command.
- Including the URL in a cookie.

After the URL is received by the external system, it must be saved during the customer's session so that it can be included in the processtrxn call to Event Wire. The external system can save the URL in a variety of ways, including hidden fields and cached information during the customer's browser session.

## **Setting a Landing Page URL Statically**

When the customer arrives at the external system directly (without being redirected by an Online Marketing dialog), the Landing Page URL must be preset in the external system so that it can be passed to Event Wire in the processtrxn call. For example, the URL could be placed in a configuration file for the external system to read and set. The URL could also be placed in a GIF image tag on the page or in a cookie.

## **Calling Event Wire**

The main call that the external system will make to Event Wire is the processtrxn call. This call specifies the Landing Page URL to be used, and includes any data to be passed to Online Marketing.

You can make this call to Event Wire in several ways:

- Image tags
- Cookies
- Programmatically

You must decide how you will make the calls to Event Wire. This decision has several factors, such as: what you want displayed to your respondents, whether the Landing Page URL is dynamic or static, how easily you want to be able to track the successful completion of your calls from the external system, and the length of the call to be made (HTTP limitations).

When the Landing Page URL is passed dynamically, the external system must be able to store this information and then include it in the processtrxn call.

See The Event Wire API.

#### **Specifying Parameters to Event Wire**

Calls to Event Wire must specify two types of parameters: those specific to Event Wire, and those specifying the data to be submitted to the Online Marketing dialog.

The external system can pass parameters to Event Wire via the query string of an HTTP GET or POST call or via a cookie. (The query string is everything that follows the question mark in the HTTP call.) Cookies must only specify the Event Wire parameters.

Depending on how your external system is set up, it is possible to pass parameters to Event Wire using more than one of these methods. To avoid conflicts due to the same parameter being sent via different methods, Event Wire uses the following precedence rule:

- 1. Parameters specified using the GET method.
- 2. Parameters specified using the POST method.
- 3. Parameters specified in cookies.
- 4. If useDefaultValue = 1, default profile and document values.

This rule means that when the same parameters are specified in more than one method, Event Wire takes the value set in the method with the highest precedence. The parameters specified using GET have the highest, followed by those using POST, then those in cookies, and finally any default profile or document values if useDefaultValue is set to true.

If parameters contain any special characters, they must be URL-encoded before being sent to Event Wire.

#### **Using IMAGE Tags**

One way of making a processtrxn call is to embed an IMAGE source tag into an HTML page of the external system. This method is easy to implement: specify the Event Wire call as the image source. When the page is submitted, the call is made automatically.

However, when using an IMAGE tag you should keep in mind the following:

- Any respondent can view the Event Wire call by simply displaying the web page source.
- If Event Wire is not available, the page containing the image may take longer to load.
- You cannot retrieve the Event Wire result codes from an IMAGE tag, making it impossible to be notified whether a call was successful.

Using IMAGE tags to place calls to Event Wire is convenient because it is simple to integrate with web sites; just insert the IMAGE tag on the web page, and include the specific call. The following example shows an IMAGE tag.

```
<IMG SRC="http://estartup.com/Apps/DES/wire?method=processtrxn&
lpurl=http:%3a%2f%2festartup.com%2fApps%2fDES%2fmcp%3fr=iwedf139df
&externid=estore&First$Name=Joe&Last$Name=Smith" HEIGHT=0 WIDTH=0>
```

Some important notes on using IMAGE tags include:

If you are using IMAGE tags to call Event Wire on the subsequent page after a SUBMIT and that subsequent page contains links that a user might access and then click the **Back** button on the browser to re-access the subsequent page, then every Back access will make another Wire transaction for that user.

If you are not using IMAGE tags to call Event Wire but if an Event Wire call occurs for every SUBMIT, then a user submitting the same page more than once can cause this problem to occur.

You can do one of the following to avoid this problem:

1. If it is acceptable for Event Wire to be called multiple times by the external system but the business requirement is for the dialog to be triggered only once per visit, use a transaction ID (trxnid) to force actions involving a single user to be recorded only once. Event Wire will ignore subsequent transactions with the same trxnid after the first successful transaction.

To implement this, add the trxnid parameter to the Event Wire call, and program a unique transaction id generator to create a distinct trxnid for each visit. For example, in the HTTP call you might add something similar to:

```
&trxnid=110900123sdf
```

You must also access the Event Wire Control Center to turn on the trxnid parameter requirement for that external system. If you do not change the settings in the Event Wire Control Center, then the trxnid will be ignored.

**Note:** trxnid values should be unique among all the Event Wire transactions for a specific external system.

2. If the application server is experiencing heavy load and you want to reduce the number of Event Wire calls being made to only one per user, you must restructure how Event Wire is called.

Do one of the following:

- Do not call Event Wire using IMAGE tags on pages that users might return to or access more than once.
- Programmatically check in your external system before calling Event Wire that this request has not already been submitted to Event Wire.

See The Event Wire API, .

## **Using Cookies**

Using cookies to pass a parameter to Event Wire produces the same results as specifying the parameter in the query string of an HTTP GET or POST call.

When using cookies to pass parameters, you should keep in mind that when customers have cookies turned off in their browsers, the Event Wire call will fail. You may want to set the external system to check for this condition and use a preset Landing Page URL (lpurl) in the call to Event Wire.

When using cookies, you should only include the processtrxn specific parameters (trxnid, lpurl, externid, returntype, and method). The parameters that specify values for fields on the Landing Page should be included in the query string. (The query string is everything that follows the question mark in the HTTP call.)

To test that you are setting the cookies properly, use the Event Wire short method, which displays all the cookies that Event Wire can read in the current browser. For example: http://machine\_name[:port]/DES/wire?method=short

See The Event Wire API.

See Unofficial Cookie FAQ at http://www.cookiecentral.com/faq.

#### **Programming Calls to Event Wire**

Event Wire can be called by any application that can make HTTP requests, including:

- Web browsers
- Applications written in Perl, C/C++, Java, and so on.
- Application server modules.
- HTML documents through IMAGE tags, JavaScript, and so on.
- Database callouts (for example, the Oracle UTL HTTP package).

Writing a program to call Event Wire has the advantage that it is flexible. You can create a custom solution for each situation, and you can check status codes and take actions based on the results. However, altering existing programs can require significant resources and may not be an attractive prospect.

Consider the following programming scenarios:

An e-commerce site wants to use Event Wire to submit purchase data to the Online Marketing profiles. Here are two programming options to implement this scenario:

- Modify the external program that handles the confirmation of the purchase to also call Event Wire.
  - This solution allows the program to check the status codes and resubmit any calls that were not completed. For example, if a network problem exists, the program can store the requests and retry them later.
- Insert JavaScript in the confirmation page to call Event Wire in a separate small window and display the results in that window.

In this case, calls to Online Marketing will not be automatically resubmitted by the external system if they fail due to a network problem.

Another scenario is an external registration system that stores data into its own database, and wants to add this data to the Online Marketing profiles. In this case, you can write a Perl script to go through the database at night and call Event Wire with the new data for that day.

See The Event Wire API.

## **Using Required Fields on Landing Pages**

When a Landing Page uses required fields, Event Wire performs additional processing to ensure that the requirements are met for each processtrxn call. Specifying required fields can be helpful during the design and testing phase of your dialog to ensure that the external system is passing the appropriate parameters. However, using required fields in a dialog results in slower overall performance. Therefore, after testing

the implementation to ensure proper operation, you may want to change the fields so that they are not marked required. This improves system performance but increases the chance of invalid or missing data (for example, if the matching field is not specified).

Along with other types of errors, missing required fields from the processtrxn call is considered an invalid request. Invalid requests are not logged in the Event Wire tables and thus are not retried. However, they may be logged in the DES log file, depending on the error logging level set.

Event Wire performs specialized data validation depending on whether the field is required or not:

- *If the field is required*: An incorrect value passed in means that the entire transaction in error, and none of the document/profile fields are inserted.
- *If the field is not required*: Event Wire ignores the bad data (inserts an empty value) and continues with the other fields in the request.

In either case, an error message appears in the Event Wire log files and the transaction report.

**Note:** If the matching field is not required and not passed to Event Wire, then Event Wire returns success even though the contact or company profile is not updated. This is because the Event Wire call is still correct, but the matching rule for Online Marketing is not fulfilled.

## Field Matching Rules in the Dialog

Online Marketing dialogs can use profile rules to determine whether a customer from the external system is known in the Online Marketing profiles.

If any matching rules are used by the dialog, you must ensure that your Event Wire call provides all of the matching fields in addition to the required fields on the Landing Page. Without specifying these fields, you cannot update the profile database.

If matching fields are not included in an otherwise valid Event Wire call, the data will be available through the CRM Analytics company reports, but no data will be saved in the profile database.

#### **Related Links**

**PeopleSoft Marketing** 

## **Displaying Web Pages to Customers**

When an external system makes a call to Event Wire, it may take a few seconds for Event Wire to respond, depending on the configuration and load on the Online Marketing Dialog Server.

If the external system is to display a web page to the customer based on the response it receives from Event Wire, the external system can be set to display two different web pages to ensure that the user does not experience a long wait time: one page containing a confirmation from the external system that can be displayed immediately, and the other containing the Online Marketing dialog page that will be displayed as soon as Online Marketing responds to the call.

For example, imagine that the external system is an e-commerce storefront, and Event Wire is called after a customer has purchased an item. After the purchase, the storefront can display two browser windows. The first window displays the storefront's confirmation page. The second window can contain the call to Event Wire with the appropriate parameters and display the landing page for the Online Marketing dialog.

If the call to Event Wire does not succeed, the alternate URL configured in the Event Wire Control Center appears.

## **Checking the Status of Event Wire**

Under normal conditions, after Event Wire performs a call, it returns an HTML response to the external system, indicating the status of the call. However, because the external system and Event Wire communicate across a network, it is possible that either the call to Event Wire or its response will not arrive.

You should keep this possibility in mind when determining how to implement Event Wire with your external system. Depending on the goals of your dialog, you may want to log and review Event Wire responses received by the external system. Event Wire provides the gettrxnstatus call as well as the Report feature in the Event Wire Control Center that return the status of Event Wire transactions.

See The Event Wire API.

See Retried Transactions.

## **Making Changes to a Live Dialog**

After your Online Marketing dialog is integrated with your external system, if changes are made to the live dialog, you may need to make changes to the external system call.

For example, if changes are made to the Landing Page, you need to check whether these changes affect the parameters being passed to Event Wire. If so, you should modify the call from the external system. If the parameters are not changed to match the fields on the Landing Page, a previously valid processtrxn call will become invalid and fail.

## **Retried Transactions**

This section discusses:

- Understanding retried transactions.
- Typical reasons why calls fail.

#### **Understanding Retried Transactions**

It is possible that after Event Wire receives a processtrxn call from an external system, it cannot contact the specified Online Marketing dialog. One possible reason for this result is that the dialog is in Paused status.

When this result occurs, Event Wire logs the transaction in the Event Wire database and responds to the external system with a return code indicating that the transaction was not completed.

Through the Event Wire Control Center, you can set the Scheduler to periodically check the Event Wire database for incomplete transactions and to automatically retry the transaction. Since retries can occur long after the transaction was originally submitted, Event Wire does not issue any response to the external system as a result of completing a retried transaction.

Event Wire will only retry calls that are valid but fail for another reason. A valid call is one that is properly formatted and has all of the necessary parameters. Invalid calls are not retried.

## Typical Reasons Why Calls Fail

A valid call to Event Wire can fail for a variety of reasons, such as:

- Slow response time due to congestion on the network.
- The network is down.
- The Online Marketing dialog is in Paused status.
- The Application Server is busy and cannot launch a new request from Event Wire to the Dialog Server.

Although Event Wire can automatically retry unsuccessful transactions, sometimes the external system will not receive a response to a call due to a network or other problem. To ensure that each call is handled correctly, you may want to set up the external system to track the Event Wire responses to the processtrxn calls, and resend any call that does not receive a response.

## **Event Wire Security**

Each external system that uses Event Wire must identify itself by using an external ID in every processtrxn or gettrxnstatus call. Event Wire checks whether the external ID has been set up in the Event Wire Control Center. If not, the request is rejected.

However, anyone who knows a valid external ID, the landing page URL, and its parameters can issue a call to Event Wire. To minimize the exposure of these values, you can use a secure connection to call Event Wire. To do this, establish an SSL (Secure Sockets Layer) session, whereby all data is encrypted before being sent across the network.

## **Chapter 17**

# **Event Wire API Reference**

## The Event Wire API

To use Event Wire, you must program your external system to make HTTP or HTTPS calls with the appropriate information. Event Wire returns the status of the requested operation to the external system via HTTP calls.

Event Wire is accessed through an HTTP API that accepts calls in URL encoding. Event Wire also accepts secure HTTP calls (HTTPS).

Event Wire supports the following calls:

| Term          | Definition                                                                                                  |
|---------------|----------------------------------------------------------------------------------------------------|
| getparams     | Obtains the list of fields used on an Online Marketing Dialog Landing Page.                                 |
| processtrxn   | Passes to Event Wire the Landing Page URL to be accessed and the values for each field on the Landing Page. |
| gettrxnstatus | Obtains the status of Event Wire transactions.                                                              |

See getparams.

See processtrxn.

See gettrxnstatus.

## getparams

The getparams call returns the list of document fields used on an Online Marketing dialog Landing Page. This list enables you to see the fields on the Landing Page and their exact spelling so that you can specify them properly as parameters in the processtrxn call to Event Wire. The getparams call is typically used only while developing the calls or while troubleshooting problems that arise from changes to a dialog.

## getparams Syntax

To get the parameters for a particular landing page URL, you must make the following HTTP request (this request must be written as one line without any blank spaces):

http://<EventWire\_domain>/Apps/DES/wire?
 method=getparams&
 lpurl=<landing\_page\_URL>

Event Wire API Reference Chapter 17

#### where:

| Term             | Definition                                                                                                    |
|------------------|----------------------------------------------------------------------------------------------------|
| EventWire_domain | The domain name of the machine where Event Wire is installed. (This is also the machine where the DES is installed. )                               |
| port             | The port on which to connect to Event Wire. The default is port 80.                                                                                 |
| method           | Specify the operation to be performed by Event Wire. For this call, method must be set to getparams. (The default value for method is processtrxn.) |
| lpurl            | Set to the URL for the Online Marketing landing page. It should be URL encoded. For example:                                                        |
|                  | http://mystore.com/Apps/DES/mcp?q=iwedf1> 39df                                                                                                    |

#### For example:

http://estartup.com/Apps/DES/wire?method=getparams&lpurl=http%3a%2f%2festartup.com%2fApps%2fDES%2fmcp%3fq=iwedf139df

#### getparams Return Values

Event Wire responds to all getparams calls with an HTML page that contains a status code, status message, and the fields used on the specified page.

The status code and status message are listed in the HTTP headers of the returned page in the following syntax:

```
WireStatusCode: <status_value>
  WireStatusMsg: <status message>
```

The fields used on the specified landing page are listed in the HTTP body of the HTML page. The fields, including their type, whether they are required, and any preset values, are listed in the following table. Event Wire does not support Text Block or File elements, so, if the landing page includes elements of that type, an error message will appear. Also, Event Wire does not work with survey dialogs, so, if the dialog contains any documents with **Survey Document** selected, then an error message will appear.

Chapter 17 Event Wire API Reference

| Term                   | Definition                                                                                                    |
|------------------------|----------------------------------------------------------------------------------------------------|
| Name                   | The name of the field. Notice that the column lists field names containing a \$. Online Marketing uses this symbol to represent spaces. When specifying parameters in the processtrxn call, you must use the \$ symbol in the field name instead of spaces.        |
| Туре                   | The field type (for example, Text Entry, Single Choice, and so on). If the page contains Text Block or File elements, then the getparams call will return an error page.                                                                                           |
| Required               | Whether the field is required.                                                                                                    |
| Valid Values           | The acceptable values defined for the field.                                                                                                    |
| Use Profile Default    | Indicates whether the default profile value will be populated by Event Wire if the useDefaultValue parameter is 1. Values are Yes or No, depending on whether the profile default will be used. If the field is not a profile field, then this column contains NA. |
| Document Default Value | Indicates whether the default value (if any) for the document field will be populated by Event Wire if the useDefaultValue parameter is 1. If the field is not a document-specific value or has no defaults, then this column is empty.                            |

If the getparams request is not successful, the WireStatusCode will not be 0, and Event Wire will return WireStatusCode and WireStatusMsg in the body of the HTML page.

See Status Codes and Messages.

### processtrxn

The processtrxn call is the function used to pass the Landing Page URL to Event Wire and to specify values for the fields on the Landing Page. After each processtrxn call, Event Wire accesses the Landing Page specified in the call and passes any values specified for the fields on that page.

This call also specifies whether any Online Marketing dialog pages can be displayed to the customer (through the returntype parameter).

As with the getparams call discussed previously, Event Wire does not support Text Block or File fields. Therefore, the processtrxn API will fail if the landing page contains any of those types of fields.

Event Wire API Reference Chapter 17

### processtrxn Syntax

To make a processtrxn call, you must use the following HTTP request, and this request must be written as one line without any blank spaces:

```
http://<EventWire_domain[:port]>/Apps/DES/wire?
  [method=processtrxn&]
  lpurl=<landing_page_URL>&
  externid=<external_sys_id>&
   [trxnid=<transaction_id>&]
  [returntype=<type_of_response>&]
  [dblog=<value_of_dblog>&]
  [useDefaultValue=1&]
  [ <field_1>=<field_value>&
      <field_2>=<field_value>&
      ...
  <field_n>=<field_value> ]
  [ &<choice_field>=<choice_1>;...;<choice_n>]
```

#### where:

| Term             | Definition                                                                                                    |  |
|------------------|----------------------------------------------------------------------------------------------------|--|
| EventWire_domain | The domain name of the machine where Event Wire is installed. (This is also the machine where the Dialog Server is installed.)                                                                                                    |  |
| port             | The port on which to connect to Event Wire. The default is port 80.                                                                                                    |  |
| method           | Specifies the operation to be performed by Event Wire. The default value for method is processtrxn. For this call, method is optional since it is the default operation.                                                                                                    |  |
| lpurl            | Set to the URL for the landing page. It should be URL-encoded if it will be called programmatically. For example:                                                                                                    |  |
|                  | http://mystore.com/Apps/DES/mcp?q=iwedf1⇒                                                                                                    |  |
|                  | If the landing page contains a submit button, Event Wire will attempt to simulate the submit information on that Landing Page, and the Online Marketing Dialog Server will log the transaction as a submit. If the Landing Page does not contain a submit button (a Standalone page), the Dialog Server will log the transaction as a visit and not a submit. You can view the logged information through CRM Analytics. |  |
| externid         | Identifies the external system making the call. The externid is set up via the Event Wire Control Center. The only characters allowed in the externid are alphanumeric characters, underscores, and dashes.                                                                                                    |  |

Chapter 17 Event Wire API Reference

| Term   | Definition                                                                                                    |
|--------|----------------------------------------------------------------------------------------------------|
| trxnid | Identifies the specific request for a particular external system.  The only characters allowed in the trxnid are alphanumeric characters, underscores, and dashes. The maximum allowable length is 40 characters.                                                                                                    |
|        | For each externid, the trxnid can be configured as either required or optional. You specify this setting through the Event Wire Control Center. The trxnid appears on the transaction reports generated through the Event Wire Control Center.                                                                                                    |
|        | If the transaction ID is set to Not Required in the External System Setup of the Control Center, then this field is entirely ignored for the external system, and it is not saved in the trxnid column of the log. However, if this setting is later changed, any subsequent trxnids will be logged.                                                                 |
| dblog  | (Optional) This parameter specifies whether successful transactions should be logged and the way in which they are logged. Valid failed transactions are always stored in the Event Wire database, regardless of the dblog value. After a transaction is updated from failed to successful during retry, it will still exist in the Event Wire database. Values are: |
|        | 0: This is the default. Successful transactions will be completely logged in the Event Wire database. This value is backward compatible with previous versions of Event Wire.                                                                                                    |
|        | 1: Successful transactions will be logged in the Event Wire database, but without the URL. This option saves space in the Online Marketing database.                                                                                                    |
|        | 2: Successful transactions will not be logged in the Event Wire database. The exception to this is when trxnid is required; in this case, this value is treated the same as if dblog were set to 1.                                                                                                    |

Event Wire API Reference Chapter 17

| Term            | Definition                                                                                                    |  |
|-----------------|----------------------------------------------------------------------------------------------------|--|
| returntype      | (Optional) This value indicates the type of content to be returned in the body of the response HTML page. Values are:                                                                                                    |  |
|                 | 0: The default. A clear 1x1 pixel GIF image is always returned in the body, regardless of whether the call succeeds or fails.                                                                                                    |  |
|                 | 1: Indicates that an empty HTML page is always returned in the body, regardless of whether the call succeeds or fails.                                                                                                    |  |
|                 | 2: Used to allow the external system to display an Online Marketing dialog page to the customer. This return type indicates that if the processtrxn call succeeds, the body of the response page is either the content of the Standalone Page or the content of the next web page in the flow (when the call is to a Landing Page). If the processtrxn call fails, the body of the response page is the HTML page specified in the Event Wire Control Center (External System Setup). |  |
|                 | 3: Indicates that the WireStatusCode and WireStatusMsg values are to be returned as text inside the body. This setting can be useful in debugging.                                                                                                    |  |
| useDefaultValue | (Optional) Used to preload the default values for Online<br>Marketing Dialog documents or profile fields.                                                                                                    |  |
| field_n         | (Optional) The name of a field on the landing page. This field must be written in the Online Marketing format (spaces are replaced with \$). For example, the profile field First Name would be written as First\$Name.  You can use the getparams call to obtain the fields on a landing page in this format. However, the required fields must be provided. All other fields are optional.                                                                                          |  |
| field_value     | (Optional) This is the value to be assigned to the field. The value must be in URL-encoded format. If the field is a date field, it must match the format specified in the dialog Landing Page.                                                                                                    |  |

Chapter 17 Event Wire API Reference

| Term         | Definition                                                                                                    |
|--------------|----------------------------------------------------------------------------------------------------|
| choice_field | (Optional) This is the name of a multiple choice field on the landing page. This field must be written in the Online Marketing format (spaces are replaced with \$). For example, the profile field Favorite Color would be written as Favorite \$Color.  You can use the getparams call to obtain the fields on a landing page in this format. However, the required fields must be provided. All other fields are optional. |
| choice_n     | (Optional) When the field is a multiple choice field, you must specify each value separated by a semicolon. For example, if multiple types of books can be specified for a field named Booktype, then to specify Mystery and Comedy you would write: Booktype=Mystery;Comedy                                                                                                    |

#### For example:

http://estartup.com/Apps/DES/wire?method=processtrxn&lpurl=http://estartup.com/Apps/DES/mcp?p=iwedf139df&externid=ecom5&trxnid=123&returntype=2&dblog=1&First\$Name=Sacha&Last\$Name=Smith&Email=sasha@esail.com&purchase=500

See getparams.

See Registering External Systems.

### processtrxn Return Values

Event Wire responds to all processtrxn requests with an HTML page, containing a status code and status message in the HTTP headers, and the return information specified by the returntype parameter in the HTTP body of the HTML page. This page can be viewed in the browser by using returntype=B.

The status code and status message are listed in the following syntax:

```
WireStatusCode: <status_value>
  WireStatusMsg: <status message>
```

See Status Codes and Messages.

## gettrxnstatus

The gettrxnstatus call enables you to query Event Wire for the current status of transactions submitted via the processtrxn call. Since Event Wire communicates with the external system across a network, the Event Wire response to a call may not reach the external system because of network problems. Using the gettrxnstatus call, you can have Event Wire send to you:

- All responses to all valid transactions from a specific external system.
- All responses to all valid transactions from a specific external system within a specified time period.

Event Wire API Reference Chapter 17

• The response to a specific valid transaction.

**Note:** Invalid transactions (for example, those with missing parameters) are not stored in the Event Wire database; thus, they are not returned by the gettrxnstatus call.

The Event Wire Control Center provides the Report feature that performs the gettrxnstatus function.

See Registering External Systems.

### gettrxnstatus Syntax

The syntax for the gettrxnstatus call is as follows (this request must be written as one line without any blank spaces):

```
http://<EventWire_domain[:port]>/Apps/DES/wire?
method=gettrxnstatus&
{externid=<external_sys_id> |
    externid=<external_sys_id>&trxnid=<transaction_id> |
    externid=<external_sys_id>&startdate=<date_time>&
    enddate=<date_time> }
```

#### where:

| Term             | Definition                                                                                                    |
|------------------|----------------------------------------------------------------------------------------------------|
| EventWire_domain | The domain name of the machine where Event Wire is installed. (This is also the machine where the Dialog Server is installed.)                                                                                                    |
| port             | The port on which to connect to Event Wire. The default is port 80.                                                                                                    |
| method           | The operation to be performed by Event Wire. For this call, method must be set to gettrxnstatus. (The default value for method is processtrxn.)                                                                                                    |
| externid         | The external system making the call. The externid is set up via the Event Wire Control Center.                                                                                                    |
| trxnid           | (Optional) This value identifies the specific request for a particular external system.                                                                                                    |
| startdate        | (Optional) This value is the starting date and time of the time period used to select transactions from the Event Wire database. The format is YYYYMMDDhhmmss, where hh is 0 through 24 hours (for example, to specify 1:00 a.m. on April 23, 2004, use 20040423010000). |

Chapter 17 Event Wire API Reference

| Term    | Definition                                                                                                    |
|---------|----------------------------------------------------------------------------------------------------|
| enddate | (Optional) The ending date and time of the time period used to select transactions from the Event Wire database. The format is YYYYMMDDhhmmss, where hh is 0 through 24 hours (for example, to specify 2:30 p.m. on April 23, 2004, use 20040423143000). |

**Note:** Depending on the responses you want to receive, you must specify either the externid alone, the externid and trxnid, or the externid with a startdate and an enddate.

### gettrxnstatus Return Values

Event Wire responds to the gettrxnstatus request with an HTML page, containing a status code and status message in the HTTP headers, and the requested transactions in the body of the HTML page.

The status code and status message are listed in the following syntax:

#### where:

| Term             | Definition                                                                                                    |
|------------------|----------------------------------------------------------------------------------------------------|
| WireStatusCode   | One of the Event Wire status codes.                                                                                                    |
| WireStatusMsg    | One of the Event Wire status messages.                                                                                                    |
| WireNumTrxns     | The number of transactions that match the criteria specified in the gettrxnstatus call.                                                                                                   |
| WireTrxn-1       | Information about the transaction specified. This field is returned only when the gettrxnstatus call specifies a trxnid.                                                                  |
| date/time_called | The date and time that the call was made to Event Wire. The format is YYYYMMDDhhmmss, where hh is 0 through 24 hours (for example, 20040423173000 specifies 5:30 p.m. on April 23, 2004). |
| trxn_status_code | The status code for the transaction. If the transaction completed properly, the status code is 0.                                                                                         |

Event Wire API Reference Chapter 17

| Term                | Definition                              |
|---------------------|-----------------------------------------|
| trxn_status_message | The status message for the transaction. |

An example of some headers containing a returned successful WireTrxn-1 field is given here:

```
WireStatusCode: 0
WireStatusMsg: Success
WireNumTrxns: 1
WireTrxn-1: Mystore+a1203+20040223143000+0+Success
```

If the gettrxnstatus request is not successful, the WireStatusCode will not be 0, and Event Wire will return WireStatusCode and WireStatusMsg in the body of the HTML page.

See Status Codes and Messages.

### short

The short call returns a list of all cookies in the current browser that are readable by Event Wire.

Except for the method=short name/value pair, it takes no parameters. Use this method for debugging only.

# **Status Codes and Messages**

The following table lists the status codes and messages returned by Event Wire.

| Status Code | Status Message                                                | Description and Solution                                                                                                    |
|-------------|---------------------------------------------------------------|----------------------------------------------------------------------------------------------------|
| 0           | Successful call.                                              | This is the normal response for successful calls.                                                                                     |
| 1           | Could not connect to the Dialog Server: <hostname></hostname> | The Dialog Server is not running. (Not currently used)                                                                                |
| 2           | Invalid Dialog Page URL: < purl>                              | The lpurl did not match a known URL. Verify that there are no typographical errors in the URL and that you are using the correct URL. |
| 3           | Missing Wire required parameters                              | Not all of the Event Wire required parameters were included in the call.                                                              |
| 4           | Invalid method                                                | The method specified is not a valid Event Wire method. The method must be either getparams, processtrxn, or gettrxnstatus.            |

Chapter 17 Event Wire API Reference

| Status Code | Status Message                                             | Description and Solution                                                                                                    |
|-------------|------------------------------------------------------------|----------------------------------------------------------------------------------------------------|
| 5           | No available page exists for the lpurl                     | The Dialog Server dialog ID may have changed due to a change in the dialog's status. To resolve this, ensure that the dialog is live.                                                                                                    |
| 6           | Duplicate trxnid                                           | The transaction was processed previously and was successful. This message only appears when Transaction ID is set to Required in the Event Wire Control Center.                                                                                                    |
| 7           | DB connection failed                                       | Event Wire cannot establish a connection with the database. The values set in the configuration file may be incorrect or another problem may be inhibiting the connection.                                                                                            |
| 8           | Event Wire internal error                                  | Restart the application server. If this error persists, report it to PeopleSoft technical support.                                                                                                    |
| 9           | Invalid external system ID                                 | Either the externid was specified incorrectly or it was not set up in the Event Wire Control Center.                                                                                                    |
| 10          | Missing dialog page required parameters (could not submit) | Fields on the Landing Page that are specified as required in the Online Marketing dialog are missing from the processtrxn call.                                                                                                    |
| 11          | Invalid p, q, or r value                                   | The tracking number (magic number) being passed to Event Wire is not valid. The URL may have been generated while the dialog was in Testing status, or a mistake was made when specifying a static URL in the external system. Check and correct the URLs being used. |
| 12          | The dialog is paused                                       | The Online Marketing dialog is paused. Event Wire can only access live dialogs. The transaction will be automatically retried if the Scheduler has been set for this external system.                                                                                 |
| 13          | Invalid date                                               | A date specified in the gettrxnstatus call is not in the correct format. Correct the date format and resubmit the call.                                                                                                    |

Event Wire API Reference Chapter 17

| Status Code | Status Message                                            | Description and Solution                                                                                                    |
|-------------|-----------------------------------------------------------|----------------------------------------------------------------------------------------------------|
| 14          | Invalid trxnid                                            | The value of the trxnid parameter is invalid (such as incorrect characters, or too long).                                                                                                    |
| 15          | Invalid returntype                                        | The value of the returntype parameter is invalid. The returntype must be either 0, 1, 2, or 3.                                                                                                    |
| 16          | The dialog is inactive.                                   | The dialog is not in an active status to accept requests. (For example, it might be in the In Design or Complete status.)                                                                                                    |
| 17          | Invalid trxn log option                                   | The value for dblog is not valid (valid values are 0, 1, and 2).                                                                                                    |
| 18          | Invalid useDefaultValue option                            | The value for the useDefaultValue parameter is not 0 or 1.                                                                                                    |
| 19          | Invalid dialog parameter value                            | The input parameter value is not one of the acceptable choices.                                                                                                    |
| 20          | Missing Event Wire required parameters (could not submit) | An Event Wire required parameter (not covered by the other error messages) is missing or invalid.                                                                                                    |
| 21          | r number points to an external web link                   | The target of the VC Web Link is an external URL. Event Wire only supports "r" magic numbers that point to a dialog standalone or landing page.                                                                                                    |
| 99          | Webserver or DCS error                                    | Possibly, the webserver is not able to forward the request from Event Wire to the Dialog Server or some other unexpected error has occurred. The transaction will be automatically retried if the Scheduler has been set for this external system. |

# **Sample Java Code**

The following simple Java example makes a processtrxn call and prints the status code and status message.

```
import java.lang.*;
import java.net.*;
import java.io.*;
class wiretest
{
```

Chapter 17 Event Wire API Reference

```
public static void main(String[] args)
   throws Exception
{
    URL wire_url = new
    URL("http://test.foo.com/Apps/DES/wire?lpurl=http%3a%2f%2f
    test.foo.com%2fApps%2fDES%2fmcp%3fq=ST100tTEjyc_t8&externid=test2&returntype=3
    &Email=x@a.com&useDefaultValue=1");
    URLConnection yc = wire_url.openConnection();
    System.out.println("WireStatusCode: " +
    yc.getHeaderField("WireStatusCode"));
    System.out.println("WireStatusMsg: " +
    yc.getHeaderField("WireStatusMsg: " +
    yc.getHeaderField("WireStatusMsg"));
    }
}
```

Event Wire API Reference Chapter 17

## **Chapter 18**

# **Using the Event Wire Control Center**

# **Registering External Systems**

To register an external system, use the External System Registry (RY\_EXTERNAL\_SYSTEM) component.

All external systems must be registered with Event Wire. Registering an external system identifies that system and allows Event Wire to process calls coming from that system. External systems span all business units.

# Page Used to Register External Systems

| Page Name                         | Definition Name    | Usage                                               |
|-----------------------------------|--------------------|-----------------------------------------------------|
| External System Registration Page | RY_EXTERNAL_SYSTEM | Register an external system for use with Event Wire |

## **External System Registration Page**

Use the External System Registration page (RY\_EXTERNAL\_SYSTEM) to .

Navigation:

Marketing, Dialog Monitoring, Event Wire, External System Registry

This example illustrates the fields and controls on the External System Registration page.

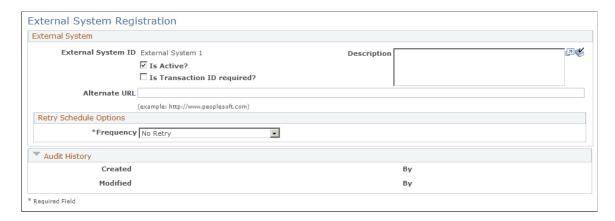

| Field or Control            | Description                                                                                                    |
|-----------------------------|----------------------------------------------------------------------------------------------------|
| External System ID          | The string that will identify the external system making the call (externid). The externid must be used when making a call to Event Wire, and is entered in the Event Wire database. The only characters allowed in the externid are alphanumeric characters, underscores, and dashes.                                                                                                    |
| Is Active?                  | Select this check box to specify that calls from this external system ID are to be processed by Event Wire.                                                                                                    |
| Is Transaction ID required? | Select this check box Required to specify that calls from this external system ID must include a unique Transaction ID to identify the type of request being made.  If the check box is not selected, the trxnid (Transaction ID) field is ignored for this external system. The field is not stored in the trxnid column in the log as a result of the processtrxn call. However, because Event Wire saves the entire call in the database, if the trxnid was provided in the call, it is saved in the database along with the call, just not in the trxnid column.  If the Is Transaction ID required? setting was not selected but is selected later, any subsequent trxnids will be properly logged. |
| Alternate URL               | Specify the URL of an HTML page to be displayed if Event Wire is unable to contact the Online Marketing Dialog Execution Server (processtrxn return type=2)                                                                                                    |

| Field or Control       | Description                                                                                                    |
|------------------------|----------------------------------------------------------------------------------------------------|
| Retry Schedule Options | The Scheduler allows you to schedule Event Wire to regularly retry incomplete transactions.                                                                                                    |
|                        | For a variety of reasons, some calls from the external system could be received by Event Wire, but the transaction with the Online Marketing Dialog Execution Server might not be completed (for example, if the dialog is paused). These transactions can be retried at a later time using the Scheduler. |
|                        | The Scheduler allows you to set Event Wire to periodically check its database for incomplete transactions that fall within a specified time period, and resubmit those transactions to the Online Marketing Dialog Execution Server.                                                                       |
|                        | When Event Wire retries transactions, they are logged and their details can be obtained through the reports feature. Event Wire does not send any responses or return codes to the external system. Also, retries should be performed during off hours to prevent unnecessarily loading the system.        |
|                        | Frequency: Select whether you want the transaction to retry once, repeat, or not retry.                                                                                                    |
|                        | Start Date and Time: If you select <b>Retry Once</b> or <b>Repeat</b> in the <b>Frequency</b> field, enter the date and time that the transaction should first be retried.                                                                                                    |
|                        | Number of: If you select <b>Repeat</b> in the <b>Frequency</b> field, fill in the interval at which the repeats will occur. For example, if you enter 2 hours, Event Wire will retry the transaction every two hours.                                                                                      |
|                        | Days to Retry: The time period that Event Wire checks for incomplete transactions. This value specifies the number of days preceding the retry that should be checked for incomplete transactions.                                                                                                    |
|                        | This value is set independently from the retry schedule; however, you should make sure that the interval is at least as long as the scheduled period to ensure that any incomplete transactions will be caught.                                                                                            |
|                        | If no interval is specified, no transactions will be retried by the retry process.                                                                                                    |
| Audit History          | Displays information about the users who created and modified the registration.                                                                                                    |

# **Viewing the Transactions Report**

Event Wire displays a report containing transaction information for external systems.

### **Page Used to View the Transaction Report**

| Page Name                          | Definition Name     | Usage                                                                                 |
|------------------------------------|---------------------|---------------------------------------------------------------------------------------|
| Event Wire Transaction Report Page | RY_WIRE_TRANSACTION | Displays a list of all transactions attempted by Event Wire, along with their status. |

# **Event Wire Transaction Report Page**

Use the Event Wire Transaction Report page (RY\_WIRE\_TRANSACTION) to displays a list of all transactions attempted by Event Wire, along with their status.

Navigation:

Marketing, Dialog Monitoring, Event Wire, Transactions Report

You can search for specific transactions by entering information in the search fields, or click Search with all the fields blank to view all transactions.

| Field or Control         | Description                                                            |
|--------------------------|------------------------------------------------------------------------|
| Trxn ID (Transaction ID) | The Transaction ID to which the information refers.                    |
| Date/Time Created        | The date and time when the transaction was first created.              |
| Last Modified Date/Time  | The date and time when the transaction was last modified.              |
| Status                   | The status code for the transaction.                                   |
| Description              | Message describing the transaction's status.                           |
| URL                      | The URL that was used for this transaction in the Event Wire API call. |

See Status Codes and Messages.

# **Viewing the Retried Transactions Report**

This section discusses how to interpret the Retried Transactions Report.

# Page Used to View the Retried Transaction Report

| Page Name                                  | Definition Name | Usage                                                                           |
|--------------------------------------------|-----------------|---------------------------------------------------------------------------------|
| Event Wire Retried Transaction Report Page | RY_WIRE_RETRY   | Display a list of all retries attempted by Event Wire, along with their status. |

# **Event Wire Retried Transaction Report Page**

Use the Event Wire Retried Transaction Report page (RY\_WIRE\_RETRY) to display a list of all retries attempted by Event Wire, along with their status.

Navigation:

Marketing, Dialog Monitoring, Event Wire, Retried Transaction Report

**Note:** You can search for specific transactions by entering information in the search fields, or you can view all transactions by clicking **Search** with all the fields blank.

| Field or Control         | Description                                                             |
|--------------------------|-------------------------------------------------------------------------|
| Trxn ID (transaction ID) | The identifier of the retried transaction.                              |
| Retried Date/Time        | The date and time at which the transaction was retried.                 |
| Status                   | The status code for the transaction.                                    |
| Description              | Message describing the transaction's status.                            |
| URL                      | The URL that was used for this retry action in the Event Wire API call. |

See Status Codes and Messages.

### **Chapter 19**

# **Using Extensions**

# **Understanding Extensions**

This documentation assumes that you are familiar with the software development process and the creation of Java servlets and PeopleCode functions. It further assumes familiarity with the Online Marketing system and its architecture and database structure.

PeopleSoft recommends that you use the expertise of PeopleSoft's technical consultants for the development of any Extensions you need, as they have expertise in writing Java servlets and PeopleCode functions along with a thorough knowledge of PeopleSoft Online Marketing and its database structure. If you are a licensed customer you can also use this documentation to develop extensions using your own software developers.

**Note:** Support of any custom-written Extension (defined as any extension that does not ship with the Online Marketing product) is not offered through the My Oracle Support organization. Therefore, if you choose to develop Extensions in-house and need assistance (such as troubleshooting or testing assistance) beyond what this documentation provides, contact your PeopleSoft account manager who can help you decide which consulting services are appropriate.

There are two kinds of Extensions:

- Custom Content: Extensions included in Online Marketing documents.
- Custom Actions: Extensions included in the Online Marketing Dialog process.

# **Overview of Benefits and Usage**

Online Marketing provides the ability to merge data dynamically into documents using the Merge capability. The custom content extension extends this capability by allowing you to merge in external, customized content dynamically based on the profile interests of each recipient and your marketing strategy.

The custom action extension enables you to extend actions in the dialog process. Custom actions are custom Java Servlets or People Code Application classes that can execute business logic, update or retrieve profile information, and even retrieve or post information to external systems. You can insert custom actions as subtasks in both the Reach and Response actions of the Online Marketing dialog process.

# **Common Usage Scenarios**

The following scenarios show examples of how Extensions can be used.

### **Custom Content Scenarios**

The following scenarios illustrate some uses for custom content.

• A music e-retailer sends out a weekly email newsletter to its 10,000 registered subscribers. A Custom Content servlet enables the content in the newsletter to be customized, inserting that week's top 10 country albums in one subscriber's email with a web link in the content going to the Country section of the e-retailer's website, while another subscriber receives the list of the top 10 R&B albums with a link to the R&B section of their website.

- A networking company sends out a weekly customer newsletter. When the customers sign up to
  receive it, they can specify which of the 6 categories of the newsletter are of interest to them. Each
  week, they get new content delivered for their categories. At any time, they can modify their profiles
  to change which categories they wish to receive, and that change will be reflected in their next
  newsletter.
- An online mortgage broker gathers preferences from customers on the specific types of loans they are interested in (home, car, and so forth), the terms of the loan (fixed, variable, balloon payments), the overall amount of the loan, and so on. Customers opt in to receive email each time a new loan is available that meets their criteria. Each day, the new loan data is loaded in the broker's database. Online Marketing is used to send out a daily email that pulls the latest loan information from the broker's database.
- A financial institution sends out a monthly financial update to their subscribers and tailors the information to the individual customer. Customers who are more than 60 years old and who have 401ks see a section of information about low-risk mutual fund choices for 401ks in their emails. Customers who are in the 20- to 30-year age bracket and who do not have 401ks see a section in their emails encouraging them to set up a 401k, showing the benefits of starting to save when they are young.

### **Custom Action Scenarios**

The following scenarios illustrate some uses for custom actions.

- A company wants to send leads that are generated using Online Marketing to their Sales Force Automation system. They want to ensure that the leads are well qualified before sending them, so they continuously update a prospects lead profile with the strength of a lead and the lead's timeframe to buy. A custom action can take this profile information and export it into an SFA system on a scheduled basis or when triggered by an event, such as a contact filling out a registration page.
- A company wants to distribute their leads using a "round-robin" system where, for each sales representative in a region, the company sends one lead to each person in that region, then starts again at the first person. Custom actions can be used to first determine the region where a lead should go (based on demographic or other information) and then to track where the next lead should be sent, ensuring that the correct representative receives the information.
- A company wants to update their Online Marketing profiles with information from their customer support database. They want to know the last time that a customer opened a trouble-ticket so they can periodically follow up with a custom support survey. A custom action can be used to update the profiles in real time.
- A company wants to have multiple lead profiles for each contact, as one person can be interested
  in multiple products at different times. A custom action can update their lead profile, a "many rows

per contact" profile. As a prospect fills out a registration form, they answer questions that help the company determine how strong a lead that prospect is. Using a custom action, they can populate the lead profile with the quality of the lead (Hot, Warm, or Cold), where the lead was generated, and other information from the qualification questions (such as their timeframe to buy and whether they have an approved budget).

# **Creating and Using Extensions**

Creating and using an Extension consists of the following steps. Each step will be described in detail in this section.

- 1. Define your extension requirements
- 2. Write the extension (a Java servlet compiled into class files or a PeopleCode Application class). If your extension is developed in People Code, you can skip Step 3.
- 3. Package your extension java class file in a jar file and supply the name of the jar file directory in the extensionsDir parameter (set on the Online Marketing Settings page).
- 4. Register the extension using Online Marketing.
- 5. For custom content extensions, insert the Online Marketing formatted syntax using the Merge Content page to choose an extension, then specifying any needed parameters and their values in the desired email or web document. For custom action extensions, insert the custom action in the dialog process, specifying any needed parameters and their values.
- 6. Test the extension in a development environment.
- 7. Test the extension on your Online Marketing production system, testing the dialog that uses the extension.
- 8. After the dialog is successfully tested, go live with the test dialog to a test audience.
- 9. Go live with the extension in a production dialog to the desired audience.

#### **Related Links**

Understanding Flows
Understanding Web Documents
Understanding Email Documents

# **Defining Extension Requirements**

Every Extension is different, determined by the business needs of the person who will be using it. Before you begin work on an extension, ascertain your business needs. Determine what you want the extension to do, any particular needs or wishes you have, and what your expectations are (including expectations for error handling). Try to get as much specific detail as you can—the more you understand your needs, the more effectively you can meet them.

After you have determined your needs, create a detailed statement of work describing the extension, what it will do, the parameters it needs, and how you will implement it. Create a design for the extension before you begin writing it.

### Write the Java Servlet

It is beyond the scope of this documentation to describe the general process for creating a Java servlet. However, there are some aspects of servlet creation specific to an Online Marketing Extension servlet. These are discussed in this section. Also, Online Marketing ships with three sample servlets named HelloWorld, SampleLiveExtension, and EXStockQuotes, which you can find in com.peoplesoft.crm.omk.examples.jar. You can use these servlets for custom content extension testing purposes and as a guide for creating your own servlets.

### Servlet Imports

The servlet should include the following import statement to access the Extension framework:

import com.peoplesoft.crm.omk.external.GenericAnnuncioServlet

**Note:** The class of com.peoplesoft.crm.omk.external.GenericAnnuncioServlet is included in the jar file com.peoplesoft.crm.omk.jar, so you can use it to compile your extensions. This jar file can be found in the PeopleSoft Application Server install root/class directory.

#### Servlet Class Inheritance

The servlet class should be declared to extend the GenericAnnuncioServlet class. For example:

Public class myDemoServlet extends GenericAnnuncioServlet

This extension provides access to logging and tracing.

**Note:** Because the GenericAnnuncioServlet class is extended from Java servlets (not from HTTP servlets), the Extensions framework does not fully support HTTP protocol (such as HTTP sessions).

### **Output**

Extension output for merge purposes can use the standard servlet ServletOutputStream provided with the servlet class via its response mechanism.

**Note:** Output is applicable only to custom content extensions; it will be ignored by custom action extensions.

### **Extension Framework Error Handling**

The Extension framework handles errors for custom content extensions in the following ways, depending on the type of document:

| Document Type                   | Error Handling Method                                                                                                    |
|---------------------------------|----------------------------------------------------------------------------------------------------|
| Web documents and single emails | Communication is assumed to be synchronous. If asynchronous communication is used, no default values will be rendered.                                                                                                    |
|                                 | A configurable timeout period, global for all dialogs, ensures that if content is not returned in a specified period of time, a default is inserted in place of the content. (It is possible to insert one or more blank lines as a default.) The Online Marketing log files provide information to help diagnose why the original content was not returned.  The timeout period can also be set for a specific function call.                                       |
| Broadcast email jobs            | A predefined timeout period ensures that if email content is not returned after this period, the entire remaining broadcast email job aborts. In the case of errors that prevent content from being properly inserted into the emails, the emails are not sent. A thrown VCSingleContactException will also result in an individual email not being sent. The Online Marketing log files provide information to help diagnose why the content could not be accessed. |
|                                 | Whether because of timeout or other error, if any emails that are part of a broadcast email job are not sent, you can use the Online Marketing Control Center to identify which emails were not sent and then resend them. This does not happen automatically, as it might be necessary to investigate the problem before resending the emails.                                                                                                    |
|                                 | Note that timeouts and errors that occur when processing asynchronous extensions do not prevent email from being sent. This is in contrast to synchronous behavior.                                                                                                    |

### **Extensions That Call Classes in External jar Files**

If the custom extension needs to call classes in external jar files (such as CI methods or third-party methods), then these jar files must be added to the system classpath of the webserver to be available to the extensions. The procedures for doing so are as follows:

#### WebLogic:

- 1. Put the jar files in a known location (for example, C:\Jars\myci.jar).
- 2. Go to [PS\_APP\_HOME]\webserv\[DOMAIN]\applications\crm.
- 3. Open the seteny.cmd file.
- 4. Scroll to near the end, where you will see a line setting the CLASSPATH variable. For example:

SET CLASSPATH=%PSCLASSPATH%;%PLATFORM PATCH%;%JAVA HOME%\lib\tools.jar;%WL HOM⇒

```
E%\
server\lib\weblogic_sp.jar;%WL_HOME%\server\lib\weblogic.jar
```

5. Add your jar file location to the end of the CLASSPATH setting. For example:

```
SET CLASSPATH=%PSCLASSPATH%;%PLATFORM_PATCH%;%JAVA_HOME%\lib\tools.jar;%WL_HOM>
E%\
server\lib\weblogic_sp.jar;%WL_HOME%\server\lib\weblogic.jar;c:\Jars\myci.jar
```

6. Restart the DES server.

WebSphere:

- 1. Go to the *lib* directory of the WebSphere installation.
- 2. Put the external jar file in this directory.
- 3. Restart the DES server.

### Write the PeopleCode Function

It is beyond the scope of this documentation to describe the general process for creating a PeopleCode function. Refer to your PeopleCode documentation for more information.

**Note:** PeopleCode extensions can only be used as Custom Actions in the Online Marketing dialog flow.

### **Example PeopleCode Function**

The following is an example extension, written in a PeopleCode extension class, that uses MessageBox to write its parameter names and values to the Application Server log:

```
import RY_DATAOBJS:*;
class CustomAction;
  method CustomAction();
  method actionMethod(&params As MapObj);
end-class;
method CustomAction
end-method;
method actionMethod
   /+ &params as RY_DATAOBJS:MapObj +/
   Local string &msg;
   Local array of string &keys;
  Local integer &i;
   &msg = "actionMethod(";
   &keys = &params.keys();
   For &i = 1 To &keys.Len
      If &i > 1 Then
        &msg = &msg | ",";
      End-If;
      &msg = &msg | &keys [&i] | "=" | &params.get(&keys [&i]).value;
   End-For;
   &msg = &msg | ");";
  MessageBox(0, "", 0, 0, &msg);
end-method;
```

The custom action receives a single parameter of type RY\_DATAOBJS:MapObj. This is a name/value map which maps parameter names to parameter values. All names are strings; all values are of type RY\_DATAOBJS.StringObj.

To get a PeopleCode string from StringObj, use its value property. The contents of the map will consist of all parameters defined when the action was registered, any additional parameters added when the action was included in a dialog, plus any document/profile fields on the page that was submitted to cause the action to be invoked.

PeopleCode actions are invoked asynchronously, and need not return a value.

See the product documentation for *PeopleTools: PeopleCode Language Reference* and *PeopleTools: Application Designer Developer's Guide*.

### Install the Extension Class Files on DES and Mailcaster Machines

If you have written a Java servlet for your Extension and compiled it as class files, perform the following installation steps:

- 1. Add the class file in a jar file with the full package path.
- 2. Set the jar file name on the Extension Registration page.
- 3. Put the jar file in a directory that includes other Extension jar files for Online Marketing. The directory name must be set to the value of the parameter extensionsDir on the Setting page.

If the DES and Mailcaster are installed on different machines, and the location of the extension jar file is not accessible from one of the machines, the extensionsDir value for individual service can be overwritten in the service's configuration file. For example, if the Extension jar can be accessed from DES, but not from all the Online Marketing other services (Mail service, WatchDog, and Email Response Processor), you should do the following:

- 1. Install the Extension jar file in a location accessible to DES. Set the jar location to extensionsDir in the DES Settings page.
- 2. Install the Extension jar file in a location where it is accessible to other Online Marketing services (such as Mailcaster).
- 3. For each services instance, add extensionsDir="extension jar dir" (see Step 2 above) in the relevant configuration file (for example, MCR.config for Mailcaster).

In this case, DES will load the Extension jar file by using the value of extensionsDir from settings, and the Mailcaster will load the Extension jar by using the value of extensionsDir from the MCR.config file.

# **Create the Online Marketing Formatted Syntax**

For custom content extensions (used in web and email documents), merge content is used to specify an extension to be executed. The merge content format is similar to the Online Marketing merge content format. It is not necessary to create this Online Marketing formatted syntax for custom action extensions.

The basic format for custom content extensions is:

```
<pstag:extension name="<name>" default="<details of function>" id="<VC Reference ID>
>"/>
```

The merge content identifier that identifies the extension to execute is pstag: extension name="<name>", where

| Field or Control      | Description                                                                         |
|-----------------------|-------------------------------------------------------------------------------------|
| pstag                 | is the Online Marketing VC Tag identifier.                                          |
| name=" <name>"</name> | The name of the extension.                                                          |
| default value         | If the extension has no result, specify a default value to be used in the document. |
| id                    | The merge content reference identifier.                                             |

This tag must appear first in the merge content syntax. For example:

<pstag:extension name="Hello" default="<details of function>" id="" />

### **Global Extension Parameters**

The following parameters can also be used in Extensions, and can appear in any order. These parameters apply to both custom content and custom action extensions. They are set in the Settings feature.

| Parameter | Allowable Values                                                                                                    |
|-----------|----------------------------------------------------------------------------------------------------|
| timeout   | 0                                                                                                    |
|           | Indicates that the request is not subject to timeout management.                                                          |
|           | 1 or higher                                                                                                    |
|           | Any valid integer greater than zero (0) indicates the number of seconds before timeout occurs.                            |
|           | All other values including value parsing errors result in the system default timeout being used. The default value is 45. |

| Parameter | Allowable Values                                                                                                    |
|-----------|----------------------------------------------------------------------------------------------------|
| async     | true                                                                                                    |
|           | Indicates that this is an asynchronous request. The default value is false for custom content extensions (extensions inserted into documents) and custom action extensions (extensions inserted into the dialog process). The return value from an asynchronous extension is ignored.  All other values including value parsing errors result in a synchronous request. |
|           | Warning! PeopleSoft strongly recommends against using asynchronous communication for custom content extensions in broadcast emails, as the rendering of the extension might not keep pace with the speed of the Mailcaster. Synchronous communication can provide a "throttling" mechanism that prevents the extensions from using up all system resources.             |
| default   | any character string  Indicates that the specified character string will be merged exactly as typed into the merge content. This is the default value.                                                                                                    |

### **Notes on Designing Extensions**

The following usage notes describe things you should be aware of when creating and using Extensions.

#### Caching Extensions

Because caching custom content extensions has a direct impact on the WebLogic or WebSphere Application Server memory usage, you may need to modify the memory settings of the webservers to support cache content. You should tune elements of the system based on usage; caching all extensions is not necessarily a good idea. Exceeding the memory size value can result in unpredictable DES behavior.

#### Checking for Timeout

The Extension framework cannot force a running servlet to stop when it is timed out—it can only request that the servlet stop processing and clean up after itself. Therefore, a well-behaved servlet should periodically check to see if it has been timed out, and stop processing if it has been.

The recommended way to do this is to check to see if the servlet's thread has been interrupted. This can be accomplished using the following call sequence:

```
import java.lang.Thread
...
boolean keepRunning = Thread.currentThread().isInterrupted();
if (!keepRunning)
{
    //... cleanup and exit code goes here
```

}

Note that default timeouts have an order of precedence depending on where they occur. The order in which they are used, from first to last, is:

- 1. The value specified in the merge content.
- 2. The value specified where the extension is registered
- 3. The global default value registered for the Extension framework
- 4. The internal, hard-coded default

A good rule to follow is that you should not specify a timeout in merge content unless it is very important to override the more general defaults.

Throwing Exceptions

If the extension is to be used by the Mailcaster, you have control as to whether the entire job or only a single email is aborted.

If you want to abort the entire job, the servlet should throw a ServletException. You should do this, for example, if there is some resource needed for all contacts that is unavailable. The user can then reschedule the mail job after the problem is corrected.

If you want to suppress the sending of mail to the single contact then a VCSingleContactException should be thrown. This would be useful in the case where a resource for a single end user was not available.

# Register the Extension in Online Marketing

To register and configure the Extension, you must have Dialog Administrator permission or permission to change settings.

Follow these steps to register and configure extensions:

- 1. Navigate to Set Up CRM, Product Related, Online Marketing, Extension Summary.
  - The Extension page displays a list of current extensions.
- 2. In the Implementation field, specify if the extension you want to register is a Java servlet or a PeopleCode application class.
- 3. Click the Add Extension button.

### Registering a Java Extension

Access the Extension Registration page (Navigate to Set Up CRM, Product Related, Online Marketing, Extension Summary).

This example illustrates the fields and controls on the Extension Registration page - Java servlet.

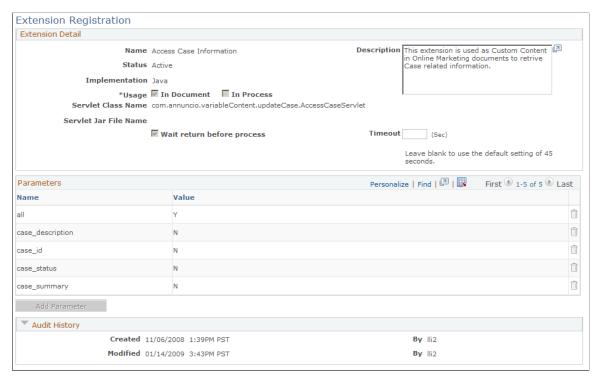

| Field or Control   | Description                                                                                                    |
|--------------------|----------------------------------------------------------------------------------------------------|
| Name               | Specify a name for the extension. Spaces are allowed.                                                                                                    |
| Description        | Enter a brief description of the extension's function.                                                                                                    |
| Status             | Indicates whether the extension is ready for use by the system.  An extension starts in the In Design status. You can change it to Active when it is ready to be used. Once an extension is Active, you can change it to Archived to prevent new references or usage in a document or flow. (Existing references will still continue to work.) |
| Implementation     | Indicates whether the extension is written in Java or PeopleCode.                                                                                                    |
| Usage              | Select <b>In Document</b> if the extension is to be used to retrieve content for display in a document, or <b>Process</b> if the extension will perform a function as part of the dialog process.                                                                                                    |
| Servlet Class Name | Specify a class name for the Java servlet, using the fully qualified name of the servlet (for example, com.peoplesoft. crm.omk.external.HelloWorld).                                                                                                    |

| Field or Control           | Description                                                                                                    |
|----------------------------|----------------------------------------------------------------------------------------------------|
| Servlet Jar File Name      | Specify the name of the servlet's jar file.                                                                                                    |
| Wait Return Before Process | Select this check box if the extension is to be processed synchronously, or leave it cleared if the extension is to be processed asynchronously.                                                                                                    |
| Timeout                    | If specified, this value will override the global default specified in the extensionTimeout parameter set in the Settings component.                                                                                                    |
| Custom Action Icon         | When you select In Process as the Usage, you can upload a custom icon that will appear in the dialog flow when the custom action is selected. Click <b>Upload Image</b> to specify an image, or <b>Delete Image</b> to remove a previously specified image. If you do not supply a custom icon, the default custom action icon is used.  Icons used for custom actions must be a maximum of 20 × 20 pixels and must be in JPG format.                                                            |
| Parameters                 | You can define a default list of parameters for the extension during registration. These values can be overwritten by individual references to the extension in the Custom Action or Custom Content objects. All the parameters and values from the registration page, along with the overwritten or additional parameters from the specific references are passed to the system for processing.  You cannot use merge content syntax in the parameter or value fields on the registration page. |
| Add Parameter              | Click this button to add a new parameter to the list.                                                                                                    |

**Note:** If your extension requires third-party classes that came in a separate jar file from the extension jar file, you must package the third-party classes in the extension jar or else ensure that the third-party jar is available in the web container's class path.

### Registering a PeopleCode Extension

Registering a PeopleCode extension is similar to registering a Java extension, except that a PeopleCode extension cannot be used in the Dialog Process tree. Because of this, the **Usage** check box is selected and disabled.

This example illustrates the fields and controls on the Extension Registration - PeopleCode function.

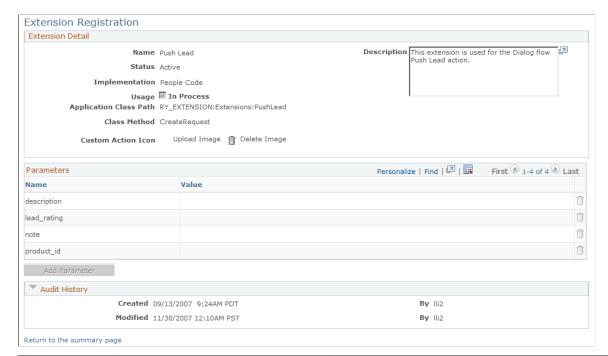

| Field or Control       | Description                                                               |
|------------------------|---------------------------------------------------------------------------|
| Application Class Path | Enter the application package and class name for the PeopleCode function. |
| Class Method           | Enter the method of the application class.                                |

See Register the Extension in Online Marketing.

### **Managing Extensions**

Only users with the role of Dialog Administrator can register extensions or change global settings. Once an extension is registered and its status set to Active, it cannot be deleted from system. However, the following modifications can be made, depending on the extension's status:

| Extension Status | Modifications                                                        |
|------------------|----------------------------------------------------------------------|
| In Design        | Delete an extension on the Extension Summary page.                   |
|                  | Delete an extension parameter on the Extension<br>Registration page. |

| Extension Status | Modifications                                                                                                    |
|------------------|----------------------------------------------------------------------------------------------------|
| Active           | <ul> <li>Change a parameter's value (but not delete it).</li> <li>Add a new parameter.</li> <li>Change the status to Archived (but not back to In Design).</li> <li>Note: You cannot change the extension's Name or Usage in this state. Also, when you make changes to an extension in Active state, you must restart the Dialog Execution Server for the changes to take effect.</li> </ul> |
| Archived         | This status is similar to Active, except that you cannot change the extension's Status. New references or usages are not allowed in either the Custom Content or Custom Action objects.                                                                                                    |

### **Custom Action Error Troubleshooting**

If your custom action extensions are not functioning correctly, the problem could be due to blocking in the Integration Broker queue. This problem can affect all custom action extensions, including the following delivered extensions:

- SMS.
- Correspondence.
- Push Lead.
- Access Marketing Event.
- Credit Card Services.

To check for this, do the following:

- 1. Determine whether the domain is active by navigating to PeopleTools, Integration Broker, Quick Configuration.
  - Change the status to *Active* if it is not already activated.
- 2. Determine whether operations in error exist in the Integration Broker by navigating to PeopleTools, Integration Broker, Service Operations Monitor, Asynchronous Services.
- 3. Search for RY\_XMSG\_AREQ.
- 4. Click **Detail**, then click **Cancel** for each item with the status *Error*.

Refer to the *PeopleTools 8.52: Integration Broker Service Operations Monitor* for more information on asynchronous service operation services.

## **System Delivered Extensions**

Three system extensions are delivered in this release:

- Update Case Score
- Access Case Information
- Access Marketing Event
- Credit Card Service

### **Update Case Score**

The Update Case Score extension is used by Case Integration to update survey scores to Support and HelpDesk. You cannot modify the Update Case Score extension using the Extension Registration page, which is disabled for this extension.

See <u>Understanding Surveys</u>.

See "Send Case Survey Page" (PeopleSoft Call Center Applications).

#### **Access Case Information**

The Access Case Information extension allows you to include information about a particular support case in a web or email document. You can choose to include the following information:

- Case ID.
- Case Status.
- · Case Summary.
- Case Description.
- All of the previous four parameters.

**Note:** The *All* option renders the four case parameters in table format, and the font information is not changeable. Because of this and also because this option is likely to retrieve a large amount of information, this option should be used only in HTML-formatted web and email documents. It should not be used for a single field (such as a button label or field default value).

### **Access Marketing Event**

The Access Marketing Event custom content extension is used as custom content in Online Marketing documents to support Event Management.

This example illustrates the fields and controls on the Access Marketing Event extension (1 of 2).

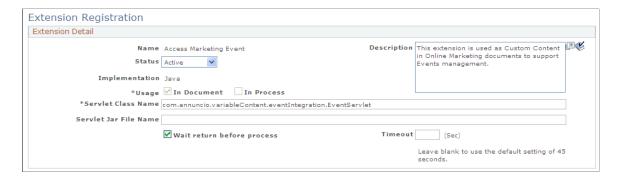

This example illustrates the fields and controls on the Access Marketing Event extension (2 of 2).

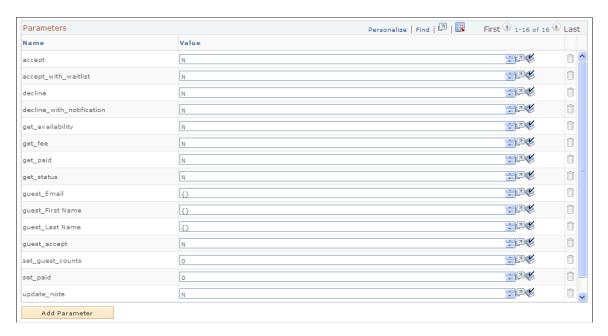

The extension includes the following parameters:

| Parameter Name | Description                                                                                                    |
|----------------|----------------------------------------------------------------------------------------------------|
| accept         | The extension checks the event's capacity.                                                                                                    |
|                | If the capacity has not yet been reached, the extension attempts to register the target by determining if he or she is already in the Participants table—if not, the extension adds the target to the table. The extension then marks the target as <i>Registered</i> in the Events table, and returns <i>Registered</i> . If the capacity has been reached, the extension returns <i>Full</i> . |

| Parameter Name            | Description                                                                                                    |
|---------------------------|----------------------------------------------------------------------------------------------------|
| accept_with_waitlist      | The extension attempts to register the target.  First, it determines whether the target is already in the Participants table—if not, the extension adds the target to the table. Next, it checks the capacity: if the capacity has not yet been reached, the extension marks the target as <i>Registered</i> in the Events table, and returns <i>Registered</i> . If the capacity has been reached, it marks the target as <i>Waitlisted</i> in the Participants table, and returns <i>Full</i> . |
| decline                   | The extension registers that the target has declined attendance.  First it determines whether the target is already in the Events table—if not, it adds the target. It then marks the Registration Status as <i>Declined</i> and returns <i>Declined</i> .                                                                                                    |
| decline_with_notification | The extension registers that the target has declined attendance.  First it determines whether the target is already in the Events table—if not, it adds the target. It then marks the Registration Status as <i>Declined</i> , sets <i>Future Notification</i> , and returns <i>Declined</i> .                                                                                                    |
| get_availability          | The extension determines whether the event has reached its capacity. It returns the number of available slots; which is the total number of slots minus the sum of registered participants and their guest count. If this number is 0, then the event has reached capacity.                                                                                                    |

| Parameter Name   | Description                                                                                                    |
|------------------|----------------------------------------------------------------------------------------------------|
| get_fee          | The extension retrieves the correct fee from the Event table, based on the current date and time.                                                                                                    |
|                  | The event can have many fees defined; for example, introductory fees that expire after a certain date. The extension returns the valid fee for the current date. If only one date/fee combination exists, then that fee is returned. (Note that the fees defined in the Event component are assumed to be in the currency defined in the Event component, and are returned without conversion.)          |
|                  | As an example, consider that an event has two fees: an "Early Bird" fee of \$1000 if the invitee pays before midnight on October 1, 2009, and a normal fee of \$1500 if the attendee pays after that date. Thus, any attempt to get the fee for the event prior to midnight on October 1, 2009 would return the \$1000 value, while any attempt to get it after that date would return the \$1500 value. |
|                  | If the event's Start Date is after the last Respond By date, the most recent fee (after the last Respond By date) is used as the "Walk In" fee.                                                                                                    |
| get_paid         | The extension gets the amount actually paid. The event might have had different fee amounts based on when the target registered, so this will respond with the amount that the target actually paid.                                                                                                    |
| get_status       | The extension gets the current status of the target.                                                                                                    |
|                  | It returns one of the following values: Registered, Declined, or Waitlisted.                                                                                                    |
| guest_Email      | The extension uses these parameters if the value of guest_accept is Y. Basic matching rules for Online Marketing require                                                                                                    |
| guest_First Name | any two of these parameters to be set.                                                                                                    |
| guest_Last Name  |                                                                                                    |

| Parameter Name   | Description                                                                                                    |
|------------------|----------------------------------------------------------------------------------------------------|
| guest_accept     | If the value of guest_accept is Y, the extension performs the Register Event for Guest function as follows:                                                                                                    |
|                  | The extension verifies whether the guest exists in CRM with the role of Consumer.                                                                                                    |
|                  | Attempts to retrieve the required profile field values using the extension parameters (for example, guest_Email, which could be determined using a Document Element merge code) based on the Matching Rule definition. |
|                  | Checks whether a matching basic Consumer profile exists.                                                                                                    |
|                  | If the guest does not exist in CRM, the extension creates a person in CRM with the role of Consumer.                                                                                                    |
|                  | Retrieves other required profile field values from the extension parameters (for example, guest_Last Name) according the Matching Rule definition.                                                                     |
|                  | 2. Creates a consumer profile in CRM with the business unit of the Online Dialog. The guest will only be considered as a Consumer, irrespective of the Dialog role type of the current Dialog.                         |
|                  | After the guest is identified or created, the extension performs the following:                                                                                                    |
|                  | Checks whether the guest is already a participant of the event. If not, the extension adds the guest as a participant.                                                                                                 |
|                  | 2. Sets the guest's Register By field to the currently identified participant.                                                                                                    |
|                  | 3. Sets the Response field to Registered only if the number of remaining seats is greater than zero or the current participant's status is Registered.                                                                 |
|                  | The function will return one of the values — Registered, Waitlisted, or FailedFail. In case of an error, it returns a string "FailedFail" and logs the reason in the DES log file.                                     |
| set_guest_counts | The extension sets the guest count to the specified number irrespective of the current status of the participant in the Events table.                                                                                  |

| Parameter Name | Description                                                                                                    |
|----------------|----------------------------------------------------------------------------------------------------|
| set_paid       | The extension sets the amount actually paid. If there are several date-related fees, it is important to note which fee is actually paid.                                                                                                    |
| update_note    | The extension determines whether the target is already in the Participants table—if not, it adds the target. The custom content then takes the parameter value and replaces any content in the Notes field of the Participants table with the parameter value. |
|                | Note: If update_note is specified with guest_accept, the parameter value will be stored in the Notes field of the guest.                                                                                                    |
| waitlist       | The extension assigns the target <i>Waitlisted</i> status.                                                                                                    |

The following table shows the possible return values for each of the parameters:

| Parameter                  | Possible Return Values                                                     |
|----------------------------|----------------------------------------------------------------------------|
| accept                     | Registered, Full                                                           |
| accept_with_waitlist       | Registered, Full, Waitlisted                                               |
| decline                    | Declined                                                                   |
| declined_with_notification | Declined                                                                   |
| get_availability           | Number of available slots                                                  |
| get_fee                    | 0 if no fee defined; otherwise, correct fee based on current date and time |
| get_status                 | Registered, Declined, Waitlisted                                           |
| guest_Email                | Email ID of the guest                                                      |
| guest_First Name           | First name of the guest                                                    |
| guest_Last Name            | Last name of the guest                                                     |

| Parameter    | Possible Return Values                                         |
|--------------|----------------------------------------------------------------|
| guest_accept | Y, N                                                           |
| update_note  | No return value                                                |
| set_paid     | No return value                                                |
| get_paid     | The amount actually paid at the time of the credit card charge |
| waitlist     | Waitlisted                                                     |

For all parameters except set\_paid, set\_guest\_counts, guest\_Email, guest\_First Name and guest\_Last Name, the default value is *N*. For set\_paid, the default is *0*.

For all parameters except update\_note, set\_paid, guest\_Email, guest\_First Name and guest\_Last Name, the extension implements the functionality of the first parameter from top to bottom (i.e., the first parameter it encounters) that has the value of any word beginning with "Y" or "y".

**Note:** To identify a guest participant for an event or to create a new person for the guest in CRM, Online Marketing uses the basic Matching Rules. Hence, any changes to the Matching Rules need to be applied to the Access Marketing Event extension.

**Note:** For any new profile field in the Matching Rules, add a new profile field parameter name in the format guest\_cprofile field name in the extension. Sample scenarios are:

If a new matching rule, for example, "Home Phone" of matching type "Individuals" is added to the Matching Rule page, add a new parameter guest\_Home Phone = {} to the extension.

If you have a non-English language database, add three new parameters for the three profile fields Email, First Name, and Last Name. For example, if your database is Italian, add the new parameters as guest\_ITAEmail, guest\_ITAFirst Name and guest\_ITALast Name.

See PeopleSoft Event Management documentation for a description of how to use the Access Marketing Event extension.

#### **Credit Card Service**

The Credit Card Service extension supports credit card "Authorization" and "Authorization and Bill" services. It can be used only in documents as a Custom Content Extension. Only one field, Timeout, is available for editing.

**Note:** With Hosted Order Pages, Credit Card Service extension is used only in rare cases. The method of making all payment processing on a third-party systems reduces the need for the merchant to duplicate or store the sensitive information related to credit cards.

To edit the Timeout field, access the Extension Registration page (Set Up CRM, Product Related, Online Marketing, Extension Summary, open the Credit Card Service extension).

This example illustrates the fields and controls on the Credit Card Service extension.

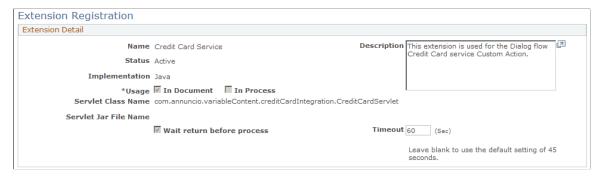

| Field or Control | Description                                                                                                    |
|------------------|----------------------------------------------------------------------------------------------------|
| Timeout          | The total time for the extension execution and the access time to the CyberSource service (a third-party vendor used to process credit card transactions). The default is 45 seconds. |

The extension includes several parameters which are entered when the credit card information is provided. All parameters are required unless specified as optional.

This example illustrates the fields and controls on the Credit Card Service parameters.

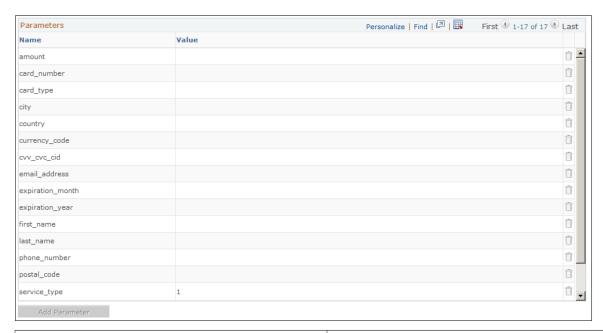

| Field or Control | Description                                               |
|------------------|-----------------------------------------------------------|
| amount           | The amount to be charged to the card in this transaction. |
| card_number      | The 16-digit credit card number.                          |

| Field or Control | Description                                                                                                    |
|------------------|----------------------------------------------------------------------------------------------------|
| card_type        | A two-digit number (for example 01, 02, 05) indicating the card type. Card types are user-specified on the Credit Card Types page (Enterprise Components, Component, Credit Card Interface, Credit Card Types).                                                                                                    |
| city             | The credit card customer's city.                                                                                                    |
| country          | The CRM country code.                                                                                                    |
| currency_code    | The three-character ISO currency code.                                                                                                    |
| cvv_cvc_cid      | This value is optional if the Credit Card Verification Number Required check box is not selected on the General Options page. If the option is selected, this value must be provided.  The code type varies by credit card type:  Visa calls it the Card Verification Value (CVV2); it has three digits and is printed on the signature area on the back of the card.  PrimaryCard calls it the Card Verification Cofe (CVC2); it has three digits and is printed in the signature area on the back of the card.  American Express and Discover call it the Card Identification Digits (CID) and it has four digits. Discover prints it in the signature area on the back of the card; American Express prints it on the front of the card near the embossed number. |
| email_address    | The credit card customer's email address.                                                                                                    |
| expiration_month | A two-digit number (01–12) indicating the month in which the card expires.                                                                                                    |
| expiration_year  | A four-digit number indicating the year in which the card expires.                                                                                                    |
| first_name       | The customer's first name.                                                                                                    |

| Field or Control | Description                                                                 |
|------------------|-----------------------------------------------------------------------------|
| last_name        | The customer's last name.                                                   |
| phone_number     | The customer's phone number.                                                |
| postal_code      | The customer's postal code.                                                 |
| service_type     | This value can be 1 or 2:                                                   |
|                  | 1: Authorization only.                                                      |
|                  | 2: Authorization and Bill.                                                  |
|                  | The default value is Authorize Only.                                        |
| state            | This two-character value is required only for the United States and Canada. |
| street           | The credit card customer's street address.                                  |

#### **Credit Card Service Extension Execution**

When the dialog containing the Credit Card Service extension is run, the following occurs:

- 1. The credit card data is validated.
- 2. An Authorize or Authorize and Bill request is sent to CyberSource.
- 3. The extension returns:
  - An authorization code if the authorization is accepted.
  - 0 if authorization or data validation fails.
  - -1 if there is a system error for the document field.
- 4. The extension logs a transaction in the CRM Credit Card history table (PS\_RB\_CARD\_HISTORY). You can review this history by navigating to Main Menu, Review Electronic Card History and selecting Online Marketing from the Card Owner ID list. Note that when you view the transaction in the History list, the credit card number will appear encrypted.

#### **Custom Action Runtime Behavior**

If you will be using custom actions to update profiles (for example, updating a profile value to a document field value or a fixed value), it is important to understand custom action runtime behavior.

The Update Profile custom action updates the profile data to the cache first. It saves the information to the database with other profile updates after all the actions are completed and before it displays the next page to the user.

### **Custom Action Runtime Behavior: Extension Management**

If Custom Actions are used in updating user profiles (such as updating a user profile using values from document fields or fixed values), the Update Profile Custom Action updates the profile data in the cache first. The Custom Action saves to the database with all other profile updates after all of the actions are completed, and before returning the next page in the dialog flow.

Note that in the case where a Custom Action must read data from Custom Profiles (User Defined Profiles), or other Customer Data Model (CDM) profile data from database, a Page Submit action is required in order for the data to be saved to the database so that a Custom Action can read that data. To accomplish this, use an Intermediate Page Action to ensure that data is submitted to the database before the Custom Action occurs in your Dialog Flow. Custom Actions that occur before a Final Page action do not meet this requirement as the Final Page action has no Submit action.

Since profile data from Online Marketing web pages and Update Profile actions are saved to the database at the end of action execution, data from a Custom Action is saved only after it is executed. Therefore, it is recommended that in order for a Custom Action to access current profile data, it should make use of the Profile based Variable Contents in the Custom Action parameter.

### **Test in a Development Environment**

Before attempting to deploy the Extension in a production environment, test it thoroughly in a development environment.

# **Test in a Staging Environment**

After you have configured the Extension, test it in a staging environment, within a test dialog, to a test audience. If possible, test in an independent development system that "mirrors" the production system because the impact to the system and the DES is unknown until the Extension has been tested.

#### Go Live!

First, you should go live with the Extension on your production system, using a test dialog and a test audience

After completing testing of the extension, you are now ready to deploy it in a production dialog to your desired audience.

# **Extension Programming References**

This section provides reference information useful when writing your own Extensions. The following topics are covered:

Reserved Words

- Merge Content Syntax
- Available CGI Environment Values
- RFC 2616 Request Headers
- Netscape Enterprise Server-Specific Request Headers

### **Reserved Words**

The following reserved words should not be used in your extensions except when using them in their explicit Online Marketing-specific sense.

- name
- timeout
- async
- default

See Create the Online Marketing Formatted Syntax.

## **Merge Content Syntax**

Merge content can be used when calling the extension in parameters or within the actual servlet code.

The following is the basic syntax for merge content:

```
{pstag:vctype [value="value"]
   [ default="defaultValue"]}
```

#### where

| Term         | Definition                                                                                                    |
|--------------|----------------------------------------------------------------------------------------------------|
| pstag        | is the Online Marketing VC Tag identifier.                                                                                                    |
| vctype       | The merge content type (such as profile, document, and so on).                                                                                                    |
| default      | The keyword used to identify the default value for the merge content.                                                                                                    |
| defaultValue | The value used as the default for any merge content that does not have a value. If there are spaces in the default, the value will appear within double quotes ("defaultValue"). |

See Merge Content Syntax.

### **Extension Merge Content - Company**

The merge content syntax for companies in the profile database is:

```
<pstag:profile value="Organizations.profileName.fieldName" />
```

#### where

| Term          | Definition                                                                                |
|---------------|-------------------------------------------------------------------------------------------|
| Organizations | indicates that the merge content data is a person or company in your profile database.    |
| profileName   | is the name of the profile.                                                               |
| fieldName     | is the name of the profile element.                                                       |
|               | Note: Field names use the plain-text Element Name rather than the Element Permanent Name. |

The following examples show Extension parameter merge content where a parameter value is set to be the value of Company merge content:

```
<pstag:profile value="Organizations.Companies.Organization Name" />
<pstag:profile value="Organizations.Companies.ZIP Code" />
<pstag:profile value="Organizations.Companies.Web Site Address" />
<pstag:profile value="Organizations.Companies.Organization Phone" />
```

### **Extension Merge Content—contact**

The merge content syntax for people in your profile database is:

```
<pstag:profile value="Individuals.profileName.fieldName" />
```

#### where

| Term        | Definition                                                                                       |
|-------------|--------------------------------------------------------------------------------------------------|
| Individuals | indicates that the merge content data is an individual or organization in your profile database. |
| profileName | is the name of the profile.                                                                      |

| Term      | Definition                                                                                |
|-----------|-------------------------------------------------------------------------------------------|
| fieldName | is the name of the profile element.                                                       |
|           | Note: Field names use the plain-text Element Name rather than the Element Permanent Name. |

The following examples show Extension merge content where a parameter value is set to be the value of Individuals merge content:

```
<pstag:profile value="Individuals.People.Source ID" />
<pstag:profile value="Individuals.People.Email" />
<pstag:profile value="Individuals.People.ZIP Code" />
<pstag:profile value="Individuals.People.Last Name" />
```

### **Extension Merge Content—document**

The merge content syntax for documents is:

```
<pstag:document value="documentName.fieldName" id=""/>
```

#### where

| Term         | Definition                                                        |
|--------------|-------------------------------------------------------------------|
| document     | indicates that the merge content data is a field from a document. |
| documentName | indicates the name of the Online Marketing web or email document  |
| fieldName    | is the name of the field from the document.                       |
| id           | The merge content Reference identifier.                           |

The following example shows an Extension merge content where a document is used in merge content:

```
<pstag:document value="doc_enter.ticker: id="" />
```

### **Extension Merge Content—Constants**

Constants can be passed as parameters to extensions or called from within the extension. The merge content syntax for constants is:

```
<pstag:constantName/>
```

where

| Term       |    | Definition                                                   |
|------------|----|--------------------------------------------------------------|
| constantNa | me | is the name of the constant to be used in the merge content. |

The following examples show Extension merge content where a constant is used in merge content:

```
<pstag:currentTime format="HH:MM" />
<pstag:recipientID/>
<pstag:dialogID/>
```

The following constants can be called in Extension constant merge content.

- emailTrackingBlock
- trackingNumber
- url
- currentDate
- currentTime
- · recipientID
- baseURL
- activate\_page\_action\_name
- dialogID
- actionID
- · response handler id
- sourceActionID
- individualID
- organizationID
- individualBOID
- organizationBOID
- individualRoleTypeID
- organizationRoleTypeID
- documentLanguageCode
- dialogBusinessUnit
- documentSetID

### **Available CGI Environment Values**

The following CGI environment values are available for inclusion in Extensions. These values are typically passed from the web server.

- SERVER NAME
- SERVER PROTOCOL
- SERVER PORT
- REQUEST\_METHOD
- PATH INFO
- PATH TRANSLATED
- PATH\_TRANSLATED
- SCRIPT\_NAME
- DOCUMENT ROOT
- QUERY\_STRING
- REMOTE HOST
- REMOTE\_ADDR
- AUTH TYPE
- REMOTE USER
- CONTENT TYPE
- CONTENT LENGTH
- HTTP\_ACCEPT
- HTTP USER AGENT
- HTTP REFERER

# **RFC 2616 Request Headers**

The following RFC 2616 request headers are available for inclusion in Extensions.

- Accept
- Accept-Charset
- Accept-Encoding
- · Accept-Language
- Accept-Ranges

- Age
- Allow
- Authorization
- Cache-Control
- Connection
- Content-Encoding
- Content-Language
- Content-Length
- Content-Location
- Content-MD5
- Content-Range
- Content-Type
- Date
- ETag
- Expert
- Expires
- From
- Host
- If-Match
- If-Modified-Since
- If-None-Match
- If-Range
- If-Unmodified-Since
- Last-Modified
- Location
- Max-Forwards
- Pragma
- Proxy-Authenticate
- Proxy-Authorization

- Range
- Referrer
- Retry-After
- Server
- TE
- Trailer
- Transfer-Encoding
- Upgrade
- User-Agent
- Vary
- Via
- Warning
- WWW-Authenticate

### **Netscape Enterprise Server-Specific Request Headers**

The following Netscape Enterprise Server-Specific request headers are available for inclusion in Extensions.

- auth-user
- REMOTE USER
- ip

# **Sample Servlets**

This section provides information about the sample servlets shipped with Online Marketing Extensions:

- HelloWorld
- SampleLiveExtension
- EXStockQuotes

The HelloWorld servlet is a small extension you can use to test custom content extensions. The SampleLiveExtension servlet is designed to show some possibilities of the Online Marketing Extension architecture. Both are described in detail in this section.

The EXStockQuotes servlet, also included, is described briefly on page 94.

### **Location of Sample Servlets**

For all of the sample servlets, the class files are provided and are packaged in the jar file com.peoplesoft.crm.omk.examples.jar.

where selected path is the pathname where you chose to install the files.

**Note:** The files exist on machines where Online Marketing Dialog Server or Mailcaster is installed.

#### The "HelloWorld" Servlet

The test Java servlet named HelloWorld can be used to test custom content extensions. The following shows the source for this servlet.

```
//**********************
        Confidentiality Information:
//
//
// This module contains confidential and proprietary information
// of PeopleSoft, Inc.; it is not to be copied, reproduced, or
// transmitted in any form, by any means, in whole or in part,
// nor is it to be used for any purpose other than that for
// which it is expressly provided under the applicable license
// agreement.
//
// Copyright (c) 2000-2002 PeopleSoft, Inc. All Rights Reserved.
/*--- formatted by Jindent 2.1, (www.c-lab.de/~jindent) ---*/
package com.peoplesoft.crm.omk.external;
import java.io.PrintWriter;
* HelloWorld servlet simply outputs the string "Hello World!"
public class HelloWorld extends GenericAnnuncioServlet
  * HelloWorld constructor.
 public HelloWorld()
   super();
  * Retrieves the servlet info string
  * @return String the servlet info string
  public String getServletInfo()
  return ("HelloWorld, Annuncio Software, 4/2000");
 /**
  * service method.
 public void service(javax.servlet.ServletRequest req,
  javax.servlet.ServletResponse res)
   throws javax.servlet.ServletException, java.io.IOException
 PrintWriter out = res.getWriter();
 if (out != null)
  out.print("Hello World!");
 else
   System.err.println("Can't get a PrintWriter.");
```

```
}
}
/*--- formatting done in "Annuncio Convention" style on 06-20-2000 ---*/
```

### The "SampleLiveExtension" Servlet

The SampleLiveExtension servlet is a custom content extension that builds HTML on a web page based on a content's profile information. It shows how to achieve the following operations:

- Pass parameters, including profile information, to a Online Marketing Extension
- Retrieve external data to be merged into a document
- Manage a cache to improve performance while ensuring thread safety:
  - Refresh mechanism
  - Access synchronization
- Log error messages to the Online Marketing log files

This section is divided into the following subsections:

- Audience: who should use this Online Marketing Extension?
- Functionality: What the Online Marketing Extension does
- Content storage: How the extension stores the content in files
- Cache mechanism: Which rules determine the reloading of the content
- Registering the extension: How to register the extension with the Online Marketing Dialog Server
- Using the extension: How to build a simple dialog using this extension

#### **Audience**

The audience for this extension consists of users who want to understand Online Marketing Extensions and those who want to write them.

Warning! This extension is provided as an example only; it should never be used in a production dialog.

#### **Functionality**

The SampleLiveExtension servlet expects the following parameters:

| Name | Description                                                                                                    |
|------|----------------------------------------------------------------------------------------------------|
| path | The path where the files containing the content are stored.  This parameter should be set in the Extension Registration's parameter list but can be overridden at the moment of the call. |

| Name        | Description                                                                                                    |  |
|-------------|----------------------------------------------------------------------------------------------------|--|
| firstName   | The first name of the contact. This parameter should be merge content.                                                                                                    |  |
| state       | The state where the contact lives. This parameter should be merge content.                                                                                                    |  |
| refresh     | (Optional) Set this parameter to true if you want to force the data to be reloaded from the file and not read from cache.  This parameter should be set in the Extension Registration's parameter list.                                                                                                    |  |
| refreshTime | The content to display is refreshed every day at this time. If not specified or invalid, the default time used is midnight. This parameter must be defined in the Extension Registration's parameter list and cannot be overridden when you call the function. The allowed formats are HH:MM (24 hour format) or HH:MM AM PM (12 hour format). |  |

The servlet displays the following message:

- A welcome message:
  - "Welcome!" if the first name of the contact is unspecified
  - "Welcome, <First Name>!" if the first name of the contact is known.
- Data about the state given as a parameter:
  - If no state is specified, a detailed error message is displayed
  - If no data is available for that state, a detailed error message is displayed
  - If some data is available for that state, it is retrieved and displayed.

### **Content Storage**

The servlet expects that the content is stored in files. The path of the files must be specified in the path parameter. File names should be in the following format:

```
<path value>\<state abbreviation>.txt
```

For example, if the path is equal to C:\states\ and the state is California, the data would be searched in the following file:

```
C:\states\CA.txt
```

The content of each state data file is expected to be a list of key/value pairs. The following keys are searched and merged into the document:

- Population
- Area
- Senators

A valid file would look similar to this:

Population=33,145,121 inhabitants Area=158,869 square miles Senators=Barbara Boxer, Dianne Feinstein

All information available in the file will be displayed on the web page.

#### Cache Mechanism

To limit the number of disk accesses, the content of each file is kept in memory after being read. However, two mechanisms are implemented to allow the update of the data:

- If the refresh parameter is set to true, any data in the cache is removed. The data to display will be automatically reloaded from the file and not pulled from the cache.
- If the refreshTime has been crossed since the last loading of the data, the content is automatically refreshed from the file.

**Note:** The use of the refresh parameter only refreshes the cache on the Online Marketing component where the servlet is executed—this can be the Online Marketing Dialog Server (for web page content) or a Mailcaster (for email content).

### Registering the Extension

Before you can use the SampleLiveExtension servlet, you must register it.

**Note:** The design of the SampleLiveExtension servlet is more appropriate for usage as a custom content extension within a web page. However, it can also be used as a custom content extension within an email. The following registration instructions allow the registration of the servlet on the Online Marketing Dialog Execution Server, which is used to display web page content. If you want to use the extension with email, you must register the function on all the Mailcasters. (In this case, Step 1 in the following instructions must be done only once in Extension Registration, but Steps 2 and 3 must be done for each component that will call the extension.)

Follow these instructions to register the servlet:

1. Navigate to the Extension Registration Page for Java servlets and add the servlet SampleLiveExtension. Set the following parameter values within it:

| Name               | Value                                                             |
|--------------------|-------------------------------------------------------------------|
| Servlet Class Name | com.peoplesoft.crm.omk.external.CFlibrary.<br>SampleLiveExtension |

| Name        | Value                                                                                                    |  |
|-------------|----------------------------------------------------------------------------------------------------|--|
| path        | The path where you will store the files containing the content. You must include a final backslash (\) for Windows or slash (/) for Solaris, for example:  C:\states\ |  |
|             | or /usr/foo/states/                                                                                                    |  |
| refreshTime | The time when you want the content to be refreshed each day.                                                                                                    |  |

- 2. Change the status to Active and save the changes.
- 3. After you have finished, restart the Dialog Execution Server.
- 4. If you are calling the extension from an email, restart the Mailcasters that will call this extension.

See Register the Extension in Online Marketing.

### **Using the Extension**

One of the simplest dialogs that allows you to use the SampleLiveExtension servlet is composed of the following:

- One landing page where the contact can submit personal information, including at least:
  - First name
  - Email address
  - State of residence
- A final page containing a call to the Online Marketing Extension that will generate the whole content.
- A web link to the landing page.

The call to the Online Marketing Extension would look like this:

```
<pstag:extension name="SampleLiveExtension"
id="">
```

You can use the previous example as a model.

Hint: You can associate the refresh parameter with the value of a Yes/No document field on the landing field so you can easily see its effects.

After the files with the content have been created, you can set the dialog to Live (or In Test), generate a link report, and try out the functionality of the Online Marketing extension.

### Additional Sample: EXStockQuotes

An additional sample servlet, EXStockQuotes, is also provided. It is similar to the SampleLiveExtension servlet.

You can use the EXStockQuotes servlet in three different ways within Online Marketing dialogs:

- Insert it directly into broadcast or follow-up emails
- · Insert it directly into web documents
- Insert it into the Content section(s) of a Dynamic Content object in an email document

In the third scenario the extension is used to retrieve content posted at an external URL, while the conditions specifying which content is to be displayed to whom are set up within the Dynamic Content object (in Online Marketing). Typically in this case, as in this sample, one or two parameters would be passed to retrieve the appropriate content. Each Content Section of the Dynamic Content object could have an extension inserted to retrieve content, or the Dynamic Content object could have a mix where some Content Sections have internally-stored content (content that is inserted or copy/pasted into the Content tab) while other Content Sections have an extension designed to retrieve content.

#### **Related Links**

The "SampleLiveExtension" Servlet

# **Merge Content Specification**

# **Merge Content Syntax**

Throughout most of Online Marketing you can personalize your email and web documents for each recipient or respondent by adding merge content to include their name, email address or any other information from the profiles.

Merge content syntax appears in Online Marketing when you use the Merge button to embed content into a document, email subject line, or other similar location. You can also use it when manually typing in merged content placeholders in Online Marketing or in an exported web document.

This topic describes the merge content syntax used in Online Marketing

The basic format for merge content syntax is as follows:

<pstag:contentType
[name=contentName]
value=value
[format=value]
[default=value]
[id=value]
[attribX=valueX] />

#### where

| Term        | Definition                                                |
|-------------|-----------------------------------------------------------|
| contentType | A valid predefined content type, in the following format: |
|             | • profile                                                 |
|             | • document                                                |
|             | • webLink                                                 |
|             | dynamicContent                                            |
|             | trackingNumber                                            |
|             | recipientID                                               |
|             | currentDate                                               |
|             | currentTime                                               |
|             | • extension                                               |
|             | • javascript                                              |
|             | • url                                                     |

| Term    | Definition                                                                                                    |
|---------|----------------------------------------------------------------------------------------------------|
| name    | The name of the merge content object. For Dynamic Content, Web Link and Extension types, the user usually specifies this name at the time of merge. For other predefined types, the system generates a unique name based on the type name and a number. |
| value   | A pointer to the merged content (a text string or a value stored in the database).                                                                                                    |
| format  | The format used to display the content.                                                                                                    |
| default | The default value to display if the data has not been populated.                                                                                                    |
| id      | A unique system identifier.                                                                                                    |

The following restrictions apply to merge content syntax:

- Spaces are not allowed between the equal sign and an attribute value.
- All tags are case sensitive.

The following table shows examples of the syntax used in merge content objects.

| Merge Content Object | Syntax Example                                                                                                    |
|----------------------|----------------------------------------------------------------------------------------------------|
| Profile field        | <pre><pstag:profile default="Football" value="Individuals.Subscriber.Favorite S&gt;  port"></pstag:profile></pre>                             |
| Document field       | <pre><pstag:document default="Registrant" id="123" value="RegistrationPage.First Name"></pstag:document></pre>                                |
| Web link (external)  | <pre><pstag:url format="HTML" id="55" name="My Yahoo Link" value="http://www.yahoo.com"></pstag:url></pre>                                    |
| Web link (internal)  | <pre><pstag:weblink dialog_id="20" format="Text" id="123" name="Link To Load Basics" value="load basics.Landing Page1"></pstag:weblink></pre> |
| Dynamic content      | <pre><pstag:dynamiccontent id="234" name="Favorite Food"></pstag:dynamiccontent></pre>                                                        |
|                      | Note: You cannot type this syntax into a web document; you must use the Merge functionality to enter it.                                      |
| Recipient ID         | <pre><pstag:recipientid></pstag:recipientid></pre>                                                                                            |
| Tracking number      | <pstag:trackingnumber></pstag:trackingnumber>                                                                                                 |
| Current date         | <pre><pstag:currentdate format="MM/DD/YYYY" ⇒=""></pstag:currentdate></pre>                                                                   |
|                      | Format values include:                                                                                                    |
|                      | • DD/MM/YYYY                                                                                                    |
|                      | • DD-MM-YYYY                                                                                                    |
|                      | • MM/DD/YYYY                                                                                                    |
|                      | • MM-DD-YYYY                                                                                                    |
|                      | YYYY/MM/DD                                                                                                    |

Merge Content Specification Chapter 20

| Merge Content Object | Syntax Example                                                                                                    |  |
|----------------------|----------------------------------------------------------------------------------------------------|--|
|                      | YYYY-MM-DD                                                                                                    |  |
| Current time         | <pre><pstag:currenttime format="HH:MM"></pstag:currenttime></pre>                                                                                                    |  |
|                      | Format values include:                                                                                                    |  |
|                      | HH:MM (24-hour format)                                                                                                    |  |
|                      | HH:MM AM                                                                                                    |  |
|                      | HH:MM PM                                                                                                    |  |
| Embed JavaScript     | <pre><pstag: javascript=""></pstag:></pre>                                                                                                    |  |
|                      | This tag is used only in exported web documents, to replace the JavaScript that is written out as part of the exported contents. This tag is optionally included in the web document during the export process. You have the option of deleting the tag and replacing it with custom JavaScript. |  |
| Extension            | <pre><pstag:extension <="" id⇒="" name="extensionName" pre=""></pstag:extension></pre>                                                                                                    |  |
|                      | [default="someValue"] />                                                                                                    |  |

#### **Related Links**

Exporting Web Documents

Editing Items in a Document

Defining Email Documents

# **Extension Merge Content Syntax**

The following examples show the merge content syntax used in Extensions:

```
<pstag:extension name="Hello World Servlet" id="" default="Hello" />
```

**Note:** The parameters for extensions are specified in the Merge Content builder. They are not displayed as part of the syntax.

See Adding Merged Content.

# **Merge Content as Parameters to Extensions**

Additional merge syntaxes are available for obtaining various dialog-related information. These syntaxes are typically used in parameters to extensions, but can also be embedded in your documents. The following table shows the syntaxes available:

| Туре                    | Syntax                                                                   |  |
|-------------------------|--------------------------------------------------------------------------|--|
| Action ID               | <pre><pstag:actionid></pstag:actionid></pre>                             |  |
| Base URL                | <pre><pstag:baseurl></pstag:baseurl></pre>                               |  |
| Dialog Business Unit    | <pre><pstag:dialogbusinessunit></pstag:dialogbusinessunit></pre>         |  |
| Dialog ID               | <pre><pstag:dialogid></pstag:dialogid></pre>                             |  |
| Document Language Code  | <pre><pstag:documentlanguagecode></pstag:documentlanguagecode></pre>     |  |
| Document SetID          | <pre><pstag:documentsetid></pstag:documentsetid></pre>                   |  |
| Individual BOID         | <pre><pstag:individualboid></pstag:individualboid></pre>                 |  |
| Individual ID           | <pre><pstag:individualid></pstag:individualid></pre>                     |  |
| Individual Role Type ID | <pre><pstag:individualroletypeid></pstag:individualroletypeid></pre>     |  |
| Organization BOID       | <pre><pstag:organizationboid></pstag:organizationboid></pre>             |  |
| Organization ID         | <pre><pstag:organizationid></pstag:organizationid></pre>                 |  |
| Organization Role Type  | <pre><pstag:organizationroletypeid></pstag:organizationroletypeid></pre> |  |
| Source Action ID        | <pre><pstag:sourceactionid></pstag:sourceactionid></pre>                 |  |

# **Predefined Profiles**

# **Understanding Predefined Profiles**

Online Marketing makes use of several predefined profiles: three system profiles and a few user profiles. The system profiles are designed to contain basic information about individuals and organizations. For example: name, address, email address, and telephone number. The profile attributes' names and types have been predefined for you.

The three system profiles are called People, Companies, and Sales Leads. One of the predefined user profiles is called Privacy Options, and is used throughout Online Marketing. The rest of the predefined profiles are used for integration with PeopleSoft Campus Solutions.

This documentation provides the definitions of the fields in four of the predefined profiles. It contains the following sections:

- People System Profile
- Companies System Profile
- Sales Leads System Profile
- Privacy Options Profile

**Note:** There are actually two Sales Leads system profiles: one is in the Individuals folder and the other is in the Companies folder. The two are identical; the Individuals profile is for individuals, while the Companies profile is for companies.

In addition, this document has an overview of the Campus Solutions profiles, but more information on them can be found in the Marketing/Campus Solutions documentation.

You should be aware that the *Individuals* and *Organizations* group names, as well as the *People* and *Companies* basic profile names are fixed in the English language, and will not change even if a non-English base language is specified. If you swap to a non-English database and had translated these names, you must ensure that they are changed back to their English versions or Online Marketing will not function correctly.

Further, you should also be aware that the Profile and Attribute are not translatable in Online Marketing, but they are in Marketing. Since the Profile and Attribute name cannot change after the profile has been first activated, swapping the database violates that restriction. The base language name must be manually restored (via SQL) after a swap has occurred.

# **People System Profile**

The following table shows the fields in the People system profile, located in the Individuals profile group.

Predefined Profiles Chapter 21

**Note:** The People profile is a system profile. While you can make changes to it (for example, changing existing fields or adding new ones), this activity is considered customization.

| Field Name        | Description                                                               | Туре         | Length |
|-------------------|---------------------------------------------------------------------------|--------------|--------|
| Address1          | First line of the individual's mailing address.                           | Text Entry   | 55     |
| Address2          | Second line of the individual's mailing address (if needed).              | Text Entry   | 55     |
| Address 3         | Third line of the individual's mailing address (if needed)                | Text Entry   | 55     |
| Address 4         | Fourth line of the individual's mailing address (if needed)               | Text Entry   | 55     |
| Birth Date        | Birth Date                                                                | Date         | n/a    |
| City              | City                                                                      | Text Entry   | 30     |
| Company ID        | A unique identifier that<br>Online Marketing assigns to<br>each company.  | Number Entry | 18     |
| Country           | 3-letter country code                                                     | Choose One   | 3      |
| Department        | Department in which the contact works                                     | Text Entry   | 40     |
| Do Not Contact    | Indicates whether the customer wishes to be contacted.                    | Yes/No       | 1      |
| Do Not Email      | Indicates that the contact does not want to receive email.                | Yes/No       | 1      |
| Email             | Email address                                                             | Text Entry   | 70     |
| Email Alternative | Alternative email address, for contacts with more than one email address. | Text Entry   | 70     |

Chapter 21 Predefined Profiles

| Field Name              | Description                                                                                                    | Туре       | Length |
|-------------------------|----------------------------------------------------------------------------------------------------|------------|--------|
| Email Alt 2             | Second alternative email address. By default, this value is reserved for merges and will only be populated by the Email Address of a merge-from individual. Thus, if this value is set via a dialog, the dialog value will be ignored. ( <i>This field is reserved for future use.</i> ) | Text Entry | 70     |
| Email Alt 3             | Third alternative email address. By default this value is reserved for merges and will only be populated if Email Alt 2 is already populated. ( <i>This field is reserved for future use.</i> )                                                                                          | Text entry | 70     |
| Email Domain            | The section of the email address following the @ sign.                                                                                                    | Text Entry | 50     |
| External ID             | An identifier used to match persons to your external list or system.                                                                                                    | Text Entry | 20     |
| Fax                     | Fax number                                                                                                    | Text Entry | 24     |
| Fax Country Code        | Fax country code                                                                                                    | Text       | 3      |
| First Name              | First Name                                                                                                    | Text Entry | 30     |
| Functional Title        | Functional job title                                                                                                    | Text Entry | 40     |
| Gender                  | Gender                                                                                                    | Choose One | 1      |
| HTML Email              | Whether the individual can receive HTML email                                                                                                    | Text Entry | 1      |
| Home Phone              | Home phone number                                                                                                    | Text Entry | 24     |
| Home Phone Country Code | Home phone country code                                                                                                    | Text Entry | 3      |
| Home Phone Extension    | Home phone extension                                                                                                    | Text Entry | 6      |
| Language Code           | Language code                                                                                                    | Choose one | 3      |

Predefined Profiles Chapter 21

| Field Name              | Description                                                  | Туре                   | Length |
|-------------------------|--------------------------------------------------------------|------------------------|--------|
| Last Name               | Last Name                                                    | Text Entry             | 30     |
| Middle Name             | Middle Name                                                  | Text Entry             | 30     |
| NCOA Last Overlay Date  | Date and time that NCOA overlay was last applied.            | Date                   | n/a    |
| Origin                  | Origin                                                       | Text Entry             | 40     |
| Preferred Communication | Preferred communication method                               | Choose One             | 1      |
| Role Type               | Role type                                                    | Choose One with Rating | 9      |
| Salutation              | Salutation (Mr., Ms., and so forth)                          | Text Entry             | 4      |
| Salutation Code         | Salutation (Mr., Ms., and so forth)                          | Choose One             | 1      |
| SetID                   | SetID                                                        | Text                   | 5      |
| Social Security Number  | Social Security number (must be in format ###-##-###)        | Text Entry             | 11     |
| Source ID               | Identifies the list or dialog that is the source of the name | Number Entry           | 18     |
| State                   | U.S. state                                                   | Choose One             | 6      |
| Suffix                  | Suffix (Jr., MD, and so forth)                               | Text Entry             | 15     |
| Title                   | Job title                                                    | Text Entry             | 40     |
| Work Phone              | Work phone number                                            | Text Entry             | 24     |
| Work Phone Country Code | Work phone country code                                      | Text Entry             | 3      |
| Work Phone Extension    | Work phone extension                                         | Text Entry             | 6      |
| Number 1                | Home number 1                                                | Text Entry             | 6      |

Chapter 21 Predefined Profiles

| Field Name | Description   | Туре       | Length |
|------------|---------------|------------|--------|
| Number 2   | Home number 2 | Text Entry | 4      |
| House Type | House Type    | Choose One | 1      |
| County     | County        | Text Entry | 30     |

# **Companies System Profile**

The following table shows the fields in the Companies system profile:

| Field Name       | Description                                                                             | Туре          | Length |
|------------------|-----------------------------------------------------------------------------------------|---------------|--------|
| Address1         | First line of the organization's mailing address.                                       | Text Entry    | 55     |
| Address2         | Second line of the organization's mailing address.                                      | Text Entry    | 55     |
| Address 3        | Third line of the organization's mailing address.                                       | Text Entry    | 55     |
| Address 4        | Fourth line of the organization's mailing address.                                      | Text Entry    | 55     |
| City             | City for organization address                                                           | Text Entry    | 30     |
| Country          | Country for organization address                                                        | Single Choice | 3      |
| DUNS Number      | Standard number assigned to an organization by Dun and Bradstreet.                      | Text Entry    | 20     |
| External ID      | An identifier that can be used to match the organization to an external list or system. | Text Entry    | 20     |
| Organization Fax | Organization fax number                                                                 | Text Entry    | 15     |

Predefined Profiles Chapter 21

| Field Name                         | Description                                                                  | Туре          | Length |
|------------------------------------|------------------------------------------------------------------------------|---------------|--------|
| Organization Fax Country<br>Code   | Organization fax country code                                                | Text Entry    | 3      |
| Organization Name                  | Name of the organization                                                     | Text Entry    | 50     |
| Organization Phone                 | Organization phone number                                                    | Text Entry    | 24     |
| Organization Phone Country<br>Code | Organization phone country code                                              | Text Entry    | 3      |
| Organization Phone Extension       | Organization phone extension                                                 | Text Entry    | 6      |
| Role Type                          | Marketing role type.                                                         | Rating Choice | 12     |
| SetID                              | SetID corresponding to the<br>business unit the organization<br>was added to | Text Entry    | 5      |
| State                              | U. S. State                                                                  | Single Choice | 6      |
| Web Site address                   | Web site URL for organization                                                | Text Entry    | 130    |
| ZIP Code                           | Web site URL for organization                                                | Text Entry    | 12     |
| Number 1                           | House number 1                                                               | Text Entry    | 6      |
| Number 2                           | House number 2                                                               | Text Entry    | 4      |
| House Type                         | House Type                                                                   | Choose One    | 1      |
| County                             | County                                                                       | Text Entry    | 30     |

# **Sales Leads Profile**

The following table shows the fields in the Sales Leads profile (the fields are identical for the Sales Leads profile in the Individuals folder and the one in the Companies folder):

**Note:** Sales Leads profiles are non-updatable (you cannot update them through a dialog web form or a data import).

Chapter 21 Predefined Profiles

| Field Name        | Description                      | Туре                            | Length |
|-------------------|----------------------------------|---------------------------------|--------|
| Activity Name     | Marketing campaign activity name | Text Entry                      | 50     |
| Business Unit     | Sales business unit              | Map Field Choice to Prompt      | 10     |
| Campaign Name     | Marketing campaign name          | Text Entry                      | 50     |
| Currency Code     | Map Field Choice to Prompt       | Estimated Revenue currency code | n/a    |
| Date Created      | Lead creation date               | Date                            | n/a    |
| Description       | Lead description                 | Text Entry                      | 50     |
| Dialog Name       | Dialog name                      | Text Entry                      | 254    |
| Lead ID           | Unique lead identifier           | Text Entry                      | 15     |
| Lead Priority     | Lead priority                    | Choose One                      | 1      |
| Lead Rating       | Lead rating                      | Choose One                      | 2      |
| Lead Source ID    | Source of the lead               | Map Field Choice to Prompt      | 15     |
| Lead Status       | Lead status                      | Choose One                      | 2      |
| Marketing Channel | Marketing channel                | Choose One                      | 4      |
| Promotion Code    | Marketing promotion code         | Map Field Choice to Prompt      | 35     |
| Region            | Sales region                     | Map Field Choice to Prompt      | 15     |
| Revenue           | Estimated revenue                | Decimal                         | 10     |
| Sales Rep Name    | Sales representative name        | Text Entry                      | 50     |
| Territory         | Sales territory                  | Map Field Choice to Prompt      | 15     |
| Territory Tree    | Sales territory tree             | Map Field Choice to Prompt      | 10     |

Predefined Profiles Chapter 21

# **Privacy Options Profile**

The following table shows the fields in the Privacy Options profile:

| Field Name     | Description                                                             | Туре       | Length |
|----------------|-------------------------------------------------------------------------|------------|--------|
| Do Not Contact | Indicates that the contact does not wish to be contacted.               | Choose One | 10     |
| Do Not Call    | Indicates that the contact does not wish to be contacted via telephone. | Choose One | 10     |
| Do Not Email   | Indicates that the contact does not want to receive email.              | Choose One | 10     |
| Do Not Mail    | Indicates that the contact does not want to receive mail.               | Choose One | 10     |

**Note:** This profile is shipped in Requested state. You must change its state to Activated before you can use it.

# Online Marketing/Campus Solutions Profiles

Eleven profiles are included with the CRM database for the Marketing/Campus Solutions integration. These are many-row profiles used for applicant information (data from Campus Solutions to the CDM) and audience segmentation. These profiles are all shipped in *Requested* state; you should only take them Live if the OLM/CS integration is being implemented at your site.

The list below shows the profiles; for more information refer to the Marketing/Campus Solutions Integration documentation.

- CS-ADM Academic History.
- CS-ADM Academic Interests.
- CS-ADM Applicant Data.
- CS-ADM-Applicant Plan.
- CS-ADM Applicant Program.
- CS-ADM Applicant Recruiter.
- CS-ADM Applicant Sub-Plan.
- CS-ADM Extracur Activity.
- CS-ADM Service Indicators.

Chapter 21 Predefined Profiles

- CS-Constituents.
- CS-Test Scores.

Predefined Profiles Chapter 21

# **Chapter 22**

# **Mailcaster States**

# **Single Mailer State Flow Diagram**

The following diagram shows the flow of states through which mail jobs move through the Single Mailer.

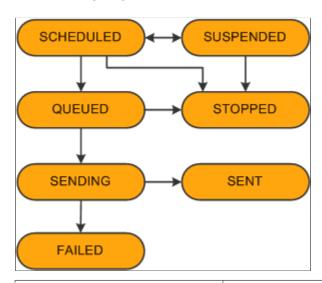

| State | Label     | Description                                                             |  |  |
|-------|-----------|-------------------------------------------------------------------------|--|--|
| QUE   | Queued    | Email has been inserted into the mail queue and is ready to send.       |  |  |
| FAIL  | Failed    | Email failed in either rendering or delivery.                           |  |  |
| SEND  | Sending   | The Email Service is in the process of sending this email.              |  |  |
| SCHD  | Scheduled | Email is scheduled to be sent at a later time.                          |  |  |
| SUSP  | Suspended | Email has been suspended.                                               |  |  |
| STOP  | Stopped   | Email has been stopped.                                                 |  |  |
| SENT  | N/A       | Not an actual state, since the row is deleted when the message is sent. |  |  |

Mailcaster States Chapter 22

# **Scheduler State Tree Diagram**

The following diagram shows the various scheduler states and their relationships; the letters in the diagram are keyed to the table below.

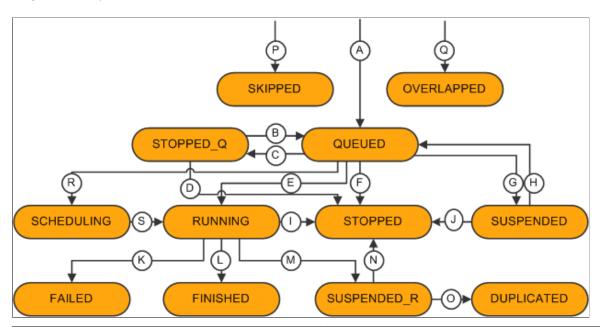

| Letter | Description                                                                  |
|--------|------------------------------------------------------------------------------|
| A      | New scheduled event created for a single or repeating event.                 |
| В      | Stopping a QUEUED job in the Control Center.                                 |
| С      | Restarting a STOPPED_Q job in the Control Center.                            |
| D      | Deleting the trigger from Online Marketing.                                  |
| E      | Scheduled job is activated by the Scheduler and starts running.              |
| F      | Deleting the trigger from Online Marketing.                                  |
| G      | Putting the dialog in Paused or Broadcast Hold status from Online Marketing. |
| Н      | Returning the dialog to Live status.                                         |
| I      | Deleting the trigger from Online Marketing.                                  |
| J      | Deleting the trigger from Online Marketing.                                  |

Chapter 22 Mailcaster States

| Letter | Description                                                                                                    |
|--------|----------------------------------------------------------------------------------------------------|
| K      | Job failed—set by the DES.                                                                                            |
| L      | Job finished successfully.                                                                                            |
| М      | Job stopped by the Control Center.                                                                                    |
| N      | Deleting the trigger from Online Marketing.                                                                           |
| О      | Returning a Broadcast Hold dialog to Live status—a new event is created and this event is left in a DUPLICATED state. |
| P      | Repeating Date/Time Trigger created a SKIPPED event.                                                                  |
| Q      | Repeating Date/Time Trigger created an OVERLAPPED event.                                                              |
| R      | Scheduler gets ready event, marks itself as owner, and marks it SCHEDULING to run.                                    |
| S      | Schedule event handler receives the event and starts processing it by marking it RUNNING.                             |

Mailcaster States Chapter 22

## **Parent Mail Jobs**

The following diagram shows the states of parent mail jobs and their relationships; the letters in the diagram are keyed to the table below.

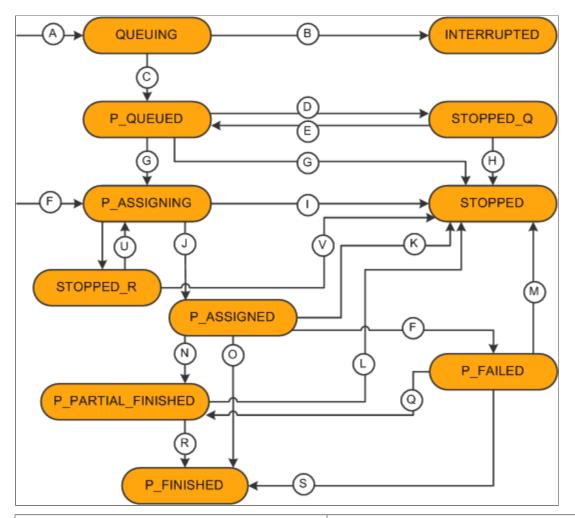

| Letter | Description                                                                                                    |
|--------|----------------------------------------------------------------------------------------------------|
| A      | New mailjob created by DES—deduping in progress.                                                                                                    |
| В      | Mailjobs that were left in a QUEUING state when the application server crashed during a dedup. Cleaned up on the next run of the scheduler and marked INTERRUPTED. |
| С      | Job is finished deduping and is determined to be a large job.  Ready for Mailcasters to start work.                                                                |
| D      | Job is stopped in Control Center while in P_QUEUED state.                                                                                                    |
| Е      | Job is restarted from the Control Center.                                                                                                    |

Chapter 22 Mailcaster States

| Letter | Description                                                                                                    |
|--------|----------------------------------------------------------------------------------------------------|
| F      | Job in progress by a Mailcaster. A new child mail job has been created. Not all mails have yet been apportioned by Mailcasters. |
| G      | Online Marketing stops the dialog.                                                                                              |
| Н      | Online Marketing stops the dialog.                                                                                              |
| I      | Online Marketing stops the dialog.                                                                                              |
| J      | All mails have been assigned to Mailcasters. The last child job has been created.                                               |
| K      | Online Marketing stops the dialog.                                                                                              |
| L      | Online Marketing stops the dialog.                                                                                              |
| M      | Online Marketing stops the dialog.                                                                                              |
| N      | Job completed with some child jobs FINISHED and some FAILED.                                                                    |
| О      | Job completed with all child jobs FINISHED.                                                                                     |
| P      | Job completed with all child jobs FAILED.                                                                                       |
| Q      | Child job restarted by Control Center and some finish and some fail.                                                            |
| R      | Child job restarted by Control Center and finishes.                                                                             |
| S      | Child job restarted by Control Center and finishes.                                                                             |
| Т      | Job is stopped from the Control Center.                                                                                         |
| U      | Job is restarted from the Control Center.                                                                                       |
| V      | Online Marketing stops the dialog.                                                                                              |

Mailcaster States Chapter 22

## **Small and Child Mail Jobs**

The following diagram shows the states of small and child mail jobs and their relationships; the letters in the diagram are keyed to the table below.

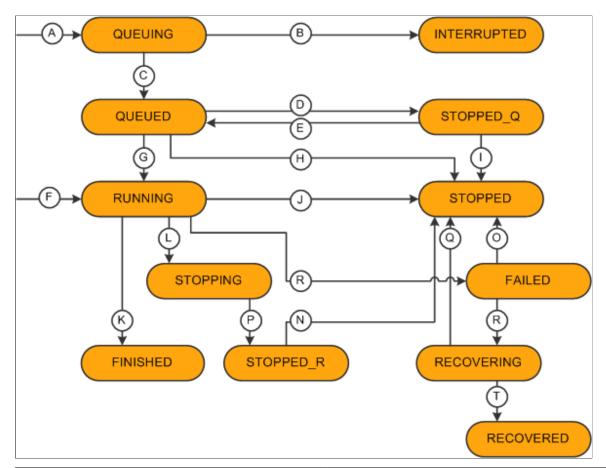

| Letter | Description                                                                                     |
|--------|-------------------------------------------------------------------------------------------------|
| A      | New mail job created by DES—deduping in progress                                                |
| В      | Reboot recovered mail job that was in a QUEUING state when the system was started.              |
| С      | Job is finished deduping and determined to be a small job. Ready for Mailcasters to start work. |
| D      | Job is stopped in the Control Center.                                                           |
| Е      | Job is restarted from the Control Center.                                                       |
| F      | New child job created by parent job in P_ASSIGNING or P_ASSIGNED state.                         |

Chapter 22 Mailcaster States

| Letter | Description                                                                                                    |
|--------|----------------------------------------------------------------------------------------------------|
| G      | Mailcaster picks up job and starts running it.                                                                     |
| Н      | Online Marketing stops the dialog.                                                                                 |
| I      | Online Marketing stops the dialog.                                                                                 |
| J      | Online Marketing stops the dialog.                                                                                 |
| K      | The job finishes successfully.                                                                                     |
| L      | Job is stopped by the Control Center—the STOPPING state will last until the Mailcaster fully stops the job.        |
| М      | Job fails.                                                                                                    |
| N      | Online Marketing stops the dialog.                                                                                 |
| О      | Online Marketing stops the dialog.                                                                                 |
| P      | After the job has successfully stopped, the job state is set to STOPPED_R.                                         |
| Q      | Online Marketing stops the dialog.                                                                                 |
| R      | Job is restarted by the Control Center.                                                                            |
| S      | Job is restarted by the Control Center.                                                                            |
| Т      | Recovery is complete. A new job is created to run the recovered job and this event remains in the RECOVERED state. |

Mailcaster States Chapter 22

# **Frequency Queue Email States**

The following diagram shows the states of frequency queue email jobs and their relationships.

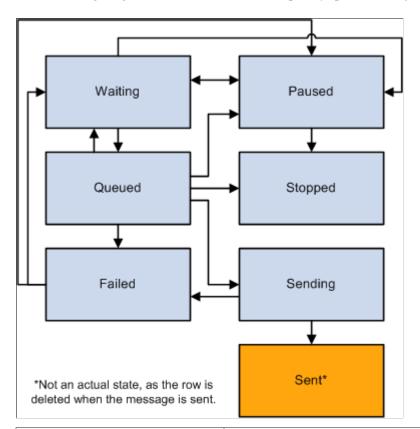

| State | Label   | Description                                           |  |
|-------|---------|-------------------------------------------------------|--|
| QUE   | Queued  | Email is ready to send.                               |  |
| FAIL  | Failed  | Email failed in either rendering or delivery          |  |
| SEND  | Sending | Email service is in the process of sending the email. |  |
| WAIT  | Waiting | Email is in a wait state.                             |  |
| PAUS  | Paused  | Email has been paused.                                |  |
| STOP  | Stopped | Email has been stopped.                               |  |

# Sample Dialogs

## **Prospect Recruitment—Please Visit Campus Dialog**

The purpose of the Prospect Recruitment—Please Visit Campus dialog is to invite the prospect to visit the campus. The dialog contains two broadcast email messages:

- The first broadcast email invites prospects to visit.
- The second broadcast email is sent to those prospects who started the dialog (clicked the link in the email), but quit without requesting a campus visit.

Each combination of Institution and Career should have a separate dialog.

**Note:** This sample dialog depicts a fictitious university and its undergraduate program. The web documents in the dialog refer to a template, CS\_LAKE\_UGRD, and the HTML email documents contain stylesheet information and references to a Great Lakes University image file. The web template and image are packaged and installed as part of the installation and setup process. Images of sample email messages display a preview version of the email—tags in curly braces ({}) represent content that will be merged when the dialog is Live. The sample dialog belongs to business unit of EGUBU and their audiences are part of SetID PSUSI.

## **Dialog Flow**

The following diagram shows the dialog flow for the Prospect Recruitment—Please Visit Campus dialog:

This example illustrates the fields and controls on the Prospect Recruitment—Please Visit Campus Dialog Flow.

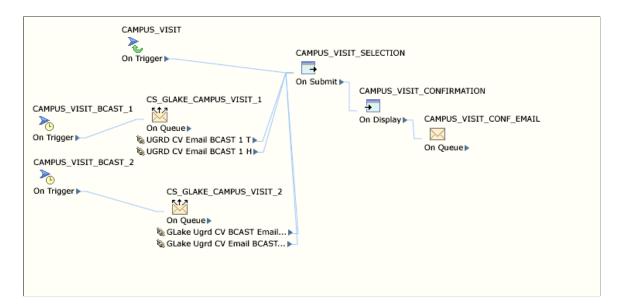

#### **Broadcast Email**

The Prospect Recruitment—Please Visit Campus dialog has two broadcast emails:

- Campus Invitation.
- Campus Visit Reminder.

#### **Campus Invitation**

The first broadcast email sent to prospects invites them to set up a campus visit to learn more about the university. The prospect can click on a link that provides more information about the campus visit, or opt out of future emails.

This example illustrates the fields and controls on the Prospect Recruitment—Please Visit Campus Broadcast Email 1.

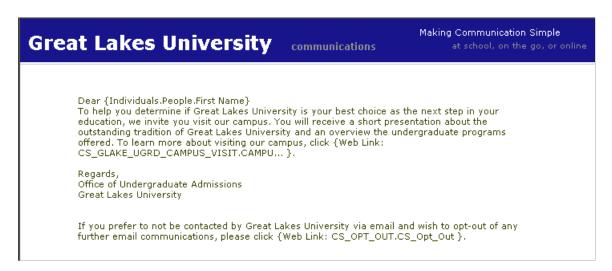

The campus visit link takes the prospect to a campus visit selection page; the opt-out link goes to the opt-out dialog.

#### **Campus Visit Reminder**

The second broadcast email is sent to the prospect if two weeks passes without a response to the first broadcast email. It reminds the prospect about the importance of a campus visit, once again invites him or her to set up a visit, and offers the opportunity to opt out of future communications.

This example illustrates the fields and controls on the Prospect Recruitment—Please Visit Campus Dialog Broadcast Email 2.

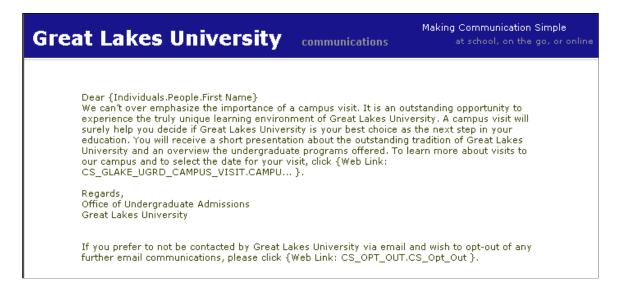

## **External Event Trigger**

The dialog also contains an External Event Trigger (for example, a banner ad) that takes the visitor directly to the campus visit selection page.

#### **Audience Definition**

This section describes the audience definitions for Broadcast Emails 1 and 2.

#### **Broadcast Email 1 Audience Definition**

The audience definition criteria for the first broadcast email is named CS\_GLAKE\_UGRD\_CAMPUS\_VISIT1 and consists of people who:

- Have never received this broadcast email.
- Have the DO NOT EMAIL flag set to "N" or empty.
- Have specified an email address. (EMAIL ADDRESS is not empty).
- Are not deceased. (Deceased Flag set to "N" or empty.
- Are prospects, not applicants.
- Have set Institution to "X" and Career to "Y".
- Are starting in the Fall of 2004. (ADMIT TERM = 1047).

The audience content is also limited based on the user's security profile.

#### **Broadcast Email 2 Audience Definition**

The audience definition criteria for the second broadcast email is named CS GLAKE UGRD CAMPUS VISIT2 and consists of people who:

- Have started the dialog but failed to complete it.
- Have the DO NOT EMAIL flag set to "N" or empty.
- Are not deceased. (Deceased Flag set to "N" or empty.

#### **Web Documents**

The dialog's web documents consist of:

- Campus Visit Selection page.
- Confirmation and Thank You page.

#### **Campus Visit Selection Page**

The Campus Visit Selection page allows the prospect to select a date for a visit to the campus.

This example illustrates the fields and controls on the Campus Visit Selection Page.

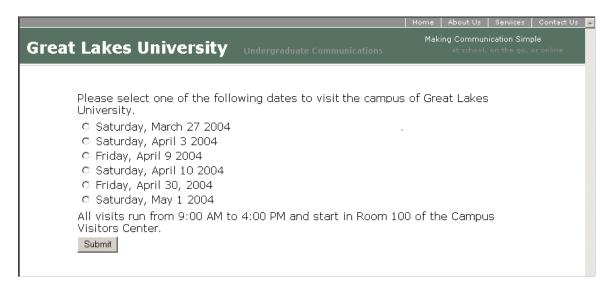

## **Confirmation and Thank You Page**

The Confirmation and Thank You page verifies the date selected by the prospect and the location for the campus visit, along with thanking the prospect for the selection.

## Follow-Up Email

Each prospect who selected a campus visit receives an email confirming their choices.

This example illustrates the fields and controls on the Campus Visit Confirmation Email.

#### Preview E-mail

Dear {Individuals.People.First Name Default:}:

We are very pleased that you are taking the opportunity to visit the campus of GLAKE University events. We are sure this day will be very beneficial for you.

You are registered to attend the following session:

{CS\_GLAKE\_UGRD\_CV\_SELECTION.Choose One Default:}, Room 100, Campus Visitors Center, Chicago, IL

If you cannot attend this session, please call us at 800-222-1234.

Regards, Office of Undergraduate Admissions GLAKE University

## **Opting Out**

The respondent is given the opportunity to opt out of future mailings by clicking a web link in the broadcast email. This link takes the respondent to a separate dialog where he or she can indicate the desire to opt out.

See Opt-Out Dialog.

## **Applicant Enrichment—Housing Survey Dialog**

The purpose of this dialog is to provide the applicant an opportunity to complete a questionnaire about campus housing interests. The user is asked to rate six housing types in terms of importance. Based upon the input, the user is shown a list of residence halls that match each of his or her interests. For each indicated interest, the user is asked to rank the set of residence halls.

Each institution should have a different version of this dialog.

**Note:** This sample dialog depicts a fictitious university and its undergraduate program. The web documents in the dialog refer to a template, CS\_LAKE\_UGRD, and the HTML email documents contain stylesheet information and references to a Great Lakes University image file. The web template and image are packaged and installed as part of the installation and setup process. Images of sample email messages display a preview version of the email—tags in curly braces ({}}) represent content that will be merged when the dialog is Live. The sample dialog belongs to business unit of EGUBU and their audiences are part of SetID PSUSI.

## **Dialog Assumptions**

In this sample dialog, assume the following:

The housing types are:

- Honors Living Area.
- ROTC Living Area.
- Substance Free (no alcohol, tobacco, and so forth) Living Area.
- Single Gender Living Area.
- Co-Ed Living Area.
- Married Living Area.

The possible ratings are:

- Very Important.
- Somewhat Important.
- Not Important.

The residence halls and their associated living types are shown in the following table:

|            | Honors | ROTC | Substance<br>Free | Single<br>Gender | Co-Ed | Married |
|------------|--------|------|-------------------|------------------|-------|---------|
| Washington | X      |      | X                 |                  | X     | X       |
| Jefferson  | X      |      |                   | X                |       |         |
| Lincoln    | X      |      | X                 | X                |       |         |
| Kennedy    | X      |      |                   |                  | X     | X       |
| Sherman    |        | X    | X                 | X                |       |         |
| Nimitz     |        | X    | X                 |                  | X     |         |
| Pershing   |        | X    |                   | X                |       |         |
| Hendrix    |        |      | X                 |                  | X     |         |

## **Dialog Flow**

The following illustration shows the flow of the Applicant Enrichment dialog:

This example illustrates the fields and controls on the Applicant Enrichment Housing Survey Dialog Flow.

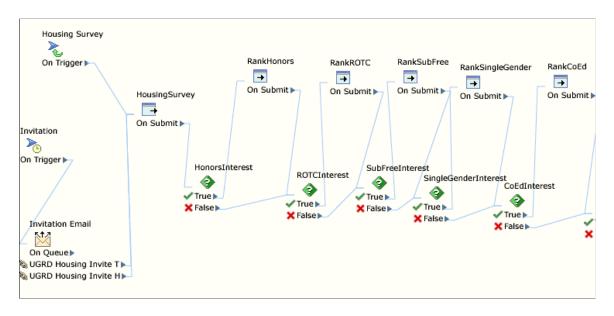

**Note:** The entire dialog flow is not visible in the illustration.

#### **Broadcast Email**

Each member of the audience receives a broadcast email message inviting them to participate in the housing survey. They can click a link to proceed, or click another link to opt out of future mailings.

This example illustrates the fields and controls on the Applicant Enrichment Dialog—Housing Survey Broadcast Email.

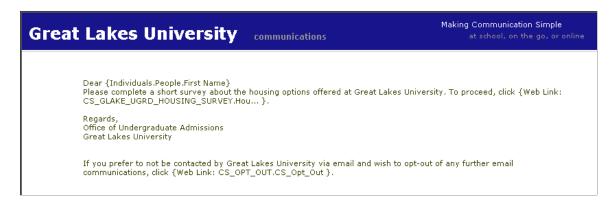

The first link takes the user to the Applicant Enrichment page.

The second link takes the user to the Opt-Out dialog.

## **External Event Trigger**

The dialog also contains an External Event Trigger (for example, a banner ad) that takes the visitor directly to the housing survey page.

#### **Audience Definition**

The audience definition criteria for the broadcast email is named CS GLAKE UGRD HOUSING SURVEY and consists of people who:

- Have never received this broadcast email.
- Have DO NOT EMAIL set to "N" or empty.
- Have a valid email address on file (EMAIL ADDRESS is not empty).
- Are not deceased (Deceased Flag is "N" or empty).
- Are applicants, not prospects.
- Have Institution set to "X" and Career to "Y".
- Are starting in the Fall of 2004 (ADMIT TERM = 1047).

The audience content is also limited based on the user's security profile.

#### **Web Documents**

The dialog's web documents consist of:

- Housing Survey page.
- Ranking pages (one for each residence hall type).

#### **Housing Survey Page**

This page displays the survey. The user completes the survey by clicking a choice (Very, Somewhat, or Not Important) for each type of housing. When the form is submitted, the user's input is analyzed to determine which ranking pages will be shown to the user. If the user indicated a type of housing is either "Very" or "Somewhat" important, they are taken to a page for that housing type. If the user indicated a housing type as "Not" important, that housing type page is not shown.

This example illustrates the fields and controls on the Housing Survey Page.

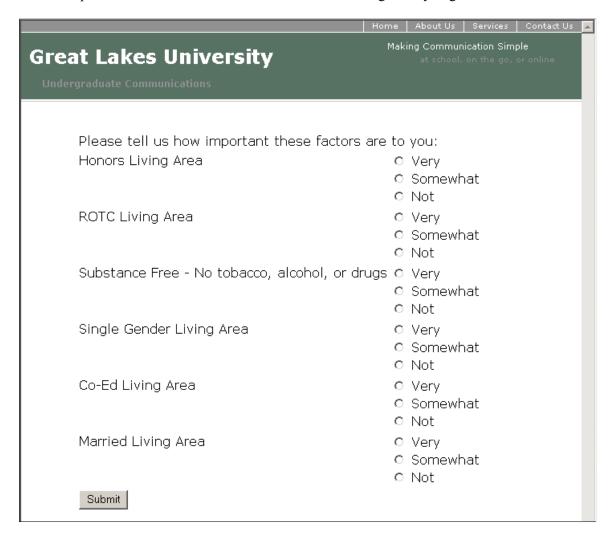

### **Ranking Pages**

Each ranking page allows the user to rank choices for residence halls based on choices of Very Interested or Somewhat Interested on the Housing Survey page.

The ranking pages are shown in order based on the respondent's choices on the housing survey. For each housing type, the ranking page displays the available residence halls that fit the specified requirement. Clicking the Submit button on a ranking page takes the user to the next available ranking page based on interest in the housing type.

This example illustrates the fields and controls on the Housing Survey Ranking Page.

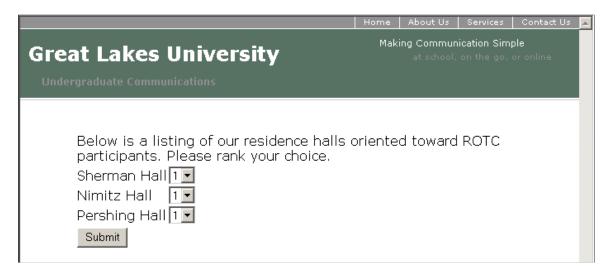

#### Survey Thank You Page

This page thanks the respondent for completing the survey.

## **Opting Out**

The respondent is given the opportunity to opt out of future mailings by clicking a web link in the broadcast email. This link takes the respondent to a separate dialog where he or she can indicate the desire to opt out.

See Opt-Out Dialog.

# Applicant/Admitted Student Conversion—Attend an Event in Your Area Dialog

The Applicant/Admitted Student Conversion—Attend an Event in Your Area dialog invites applicants and admitted students to attend an event in their area. Each combination of Institution and Career should have its own dialog.

**Note:** This sample dialog depicts a fictitious university and its undergraduate program. The web documents in the dialog refer to a template, CS\_LAKE\_UGRD, and the HTML email documents contain stylesheet information and references to a Great Lakes University image file. The web template and image are packaged and installed as part of the installation and setup process. Images of sample email messages display a preview version of the email—tags in curly braces ({}}) represent content that will be merged when the dialog is Live. The sample dialog belongs to business unit of EGUBU and their audiences are part of SetID PSUSI.

## **Dialog Flow**

The following illustration shows the flow of the Applicant/Admitted Student Conversion—Attend an Event in Your Area dialog:

This example illustrates the fields and controls on the Applicant/Admitted Student Conversion—Attend an Event in Your Area dialog flow.

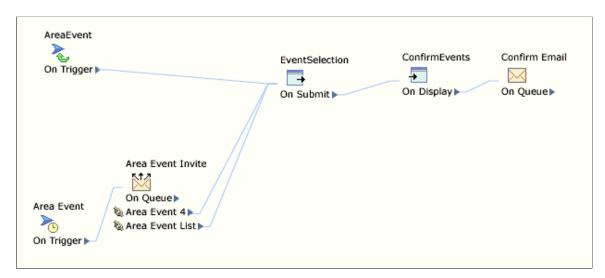

#### **Broadcast Email**

Each member of the audience receives an email inviting them to attend an off-campus event occurring in the applicant's area. The applicant is asked to click a link to proceed, or offered the chance to opt out of future emails.

This example illustrates the fields and controls on the Applicant/Admitted Student Conversion—Attend an Event in Your Area Broadcast Email.

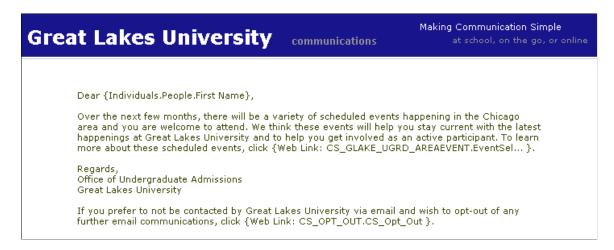

The Area Event web link takes the respondent to the Area Event Selection page. The Opt Out link points to the Opt Out page.

## **External Event Trigger**

The dialog also contains an External Event Trigger (for example, a banner ad) that takes the visitor directly to the area event selection page.

#### **Audience Definition**

The audience definition criteria for the broadcast email is named CS\_GLAKE\_UGRD\_AREAEVENT and consists of people who:

- Have never received this broadcast email.
- Have DO NOT EMAIL set to "N" or empty.
- Have a valid email address on file (EMAIL ADDRESS is not empty).
- Are not deceased (Deceased Flag is "N" or empty).
- Are applicants, not prospects.
- Have Institution set to "X" and Career to "Y".
- Have City set to "CHICAGO" and State set to "IL".
- Are starting in the Fall of 2004 (ADMIT TERM = 1047).

The audience content is also limited based on the user's security profile.

#### **Web Documents**

The Applicant/Admitted Student Conversion—Attend an Event in Your Area dialog uses the following web documents:

- Area Event Selection page.
- Confirmation and Thank You page.

#### Area Event Selection Page

The Area Event Selection displays the upcoming opportunities to attend off-campus events. The user is asked to select one or more events. When the page is submitted, the applicant is taken to a confirmation and thank you page.

This example illustrates the fields and controls on the Area Event Selection Page.

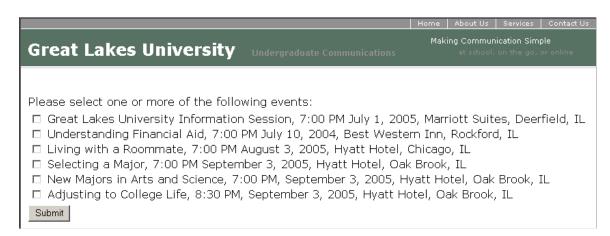

### **Confirmation and Thank You Page**

The Confirmation and Thank You page thanks the user for registering and displays a list of the off-campus events he or she has chosen.

#### **Confirmation Email**

Each prospect who selected events to attend receives an email confirming their choices.

This example illustrates the fields and controls on the Applicant/Admitted Student Conversion—Attend an Event in Your Area Confirmation Email.

#### Preview E-mail

Dear {Individuals.People.First Name Default:},

We are very pleased that you are taking the opportunity to attend one or more Great Lakes University events. You are registered to attend the following:

{CS\_GLAKE\_UGRD\_SELECT\_AREAEVENT.Choose Many Default:}

If you are unable to attend one or more of these sessions, please call us at 800-222-1234.

Regards, Office of Undergraduate Admissions Great Lakes University

## **Opting Out**

The respondent is given the opportunity to opt out of future mailings by clicking a web link in the broadcast email. This link takes the respondent to a separate dialog where he or she can indicate the desire to opt out.

See Opt-Out Dialog.

## Admitted Student Conversion—Attend an On-Campus Pre-Registration Event Dialog

The Admitted Student Conversion—Attend an On-Campus Pre-Registration Event invites the admitted student to attend an on-campus event prior to registration. Each combination of Institution and Career should have a separate dialog.

**Note:** This sample dialog depicts a fictitious university and its undergraduate program. The web documents in the dialog refer to a template, CS\_LAKE\_UGRD, and the HTML email documents contain stylesheet information and references to a Great Lakes University image file. The web template and image are packaged and installed as part of the installation and setup process. Images of sample email messages display a preview version of the email—tags in curly braces ({}) represent content that will be merged when the dialog is Live. The sample dialog belongs to business unit of EGUBU and their audiences are part of SetID PSUSI.

## **Dialog Flow**

The following illustration shows the flow of the Admitted Student Conversion—Attend an On-Campus Pre-Registration Event dialog:

This example illustrates the fields and controls on the Admitted Student Conversion—Attend an On-Campus Pre-Registration Event Dialog Flow.

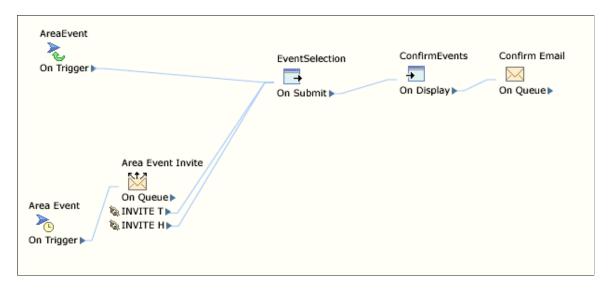

#### **Broadcast Email**

Each member of the audience receives an email inviting them to attend an on-campus preregistration event. The student can click a link to proceed, or click another link to opt out of future emails.

This example illustrates the fields and controls on the Admitted Student Conversion—Attend an On-Campus Pre-Registration Event Broadcast Email.

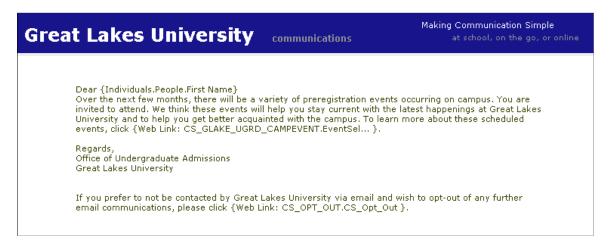

## **External Event Trigger**

The dialog also contains an External Event Trigger (for example, a banner ad) that takes the visitor directly to the pre-registration event selection page.

#### **Audience Definition**

The audience definition criteria for the broadcast email is named CS\_GLAKE\_UGRD\_CAMPEVENT and consists of people who:

- Have never received this broadcast email.
- Have DO NOT EMAIL set to "N" or empty.
- Have a valid email address on file (EMAIL ADDRESS is not empty).
- Are not deceased (Deceased Flag is "N" or empty).
- Are admitted applicants, not prospects or non-admitted applicants.
- Have Institution set to "X" and Career to "Y".
- Are starting in the Fall of 2004 (ADMIT TERM = 1047).

The audience content is also limited based on the user's security profile.

## **Web Documents**

The Admitted Student Conversion—Attend an On-Campus Pre-Registration Event dialog uses the following web documents:

- Pre-Registration Event Selection page.
- Confirmation and Thank You page.

#### Pre-Registration Event Selection Page

The Pre-Registration Event Selection page shows the user a list of available events on the campus. The user is asked to select one or more events. When the page is submitted, the user is taken to a confirmation and thank you page.

This example illustrates the fields and controls on the Pre-Registration Event Selection Page.

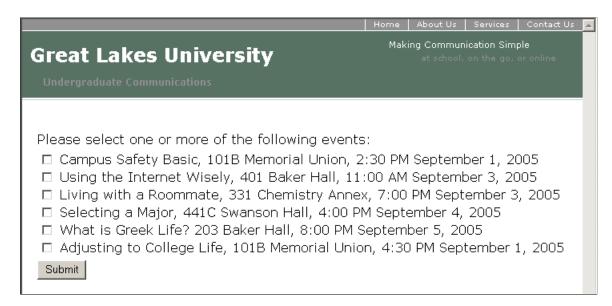

#### **Confirmation and Thank You Page**

The Confirmation and Thank You page thanks the user for registering and displays a list of the preregistration events he or she has chosen.

#### **Confirmation Email**

Each applicant who selected an event receives a confirmation email confirming their event choices.

This example illustrates the fields and controls on the Admitted Student Conversion—Attend an On-Campus Pre-Registration Event Confirmation Email.

#### Preview E-mail

Dear {Individuals.People.First Name Default:},

We are very pleased that you are taking the opportunity to attend one or more Great Lakes University events. You are registered to attend the following:

{CS\_GLAKE\_UGRD\_SELECT\_CAMPEVENT.Choose Many Default:}

If you are unable to attend one or more of these sessions, please call us at 800-222-1234.

Regards, Office of Undergraduate Admissions Great Lakes University

## **Opting Out**

The respondent is given the opportunity to opt out of future mailings by clicking a web link in the broadcast email. This link takes the respondent to a separate dialog where he or she can indicate the desire to opt out.

See Opt-Out Dialog.

## **Opt-Out Dialog**

The sample dialogs include a link to an Opt-Out dialog that allows respondents to choose not to receive further mailings. The Opt-Out dialog includes two documents:

- Opt Out page.
- Opt Out Thank You page.

**Note:** Because all the sample dialogs in the Marketing to Campus Solutions integration are crosslinked to the Opt-Out dialog, any changes you make to the Opt-Out dialog will be displayed when visitors access it from any of the sample dialogs.

**Note:** This sample dialog depicts a fictitious university and its undergraduate program. The web documents in the dialog refer to a template, CS\_LAKE\_UGRD, and the HTML email documents contain stylesheet information and references to a Great Lakes University image file. The web template and image are packaged and installed as part of the installation and setup process. Images of sample email messages display a preview version of the email—tags in curly braces ({}}) represent content that will be merged when the dialog is Live. The sample dialog belongs to business unit of EGUBU and their audiences are part of SetID PSUSI.

## **Opt Out Page**

The Opt Out page offers the prospect the opportunity to opt out of any future mailings. Prospects can choose Yes, which sets the Do Not Email flag to Y, or No, which does not change the flag.

## **Opt Out Thank You Page**

The Opt Out Thank You page thanks the prospect and verifies that he or she has chosen to opt out of future mailings.

## **Considerations When Cloning the Sample Dialogs**

If you choose to use or clone the sample web documents included with the Marketing to Campus Solutions integration, you must perform a few steps in order to retain their formatting. This section describes these steps.

**Note:** If you create your own original web documents, you do not need to perform the steps in this section.

After running the message to populate the choices from Campus Solutions, perform the following steps:

- 1. Export the imported documents from both the GLAKE and PSUNV LAW applications and save them. This includes the following documents:
  - Academic Data.
  - Academic History.
  - Personal Information.
  - Employment History.
  - Parents/Emergency Contact.
- 2. Discard the current imported contents of the documents. (At this point, the documents can be edited).
- 3. Go through each document and delete the choices from the choice elements. (On average, each document contains about 5-6 choice elements per page).
- 4. Click the **Refresh Choices** button for each of the choice elements. At this point, the Campus Solutions choices should appear.

- 5. Export the document again to a temporary file.
- 6. Copy and paste the choices from the temporary file into the file you saved in step 1.

7. Re-import the modified file from step 1 back into the document.

#### **Related Links**

**Understanding Web Documents** 

## **Chapter 24**

# Designing the Online Dialog to Register Guests for Events

## **Updating the Participant Guest Count**

Setting up Online Marketing to register guests for marketing events involves:

- 1. Designing the online dialog to update participant guest count.
- 2. Designing the event registration dialog to register guests for the event.

The following steps describe how to design the Online Dialog to update participant guest count:

1. Design the Event Registration Dialog flow.

This image illustrates designing the Event Registration Dialog flow using the Dialog Designer.

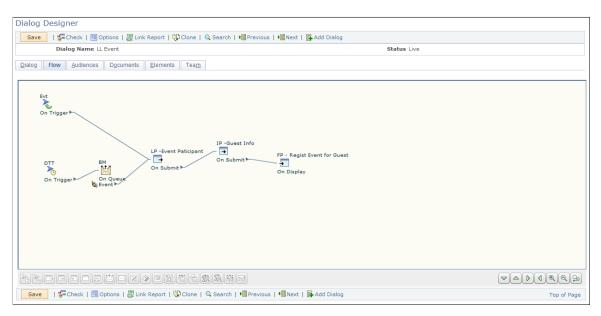

2. Design a Landing Page with elements.

This image shows the Landing Page with elements for the Event Registration Dialog.

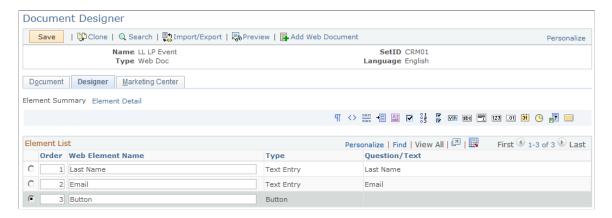

3. Design an Intermediate Page with elements.

This image shows the Intermediate Page with elements for the Event Registration Dialog.

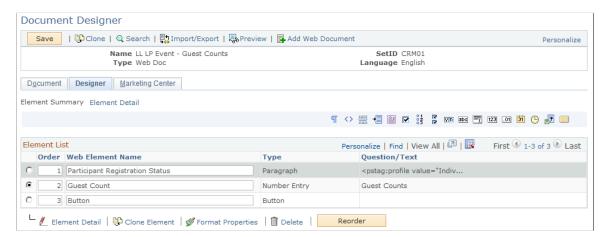

The merge code for the Participant Register Status element is as shown:

This image shows the merge code for the Participant Register Status element.

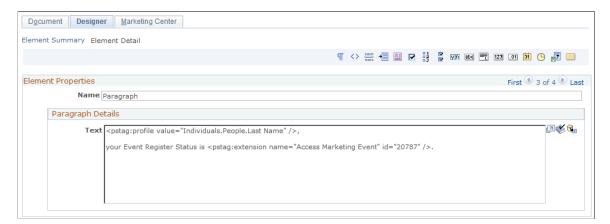

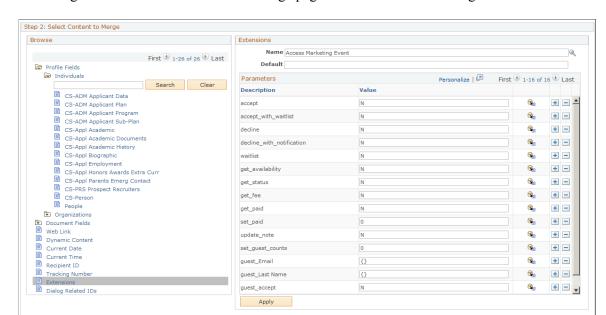

This image shows the Select Content to Merge page for the Access Marketing Event extension.

This image shows the final page for the Event Registration Dialog with a paragraph element.

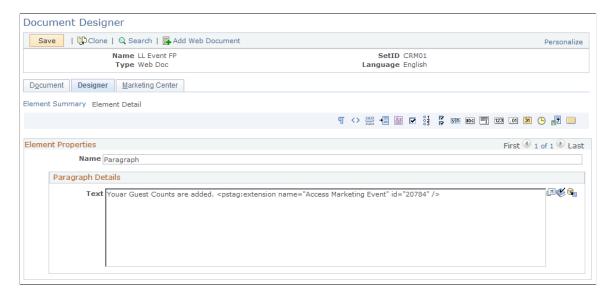

## **Registering Guests for Events**

The following steps describe how to design an Online Dialog to register guests for the event by providing guest information:

1. Design an event registration Online Dialog.

The following image shows the Event Registration Dialog flow.

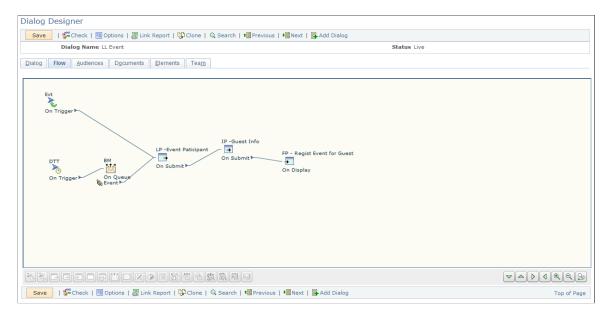

- 2. Design a Landing Page with the elements Last Name and Email profile fields (select Prefilled) and a Submit button.
- 3. Design an Intermediate Page to view the event availability and collect guest information using the following Document Elements:

The following image shows the element list to view event availability and collect guest information:

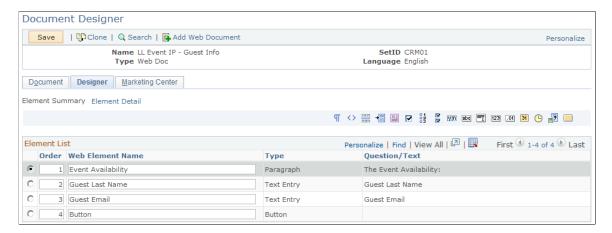

The element Event Availability is defined by a merge code of the Access Marketing Event extension with get\_availability=Y.

This image shows the merge code for the Event Availability element.

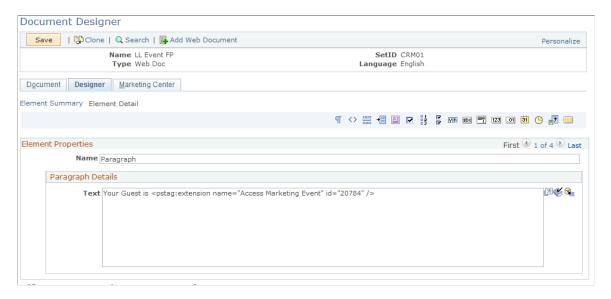

4. Design a Final Page to register guests for events by using the Access Marketing Event extension and set the parameters as:

 $guest\_accept=Y$ 

guest\_Last Name= <pstag:document value="LL IP - Guest Info.Guest Last Name" id="20786" />
guest\_Email= <pstag:document value="LL IP - Guest Info.Guest Email" id="20787" />

This image shows how to design the final page for the Online Dialog to register guests for events.

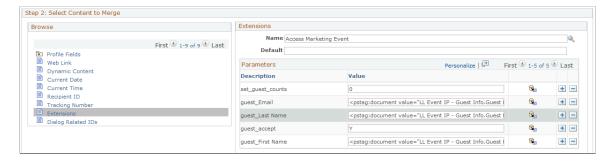